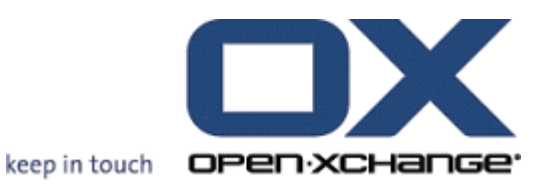

# **Open-Xchange Server User Guide**

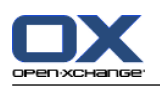

# **Open-Xchange Server: User Guide**

#### Publication date Wednesday, 17. May 2017 Version 6.22.14

Copyright © 2016-2017 OX Software GmbH , This document is the intellectual property of OX Software GmbH, The document may be copied in whole or in part, provided that each copy contains this copyright notice. The information contained in this book was compiled with the utmost care. Nevertheless, erroneous statements cannot be excluded altogether. OX Software GmbH, the authors and the translators are not liable for possible errors and their consequences. The names of software and hardware used in this book may be registered trademarks; they are used without warranty of free usability. OX Software GmbH generally follows the spelling conventions of the manufacturers. The reproduction of brand names, trade names, logos, etc. in this book (even without special marking) does not justify the assumption that such names can be considered free (for the purposes of trademark and brand name regulations).

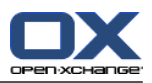

# **Table of Contents**

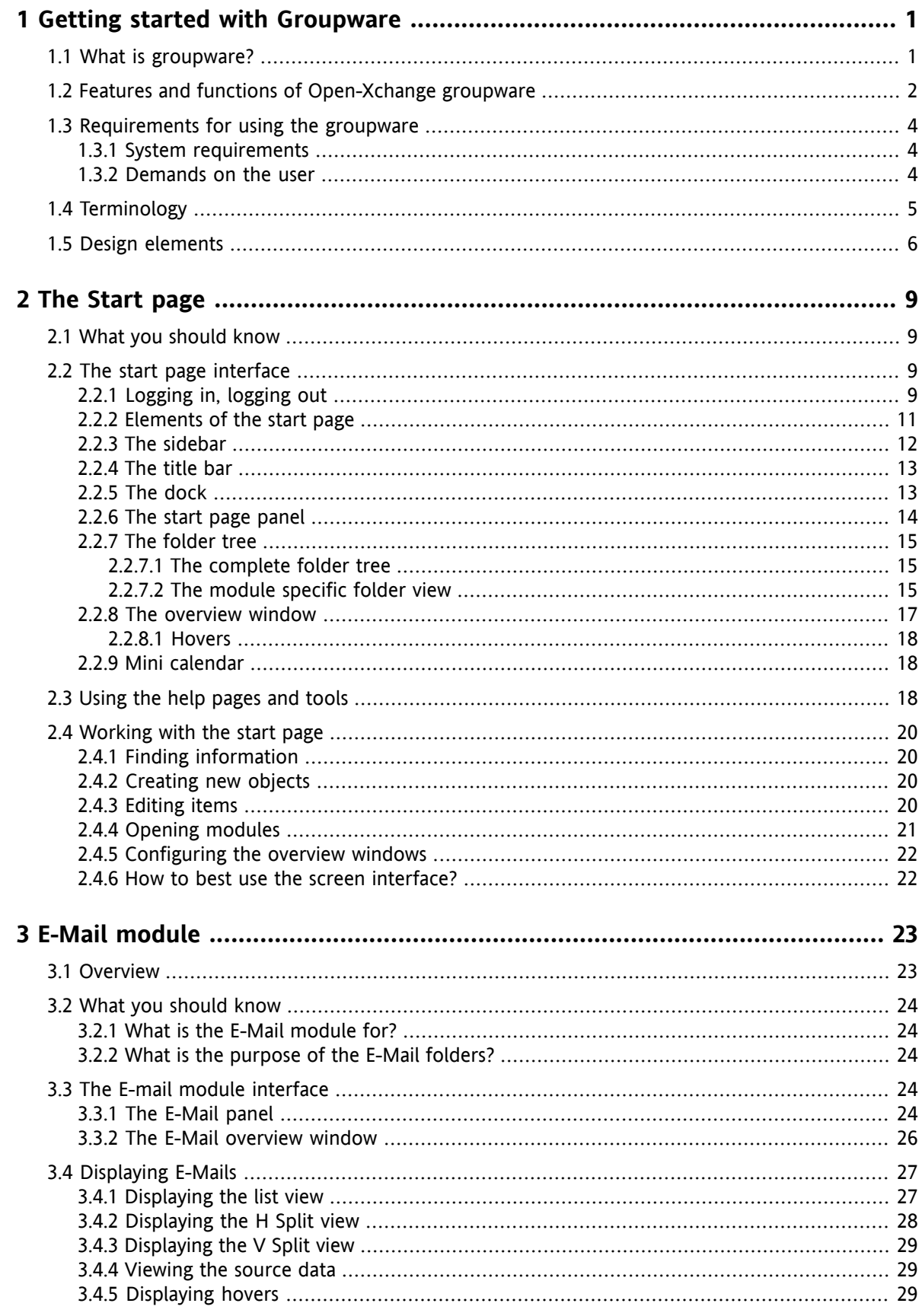

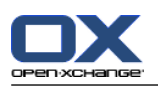

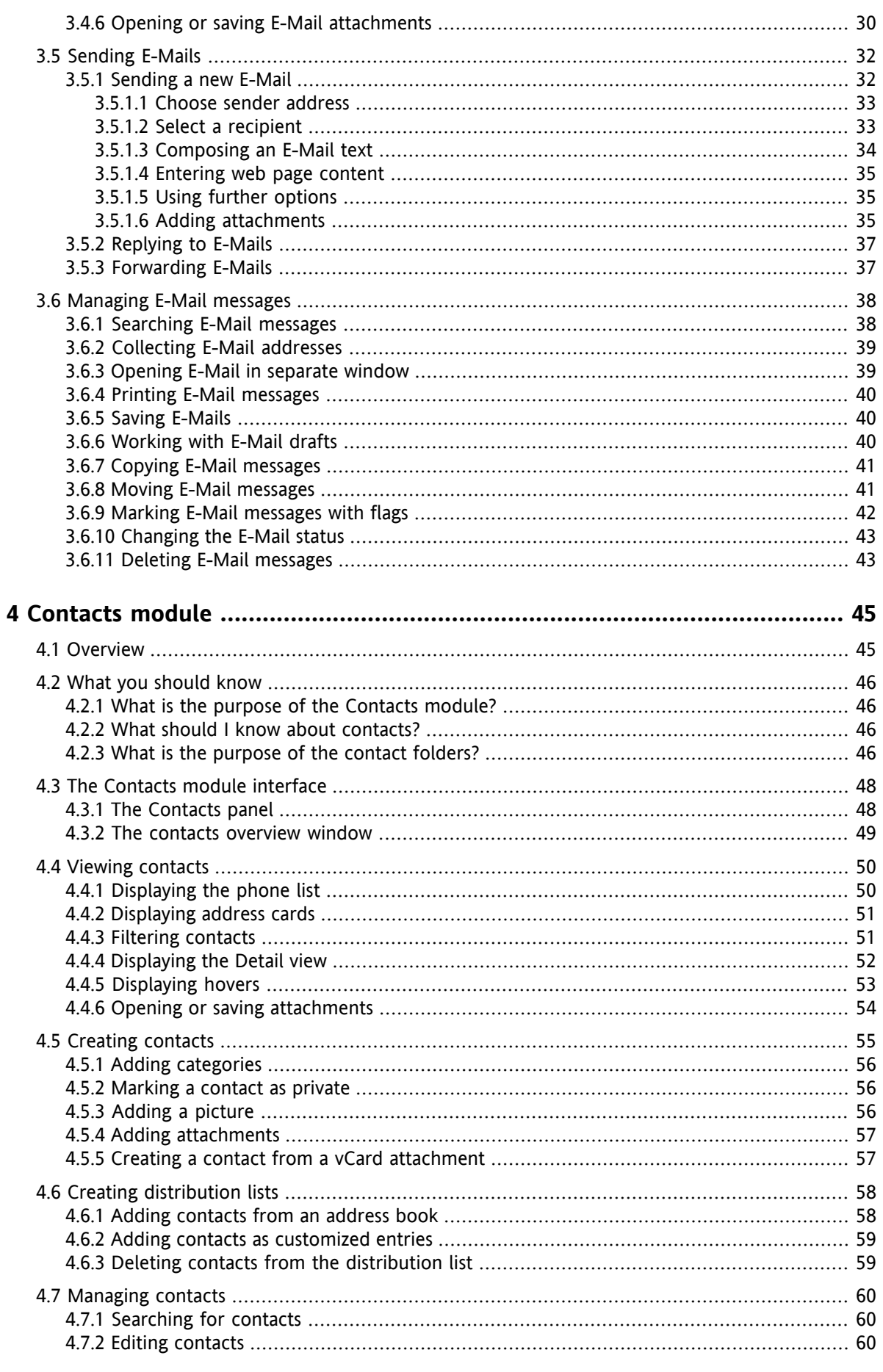

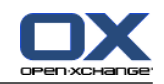

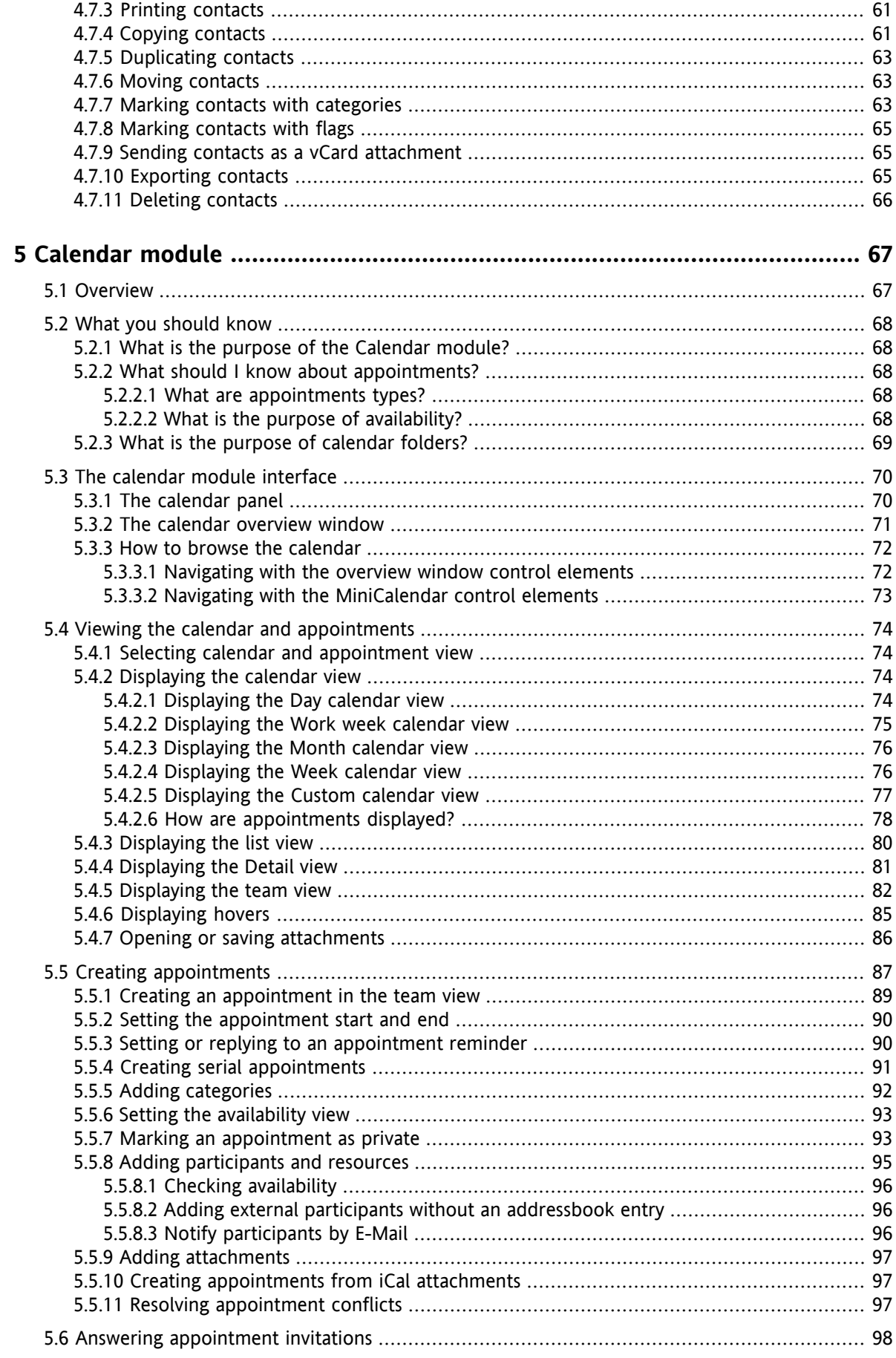

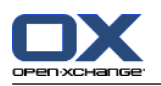

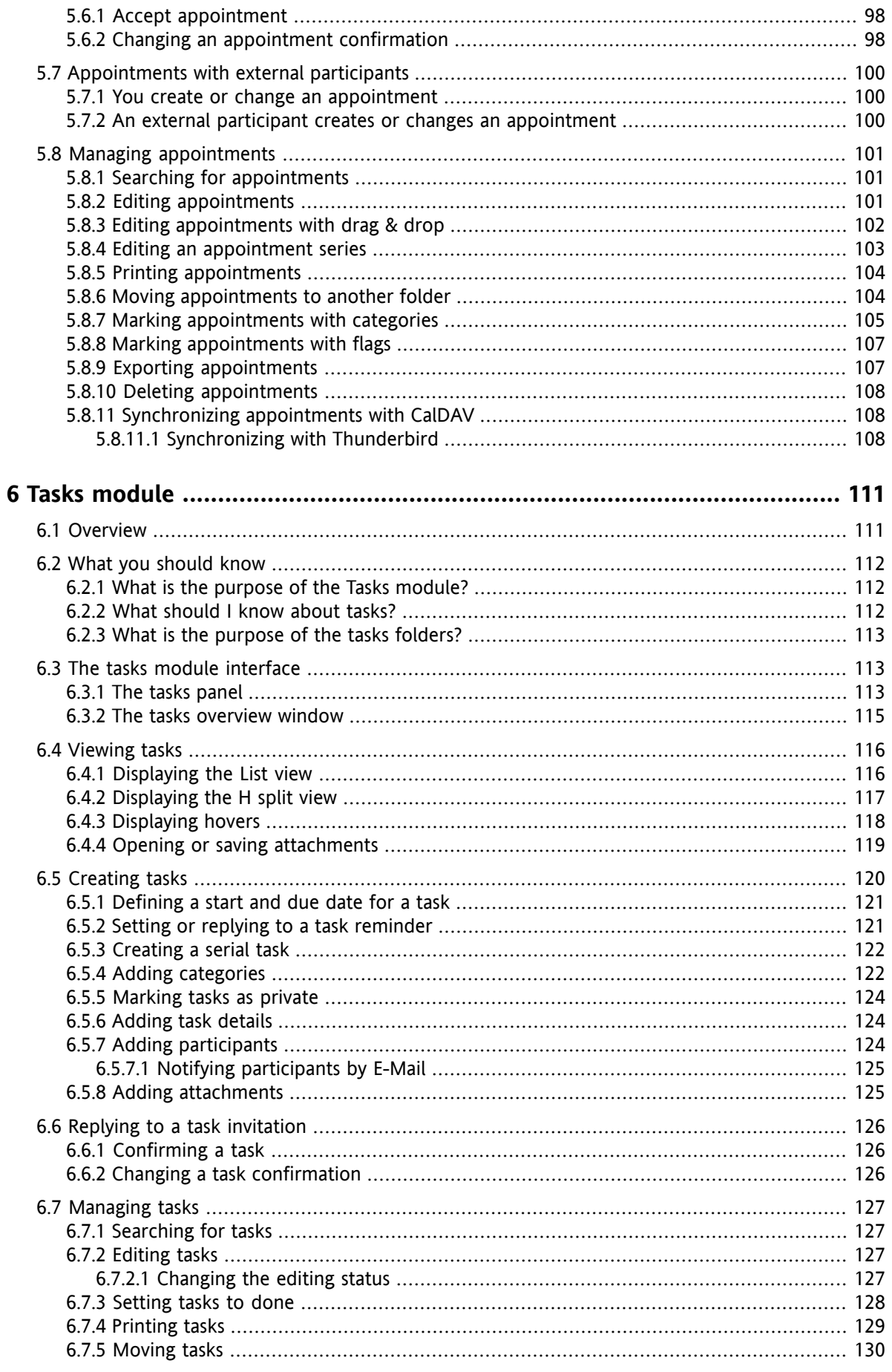

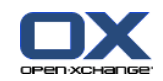

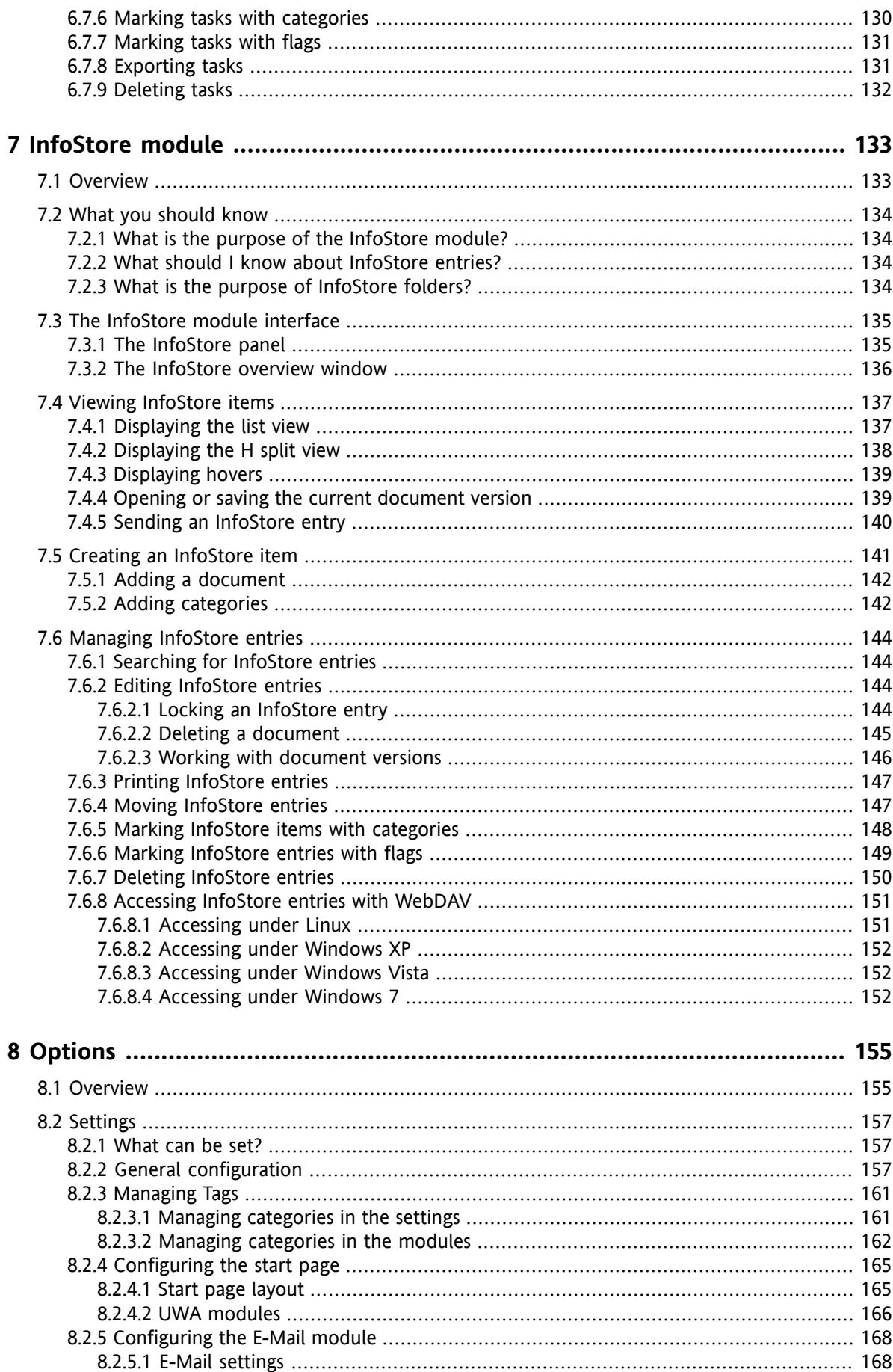

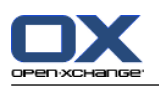

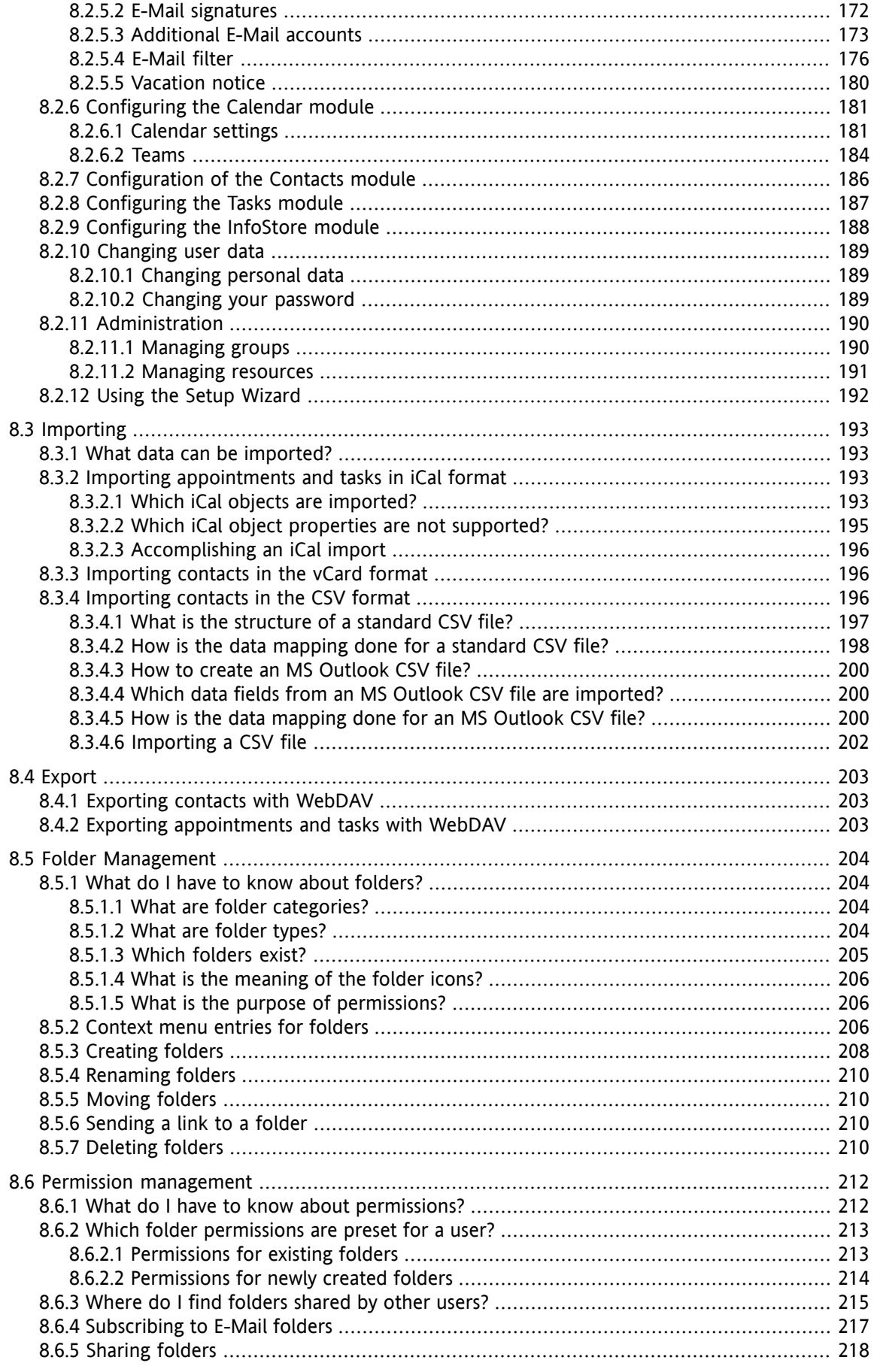

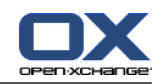

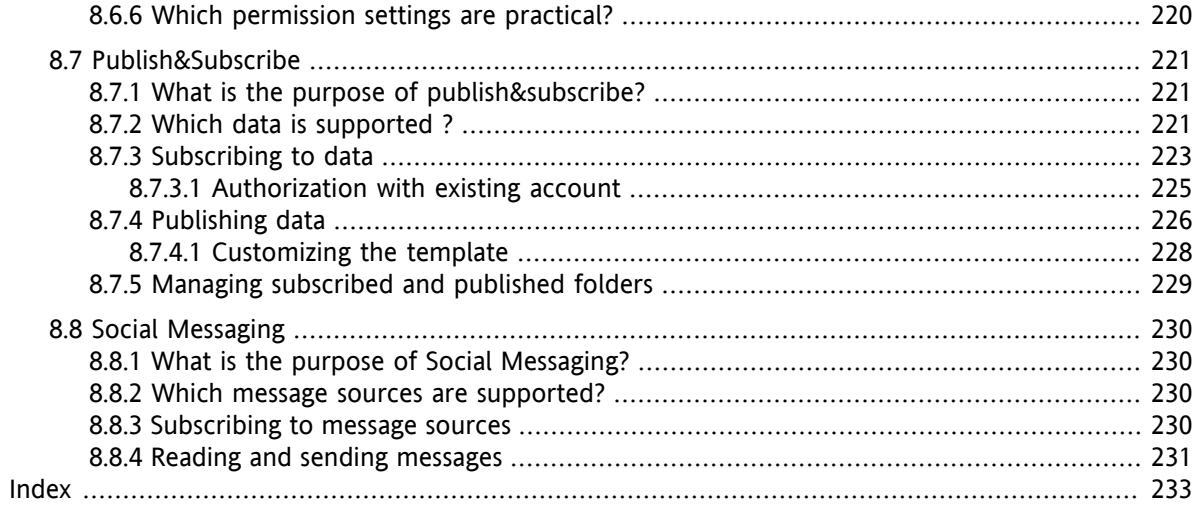

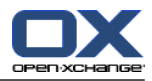

# <span id="page-10-1"></span><span id="page-10-0"></span>**Chapter 1. Getting started with Groupware**

### **1.1. What is groupware?**

Groupware (group software, collaboration software) can be described with the following aspects.

### **Purpose of Groupware solutions**

A groupware solution intends to support team work. This includes communication, co-operation, and co-ordination to achieve a goal through combined effort.

### **Features from the user's point of view**

Typically, groupware offers the following functionality: E-Mail, appointment management, contact management, task management, and document exchange. Furthermore, there is functionality that supports the team's work. This includes resource and group management and automated information management such as appointment and task notifications.

### **Technical information**

Groupware is a distributed system that enables users to work in common on data and documents. This is mostly accomplished through a client/server architecture. All participants (clients) are connected to the central management (server). The clients co-operate via the server.

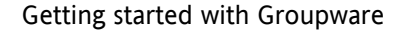

# <span id="page-11-0"></span>**1.2. Features and functions of Open-Xchange groupware**

This chapter provides an overview of the groupware functions. It provides an initial insight into the tasks that can be accomplished using the modules, and into the collaboration of the individual modules.

**Note:** If some of the functionality described in this manual is missing in your groupware version, please contact your administrator or host. As this is a modularized groupware it is always possible to add additional modules or functionality by purchasing an upgrade.

### **Start page**

The start page can be used as a stepping stone into other groupware functions. On the start page you can view objects such as new E-Mail, current appointments, tasks, and InfoStore items, as well as create new objects or open another module.

#### **E-Mail module**

The E-Mail module is used for sending and receiving E-Mail. Other functions include searching, printing, copying, or creating E-Mail templates.

E-Mail attachments can be saved to the local disk or the InfoStore. When sending an E-Mail you can access the data in the contact module without having to leave the E-Mail module. If you receive an appointment invitation via E-Mail, you can directly switch to the appointment entry in the calendar module from within the E-Mail.

### **Contact module**

The contact module is used for managing your private and business contacts. You can view, create, and edit contacts. The contact data for all groupware users is available in the global address book.

You can use the contact data for sending E-Mail, for inviting participants to appointments from within the Calendar module, or for delegating tasks to other users from within the Tasks module.

### **Calendar module**

In the calendar module you can manage your private and business appointments. You can view, create, and edit appointments. You can create a serial appointment for appointments that repeat frequently. For detailed information you can attach documents to an appointment. If another participant invites you to an appointment you can accept or decline the invitation.

If you invite other participants to an appointment, you can use the data from the contact module. You can check whether other participants are free for the scheduled appointment and whether resources such as rooms or devices are available. Other participants are automatically notified about appointment changes.

#### **Tasks module**

In the tasks module you can manage your private and business tasks. You can view, create, and edit tasks. For detailed information you can attach documents to the task. You can manage the task by setting the start and due date and by entering the current modification status.

You can delegate tasks to other participants. If there is a document containing the task's results, you can save the document in the InfoStore.

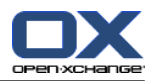

#### **InfoStore module**

In the InfoStore module you can manage information in the form of documents, comments, or links to addresses on the Internet. You can view, create, and modify InfoStore items. In this way the InfoStore also serves as backup location for your documents.

The InfoStore also serves as a central information pool for your company's knowledge. This requires the creation of InfoStore folders that you share with other users or other teams through read or write rights. You can send InfoStore documents as a link or E-Mail attachment to other users. You can also provide knowledge to others and benefit from their knowledge at the same time.

### **Options**

Here you can change country specific settings, the groupware's behavior and design. This also includes personal settings like your password and a vacation notice.

You can also access the function for importing contact data and appointments in MS Outlook format or in standard formats.

#### **Sharing folders**

Sharing folders is a vital part of exchanging information with other users. Each groupware object is saved in a specific folder. Use the folder tree for managing and sharing folders.

Use your personal folders to sort your E-mail, contacts, tasks, and InfoStore items.

Support your team by sharing specific folders with read or write access. Benefit from the information of others by using objects in public or shared folders for your work.

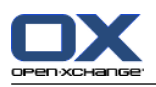

# <span id="page-13-1"></span><span id="page-13-0"></span>**1.3. Requirements for using the groupware**

### **1.3.1. System requirements**

In order to successfully work with the groupware, your local machine has to meet the following system requirements.

### **Resolution/screen size**

The minimum display resolution is 1024 x 768.

#### **Browser**

Microsoft Internet Explorer 8/9 Mozilla Firefox 10/14 Apple Safari Mac OS X 5.0/5.1 Google Chrome 17/16/15

### **Browser settings**

<span id="page-13-2"></span>Cookies must be activated JavaScript must be activated Pop-up windows must be allowed

### **1.3.2. Demands on the user**

In order to work with the groupware, you need to have the same know-how and skills as for working with other modern graphical user interfaces, like Microsoft Windows.

The instructions in this document require knowledge of the following techniques:

- Using the mouse for clicking on elements
- Using the right mouse button for opening context menus
- Using drag & drop
- Multi-selection by pressing down the <ctrl> key or the <cmd> key on Mac systems
- Working with several windows
- Opening, saving, and closing files

Information on these techniques can be found, for example, in your operating system documentation.

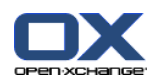

# <span id="page-14-0"></span>**1.4. Terminology**

In order to understand this user guide, you have to be familiar with these terms.

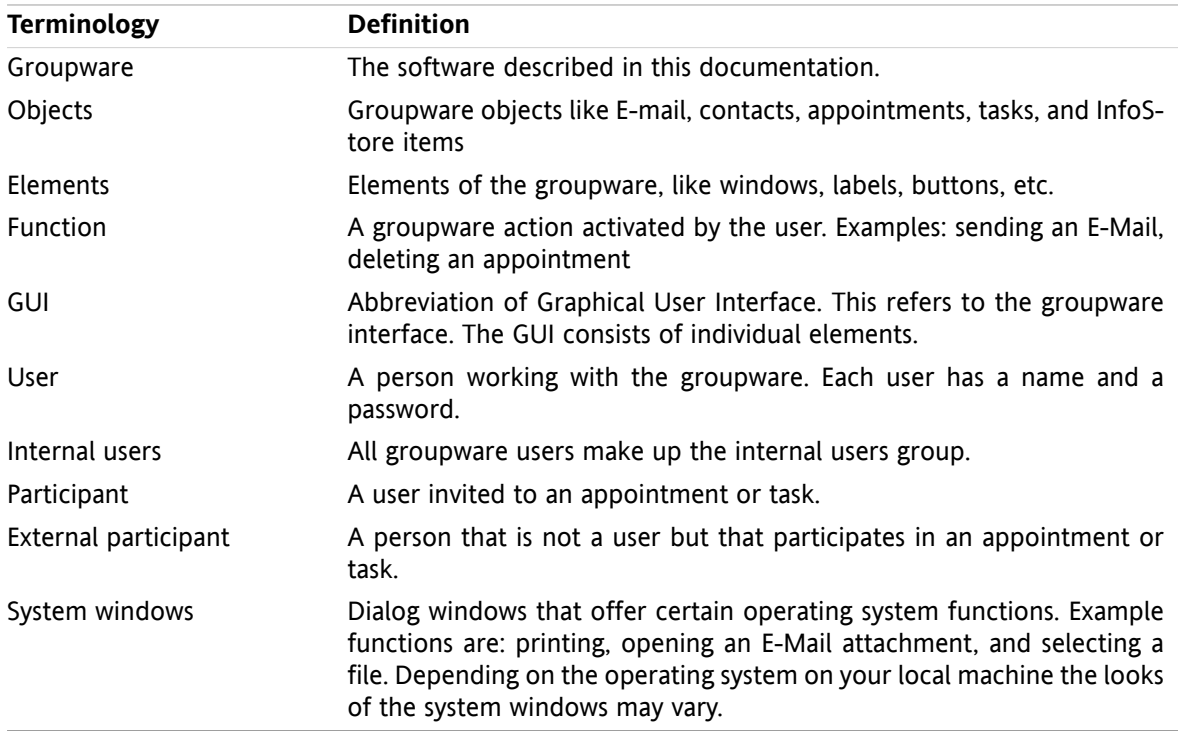

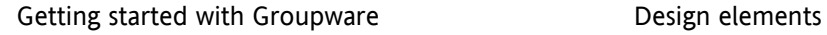

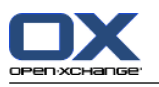

### <span id="page-15-0"></span>**1.5. Design elements**

In favor of better legibility the text content of this guide is illustrated using the following design elements:

### **GUI elements**

GUI elements like folder names, dialog windows, and buttons appear in bold.

Example:

Click the **E-Mail** icon in the **New** panel tab.

### **Key labels**

Key labels are displayed in angle brackets "< >". If several keys must be pressed, the plus sign "+" is added between the single key labels.

Example:

Use **<strg>+<c>** to copy the content to the cache.

#### **Explanatory text**

Text that describes several groupware functions or possibilities is written in list form.

Example:

The following help is available in the groupware:

- Tooltips. Display labels for panel functions or icons.
- Online help. Displays the user manual in a browser window.

#### **Step by step instructions**

Instructions that include several steps for executing a specific function are displayed as a numbered list. If the instruction only consists of one step or of several alternative steps, numbering is not required. Instructions are always introduced with wording indicating the target of the instruction. Usually, at the end of the instruction the result is mentioned.

Example:

How to display the user manual in the online help:

**1.** Click the **Help** icon in the title bar.

**2.** Click on **Help** in the drop-down menu.

**Result:** A new browser window opens. It displays the user manual.

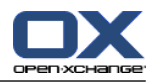

### **Tips for making the work much easier**

The tips for making work easier refer to actions that you can easily follow. In some cases the tips refer to configuration possibilities connected to the current instruction.

A tip is introduced with the word **Tip:**.

Example:

**Tip:** You can move the horizontal separator between the upper and lower part.

### **Malfunction note**

A malfunction note indicates actions that can not be executed in the current situation. A malfunction note helps to avoid handling errors.

A handling error is introduced with the word **Note:**.

Example:

**Note:** In order to add a signature, you need to have created one in the E-Mail settings.

#### **Data loss warning**

A data loss warning indicates an action that irrevocably deletes data as soon as the action was executed.

A data loss warning is introduced with the word **Warning:**.

Example:

**Warning:** Permanently deleted E-mail is irrevocably lost. Prior to permanently deleting E-mail, make sure you no longer need that E-mail message.

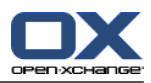

# <span id="page-18-1"></span><span id="page-18-0"></span>**Chapter 2. The Start page**

### **2.1. What you should know**

When you have logged in to the server the groupware start page is displayed. The start page is the launch pad for working with the groupware. On the start page you can:

- view items like new E-Mail, current appointments, tasks, and InfoStore entries,
- create new items,
- edit existing items,
- open another module.

Some of the elements and functions described in this chapter are also available in other modules. Those elements and functions are:

- Side bar
- Title bar
- Dock
- Folder tree
- Mini calendar
- Help pages and tools
- <span id="page-18-2"></span>▪ Some configuration functions
- <span id="page-18-3"></span>▪ Logging out from the server

## **2.2. The start page interface**

### **2.2.1. Logging in, logging out**

To work with the groupware you have to log in to the server. To be able to do so you need to know the server address, your username and your password. This information is provided by your administrator or host.

#### **How to log in to the server:**

- **1.** Open a web browser.
- **2.** Enter the server address in the address bar. The login window will be displayed.
- **3.** Specify whether your credentials are locally saved:

#### **Public or shared machine**

Use this option when logging in to the server from a public or shared machine.

Your credentials are not saved locally. You can only use one browser window for working with the groupware. You can not re-load the browser window.

In order to finish working with the groupware, first log out from the server. Close the browser window. This prevents unauthorized access to your groupware data.

#### **Private machine**

Only use this option if this machine is used solely by you. Your credentials are saved locally for the current working day. You can use several browser windows for working with the groupware.

- **4.** Enter your username and your password. Note that they are case-sensitive.
- **5.** Click **OK**.

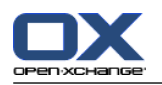

**Result:** The start page is displayed. A description can be found in 2.2.2: [Elements](#page-20-0) of the start page (page [11\)](#page-20-0).

**Note:** If you enter the wrong username or password an error message is displayed. Enter the correct data.

**Note:** In the common settings **Default [module](#page-167-0) after login** you can define the module to be opened after the login.

#### **How to log out from the server:**

In the upper right part of the start page click the **Logout** button. The login window is displayed.

You can either close the browser window or log in again.

**Warning:** Closing a web browser tab without logging out from the server leaves you logged in to the server. If another person enters the server address, they will be automatically logged in with your name and will have full access to your groupware data.

Always log out from the server when you are finished working with the groupware.

Some operating systems optimize the runtime behavior of applications by keeping parts of the application and its data in memory. Under Apple Mac OS X this is indicated by a dot next to the application icon in the dock; under Windows the application icon remains in the task bar. In order to remove the browser from memory and prevent a re-login with the saved login data, close the browser by right-clicking the application icon and then clicking on **Close**.

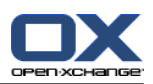

### <span id="page-20-0"></span>**2.2.2. Elements of the start page**

The Start page:

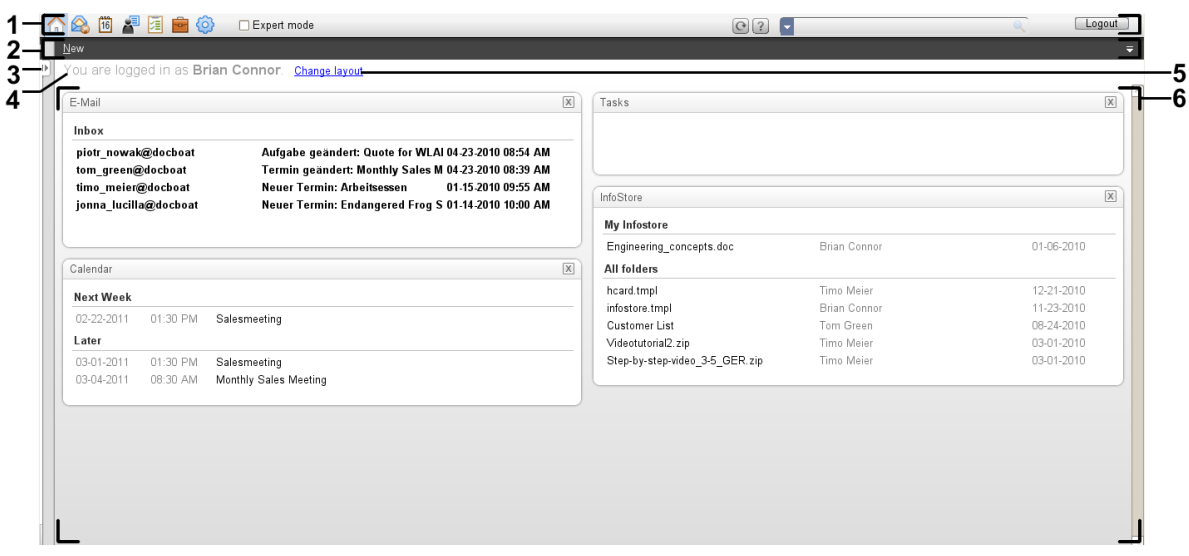

The start page, settings **[Compact](#page-167-1) panel** :

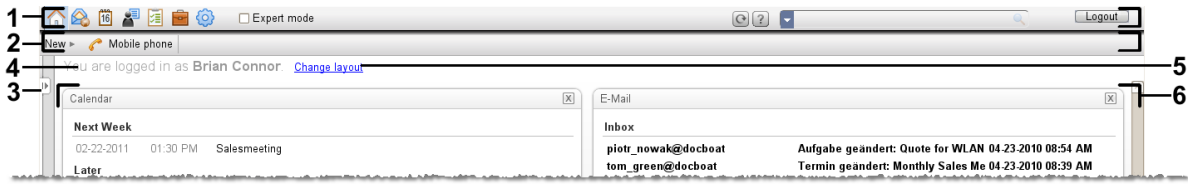

The start page contains the following elements:

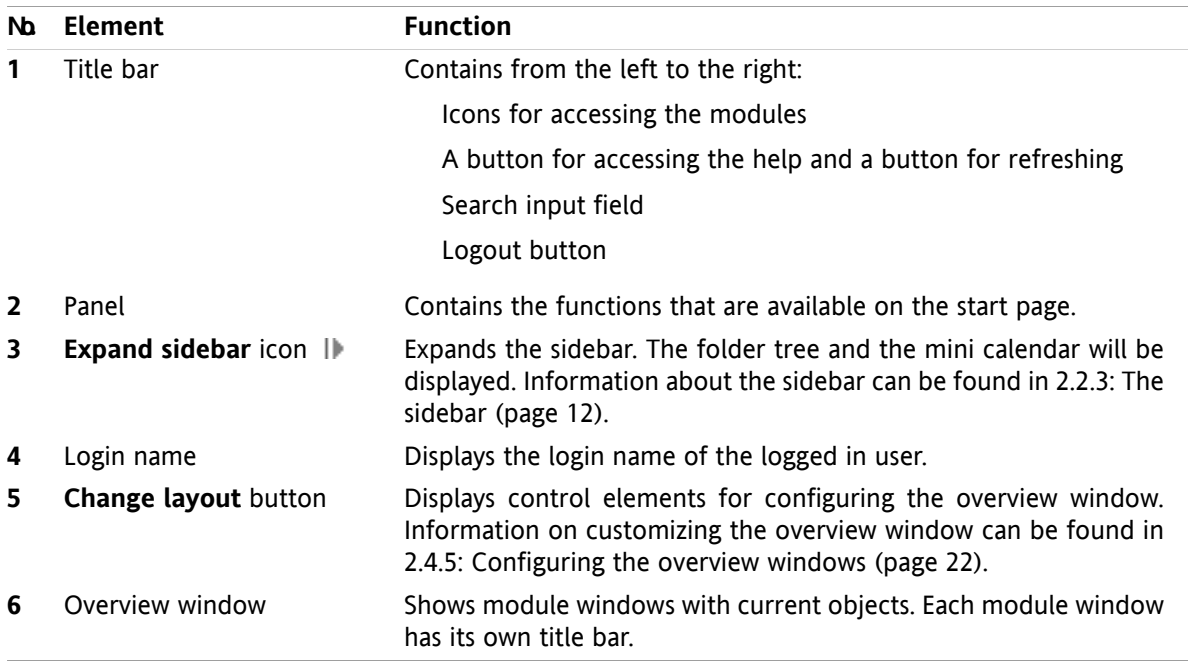

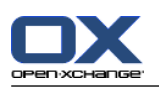

### <span id="page-21-0"></span>**2.2.3. The sidebar**

The start page with an enhanced sidebar:

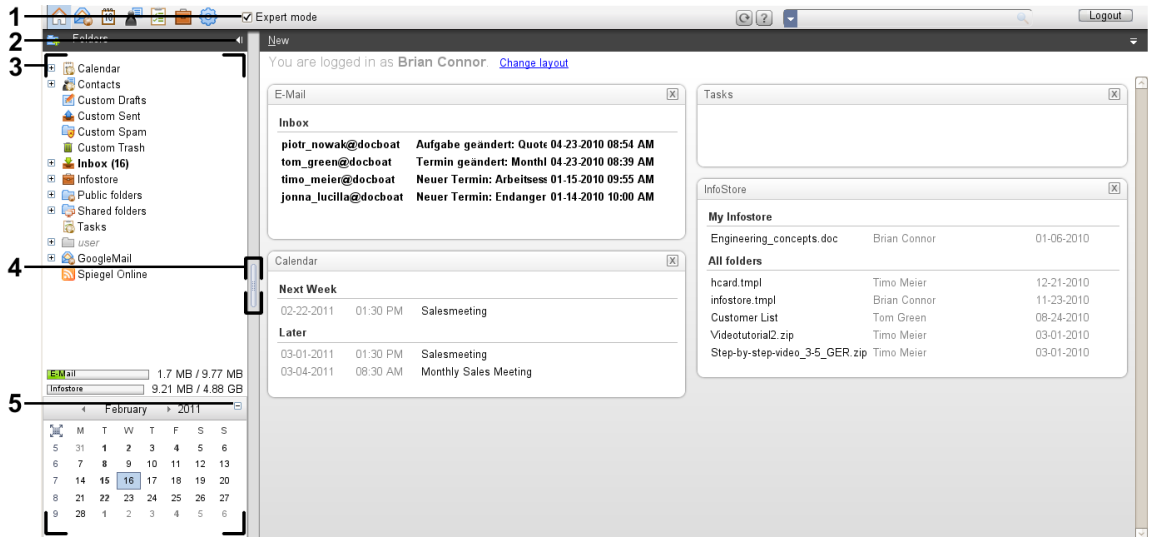

The following elements are available or have an effect on the sidebar:

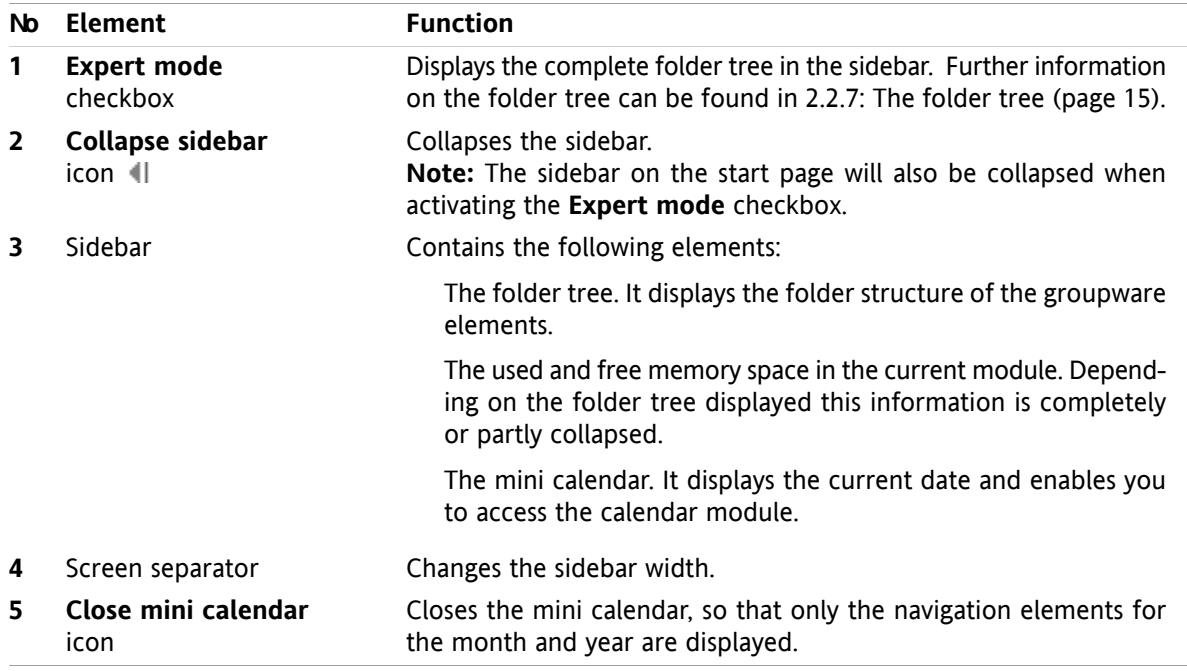

A description of the start page with enhanced sidebar can be found in 2.2.2: [Elements](#page-20-0) of the start page [\(page](#page-20-0) 11).

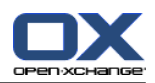

### <span id="page-22-0"></span>**2.2.4. The title bar**

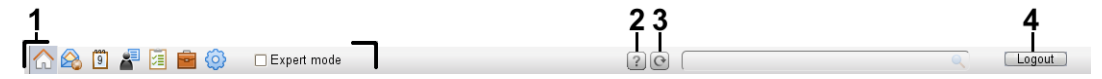

The title bar contains the following elements:

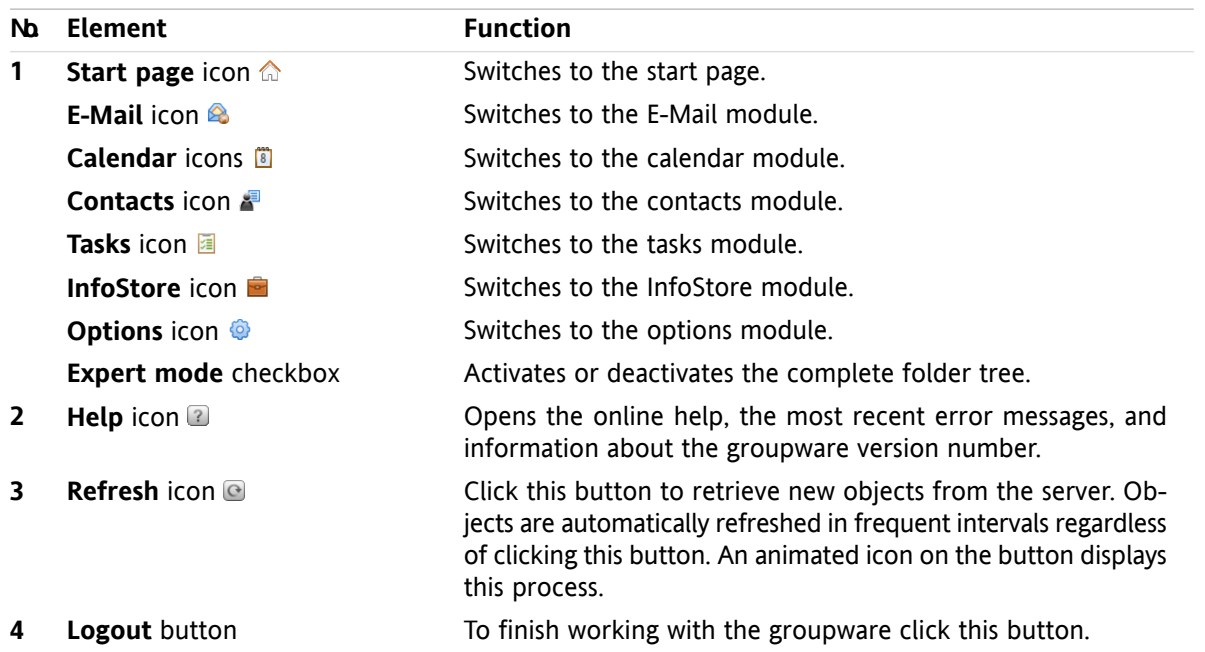

### <span id="page-22-1"></span>**2.2.5. The dock**

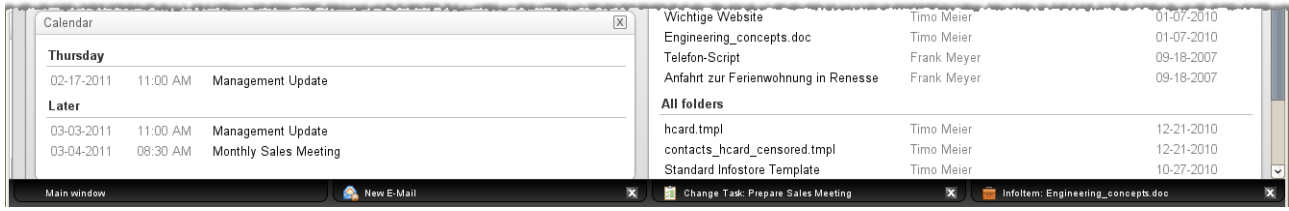

In the general settings **Windows are [displayed](#page-167-2) as** you can define whether the windows for creating or editing items are embedded in the dock or displayed as pop-up windows.

When creating a new object or editing an existing object with the setting **Embedded windows** , the following happens:

- **•** A window opens where you can enter the data for the new object or modify the data of the existing object.
- The dock will be visible at the bottom of the groupware. The dock displays a tab for each open window. The parent groupware window has the title **Main window**.

The following actions are possible with the dock:

- You can switch between the open windows by clicking on a tab.
- You can close a window by clicking the **Cancel** icon **x** on the right side of a tab. This closes the window and the action is cancelled.

**Note:** You can not close the groupware window from within the dock.

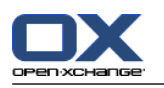

### <span id="page-23-0"></span>**2.2.6. The start page panel**

### **The start page panel:**

Collapsed:

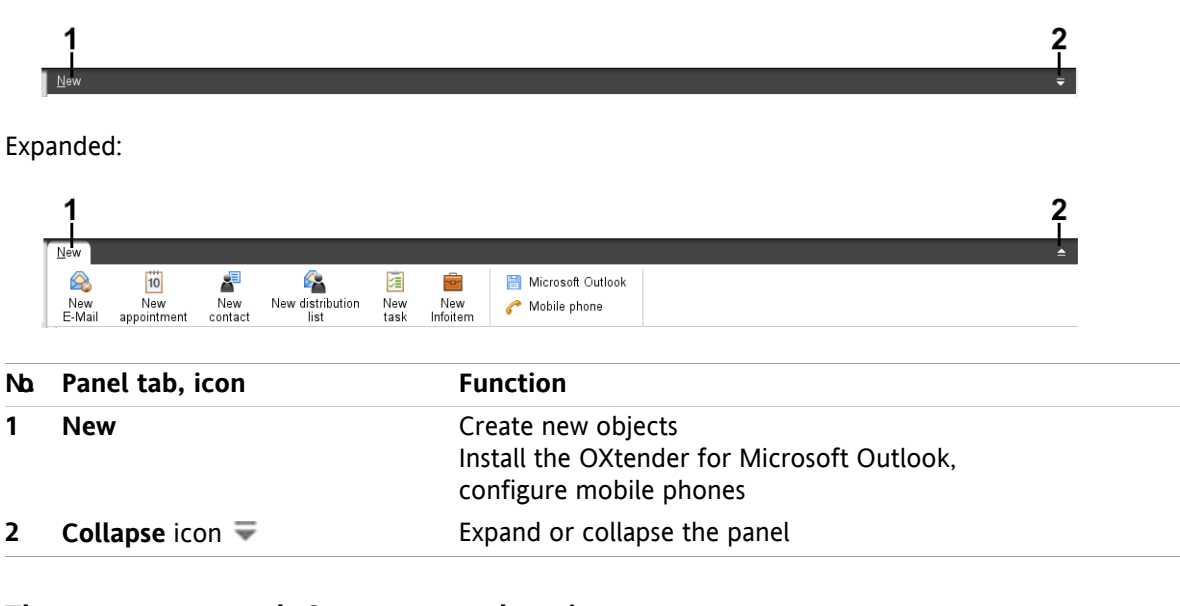

### **The start page panel, Compact panel setting:**

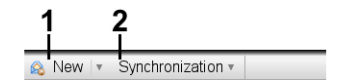

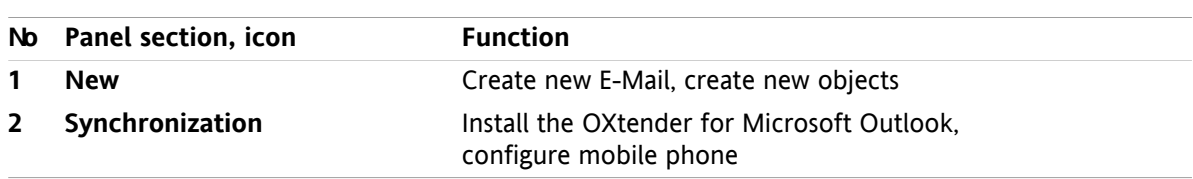

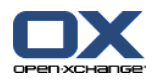

### <span id="page-24-0"></span>**2.2.7. The folder tree**

You can use different views for the folder structure of the groupware objects by selecting a specific folder tree:

- **•** Complete folder tree. This folder tree displays the folders of all groupware objects.
- Module specific folder view. This folder view only shows module specific folders.

<span id="page-24-1"></span>**Note:** The folder tree is only visible if the side bar is activated.

### **2.2.7.1. The complete folder tree**

The complete folder tree shows a folder structure of the groupware objects.

#### **How to select the complete folder tree:**

In the title bar activate the **Expert mode** checkbox.

At the topmost level the complete folder tree contains the following folders:

- Your personal folders for E-Mails, contacts, appointments, and tasks. Other users can not see your personal folders unless you share them with other users. Depending on the folder tree used, the personal folder view varies:
	- When having set the **Classic** folder tree, your personal folders are shown below the personal root folder. The personal root folder is named after your user name.
	- When having set the **New** folder tree, your personal folders are shown at the same level as the other folders.

Information on how to select a folder tree can be found in 8.2.2: General [configuration.](#page-166-2) Information on further differences between the folder trees can be found in 8.5: Folder [Management](#page-213-0).

- The **Public folders** folder. In this folder all users can create subfolders for saving and sharing data like contacts, appointments, or tasks.
- The **Shared folders** folder. In this folder you can view all the personal folders shared by other users.
- The **InfoStore** folder. There is a personal InfoStore folder for each user. There is also a public InfoStore folder where each user can create subfolders. In an InfoStore folder you can save any documents, links to Internet addresses (bookmarks), and notes.

Information about the folder contents can be found in the description of the single modules. Information on managing and sharing folders can be found in 8.5: Folder [Management](#page-213-0) and in 8.6: [Permission](#page-221-0) man[agement](#page-221-0).

The folder tree serves the following purposes:

- <span id="page-24-2"></span>Team work. In the folder tree you can see the data and information shared by other users with you or all users. In the folder tree you can share your data and information with other users by sharing the respective folders.
- **•** Structuring. Organize your data and information by creating subfolders in your personal root folder.
- Access to modules. As an alternative to the title bar you can access a particular module by clicking a particular folder in the folder tree.

### **2.2.7.2. The module specific folder view**

The module specific folder view in each module only displays folders with module specific content. It is not available on the start page.

### **How to select the module specific folder view:**

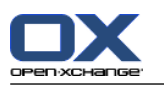

Deactivate the **Expert mode** checkbox in the title bar.

**Note:** Deactivating this button while on the start page will hide the side bar.

Depending on which module you currently activated the following is displayed:

- In the E-Mail module only E-Mail folders are displayed.
- In the contacts, calendar, and tasks modules only personal, shared and public folders of the type contacts, calendar or tasks are displayed. The folders are displayed in a flat hierarchy.
- In the InfoStore module private, public, and shared InfoStore folders are displayed.

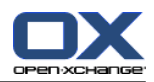

### <span id="page-26-0"></span>**2.2.8. The overview window**

The overview window of the start page contains several module windows displaying different entries. The following module windows are displayed by default:

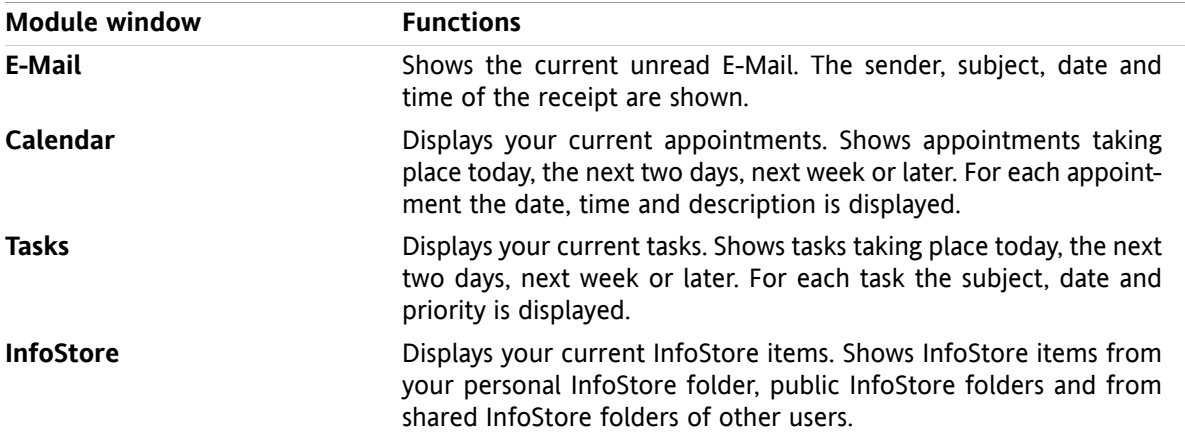

Additionally, you can display the following module windows:

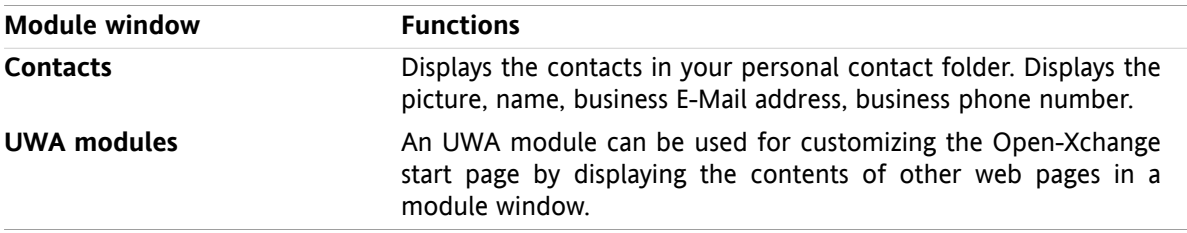

Further information can be found in 2.4.5: [Configuring](#page-31-0) the overview windows.

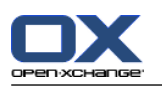

### <span id="page-27-0"></span>**2.2.8.1. Hovers**

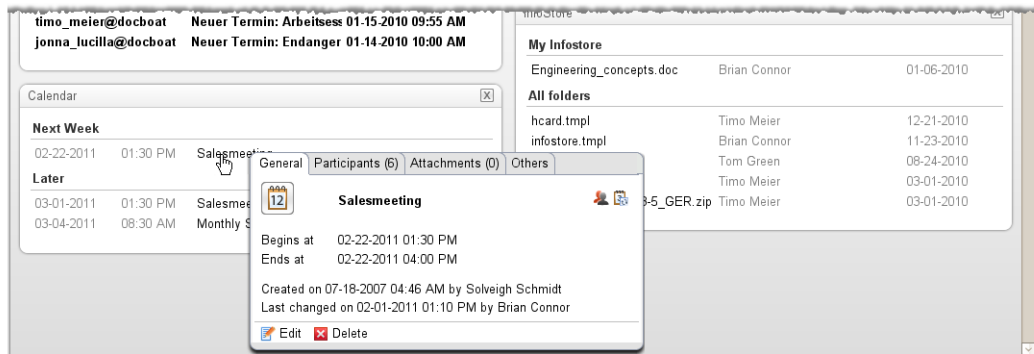

A hover shows detailed information about the object below the mouse pointer.

#### **How to display a start page object in the hover:**

- **1.** Move the mouse pointer over an object in the overview window. After a short delay the hover opens. It displays the **General** tab.
- **2.** To view further information click another tab.
- **3.** To close the hover move the mouse pointer out of the hover.

**Tip:** You can also open the hover by clicking the **button** to the right of the object. In order to close the hover afterwards, click outside of the hover. .

<span id="page-27-1"></span>You can edit items with the icons in the lower part of the hover. Information can be found in [2.4.3:](#page-29-3) [Editing](#page-29-3) items.

Further information about the hover contents can be found in the descriptions of the single modules. Information about the hover configuration can be found in **Hover** [configuration](#page-167-3).

### **2.2.9. Mini calendar**

The mini calendar is collapsed by default. In this view, only the month and the year are displayed. In order to open the mini calendar, click the **+** icon next to the year.

The MiniCalendar displays the following information:

- <span id="page-27-2"></span>▪ The current date. The current date is framed.
- Days with appointments are displayed in bold.

Information on how to use the MiniCalendar for creating and displaying appointments can be found in 5: *[Calendar](#page-76-0) module*.

### **2.3. Using the help pages and tools**

The following help pages and tools are available in the groupware:

- Tooltips. Displays a description for a title bar icon.
- Online help. Displays the user manual in a browser window.
- Error messages. Displays the most recent error messages. Depending on the server configuration, you can send an error report.
- About. Displays the GUI and server versions installed.

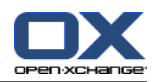

#### **How to display tooltips:**

- **1.** Move the mouse pointer over an icon in the title bar. After a short delay a description of the icon is displayed as a tooltip.
- **2.** To hide the tooltip move the mouse.

#### **How to display the user manual in the online help:**

- **1.** Click the **Help** icon in the title bar.
- **2.** Click on **Help** in the pop-up menu.

**Result:** A new browser window opens. It displays the user manual.

#### **How to display the most recent error messages:**

- **1.** Click the **Help** icon in the title bar.
- **2.** Click on **Error messages** in the drop-down menu.

**Result:** A window displays the most recent error messages and further details. Depending on the server configuration you can send this information to a preset or any other recipient.

#### **How to display the GUI and server versions installed:**

- **1.** Click the **Help** icon in the title bar .
- **2.** Click the **About** entry in the drop-down list.

**Result:** A window displays the GUI and server versions installed.

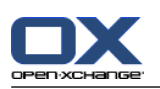

## <span id="page-29-1"></span><span id="page-29-0"></span>**2.4. Working with the start page**

### **2.4.1. Finding information**

The start page displays the following information:

- If the side panel is visible, the following information is displayed:
	- The **Mini calendar** displays the current date. The current day is framed.
	- Above the mini calendar the storage usage is displayed.
- The **E-Mail** module window displays the most recent unread E-Mail messages. The sender, subject, date and time of receipt are displayed.
- The **Calendar** module window displays your current appointments. It displays appointments taking place today, in the following two days, next week or later. For each appointment the date, time, and a description is displayed.
- The **Tasks** module window displays upcoming tasks. It displays tasks taking place today, in the following two days, next week or later. For each task the subject, date, and the priority is displayed.
- <span id="page-29-2"></span>▪ The **InfoStore** module window displays the most recent InfoStore items. It displays InfoStore items from your personal InfoStore, from public InfoStore folders, and from InfoStore folders shared by other users.

### **2.4.2. Creating new objects**

On the start page you can create new objects like contacts, appointments, tasks, InfoStore items or send new E-Mail without having to switch to the respective module.

#### <span id="page-29-3"></span>**How to create a new object:**

Click on an icon in the **New** panel tab. A window for entering the data for the new object opens.

Further information about creating objects can be found in the descriptions for the individual modules.

### **2.4.3. Editing items**

You can edit items like E-Mails, contacts, appointments, tasks or InfoStore entries on the start page without switching to the respective module. To do so use the respective icons in the start page hover.

The following functions are available:

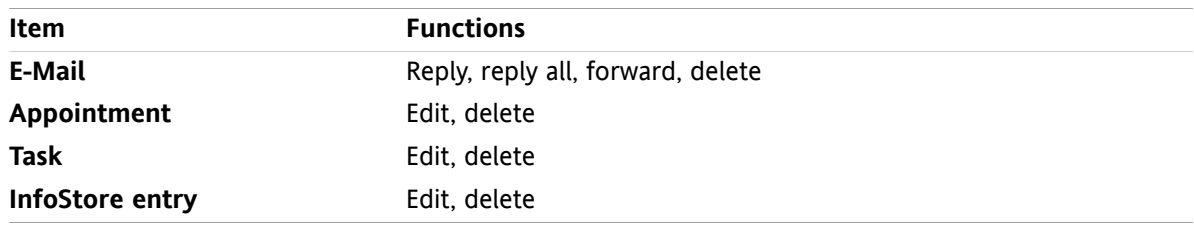

#### **How to edit an item:**

- **1.** In the overview window, hover the mouse pointer over an item. After a short delay, the hover opens. It displays the **General** tab.
- **2.** Click a button in the lower part of the hover. Depending on the button you clicked, the respective window opens.
- **3.** Continue by making the required changes or clicking the respective buttons.

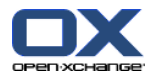

<span id="page-30-0"></span>Further information about the editing options can be found in the single module chapters.

### **2.4.4. Opening modules**

Usually you will open the respective module when working with the groupware. There are some alternative ways to do so.

#### **To open a module do one of the following actions:**

**Click on an icon in the <b>title bar** 公务图 显图 图

Click a folder in the **folder tree**.

In the **overview window** click the title of a module window.

To open the **Calendar** module click a day or calendar week in the **MiniCalendar**.

#### **How to switch back to the start page:**

**Click the Start page 命 in the title bar 商务国营商** icon.

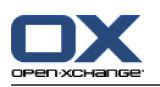

### <span id="page-31-0"></span>**2.4.5. Configuring the overview windows**

You have the following possibilities for configuring the start page's overview window:

- You can change the display of the module windows.
- You can open or close individual module windows.
- You can configure the UWA modules' view.

#### **How to change the display of the module windows:**

- **1.** Click on **Change Layout** below the panel. A layout bar with layout icons and checkboxes is displayed. The layout icon of the current layout is highlighted.
- **2.** Click on one of the layout icons for changing the module windows' layout.
- **3.** You can move single module windows by clicking on a module window's title and dragging the window to another position. **Note:** You can only move a module window within the columns set by the layout selected.
- **4.** Click on **Close configuration** below the panel to hide the layout bar.

#### **How to open individual module windows:**

- **1.** Click on **Change Layout** below the panel.
- **2.** Activate the checkbox of the module window to be displayed.
- **3.** Click on **Close configuration** below the panel to hide the layout bar.

#### **How to close individual module windows:**

On the right side of the module window's title bar, click the **Close** icon

**Tip:**If the layout bar is displayed, you can also close a module window by deactivating the window's checkbox.

**Note:** Some module windows might not be closed.

#### **How to configure the display of the UWA modules:**

- **1.** Click on **Change Layout** below the panel.
- <span id="page-31-1"></span>**2.** Click the **UWA Widgets** button. The configuration for the UWA modules is displayed. Instructions on how to configure UWA modules can be found in 8.2.4.2: UWA [modules](#page-175-0).

All changes are saved by default upon leaving the groupware. Information about further modifications can be found in 8.2.4: [Configuring](#page-174-0) the start page.

### **2.4.6. How to best use the screen interface?**

To optimize the display for the groupware objects, check whether one or several of the following possibilities are suitable for you:

- Depending on the hardware, use the highest possible screen resolution. The minimum resolution is 1024\*768.
- Possibly hide additional toolbars in your browser.
- If need be, use a smaller browser font. Remember to check the legibility after doing this.
- **·** If need be, collapse the panel.
- If need be, hide the side bar.
- Optimize the start page divisions by using the screen separators.

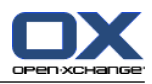

# <span id="page-32-1"></span><span id="page-32-0"></span>**Chapter 3. E-Mail module**

### **3.1. Overview**

Use one of the following methods to open the **E-Mail** module:

Click the **E-Mail** icon **fain** the title bar.

Click the title bar of the **E-Mail** module window on the start page.

In the complete folder tree click the **Inbox** folder or any other E-Mail folder.

### The **E-Mail** module:

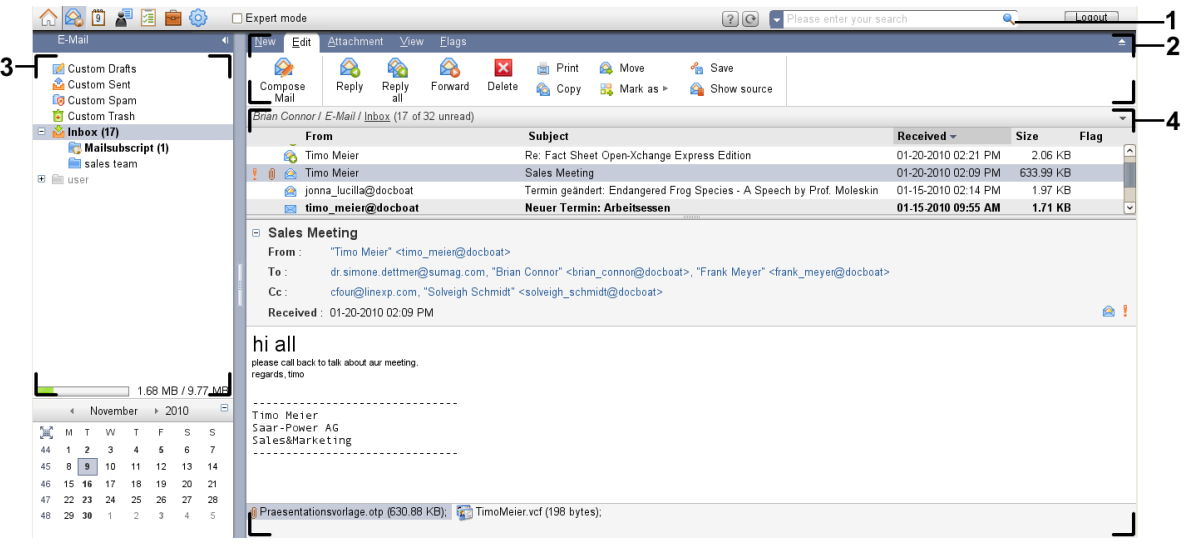

#### The **E-Mail** module, settings **[Compact](#page-167-1) panel**:

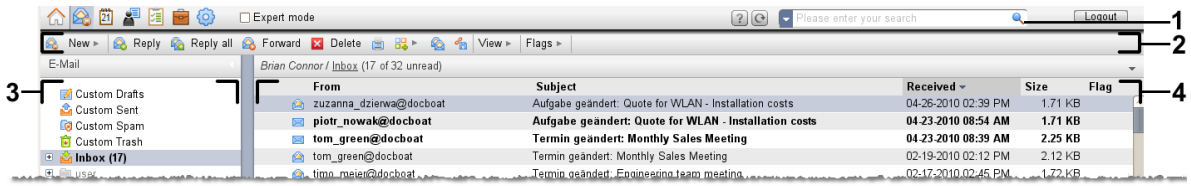

The module contains the following elements:

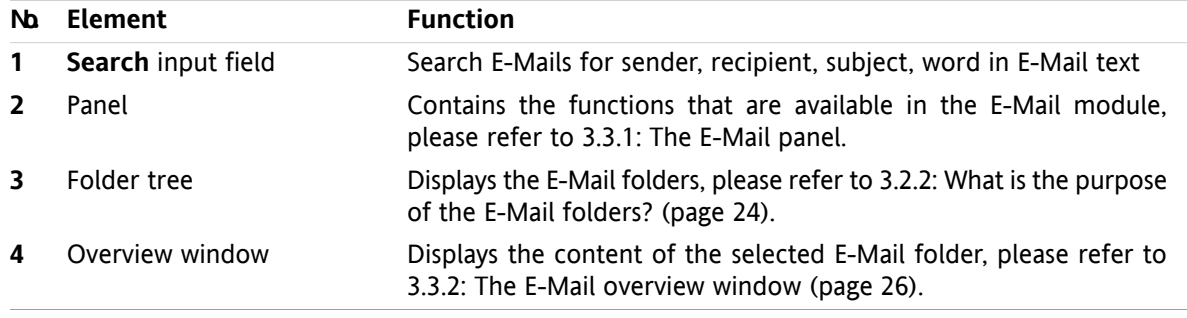

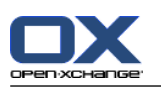

### <span id="page-33-1"></span><span id="page-33-0"></span>**3.2. What you should know**

### **3.2.1. What is the E-Mail module for?**

In the **E-Mail** module you can

- [display](#page-36-0) E-Mail messages,
- [send](#page-41-0) E-Mail messages,
- <span id="page-33-2"></span>**EXECT:** [manage](#page-47-0) E-Mail messages, e.g.: search, move, and copy.

### **3.2.2. What is the purpose of the E-Mail folders?**

E-Mail folders give a structure to E-Mail messages.

The following E-Mail folders are available by default:

- **Inbox**. By default this folder receives all incoming E-Mail messages.
- **Drafts**. Contains all E-Mail messages that you have saved as drafts.
- **Sent items**. Contains all E-Mail messages sent by you.
- **Trash**. By default contains all E-Mail messages deleted by you.

You can create additional E-Mail folders in the **Inbox** folder. You can not create subfolders in the other E-Mail folders.

Information on folder management can be found in 8.5: Folder [Management](#page-213-0) (page 204). Information on sharing folders can be found in 8.6: Permission [management](#page-221-0) (page 212).

<span id="page-33-3"></span>If you use additional E-Mail accounts besides your Open-Xchange E-Mail you can set up further E-Mail accounts. Each E-Mail account gets a folder in the folder tree.

<span id="page-33-4"></span>Information on how to set up additional E-Mail accounts can be found in 8.2.5.3: [Additional](#page-182-0) E-Mail accounts [\(page](#page-182-0) 173).

# **3.3. The E-mail module interface**

### **3.3.1. The E-Mail panel**

### **The E-Mail panel:**

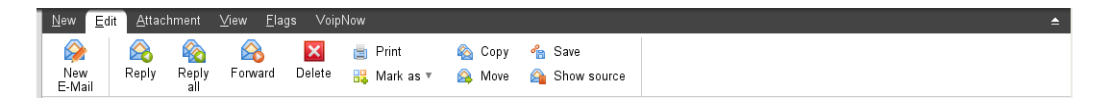

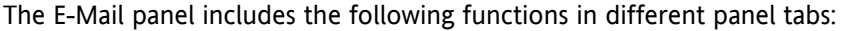

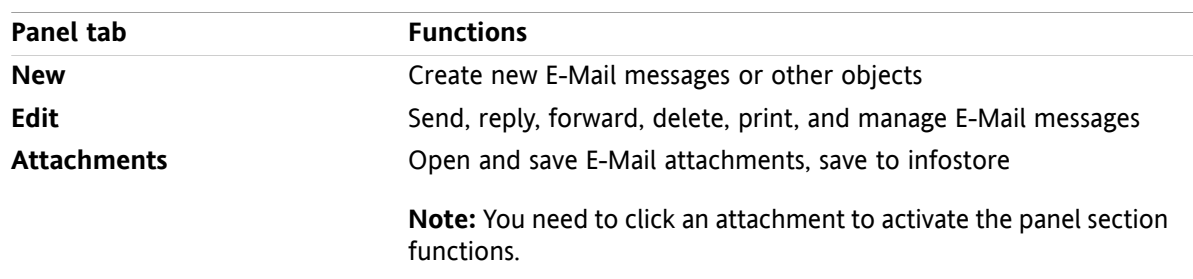

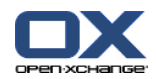

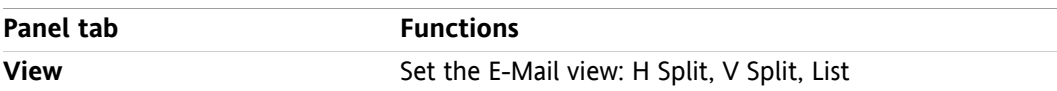

### **The E-Mail panel, setting Compact panel:**

A New |▼ | A Reply & Reply all A Forward **M** Delete 曲 品▼ & 名 View ▼ | Flags ▼ |

The E-Mail panel contains the following functions:

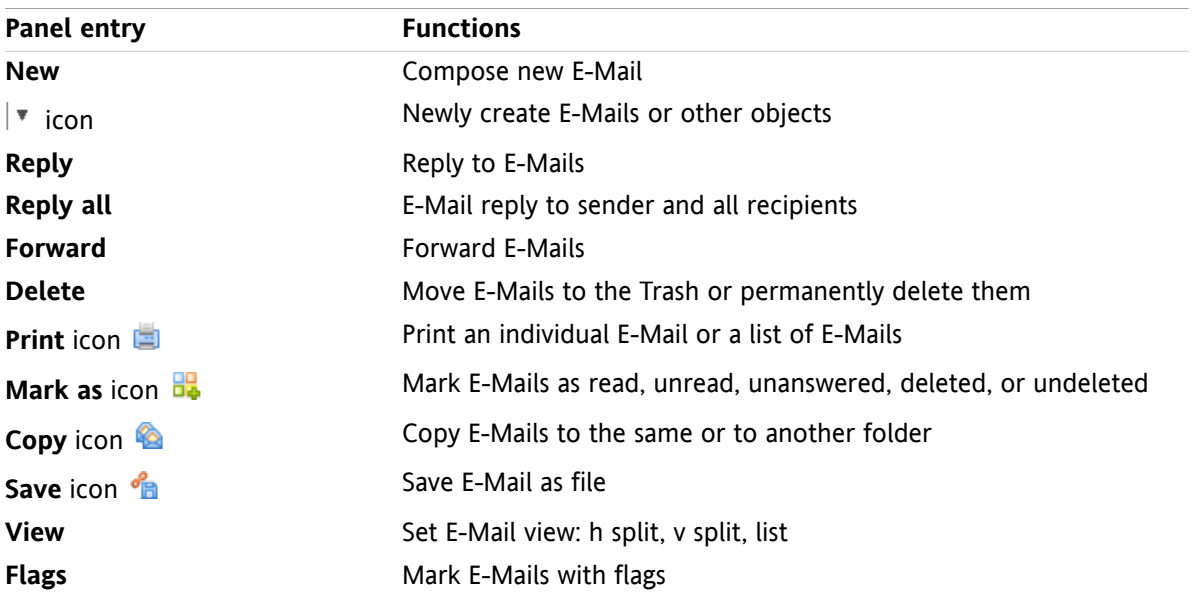

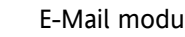

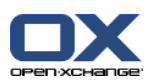

### <span id="page-35-0"></span>**3.3.2. The E-Mail overview window**

The E-Mail overview window, **H Split** view:

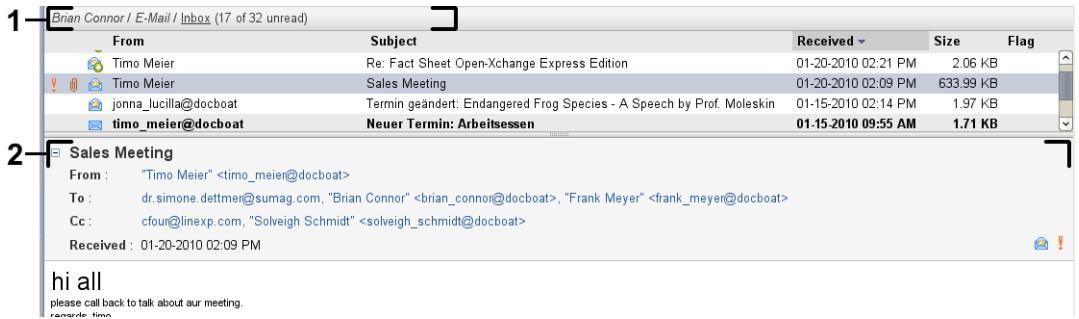

The E-Mail overview window contains the following elements:

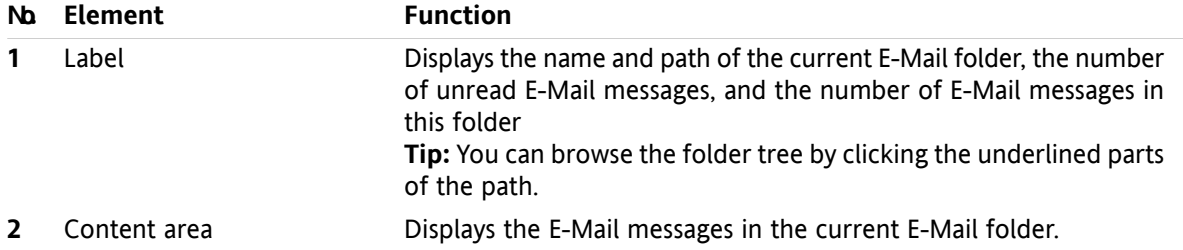
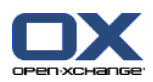

# **3.4. Displaying E-Mails**

If you want to display E-Mail messages do the following:

- Select an E-Mail folder in the folder tree.
- Select a view in the panel. The view defines how the E-Mail messages are displayed.

When receiving a new E-Mail, the text "New E-Mail" flashes on the web browser tab of the groupware.

When displaying E-Mail messages the following particularities serve to prevent fraud and to minimize security risks:

- If there is a suspect E-Mail that is a potential phishing mail with fraudulent content a warning is displayed in the overview window.
- <span id="page-36-0"></span>▪ If there is an E-Mail with links to external graphics, those graphics are not displayed by default. Details about this behavior can be found in 3.4.2: [Displaying](#page-37-0) the H Split view (page 28).

# **3.4.1. Displaying the list view**

The list view displays the E-Mail messages in an E-Mail folder in table.

### **How to display E-Mails in the list view:**

- **1.** Select an E-Mail folder in the folder tree.
- **2.** Click on **List** in the **View** panel tab. If using the compact panel, click on **View > List** in the panel.

**Result:** The E-Mails in the current folder are displayed as a list in the overview window.

**Tip:** With the E-Mail option **[Automatically](#page-178-0) select first E-Mail?** you can choose whether or not the first E-Mail in the list is automatically selected.

For each E-Mail the list displays a line with information in the form of icons or text:

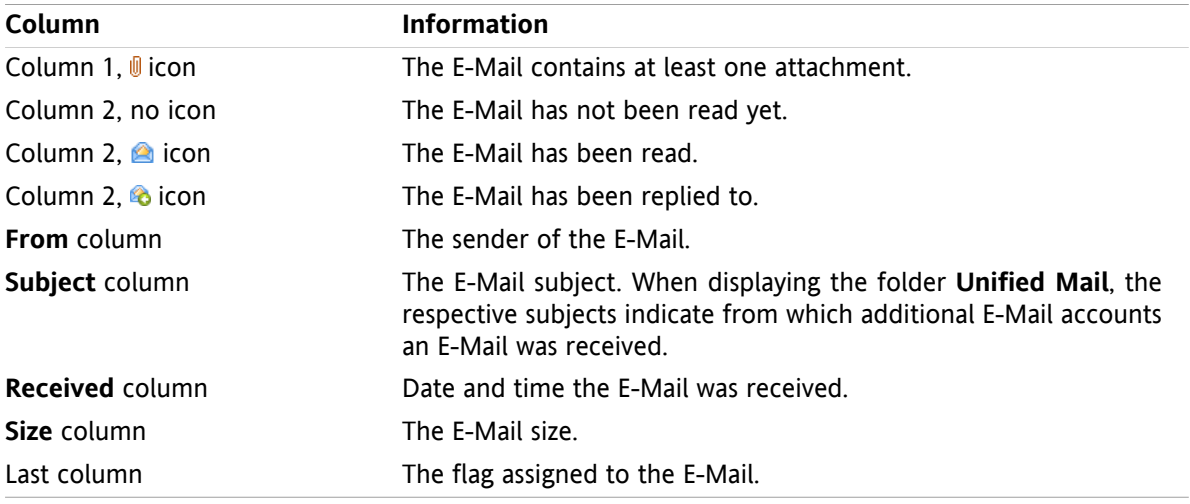

The E-Mail messages in the list are, by default, sorted in descending order using the **Received** column. The column header is highlighted. An arrow icon next to the column title indicates the sort order.

### **How to change the sort order:**

- **1.** To sort by a specific column click the column title.
- **2.** To change the sort order again click the column title.

**Result:** The sort order changes.

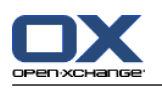

# <span id="page-37-0"></span>**3.4.2. Displaying the H Split view**

In the H Split view the overview window displays the content of the selected E-Mail below the E-Mail listing.

## **How to display E-Mail messages in the H Split view:**

- **1.** Select an E-Mail folder in the folder tree.
- **2.** In the **View** panel tab click on **H Split**. If using the compact panel, click on **View > H Split** in the panel.

**Result:** The overview window is split horizontally. The upper part displays the E-Mail listing.

**3.** Select an E-Mail in the E-Mail list.

**Result:** The lower part of the overview window displays the following information about the selected E-Mail:

- The E-Mail header shows the subject, sender, recipient, and the date and time of receipt. If the E-Mail header contains different data about the E-Mail's composer and sender, both data are displayed. **Tip:** With the **-** or **+** icon you can close or enhance the header.
- Below the header the E-mail content is displayed. Depending on the content length a vertical slider is displayed on the right side of the content.
- If the E-Mail contains attachments they are displayed below the content.

**Tip:** You can move the horizontal separator between the upper and lower part.

In case the E-Mail is not a plain text E-Mail but an HTML formatted E-Mail, the display depends on whether:

- displaying HTML formatted messages is allowed,
- loading externally linked graphics is allowed.

Those settings cause the following:

- If displaying HTML formatted messages is allowed while loading externally linked graphics is not allowed, the H Split view shows the following:
	- The E-Mail content is HTML formatted, but does not show any graphics.
	- Below the header the following text is displayed: **Pre-loading of externally linked images has been blocked to protect your privacy.** If you are sure that the E-Mail comes from a trustworthy source you can load graphics by clicking the **Load graphics** button.
- If displaying HTML formatted messages is not allowed the H Split view displays the following:
	- The E-Mail content is displayed as plain text without formatting and graphics.
	- □ Below the overview window you can find the complete HTML E-Mail as an E-Mail attachment. Information on how to open or save E-Mail attachments can be found in 3.4.6: [Opening](#page-39-0) or saving E-Mail [attachments](#page-39-0) (page 30).
- If displaying HTML formatted messages and loading externally linked graphics is allowed the H Split view displays the E-Mail with formatting and integrated graphics.

**Warning:** You should not allow the loading of externally linked graphics as this is a security risk.

You can influence this behavior in the E-Mail settings **Allow HTML formatted E-Mail [messages?](#page-179-0)** and **Block [pre-loading](#page-179-1) of externally linked images?** .

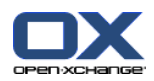

# **3.4.3. Displaying the V Split view**

In the V Split view the overview window displays the content of the selected E-Mail next to the E-Mail listing.

## **How to display E-Mail messages in the V Split view:**

- **1.** Select an E-Mail folder in the folder tree.
- **2.** In the **View** panel tab click **V-Split**. **Tip:** In order to sort the list, click the icon below **Sort after**. Select a sort criterion.
- **3.** Select an E-Mail in the E-Mail list.

**Result:** The selected E-Mail is displayed in the right pane of the overview window in the same way as in the H Split view, please refer to 3.4.2: [Displaying](#page-37-0) the H Split view (page 28).

**Tip:** You can move the vertical separator between the left and the right pane.

# **3.4.4. Viewing the source data**

The source data contain the complete contents of an E-Mail including the complete E-Mail header details.

## **How to display the source data of an E-Mail:**

**1.** Right-click an E-Mail in the list view, h split view or v split view.

**2.** From the context menu select **Show source**.

**Result:** The source data are displayed in a new window. You can copy the source data to the clipboard.

**Tip:** In the tab-based panel this function is also available in the **Edit** panel tab .

# **3.4.5. Displaying hovers**

Hovers are available in the H Split, V Split, and List view.

## **How to display an E-Mail in the hover:**

- **1.** In the List view move the mouse pointer over an E-Mail. After a short delay the hover opens. It displays the **General** tab.
- **2.** If you want to display information about the E-Mail attachments click the **Attachments** tab.
- **3.** To close the hover move the mouse pointer away from the hover or to another list entry.

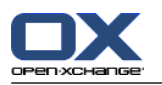

The following information is displayed in the E-Mail hover:

- The **General** tab. It contains:
	- The E-Mail module icon.
	- The subject and the E-Mail sender.
	- The status icon that indicates whether an E-Mail was read and replied to. See the table in [3.4.1:](#page-36-0) [Displaying](#page-36-0) the list view (page 27).
	- The E-Mail text. Depending on the E-Mail's text length a scroll bar is displayed.
- The **Attachments** tab. The number in brackets indicates the number of attachments. If the E-Mail contains attachments the following elements are displayed for each attachment:
	- File name, file size, and attachment type.
	- Icons for opening and saving the attachment.

# <span id="page-39-0"></span>**3.4.6. Opening or saving E-Mail attachments**

The  $\emptyset$  icon indicates that an E-Mail contains an attachment. You can do the following:

- Open the attachment. **Note:** To open an attachment you might need extra software.
- Save the attachment to your local machine.
- Save the attachment in the InfoStore.
- If the attachment ends in .vcs (vCard) you can save it as a contact. Information on how to do so can be found in 4.5.5: Creating a contact from a vCard [attachment](#page-66-0) (page 57).
- If the attachment ends in .ics (iCal) you can save it as an appointment. Information on how to do so can be found in 5.5.10: Creating [appointments](#page-106-0) from iCal attachments (page 97).

**Note:** If the attachment exceeds a particular size it will be saved in the InfoStore. The E-Mail then contains a link to the InfoStore item. Information on how to open InfoStore items can be found in 7.4.4: [Opening](#page-148-0) or saving the current [document](#page-148-0) version (page 139).

### **How to open or save an E-Mail attachment:**

- **1.** Open the E-Mail in the H-Split or V-Split view.
- **2.** Select an E-Mail attachment in the content area below.
- **3.** Specify what you want to do:

If you want to open the E-Mail attachment:

In the **Attachment** panel tab click on **Open**. If using the compact panel, click on **Open** in the attachment's context menu. A system window opens. It displays the software used for opening the attachment.

Use the control elements in the system window to open the attachment.

If you want to save the E-Mail attachment:

In the **Attachment** panel tab click on **Save as**. If using the compact panel, click on **Save as** in the attachment's context menu. A system window opens.

Use the control elements in the system window to save the attachment.

If you want to save the E-Mail attachment to the InfoStore:

In the **Attachment** panel tab click on **Save to InfoStore** If using the compact panel, click on **Save to infostore** in the attachment's context menu. . The **InfoStore item** window opens. The attachment's filename is entered as the filename of the InfoStore item.

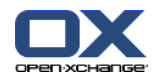

Information on how to create InfoStore items can be found in 7.5: Creating an [InfoStore](#page-150-0) item [\(page](#page-150-0) 141).

**Tip:** You can also use the following method to open or save an E-Mail attachment:

- By double-clicking the name of the E-Mail attachment.
- By using the context menu of the E-Mail attachment.
- By using the icons in the E-Mail hover.

**Tip:** If an E-Mail contains multiple attachments, the attachments can all be downloaded as one zip archive. To do so select the attachments and simultaneously press the <ctrl> key or, under Mac systems, the <cmd> key.

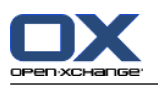

# **3.5. Sending E-Mails**

You have the following possibilities:

- Sending a new E-Mail
- Replying to an E-Mail
- <span id="page-41-0"></span>▪ Forwarding an E-Mail

# **3.5.1. Sending a new E-Mail**

The following paragraphs provide an overview of how to send a new E-Mail. Details can be found on the next [page.](#page-42-0)

### **How to send a new E-Mail:**

- **1.** In the **New** panel tab click the **New E-Mail** icon. If using the compact panel, click the **E-Mail** icon in the panel. The **E-Mail** window will open.
- **2.** Select a sender address. Please refer to 3.5.1.1: Choose sender [address](#page-42-1) (page 33)
- **3.** Select one or more recipients. Please refer to 3.5.1.2: Select a [recipient](#page-42-0) (page 33)
- **4.** Enter a subject.
- **5.** Compose the E-Mail text. Please refer to 3.5.1.3: [Composing](#page-43-0) an E-Mail text (page 34) and [3.5.1.4:](#page-44-0) Entering web page [content](#page-44-0) (page 35)
- **6.** Use additional options if needed:
	- Add attachments.
	- Attach your vCard.
	- Enter a specific sender.
	- Set the priority.
	- Request a delivery receipt.

Details can be found in 3.5.1.5: Using further [options](#page-44-1) (page 35).

**7.** Click on **Send** in the panel. The window will close.

**Note:** If you have not entered a subject the **Send** pop-up window will open. Perform one of the following actions:

To send the E-Mail with a subject enter the subject. Click **OK**. If you do not want to enter a subject the text "(No subject)" is entered in the subject field.

To cancel the send process click **Cancel**. The pop-up window will close.

**Result:** The E-Mail is sent. A copy of the E-Mail is saved in the **Sent E-Mails** folder.

If you want to cancel the action click **Cancel** in the panel.

**Tip:** You can also send a new E-Mail by clicking on **Compose E-Mail** in the **Edit** panel tab.

**Tip:** You can also access the **New E-Mail** function in the panel in other modules. In the H Split or V Split view you can send a new E-Mail by clicking the sender in the E-Mail header.

**Tip:** In the contacts module you can send an E-Mail to a contact by using the context menu in the card or phone list view.

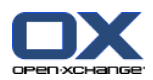

## <span id="page-42-1"></span>**3.5.1.1. Choose sender address**

When having set up additional E-Mail accounts, you can use their addresses as sender address. Information on how to set up additional E-Mail accounts can be found in 8.2.5.3: [Additional](#page-182-0) E-Mail accounts (page [173\).](#page-182-0) A default sender address can be set in the **Default sender [address:](#page-179-2)** E-Mail option.

### **How to select a sender address in the E-Mail window:**

- **1.** If the **From** drop-down list is not displayed, click on **View > From**.
- <span id="page-42-0"></span>**2.** In the **From** drop-down list select the address to be used as sender address.

## **3.5.1.2. Select a recipient**

In the **E-Mail** window you can select the following recipients:

- The E-Mail recipients
- The recipients of a copy of the E-Mail. The copy is also called "CC" which stands for "Carbon Copy". The E-Mail recipients can see the recipients in CC.
- The recipients of a blind copy of the E-Mail. The blind copy is called "BCC" which stands for "Blind Carbon Copy". Neither the E-Mail recipients nor the CC'ed recipients can see the recipients in BCC.

You have the following alternatives for selecting recipients:

- **Enter the E-Mail addresses**
- Select the F-Mail addresses from an address book

#### **How to enter a recipient in the E-Mail window:**

**1.** Enter an E-Mail address in the input field next to the **To...** button. As soon as a minimum number of characters have been entered the auto-complete function displays matching E-Mail addresses in a pop-up window. The E-Mail addresses are sorted after the frequency you use them, whereas internal users are listed first.You can select an address by clicking on it.

**Tip:** You can activate or deactivate the auto-complete function in the E-Mail setting **[Enable](#page-178-1) auto [completion](#page-178-1) of E-Mail addresses?** .

If you want to enter several E-Mail addresses use a comma as separator.

**2.** If you want to send a copy of the E-Mail to additional recipients enter the E-Mail addresses in the input field next to the **CC...** button.

**Note:** If the input field is not displayed, click on **View > CC** in the panel.

**3.** If you want to send a blind copy of the E-Mail to additional recipients enter the E-Mail addresses in the input field next to the **BCC...** button.

**Note:** If the input field is not displayed, click on **View > BCC** in the panel.

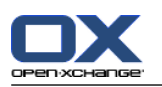

### **How to select a recipient from an address book from within the E-Mail window:**

- **1.** Click the **To...** button. The **Select Recipients** window opens. If the **Search all contact folders** checkbox is activated the addresses from all address books are displayed.
- **2.** To only display the addresses from a particular address book do the following:
	- Deactivate the **Search all contact folders** checkbox.
	- Click the **Contact folder** button.
	- Click a folder in the **Select Folder** window.
- **3.** If you want to display a particular selection of recipients enter a character string in the input field next to **Search**. Click the **Search** button.
- **4.** Select one or several recipients from the list.
- **5.** Choose what the recipients should receive:
	- If the recipients are to receive the E-Mail click **To->**.
	- If the recipients are to receive a copy of the E-Mail click **CC->**.
	- If the recipients are to receive a blind copy of the E-Mail click **BCC->**.
	- The recipients are entered in the input fields next to the buttons **To**, **CC**, or **BCC**.
- **6.** If requested you can change the selection of recipients:
	- If you want to remove a recipient delete the respective address from the input fields.
	- If you want to remove all recipients click **Clear**.
- <span id="page-43-0"></span>**7.** To accept the selection click **OK**. If you do not want to accept the selection click **Cancel**.

## **3.5.1.3. Composing an E-Mail text**

### **How to compose the E-Mail text in the E-Mail window:**

- **1.** Enter the E-Mail text below the formatting bar.
- **2.** If you want to format the text use the formatting bar:

Select individual text parts.

Format the selected text parts by clicking the respective elements in the formatting bar.

**Note:** If the formatting bar is not displayed, do the following:

Activate **Format > HTML** or **Format > HTML and plain text** in the panel.

### Activate **View > Editor Toolbar** in the panel.

**3.** You can use the spell checker:

Right-click on the E-Mail text. Activate **Spell check**. In order to select the correct language, choose **Language** from the context menu.

If a word is underlined in red, right-click the word.

In the context menu select one of the proposed corrections or add the word to the user dictionary.

**Note:** The spell checker can only be used if HTML formatting is activated in the E-Mail settings, please refer to : [Compose](#page-178-2) tab (page 169). The spell checker functions are not provided by Open-Xchange but by the HTML editor. Information on the HTML editor used can be found at [http://tinymce.moxiecode.com.](http://tinymce.moxiecode.com)

**4.** If you want to add a signature select one in the **Signature** selection field.

**Note:** Prior to being able to add a signature you have to create one in the E-Mail settings. Further information can be found in 8.2.5.2: E-Mail [signatures](#page-181-0) (page 172).

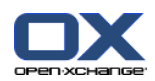

## <span id="page-44-0"></span>**3.5.1.4. Entering web page content**

You can enter the contents of a web page as E-Mail text.

#### **How to enter the contents of a web page in the E-Mail window:**

- **1.** Use **<ctrl>+<a>** to select the complete web page content.
- **2.** Use **<ctrl>+<c>** to copy the content to the clipboard.
- **3.** Move the cursor to the wanted position and then use **<ctrl>+<v>** to paste the contents in the **E-Mail** window.

<span id="page-44-1"></span>Note: On Mac systems use the <cmd> key instead of <ctrl>. Depending on the web page structure some formatting might not be included.

## **3.5.1.5. Using further options**

There are some other options you can use:

- Add any file as an attachment
- Add your contact data from the address book as a VCard
- Enter another sender address as a standard address
- Set the priority of the E-Mail
- Request a delivery receipt

#### **How to use further options in the E-Mail window:**

- **1.** If the options **Priority**, **Delivery receipt**, and **Attach vCard** are not displayed below the input field **Subject**, click on **View > Options** in the panel.
- **2.** If you want to add attachments to the E-Mail click **Add** in the panel. Details can be found in [3.5.1.6:](#page-44-2) Adding [attachments](#page-44-2) (page 35).
- **3.** If you want to add a VCard with your contact data from the address book activate the **Attach VCard** checkbox. The VCard is attached to the E-Mail as a .vcf file.
- **4.** If you do not want to enter your default sender address select another sender address in the **From:** selection field. Details on selecting sender addresses can be found in the E-Mail settings **[Default](#page-179-2) sender [address:](#page-179-2)** . If you have any questions about your sender addresses please contact your administrator or host.
- <span id="page-44-2"></span>**5.** If you want to set the priority of an E-Mail use the **Priority**selection box:
	- If you select **Low** the E-Mail sent to the recipient is marked as being less important.
	- If you select **High** the E-Mail sent to the recipient is marked as being important.
- **6.** If you want to request a delivery receipt from the recipient activate the **Delivery receipt** checkbox. **Note:** Despite this request the recipient can suppress a delivery receipt.

## **3.5.1.6. Adding attachments**

**Note:** Please note that for many E-Mail accounts there is a file size limit for E-Mail attachments. This limit should not be exceeded.

#### **How to add attachments to an E-Mail in the E-Mail [window:](#page-41-0)**

**1.** In the panel click on **Add attachment > Attach local file**. The **Select attachments** dialog window opens.

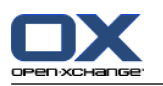

- **2.** In the **Select attachments** dialog window click **Browse**. Select the file to be added as an attachment. Close the file selection dialog window.
- **3.** In the **Select attachments** dialog window click **Add**. The file is entered in the list field.
- **4.** To add further attachments repeat steps 2 3.
- **5.** To remove an attachment select it in the list field. Then click **Remove**.
- **6.** In the **Select attachments** dialog window click **OK**.

**Result:** The file names of the attachments are displayed below the E-Mail text.

**Tip:** In order to attach a document from the infostore, click on the panel entry **Add attachment > Attach InfoEntry**.

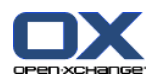

# **3.5.2. Replying to E-Mails**

When replying to an E-Mail the following input fields are pre-filled in the **E-Mail** window:

- The sender of the E-Mail and further recipients of the E-Mail are automatically entered as recipients of the reply E-Mail. In the E-Mail settings **When ["Reply](#page-179-3) all":** you can select whether further recipients are entered in the "To" or in the "Cc" fields.
- The E-Mail subject is entered in the subject field of the reply E-Mail. The subject is preceded with the text "Re:".
- The E-Mail text is cited in the reply E-Mail. Each line is preceded with the character ">" to indicate that it is a quotation.

## **How to reply to an E-Mail:**

- **1.** Select an E-Mail in the H Split, V Split, or List view.
- **2.** In the **Edit** panel tab click on **Reply**. If using the compact panel, click the panel entry **Reply**. To also reply to the recipients in CC click **Reply all**. The **E-Mail** window opens.
- **3.** Enter the E-Mail text. If needed you can use all the functions described in 3.5.1.3: [Composing](#page-43-0) an E-Mail text [\(page](#page-43-0) 34).
- **4.** Click on **Send** in the panel. The window will be closed.

**Result:** The E-Mail is sent. A copy of the E-Mail is saved to the **Sent E-Mails** folder.

If you do not want to send the E-Mail click on **Cancel** in the panel.

**Tip:** You can also use the context menu to reply to an E-Mail.

# **3.5.3. Forwarding E-Mails**

If you forward an E-Mail, the following input fields are pre-filled in the **E-Mail** window:

- **The subject of the E-Mail is entered as the subject of the forwarded E-Mail. The subject of the for**warded E-Mail is preceded with "Fwd: ".
- The E-Mail text is entered in the forwarded E-Mail. The text is preceded with the following details: The header "Original message"

Sender, recipient, date, and subject of the original message

### **How to forward an E-Mail:**

- **1.** Select an E-Mail in the H Split, V Split, or List view.
- **2.** Click on **Forward** in the **Edit** panel tab. If using the compact panel, click the panel entry **Forward**. The **E-Mail** window will open.
- **3.** Select one or more recipients. Details can be found in 3.5.1.2: Select a [recipient](#page-42-0) (page 33).
- **4.** Enter the E-Mail text. If needed you can use all the functions described in 3.5.1.3: [Composing](#page-43-0) an E-Mail text [\(page](#page-43-0) 34).
- **5.** Click on **Send** in the panel. The window will close.

**Result:** The E-Mail is sent. A copy of the E-Mail is saved to the **Sent E-Mails** folder.

If you do not want to send the E-Mail click **Cancel** in the panel.

**Tip:** You can also use the context menu for forwarding an E-Mail.

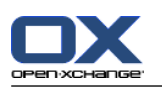

# **3.6. Managing E-Mail messages**

# **3.6.1. Searching E-Mail messages**

With the respective search term you can find E-Mail messages in the current E-Mail folder. The search term defines the character string to be searched for. The search criteria defines the E-Mail parts to be searched for the search term.

The following E-Mail parts can be used as search criteria:

- Sender
- Recipient
- Recipient of a CC copy
- Subject
- E-Mail text

Example: To find the E-Mail messages with the senders "Meier", "Meyer", "Obermeier", use "Sender" as the search criteria and "me" as the search term.

### **How to search for an E-Mail:**

- **1.** In the folder tree select the E-Mail folder to search.
- **2.** Select the H Split, V Split, or List view.
- **3.** To select one or more search criteria click the icon **or** on the left of the **Search** input field.
- **4.** Enter the search term in the input field.
- **5.** Click the **Search** icon ...

**Result:** The list view only displays the E-Mail messages matching the search term.

## **How to display all E-Mail messages in the current E-Mail folder:**

Click the **Clear** icon in the **Search** input field .

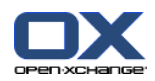

# **3.6.2. Collecting E-Mail addresses**

You can collect E-Mail addresses by adding addresses to an address book. The following possibilities exist:

- . New E-Mail addresses can be automatically collected while sending or reading E-Mails.
- You can manually add E-Mail addresses to an address book.

### **How to automatically collect new E-Mail addresses when sending an E-Mail:**

In the E-Mail settings activate **[Automatically](#page-178-3) collect contacts while sending E-Mails?** .

**Result:** New E-Mail addresses are automatically saved as contacts in the **Collected contacts** folder when sending an E-Mail with recipients that are not contained in an address book.

## **How to automatically collect new E-Mail addresses when reading an E-Mail:**

In the E-Mail settings activate **[Automatically](#page-178-4) collect contacts while reading E-Mails?** .

**Result:** New E-Mail addresses are automatically saved as contacts in the **Collected contacts** folder when reading an E-Mail from a sender that is not contained in an address book.

**Tip:** You can move those contacts from the **Collected addresses** folder to other contact folders. Details can be found in 4.7.6: Moving [contacts](#page-72-0) (page 63).

## **How to manually add an E-Mail address to an address book:**

- **1.** Select an E-Mail in the H Split or V Split view.
- **2.** Drag the E-Mail address in the E-Mail header next to **From:** or **To:** to a contact folder in the folder tree. An icon next to the mouse pointer gives the following hints:

When dragging to a valid target a green tick is displayed.

When dragging to an invalid target a red prohibited icon is displayed.

**3.** Release the mouse button on the target folder.

**Result:** The **Contact** window opens. The E-Mail address is entered as the business E-Mail address. Further information about the **Contact** window can be found in 4.5: [Creating](#page-64-0) contacts (page 55)

**Tip:** You can also use the context menu to add the E-Mail address to the address book. To do so rightclick on an E-Mail address in the E-Mail header.

# **3.6.3. Opening E-Mail in separate window**

If you open an E-Mail in a separate window, the following functions are available in the window's panel:

- Reply, Reply all, Forward
- Delete, Print, Save
- Change status, Mark with flags
- **•** Show source

### **How to open an E-Mail in a separate window:**

Double-click on an E-Mail in the list view.

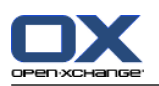

# **3.6.4. Printing E-Mail messages**

There are the following possibilities for printing E-Mail messages:

- Printing an E-Mail list
- Printing an E-Mail's content

### **How to print an E-Mail list:**

**1.** Select several E-Mails in the H Split, V Split, or List view.

**Tip:** To find particular E-Mail messages use the Search and Sort functions prior to selecting the E-Mails.

- **2.** Click on **Print** in the **Edit** panel tab. If using the compact panel, click the panel icon **Print**. A new window with the print preview and the **Print** system window opens.
- **3.** If needed change the printer settings in the **Print** system window.
- **4.** In the **Print** system window click **Print**.

**Result:** The E-Mail list is printed.

### **How to print the content of an E-Mail:**

- **1.** Select an E-Mail in the H Split, V Split, or List view.
- **2.** In the **Edit** panel tab click **Print**. If using the compact panel, click the panel icon **Print**. A new window with the print preview and the **Print** system window will open.
- **3.** If needed change the printer settings in the system window.
- **4.** In the system window click **Print**.

**Result:** The E-Mail content is printed.

**Tip:** You can also use the context menu to print E-Mail messages.

# **3.6.5. Saving E-Mails**

You can save an E-Mail as text file to your disk.

### **How to save an E-Mail:**

- **1.** Select an E-Mail in the H Split, V Split or List view.
- **2.** Click on **Save** in the **Edit** panel tab. If using the compact panel, click the panel icon **Save**.
- **3.** Depending on the browser you might be asked whether you want to open or save the file. Select **Save**.
- **4.** Select a location. Enter a file name.
- **5.** Click on **Save**.

**Result:** The E-Mail is saved as text file with the ending .eml.

**Tip:** You can also use the context menu to save E-Mails.

**Tip:** You can save several E-Mails in one zip archive. To do so select in step 1 several E-Mails while holding down the <shift> key or the <cmd> key on Mac.

# **3.6.6. Working with E-Mail drafts**

When composing an E-Mail you can save it as a draft. The draft can later be edited or sent.

### **How to create an E-Mail draft:**

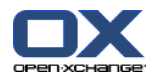

- **1.** In the **New** panel tab click the **E-Mail** icon. If using the compact panel, click the panel icon **E-Mail 8**. The **E-Mail** window opens.
- **2.** Enter the data to be used as a draft.
- **3.** In the panel click **Save draft**.

**Result:** The window stays open. The E-Mail is saved in the **Drafts** folder.

### **How to send an E-Mail draft:**

- **1.** Select the **Drafts** E-Mail folder.
- **2.** Select a draft in the H Split, V Split, or List view.
- **3.** In the **E-Mail** panel tab click **Edit draft**. If using the compact panel, click the panel entry **Edit draft**. The **E-Mail** window opens.
- **4.** If needed complete the content.
- **5.** In the panel click **Send**.

**Result:** The E-Mail is sent.

## **3.6.7. Copying E-Mail messages**

You can copy E-Mail messages from one folder to another.

#### **How to copy E-Mail messages:**

- **1.** Select one or several E-Mail messages in the H Split, V Split, or List view.
- **2.** In the **Edit** panel tab click **Copy**. If using the compact panel, click the panel icon **Copy**. The **Select folder** window will open.
- **3.** In the **Select folder** window click an E-Mail folder. You can only click folders you can copy E-Mail messages to.

**Result:** The E-Mail messages are copied.

**Tip:** You can also use the context menu to copy E-Mail messages.

## **3.6.8. Moving E-Mail messages**

There are the following possibilities for moving E-Mail messages:

- With the panel function
- With drag & drop

### **How to move E-Mail messages with the panel function:**

- **1.** Select one or several E-Mails in the H Split, V Split, or List view.
- **2.** In the **Edit** panel tab click **Move**. The **Select folder** window opens.
- **3.** In the **Select folder** window click an E-Mail folder. You can only click folders you can move E-Mail messages to.

**Result:** The E-Mails are moved.

**Tip:** You can also use the context menu to move E-Mail messages.

#### **How to move E-Mail messages with drag & drop:**

**1.** Select one or several E-Mail messages in the H Split, V Split, or List view.

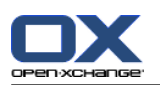

**2.** Drag a selected E-Mail to an E-Mail folder. An icon next to the mouse pointer gives the following hints:

When dragging to a valid target a green tick is displayed.

When dragging to an invalid target a red prohibited icon is displayed.

**3.** Release the mouse button on the target folder.

**Result:** The E-Mail messages are moved.

# **3.6.9. Marking E-Mail messages with flags**

Flags are colored markings that you can use to mark different E-Mail messages for better differentiation. You can decide upon the meaning for the single colors. The flags are displayed in the last column of the list view.

## **How to mark E-Mail messages with flags:**

- **1.** Select one or several E-Mails in the H Split, V Split or List view.
- **2.** Click any flag in the **Flags** panel tab. If using the compact panel, click the panel entry **Flags** and then click on an entry.

**Result:** The selected E-Mail messages are marked with flags.

### **How to delete flags:**

- **1.** In the H Split, V Split or List view select E-Mails marked with flags.
- **2.** Click on **Remove flag** in the **Flags** panel tab. If using the compact panel, click the panel entry **Flags > Remove flag**.

**Result:** The flags are deleted.

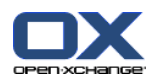

# **3.6.10. Changing the E-Mail status**

An E-Mail status indicates whether an E-Mail is marked as read, answered, or deleted. The status of an E-Mail is set automatically. You can change the status by e.g.: marking unread E-Mail messages as read.

## **How to change the status of an E-Mail:**

- **1.** Select one or more E-Mail messages in the H split, V split or list view.
- **2.** In the **E-Mail** panel tab click on **Mark as**. If using the compact panel, click the panel icon **Mark as**.
- **3.** Click on a status.

**Result:** The status of the E-Mail is changed.

**Tip:** You can also use the context menu to change the E-Mail status.

**Tip:** In order to mark all E-Mails in an E-Mail folder as read, right-click the E-Mail folder in the folder tree. From the context menu select **Mark as read**.

# **3.6.11. Deleting E-Mail messages**

The following possibilities exist:

- Delete E-Mail messages. By default the E-Mails are moved to the Trash folder.
- **Recover deleted E-Mail messages from the Trash.**
- Permanently delete E-Mail messages from the trash. Permanently deleted E-Mail messages can not be recovered.

**Warning:** If you set the E-Mail settings option **[Permanently](#page-178-5) remove deleted E-Mail messages?** to **Yes** you will not be able to recover deleted E-Mail messages. It is recommended that you not use this setting.

### **How to delete one or several E-Mail messages:**

- **1.** Select one or several E-Mail messages in the H Split, V Split, or List view.
- **2.** In the **Edit** panel tab click **Delete**. If using the compact panel, click the panel entry **Delete**.

**Result:** The E-Mail messages are moved to the Trash.

**Tip:** You can also delete E-Mail messages by using the context menu or the **<del>** key.

### **How to recover deleted E-Mail messages:**

- **1.** Select the Trash from the folder tree. The E-Mail messages in the Trash are displayed in the overview window.
- **2.** Select the H Split, V Split, or List view.
- **3.** Drag one or several E-Mail messages from the List view in the overview window to the **Inbox** folder or to any other E-Mail folder in the folder tree .

**Result:** The deleted E-Mail messages are recovered.

### **How to permanently delete one or several E-Mail messages:**

**Warning:** Permanently deleted E-Mail messages are lost for ever. Prior to permanently deleting E-Mail messages make sure you no longer need those E-Mail messages.

- **1.** Select the Trash in the folder tree. The E-Mail messages in the Trash are displayed in the overview window.
- **2.** Select one or several E-Mail messages in the H Split, V Split, or List view.

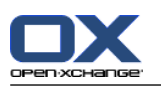

- **3.** In the **Edit** panel tab click **Delete**. If using the compact panel, click the panel entry **Delete**. The **Delete E-Mails** dialog window opens.
- **4.** Choose an action:

To permanently delete the E-Mail messages click **Yes**.

Otherwise click **No**.

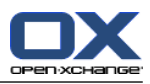

# **Chapter 4. Contacts module**

# **4.1. Overview**

To open the **Contacts** module use one of the following methods:

Click the **Contacts** icon in the title bar .

Click the **Contacts** folder or another contact folder in the complete folder tree.

The **Contacts** module:

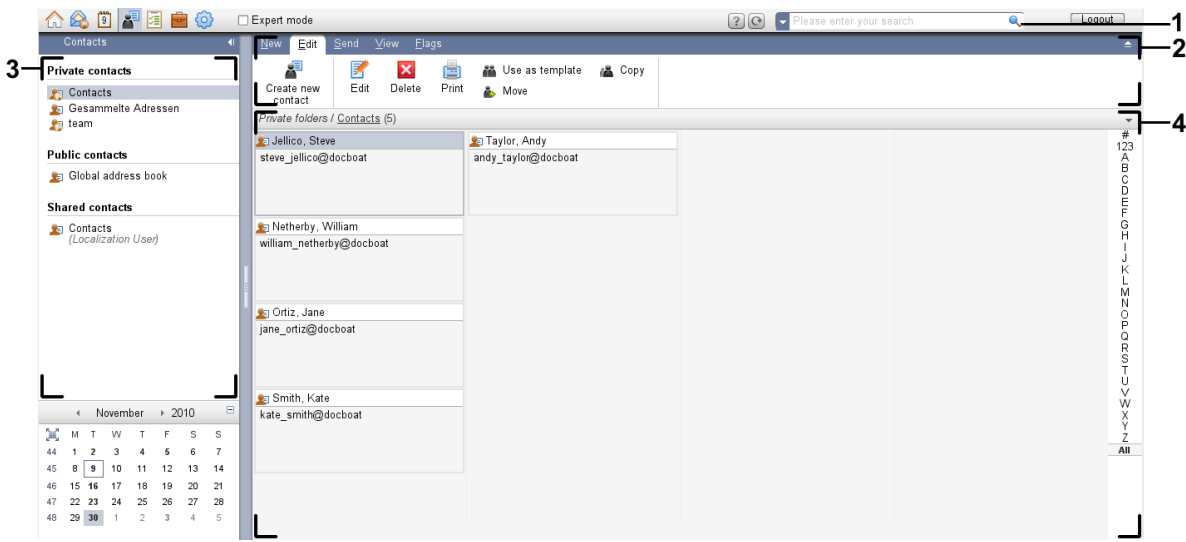

The **Contacts** module, settings **[Compact](#page-167-0) panel**:

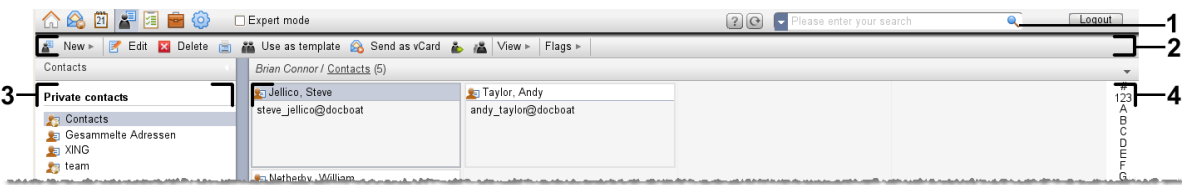

The module contains the following elements:

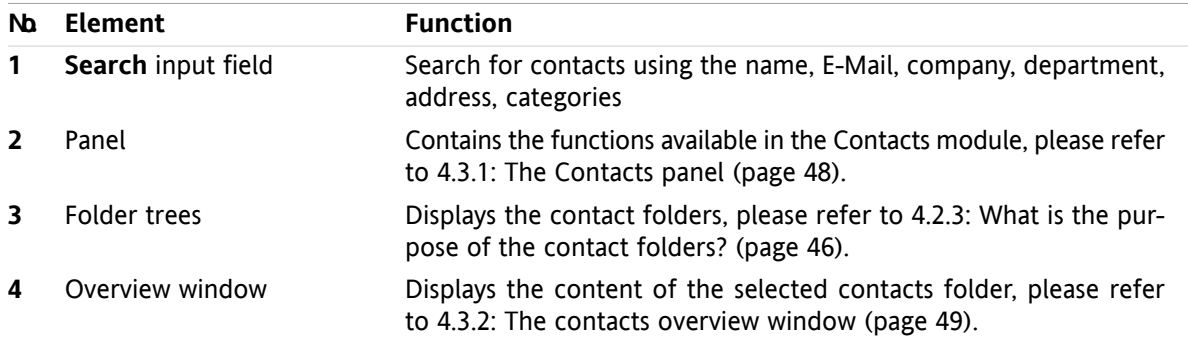

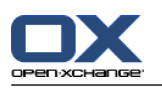

# **4.2. What you should know**

# **4.2.1. What is the purpose of the Contacts module?**

In the **Contacts** module you can

- [display](#page-59-0) contacts,
- [create](#page-64-0) contacts,
- [manage](#page-69-0) contacts,
- [combine](#page-67-0) contacts into distribution lists.

# **4.2.2. What should I know about contacts?**

To appropriately work with contacts you should know the different types of contacts.

There are the following types of contacts:

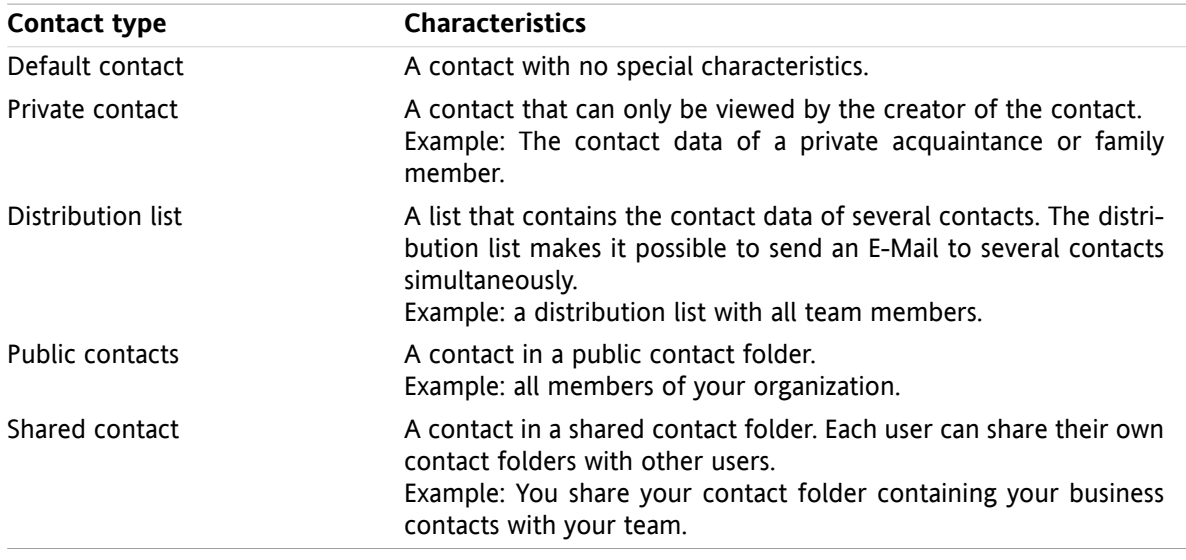

If you create a contact you can select a contact type. When displaying contacts the contact types are indicated by icons.

<span id="page-55-0"></span>You can combine particular contact types with each other. You can, for example, create a distribution list with private contacts only.

The descriptions and instructions in the following chapters refer to contacts as well as distribution lists, even if the text mentions contacts only. If there are differences between contacts and distribution lists it will be explicitly mentioned in the text.

# **4.2.3. What is the purpose of the contact folders?**

Contact folders allow you to structure contacts. Each contact folder in the folder tree represents a collection of contacts. Select a collection of contacts by clicking a contact folder in the folder tree.

You can recognize a contact folder in the folder tree by this icon:  $\mathbf{E}$ 

There are the following types of contact folders:

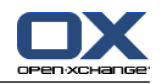

- Personal contact folders. These contact folders can be found in the folder tree below your root folder. The personal default contact folder is called **Contacts**. You can create additional personal contact folders.
- Public contact folders. These contact folders can be found in the folder tree below the folder **Public folders**. Each user can create public contact folders and share them with other users.
- Shared contact folders. These contact folders can be found in the folder tree below the folder **Shared folders**. A user can share personal contact folders with other users.

Information on folder management can be found in 8.5: Folder [Management](#page-213-0) (page 204), and on sharing folders can be found in 8.6: Permission [management](#page-221-0) (page 212).

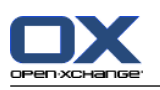

# <span id="page-57-0"></span>**4.3. The Contacts module interface**

# **4.3.1. The Contacts panel**

## **The Contacts panel:**

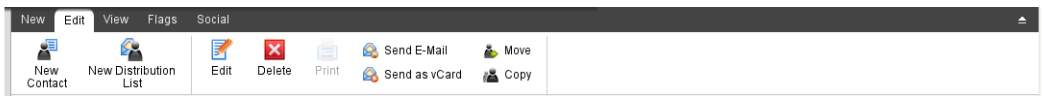

The Contacts panel contains the following functions in several panel tabs:

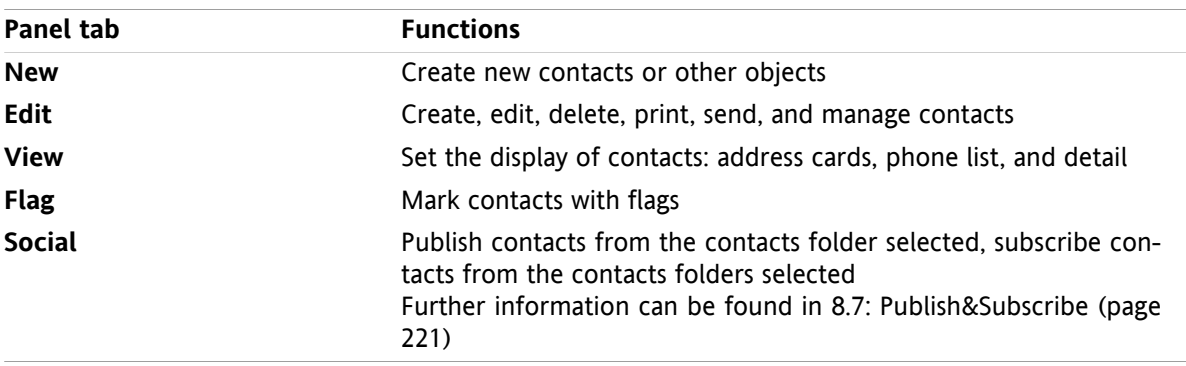

## **The Contacts panel, setting Compact panel:**

Filips v | Felit Ex Delete & Send E-Mail & Send as vCard & A View v | Flags v | Social v |

The Contacts panel contains the following functions:

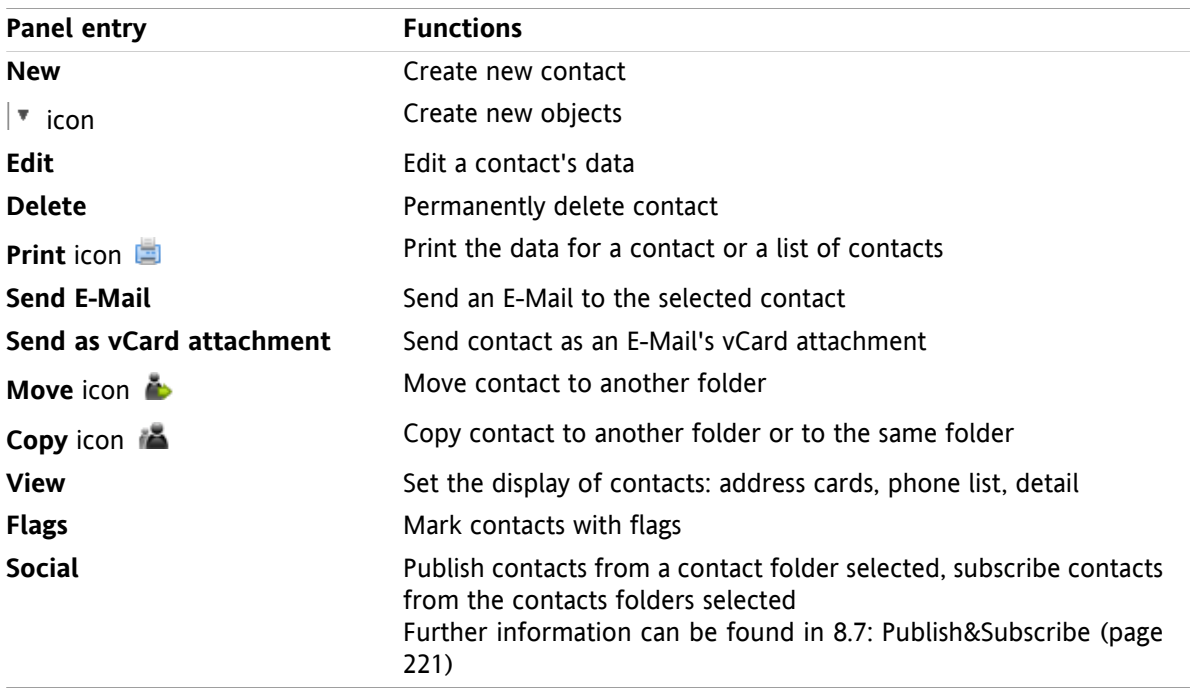

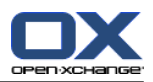

# <span id="page-58-0"></span>**4.3.2. The contacts overview window**

The contacts overview window, **Phone list** view:

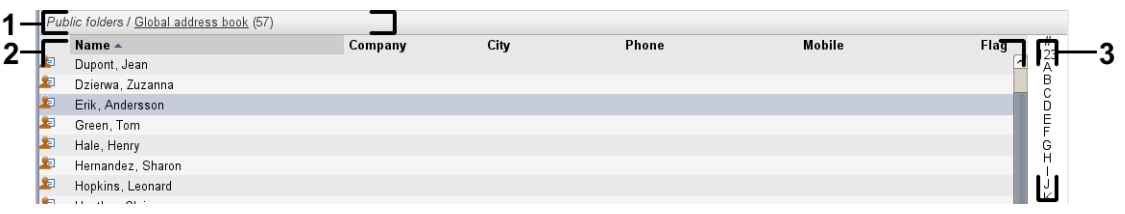

The contacts overview window contains the following elements:

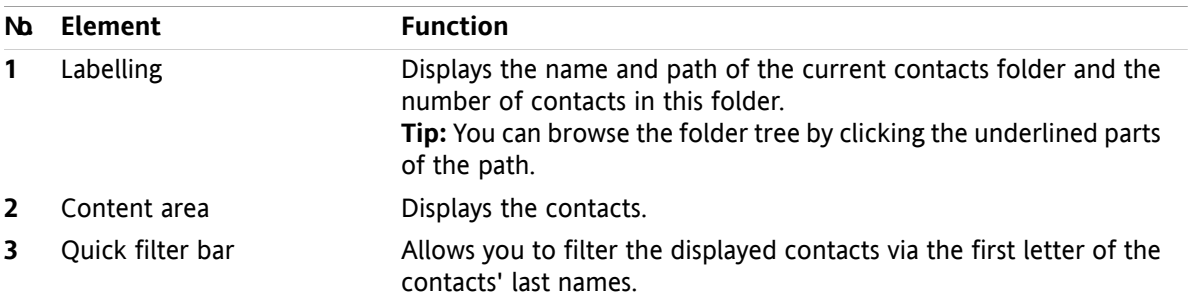

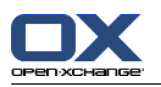

# <span id="page-59-0"></span>**4.4. Viewing contacts**

To display contacts you have to do the following:

- Select a contact folder in the folder tree.
- Select a view in the panel. The view defines how the contacts are displayed.
- If need be, filter the view by using the quick filter bar.

# **4.4.1. Displaying the phone list**

The phone list displays the contact in the form of a table.

### **How to display contacts as phone list:**

- **1.** Select a contact folder in the folder tree.
- **2.** In the **View** panel tab click **Phone list**. If using the compact panel, click the panel entry **View > Phone list**.

**3.** To filter the view, use the quick filter bar. Details can be found in 4.4.3: Filtering [contacts](#page-60-0) (page 51).

**Result:** The phone list for the contacts is displayed.

For each contact the list displays one line with information in the form of icons or text:

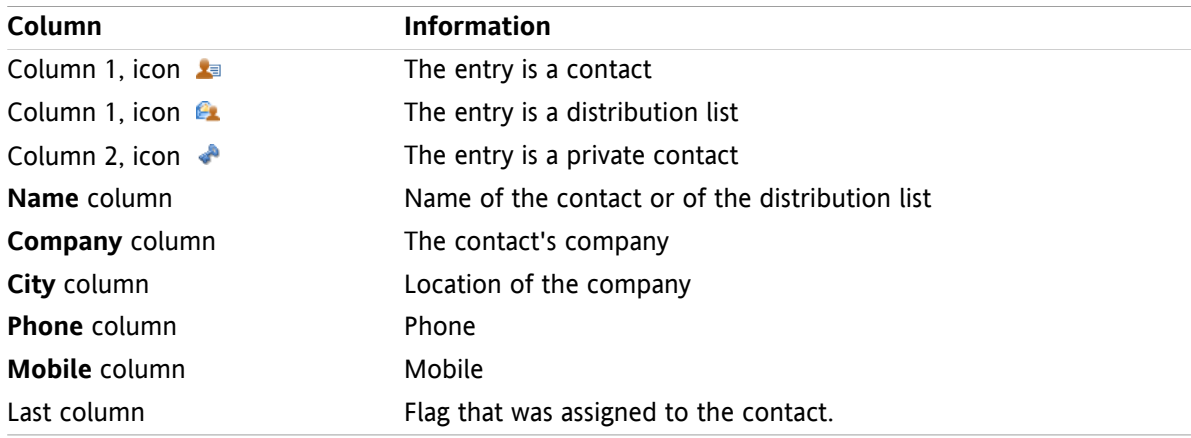

The phone list contacts are, by default, sorted in ascending order after the **Name** column. The column header is highlighted. An arrow icon next to the column header indicates the sort order.

### **How to change the sort order:**

- **1.** To sort according to a column, click the column header.
- **2.** To change the sort order, click the column header again.

**Result:** The sort order is changed.

**Note:** The first two columns can not be used for sorting.

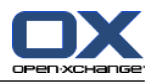

# **4.4.2. Displaying address cards**

When selecting the Card view the contacts in the current contact folder are displayed in the content area in an address card form.

## **How to display contacts as address cards:**

- **1.** Select a contact folder in the folder tree.
- **2.** In the **View** panel tab click **Address cards**. If using the compact panel, click the panel entry **View > Cards**.
- **3.** To filter the view use the quick filter bar. Details can be found in 4.4.3: Filtering [contacts](#page-60-0) (page 51).

**Result:** The address cards for the contacts are displayed.

The address cards display the following information for the contacts:

- Contact icon
- First name and surname
- Assigned flag
- If need be, private contact icon
- Address, phone number, and E-Mail address

The address cards display the following information for distribution lists:

- **•** Distribution list icon
- <span id="page-60-0"></span>▪ Distribution list name
- **■** Assigned flag

# **4.4.3. Filtering contacts**

With the quick filter bar you can filter contacts so that only contacts beginning with a particular character are displayed.

### **How to filter contacts:**

- **1.** In the panel select the Cards or the Phone list view.
- **2.** Click an entry in the quick filter bar:
	- To only view the contacts beginning with a particular letter click that letter.
	- To only view the contacts beginning with a special character click **#**.
	- To only view the contacts beginning with a figure click **123**.

**Result:** The Contacts view is filtered.

To return to the all contacts display click **All** in the quick filter bar.

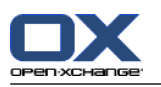

# **4.4.4. Displaying the Detail view**

The detail view displays all information for a contact.

## **How to display a contact in the Detail view:**

- **1.** Select a contact folder in the folder tree.
- **2.** Select a contact in the Cards or Phone list view.
- **3.** In the **View** panel tab click **Detail**. If using the compact panel, click the panel entry **View > Detail**.

**Result:** The Detail view for the contact is displayed.

The Detail view for a contact displays the following information:

- The window title contains the contact's display name. By default the display name consists of the first name and the surname.
- The **Overview** tab contains the following data:
	- All names for the contact
	- Details about the company or organization
	- Business and private phone numbers
	- Business and private addresses
	- Comments, categories, and optional fields
- The **Attachments** tab contains the list of attachments.

**Tip:** Next to the description of some entries the icon is displayed. If you click this icon, additional information is displayed.

The Detail view for a distribution list displays the following information:

- The window title contains the name of the distribution list.
- The **Overview** tab contains the following information:
	- All names of the contacts belonging to the distribution list
	- The E-Mail addresses of the contacts

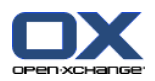

# **4.4.5. Displaying hovers**

Hovers are available in the Cards and Phone list view.

#### **How to display a contact in the hover:**

- **1.** Move the mouse pointer over a contact. After a short delay the hover will open. It displays the **Overview** tab.
- **2.** To see further information click another tab.
- **3.** To close the hover move the mouse pointer out of the hover.
- **Result:** The contact hover displays the following information:
- The **General** tab. It contains:
	- The picture for the contact.
	- First name and surname of the contact.
	- The private contact icon.
	- The flag assigned to the contact.
	- A colored icon for each category assigned
	- All phone and fax numbers for the contact.
	- □ The E-Mail address for the contact. When clicking an E-Mail address the window for composing an E-Mail will open.
	- □ the comment for the contact. Depending on the comment text's length a scrollbar is displayed.
- The **Addresses** tab. It contains:
	- The business address for the contact.
	- The private address for the contact.
- The **Attachments** tab. The numbers in brackets indicate the number of attachments. If the contact includes attachments the following elements are displayed for each attachment:
	- The attachment's file name, file size, and type.
	- Icons for opening and saving the attachment.

The hover for a distribution list displays the following information:

- The **General** tab. It contains:
	- The distribution list icon.
	- The name of the distribution list.
	- □ An icon for sending an E-Mail to all members of the distribution list.
	- The flag assigned to the distribution list.
	- All E-Mail addresses of the distribution list.
- The **Additional** tab. It contains:
	- The surnames and first names of the distribution list members.
	- The E-Mail addresses of the distribution list members. When clicking an E-Mail address the window for composing an E-Mail will open.
- The **Attachments** tab. The numbers in brackets indicate the number of attachments. If the distribution list contains attachments, the following elements are displayed for each attachment:
	- The attachment's file name, file size, and type.
	- Icons for opening and saving the attachment.

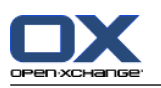

# **4.4.6. Opening or saving attachments**

You can do the following:

- Open attachment. **Note:** To open an attachment you might need additional software.
- Save the attachment outside the groupware.
- Save the attachment in the InfoStore.

### **How to open or save a contact's attachment:**

- **1.** Display the contact in the Detail view.
- **2.** Select the **Attachments** tab.
- **3.** Select the attachment.
- **4.** Decide on an action:

To open the attachment:

In the **Edit** panel tab click **Open attachment**. If using the compact panel, click the panel entry **Attachments > Open attachment**. A system window opens. It displays the software used for opening the attachment.

To open the attachment use the control elements in the system window.

To save the attachment:

In the **Edit** panel tab click **Save as**. If using the compact panel, click the panel entry **Attachments > Save as**. A system window opens.

To save the attachment use the control elements in the system window.

To save the attachment to the infostore:

In the **Edit** panel tab click **Save to infostore**. If using the compact panel, click the panel entry **Attachments > Save to InfoStore**. The **InfoStore item** window opens. The attachment's file name is entered as file name for the infostore item.

Information on creating infostore items can be found in 7.5: Creating an [InfoStore](#page-150-0) item (page [141\)](#page-150-0).

**Tip:** You can also open or save an attachment by using the respective icons in the contact's hover.

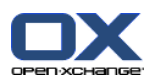

# <span id="page-64-0"></span>**4.5. Creating contacts**

This section provides an overview of how to create a new contact. Details can be found on the next [page](#page-65-0).

**Note:** If you want to create a new contact in a public or shared contact folder you need to have the folder permission for creating objects.

### **How to create a new contact:**

- **1.** In the **New** panel tab click the **Contact** icon. If using the compact panel, click the **Contact** panel icon . The **Contact** window will open. The **General** tab is opened.
- **2.** If required select a contact folder by clicking the **Folder** button and selecting a contact folder in the pop-up window.
- **3.** Enter the business data for the contact in the **General** tab.
- **4.** Use further options if needed:

Add categories. See 4.5.1: Adding [categories](#page-65-0) (page 56)

If required mark the contact as private. See 4.5.2: [Marking](#page-65-1) a contact as private (page 56) **Note:** You can only mark a contact as private if you create the contact in a personal contact folder.

If wanted, enter the private data for the contact in the **Private** tab. You can create an appointment series from the contact's date of birth. The serial reminds you of the birthday.

Add a picture. Please refer to 4.5.3: [Adding](#page-65-2) a picture (page 56).

In the **Additional** tab enter further data for the contact.

Add attachments. See 4.5.4: Adding [attachments](#page-66-1) (page 57)

- **5.** Click **Save** in the panel. The window will close.
- **Result:** The contact is created.

If you want to cancel the process click **Cancel** in the panel.

**Tip:** You can also create a new contact by clicking on **Create new contact** in the **Edit** panel tab.

## **There are the following possibilities for creating a contact:**

You can also call the **New contact** function from within other modules in the panel.

In the Cards or Phone list view double-click a free area in the overview window. The **Contacts** window will open.

In the E-Mail window H split or V Split view drag an E-Mail address to a contact folder in the folder tree. The **Contact** window will open. The E-Mail address is entered as a business E-Mail address.

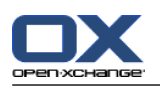

# <span id="page-65-0"></span>**4.5.1. Adding categories**

A category is text that can be used as key word for structuring contacts. There are two possibilities for adding categories:

- Enter object-related categories.
- Select categories from a list of predefined categories..

Information on defining categories can be found in 8.2.3: [Managing](#page-170-0) Tags.

## **How to add object-related categories in the Contact window:**

- **1.** Select the **General** tab.
- **2.** Double-click to the right of the **Categories...** button.
- **3.** Enter a text.

**Tip:** An alternative method can be found in 8.2.3.2: Managing [categories](#page-171-0) in the modules (page 162).

**Note:** Object-oriented categories have the color white.

## **How to add predefined categories in the Contact window:**

- **1.** Select the **General** tab.
- **2.** Click the **Categories** button. The **Categories** dialog window opens. The **Name** list field contains all predefined categories.
- **3.** In the **Name** list field activate the checkboxes of the categories to be assigned to the contact.
- **4.** Click on **OK**.

**Result:** The categories are entered in the input field.

### **How to remove added categories in the Contact window:**

- **1.** Select the **General** tab.
- **2.** Click the **Categories** button. The **Categories** dialog window opens.
- <span id="page-65-1"></span>**3.** In the **Name** list field, deactivate the checkboxes of the categories to be removed.
- **4.** Click on **OK**.

**Result:** The categories are removed from the contact.

# **4.5.2. Marking a contact as private**

A private contact is a contact that can not be viewed by other participants, when sharing your contact folders with other participants.

<span id="page-65-2"></span>You can only mark a contact as private if you create the contact in a personal contact folder.

### **How to mark a contact as private in the Contact window:**

- **1.** Select the **General** tab.
- **2.** Activate the **Private contact** checkbox.

# **4.5.3. Adding a picture**

A picture for a contact should have the following properties:

▪ Maximum file size: 32,8 kb

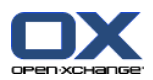

- Recommended size: 76 x 76 px
- File format: .JPG, .BMP, .GIF or .PNG

## **How to add a picture in the Contact window:**

- **1.** Select the **Private** tab.
- **2.** In the panel click **Add picture**. The **Upload picture** window is displayed.
- **3.** In the **Upload picture** window click **Browse**. Select the file to be added as a picture. Close the file selection dialog window.
- **4.** In the **Upload picture** window click **OK**.

<span id="page-66-1"></span>**Note:** The picture is not immediately displayed. It will be displayed the next time the contact is opened.

# **4.5.4. Adding attachments**

### **How to add attachments in the Contact window:**

- **1.** Click on **Add attachment** in the panel. The **Select attachments** dialog window will open.
- **2.** In the **Select attachments** dialog window click **Browse**. Select the file to be added as an attachment. Close the file selection dialog window.
- **3.** In the **Select attachments** dialog window click **Add**. The file is entered in the list field.
- **4.** To add additional attachments repeat steps 3 4.
- <span id="page-66-0"></span>**5.** If you want to remove an attachment select it in the list field. Then click **Remove**.
- **6.** In the **Select attachments** dialog window click **OK**.

**Result:** The attachments are added to the contact.

# **4.5.5. Creating a contact from a vCard attachment**

You can create a contact from an E-Mail's vCard attachment. A vCard attachment can be identified by the file extension .vcf.

## **How to create a contact from an E-Mail's vCard attachment:**

- **1.** Display the E-Mail in the H Split or V Split view.
- **2.** Right-click the .vcf file in the lower part of the overview window.
- **3.** Select **Import vCard** from the context menu.

**Result:** The **Contact** dialog window will open.

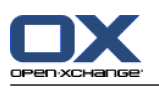

# <span id="page-67-0"></span>**4.6. Creating distribution lists**

The following instructions shows how to create a new distribution list. The following chapters include detailed instructions on steps 5-7.

**Note:** If you want to create a new distribution list in a public or shared contact folder you need to have the folder permission for creating objects.

## **How to create a new distribution list:**

- **1.** In the **New** panel tab click on **Distribution list**. If using the compact panel, click the panel entry **New > Distribution list**. The **Distribution list** window will open.
- **2.** If need be, select a contact folder by clicking the **Folder** button and selecting a contact folder.
- **3.** In the **Name** input field enter a name for the distribution list.
- **4.** If need be, add contacts from an address book.
- **5.** If need be, add contacts as user-defined entries.
- **6.** If need be, remove a contact from the distribution list.
- **7.** Click **Save** in the panel. The window will close.

**Result:** The distribution list is created.

If you do not want to create the distribution list click **Cancel** in the panel.

**Tip:** The **Distribution list** function can also be invoked from within other modules in the panel.

# **4.6.1. Adding contacts from an address book**

### **How to add contacts from an address book in the Distribution list window:**

- **1.** In the panel click **Add from address book**. The **Select contacts** window will open.
- **2.** If you want to select a different address book than the global address book, click the **Contact folder** button. Click a folder in the **Select contact folder** window.
- **3.** If you want to view a particular selection of participants or resources, enter a character string in the input field next to **Search**. Click the **Search** button.
- **4.** Select one or several participants from the list.
- **5.** To add the selection as participants click the **Add selection** button.
- **6.** If need be, you can correct the selection by clicking the **Clear** button and repeating the selection.
- **7.** To accept the selection click **OK**. If you do not want to accept the selection click **Cancel**.

**Result:** The names and E-Mail addresses of the selected contacts are entered in the distribution list.

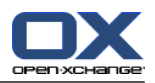

# **4.6.2. Adding contacts as customized entries**

You can add contacts that can not be selected from a groupware address book as customized entries to the distribution list.

## **How to add contacts as customized entries in the Distribution list window:**

- **1.** In the panel click **Custom form**. The **External E-Mail** window will open.
- **2.** In the **Name** input field enter the name of the external contact.
- **3.** In the **E-Mail** input field enter the E-Mail address of the external contact.
- **4.** If you want to view a particular selection of participants or resources, enter a character string in the input field next to **Search**. Click the **Search** button.
- **5.** Click the **Add** button. The name and E-Mail address are entered in the list.
- **6.** If need be, add further entries by repeating steps 2-4.
- **7.** If need be, you can correct the selection by clicking the **Clear** button and making the entries again.
- **8.** To accept the selection click **OK**. If you do not want to accept the selection click **Cancel**.

**Result:** The customized entries are added to the distribution list.

# **4.6.3. Deleting contacts from the distribution list**

## **How to delete contacts from the distribution list in the Distribution list window:**

- **1.** Select an entry from the list.
- **2.** In the panel click **Delete**.

**Result:** The entry is deleted from the distribution list.

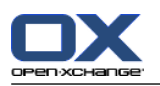

# <span id="page-69-0"></span>**4.7. Managing contacts**

Those instructions are also valid for distribution lists. Exceptions are mentioned.

# **4.7.1. Searching for contacts**

You can find contacts in the current contacts folder via a search term. The search term defines the character string to be searched for. If suitable, the search term can include the "\*" character as wildcard for any character. The search criteria defines which contact data are to be searched for the search term.

The following contact data can be used as search term:

- First name, surname, displayed name
- E-Mail, E-Mail (private), E-Mail (other)
- Company, department
- Location, Street
- Tags

**Example:** Your contact folder contains the following contacts:

Laurie Jacoby, Aaron Jameson, George Merryweather, Harry Mosley

Use "Last name" as the search criteria. The search terms will find the following contacts:

"j" will find "Laurie Jacoby" and "Aaron Jameson"

"jam" will find "Aaron Jameson"

"\*y" or \*y\* will find "Laurie Jacoby", "George Merryweather", "Harry Mosley"

"\*yw" will find "George Merryweather"

"y\*" or "y" will not find anything

## **How to search for a contact:**

**1.** Select a contact folder for the search in the folder tree .

- **2.** Select the Address card or Phone list view.
- **3.** To select one or more search criteria click the icon **or** on the left of the **Search** input field.
- **4.** Enter the search term in the input field.
- **5.** Click the **Search** icon .
- **6.** In order to delete the search term, click the **Reset** icon  $\mathbb{Z}$ .

**Result:** The overview window only displays the contacts matching the search term.

### **How to display all contacts from the current contact folder:**

In the quick filter bar click on **All**.

# **4.7.2. Editing contacts**

All the data you entered when creating the contact can be edited later on.

**Note:** If you want to edit a contact in a public or shared contact folder you need to have editing rights for the objects in those contact folders.

## **How to edit a contact:**

**1.** Display a contact in the Detail view or select a contact in the Address card or Phone list view.

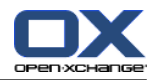

- **2.** In the **Edit** panel tab click **Edit**. If using the compact panel, click the panel entry **Edit**. The **Contact** window will open.
- **3.** Edit the contact's data. A description of the data can be found in 4.5: [Creating](#page-64-0) contacts (page 55). A description of a distribution list's data can be found in 4.6: Creating [distribution](#page-67-0) lists (page 58).
- **4.** Click **Save** in the panel. The window is closed.

**Result:** The contact is updated.

If you do not want to accept the changes click **Cancel** in the panel.

**Tip:** In the Address card or Phone list view you can also edit contacts by using the context menu or by double-clicking the contact.

# **4.7.3. Printing contacts**

There are the following possibilities for printing contacts:

- Printing a contact list
- Printing the contact's data

#### **How to print a contact list:**

- **1.** Select the Phone list view in the panel.
- **2.** Select the contacts to be printed.
- **3.** In the **Edit** panel tab click **Print**. If using the compact panel, click the **Print** panel icon. A new window with the print preview and the **Print** system window will open.
- **4.** If need be, modify the print settings in the system window.
- **5.** Click **Print** in the system window.

**Result:** The contact list is printed.

#### **How to print a contact's data:**

- **1.** Display a contact in the Detail view.
- **2.** In the **Edit** panel tab click **Print**. If using the compact panel, click the **Print** panel icon. A new window with the print preview and the **Print** system window will open.
- **3.** If need be modify, the print settings in the system window.
- **4.** In the system window click **Print**.

**Result:** The contact's data is printed.

# **4.7.4. Copying contacts**

You can copy contacts to the same folder or to another folder.

**Note:** When copying contacts from a source to a target folder you need to have the folder permission for creating objects in the target folder.

### **How to copy contacts:**

- **1.** Select one or several contacts in the Phone list or Cards view.
- **2.** In the **Edit** panel tab click **Copy**. If using the compact panel, click the **Copy** panel icon. The **Select folder** window will open.
- **3.** Click a contact folder in the **Select folder** window. You can only click on folders you can copy contacts to.

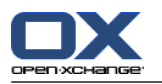

**Result:** The contacts are copied.

**Tip:** You can also use the context menu for copying a contact.
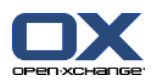

## **4.7.5. Duplicating contacts**

This function is for using matching data from a contact for a new contact.

#### **How to duplicate a contact:**

- **1.** Select a contact in the Cards or Phone list view.
- **2.** In the **Edit** panel tab click **Use as template**. If using the compact panel, click the panel entry **Use as template**. The **Contact** window will open.
- **3.** Edit the contact data. A description of the data can be found in 4.5: [Creating](#page-64-0) contacts (page 55). A description of a distribution list's data can be found in 4.6: Creating [distribution](#page-67-0) lists (page 58).
- **4.** Click the **Save** icon in the panel. The window will close.

**Result:** The contact is duplicated.

**Tip:** You can also use the context menu for duplicating a contact.

### **4.7.6. Moving contacts**

The following possibilities exist for moving contacts:

- With the panel function
- With drag & drop

**Note:** To move contacts from a source to a target folder you need to have the following permissions:

- Delete permissions for the folder objects in the source folder
- The folder permission for creating objects in the target folder

#### **How to move contacts with the panel function:**

- **1.** Select one or several contacts in the Cards or Phone list view.
- **2.** In the **Edit** panel tab click **Move**. If using the compact panel, click the **Move** panel icon. The **Select folder** window will open.
- **3.** Click a contact folder in the **Select folder** window. You can only click on folders you can move contacts to.

**Result:** The contacts are moved.

#### **How to move contacts with drag & drop:**

- **1.** Select one or several contacts in the Cards or Phone list view.
- **2.** Drag a selected contact to a contact folder. An icon next to the mouse pointer indicates the following:

When dragging to a valid target a green tick is shown.

When dragging to an invalid target a red prohibited sign is shown.

**3.** Release the mouse button over the target folder.

**Result:** The contacts are moved.

**Tip:** You can also use the context menu for moving a contact.

### **4.7.7. Marking contacts with categories**

You can do the following:

▪ Assign categories to existing contacts

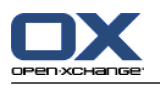

▪ Remove assigned categories

Information on defining categories can be found in 8.2.3: [Managing](#page-170-0) Tags.

#### **How to edit a contact's categories:**

- **1.** Open a contact in the Detail view or select a contact in the Card phone list view.
- **2.** In the panel tab **Edit** click on **Edit**. If using the compact panel, click the panel entry **Edit**. The **Contact** window opens.
- **3.** Edit the contact's categories. A description can be found in 4.5.1: Adding [categories](#page-65-0) (page 56).

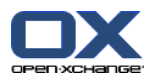

## **4.7.8. Marking contacts with flags**

Flags are colored labels for marking individual contacts. You can decide upon the meaning of the colors. The flags are displayed in the following locations:

- Next to the contact name in the Cards view
- In the last column of the Phone list view
- On the right side of the tabs header in the Detail view

#### **How to mark contacts with flags:**

- **1.** Display a contact in the Detail view or select a contact in the Cards or Phone list view.
- **2.** Click any flag in the **Flags** panel section. If using the compact panel, click the panel entry **Flags** and then on an entry.

**Result:** The selected contacts are marked with flags.

#### **How to delete flags:**

- **1.** Display a contact marked with a flag in the Detail view or select contacts marked with flags in the Cards or Phone list view.
- **2.** Click on **Remove flag** in the **Flags** panel tab. If using the compact panel, click the panel entry **Flags > Remove flag**.

**Result:** The flags are deleted.

### **4.7.9. Sending contacts as a vCard attachment**

You can send contacts from a contact folder as E-Mail vCard attachments.

#### **How to send contacts as vCard attachment:**

- **1.** In the Card or Phone list view select one or more contacts.
- **2.** In the **Edit** panel tab click on **Send as vCard**. If using the compact panel, click the panel entry **Send as vCard**. The **E-Mail** window opens. A vCard is attached for each selected contact.
- **3.** Complete and send the E-Mail.

**Result:** The E-Mail will be sent with the vCard attachments.

**Tip:** You can also use the context menu to send contacts as vCard attachments.

### **4.7.10. Exporting contacts**

You can export the contacts in a personal or public contact folder. The available file formats are CSV and vCard.

Another possibility for exporting the personal contacts folder can be found in 8.4.1: [Exporting](#page-212-0) contacts with [WebDAV](#page-212-0) (page 203).

#### **How to export the contacts in a folder:**

- **1.** Right-click on a personal or public contact folder and select **Export** from the **Extended** subfolder.
- **2.** In the submenu select **CSV** or **vCard**.
- **3.** Depending on the browser you might be asked whether to open or save the file. Select **Save**.
- **4.** Select a location. Enter a file name.
- **5.** Click on **Save**.

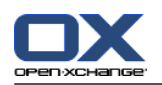

**Result:** The contents of the contact folder are exported to a file of the CSV or vCard type. You can process those data with other applications.

### **4.7.11. Deleting contacts**

**Warning:** Deleted contacts can not be restored. Prior to deleting a contact make sure you no longer need the contact.

**Note:** If you want to delete a contact in a public or shared contact folder you need to have the delete permission for the objects of this contact folder.

#### **How to delete one or several contacts:**

- **1.** Display a contact in the Detail view or select one or several contacts in the Cards or Phone list view.
- **2.** In the **Edit** panel tab click **Delete**. If using the compact panel, click the panel entry **Delete**. The **Delete contact** window will open.
- **3.** If you are sure you want to delete the contacts click **Yes**.

**Result:** The contacts are permanently deleted.

**Tip:**</del> In the Cards or Phone list view you can also use the context menu or the <del> key for deleting contacts.

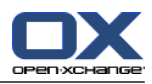

# **Chapter 5. Calendar module**

## **5.1. Overview**

Use one of the following methods to open the **Calendar** module:

In the title bar click the **Calendar** icon ...

On the start page click the title bar of the Calendar module window.

In the complete folder tree click the **Calendar** folder or another calendar folder.

Click on a calendar week or day in the MiniCalendar.

#### The **Calendar** module:

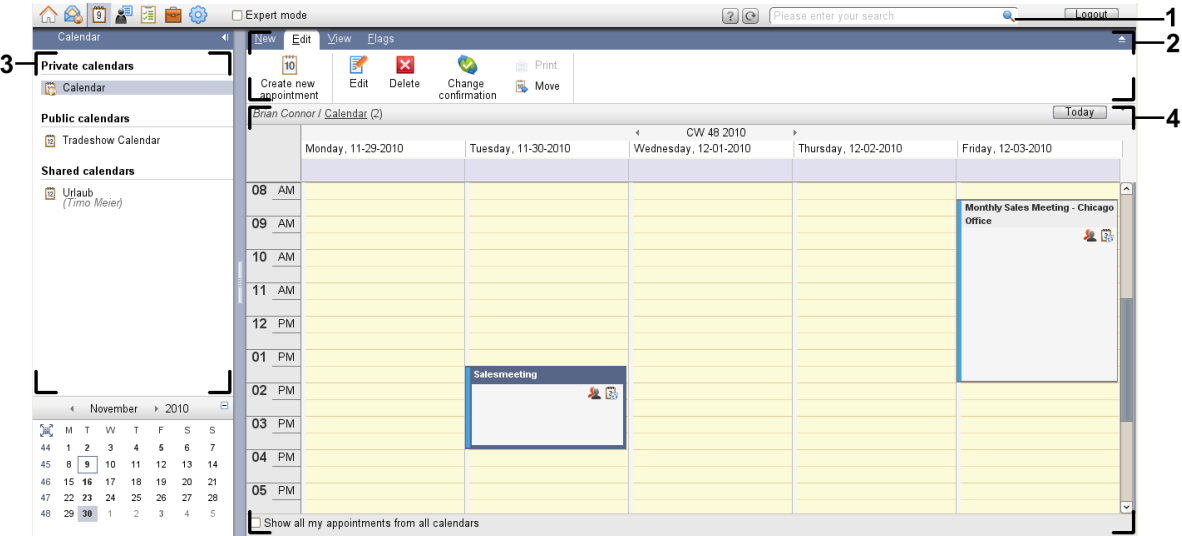

#### The **Calendar** module, settings **[Compact](#page-167-0) panel**:

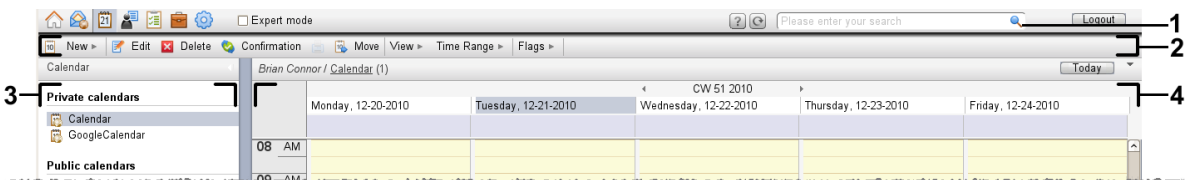

The module contains the following elements:

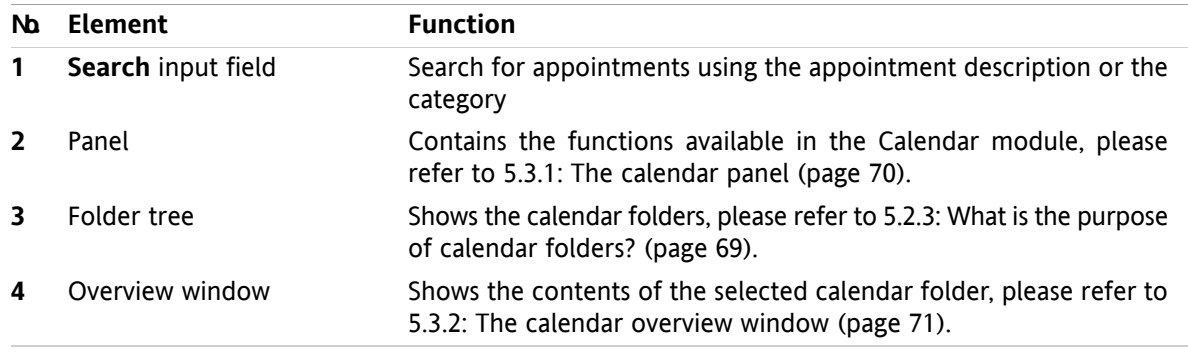

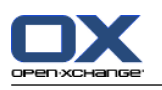

# **5.2. What you should know**

## **5.2.1. What is the purpose of the Calendar module?**

In the **Calendar** module you can:

- [display](#page-83-0) calendars and appointments,
- [create](#page-96-0) appointments,
- <span id="page-77-0"></span>■ and [manage](#page-110-0) calendars and appointments, e.g.: search, move, and edit.

## **5.2.2. What should I know about appointments?**

To understand the appointment display and to appropriately create appointments you should know the following:

- What are appointment types?
- What is the purpose of availability?

### **5.2.2.1. What are appointments types?**

The appointment type defines the appointment participants and whether the appointment is a serial appointment.

The following types of appointments are available:

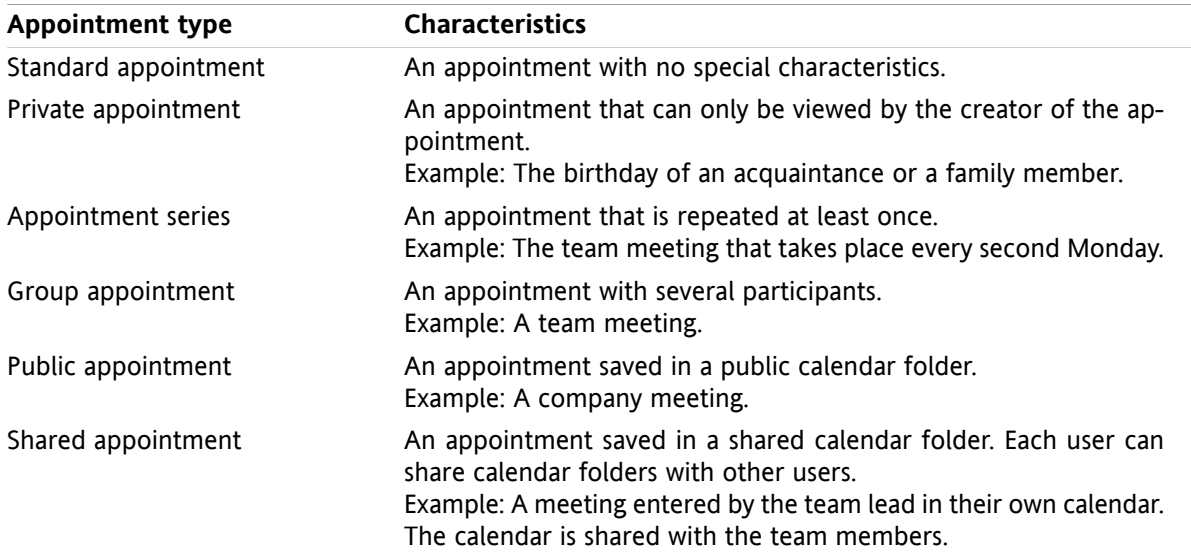

When creating an appointment, you can set the appointment type by assigning one of those attributes to the appointment or saving the appointment in a specific folder. . When displaying a calendar, icons indicate the appointment type.

You can combine particular appointment types. You can, for example, create an appointment that takes place several times (serial appointment) and has several participants (group appointment).

### **5.2.2.2. What is the purpose of availability?**

Availability defines whether the appointment participant is available for other tasks for the duration of the appointment. In the appointments' calendar views availability is indicated by a bar in a particular color.

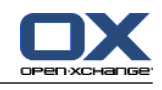

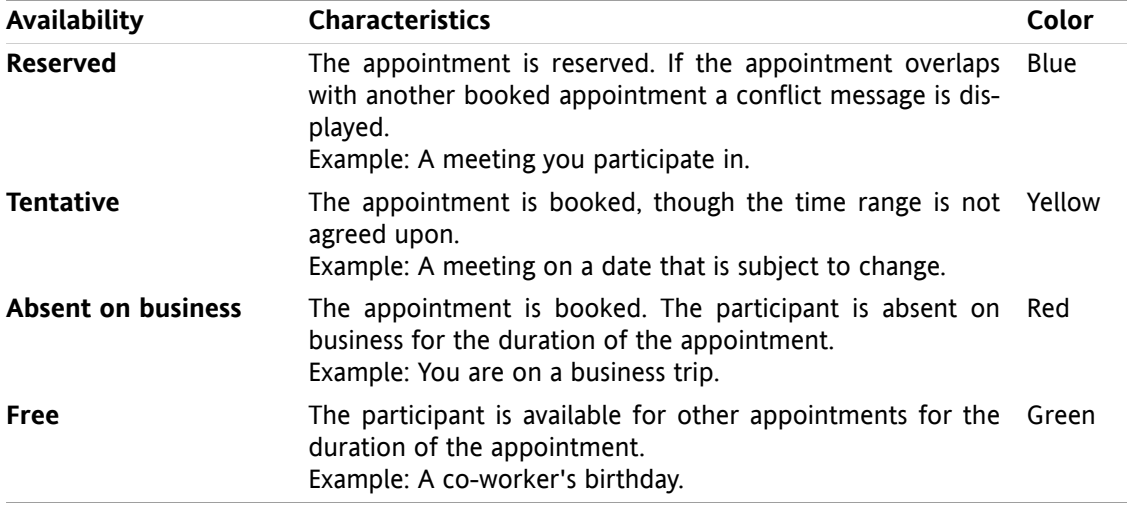

<span id="page-78-0"></span>When creating an appointment you can define your availability.

### **5.2.3. What is the purpose of calendar folders?**

Calendar folders allow you to structure calendars and appointments. An appointment is always created in a particular calendar folder. Each calendar folder in the folder tree represents a particular calendar. Select a calendar by clicking a calendar folder in the folder tree.

A calendar folder in the folder tree can be identified by the icon  $\mathbb{E}$ .

The following types of calendar folders are available:

- Personal calendar folders. These calendar folders are located in the folder tree below your root folder. The personal standard calendar folder is called **Calendar**. You can create additional personal calendar folders.
- Public calendar folders. These calendar folders are located in the folder tree below the **Public folders** folder. Each user can create public folders and share them with other users.
- Shared calendar folders. These calendar folders are located in the folder tree below the **Shared folders** folder. A user can share personal calendar folders with other users.

Information on folder management can be found in 8.5: Folder [Management](#page-213-0) (page 204) and information on sharing folders can be found in 8.6: Permission [management](#page-221-0) (page 212).

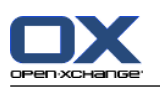

# <span id="page-79-0"></span>**5.3. The calendar module interface**

## **5.3.1. The calendar panel**

#### **The Calendar panel:**

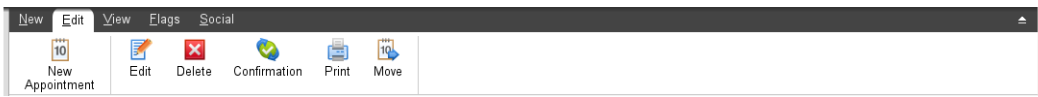

The calendar module contains the following functions in different panel tabs:

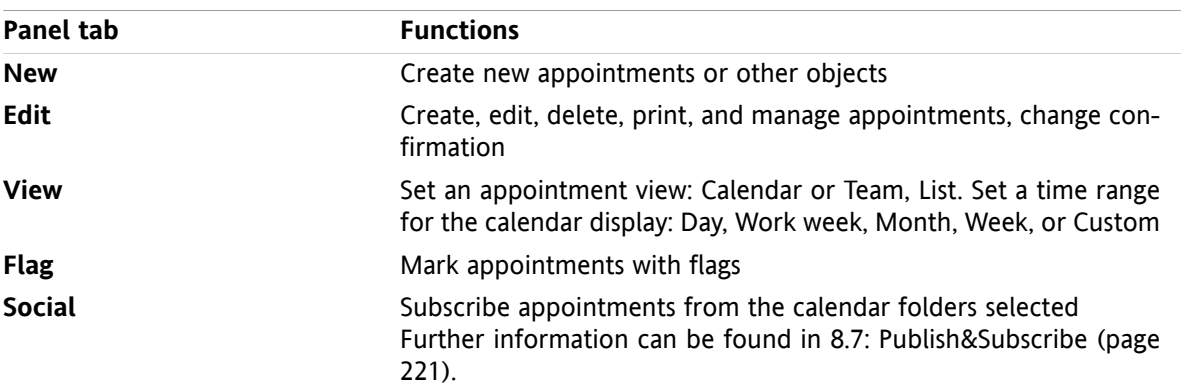

#### **The Calendar panel, setting Compact panel:**

**Tig New |v | 3'** Edit **M** Delete ● Confirmation ■ B Move View v Time Range v | Flags v | Social v |

The Calendar panel contains the following functions:

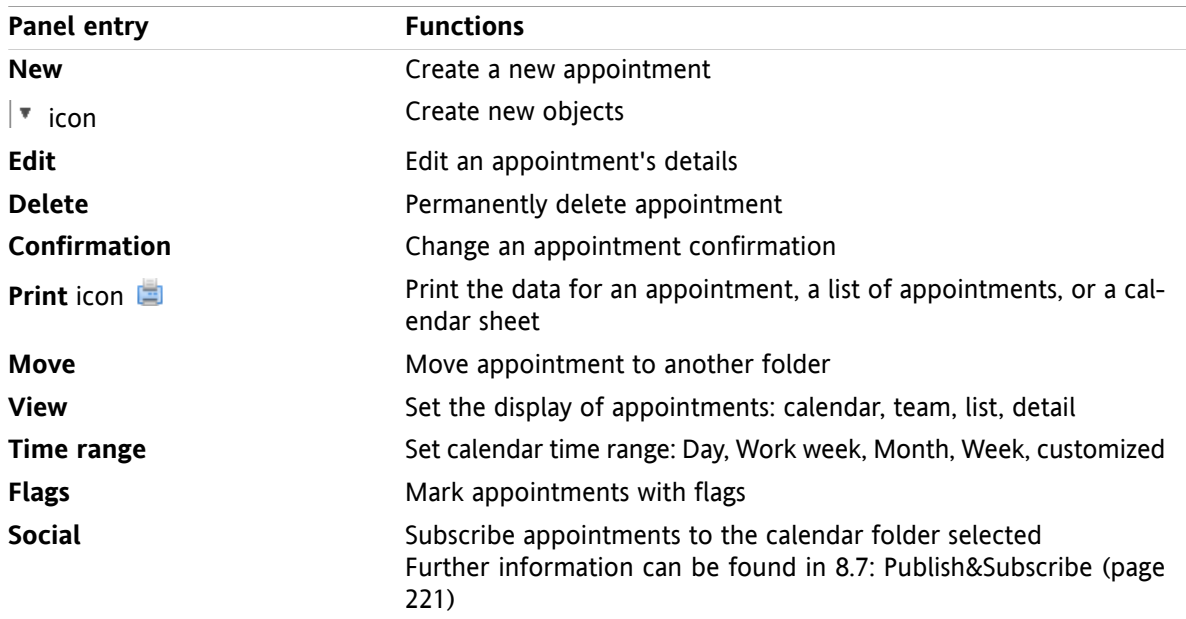

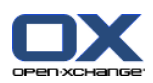

## <span id="page-80-0"></span>**5.3.2. The calendar overview window**

The calendar overview window, **Calendar** view, **Week** time range:

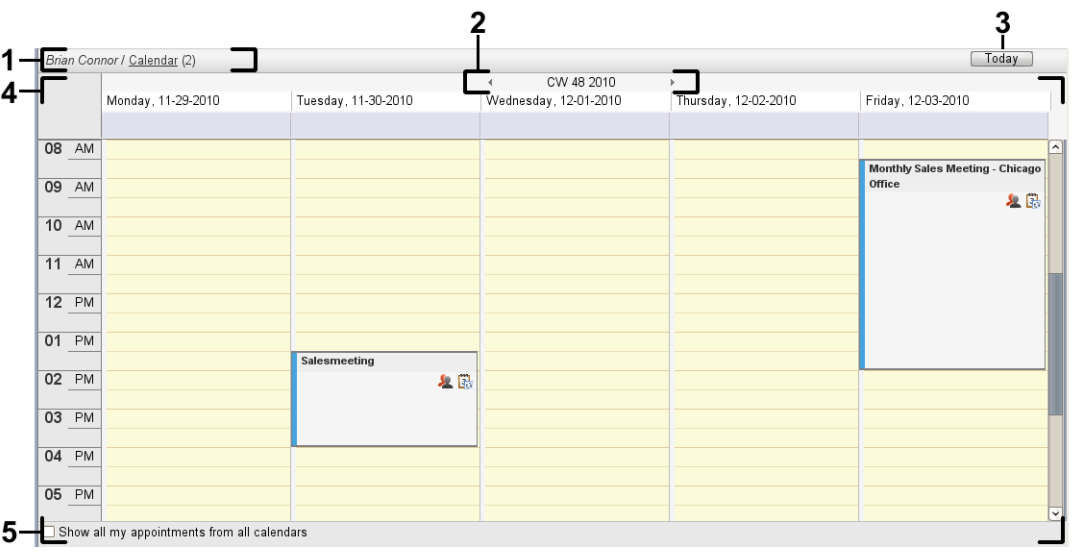

The calendar overview window contains the following elements:

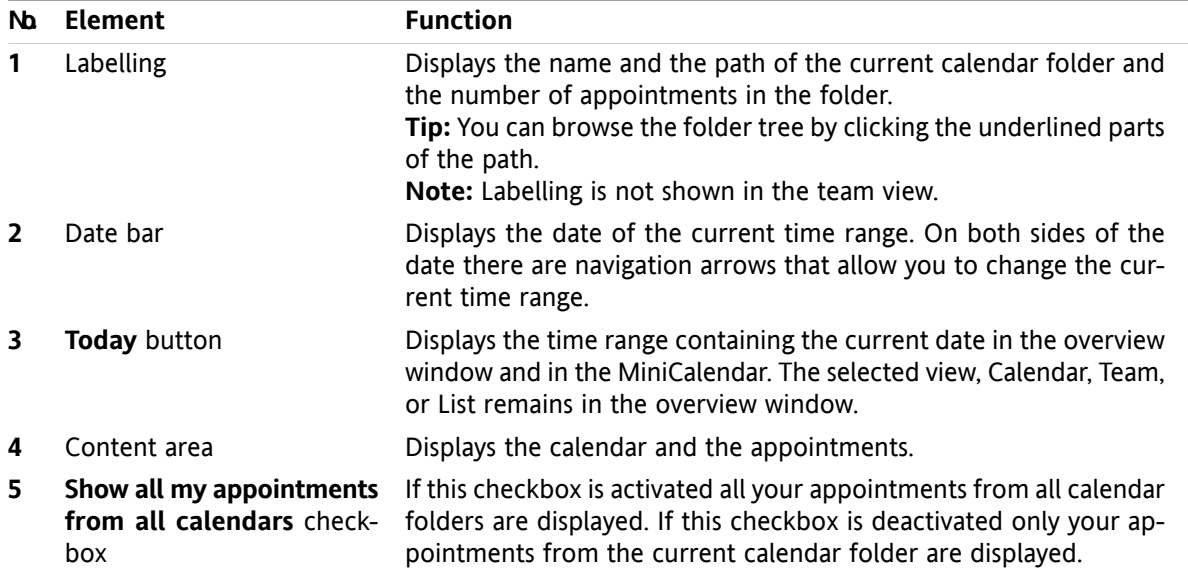

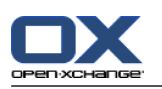

## **5.3.3. How to browse the calendar**

The calendar overview window displays a specific time range: a specific month, for example. To view another month you can use the following control elements for navigation:

- the overview window control elements
- the MiniCalendar control elements.

### **5.3.3.1. Navigating with the overview window control elements**

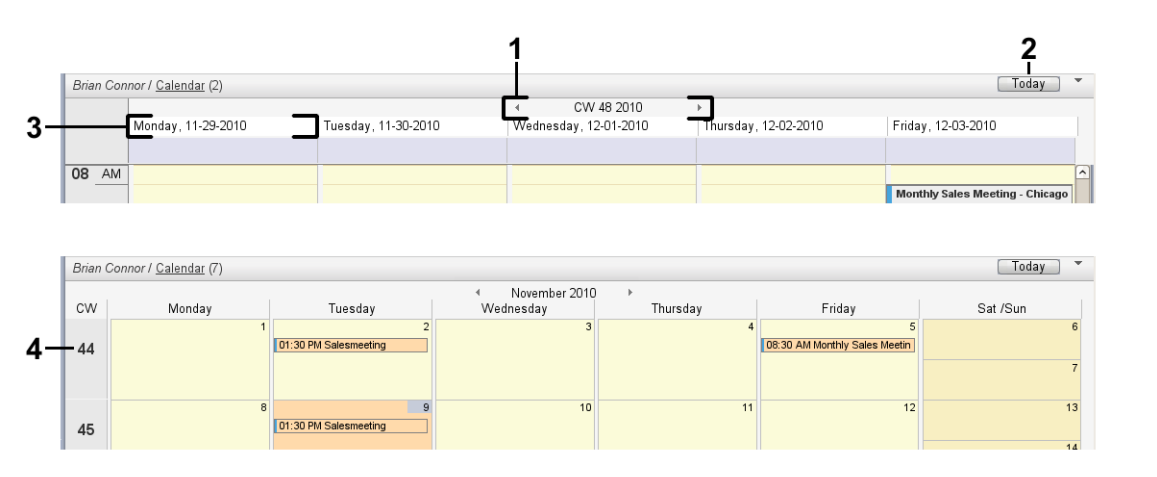

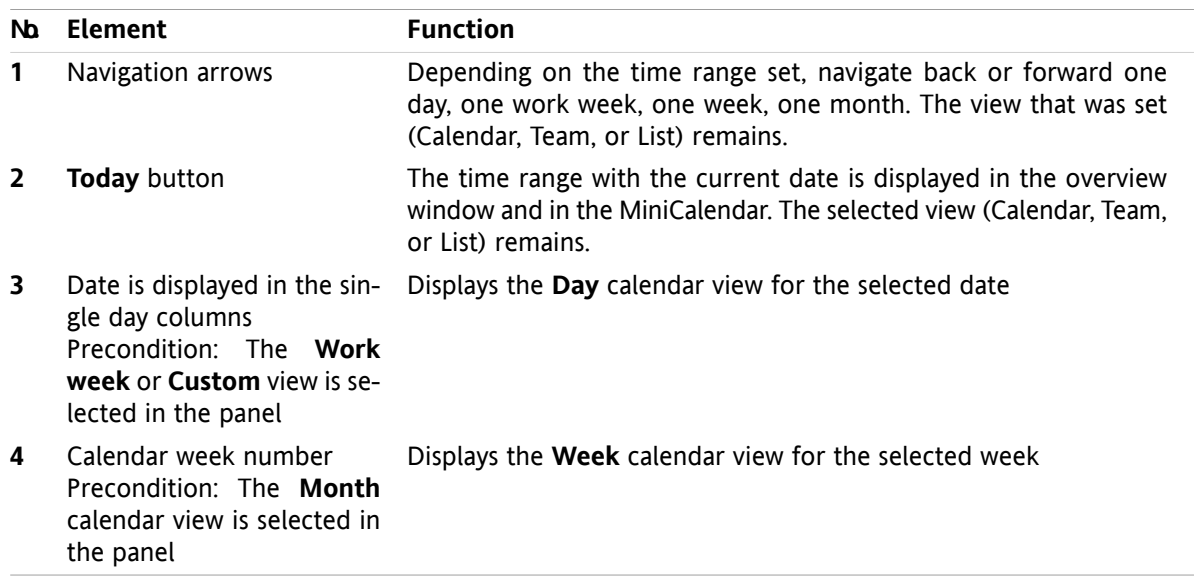

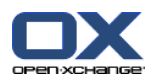

## **5.3.3.2. Navigating with the MiniCalendar control elements**

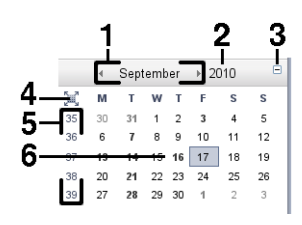

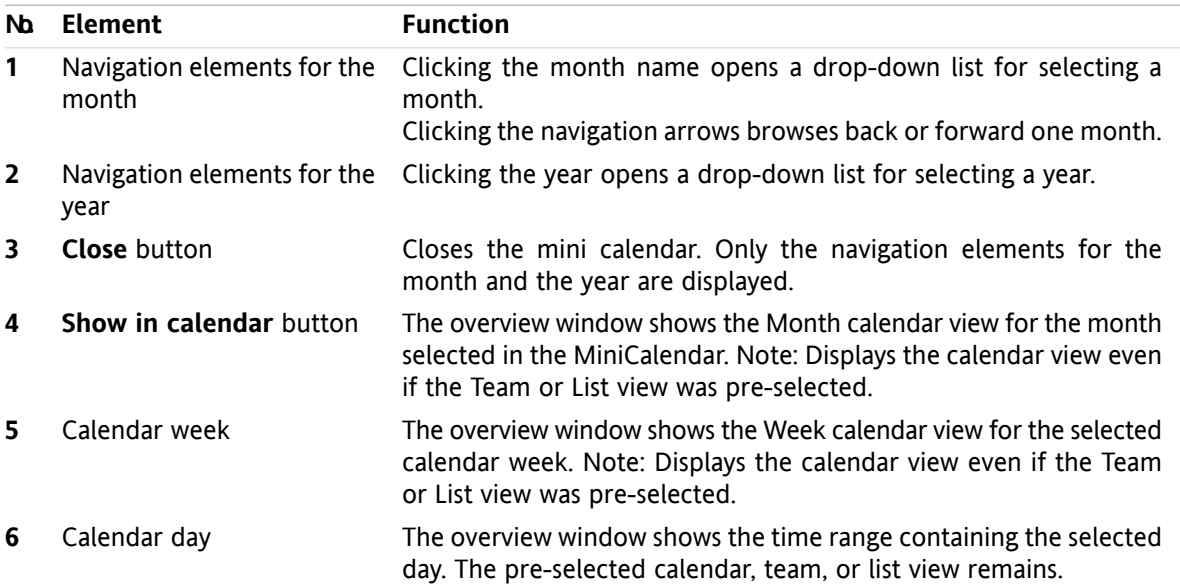

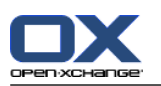

# <span id="page-83-0"></span>**5.4. Viewing the calendar and appointments**

Depending on the calendar folder type the following appointments are displayed when selecting a calendar folder:

- When selecting a public or shared calendar, only the appointments in this calendar are displayed.
- When selecting a personal calendar, you can set the appointment display. The appointment display defines whether only the appointments in this calendar are displayed or all appointments from all personal, public, or shared calendars are displayed.

In order to display calendars and appointments do the following:

- Select a calendar and the appointment display.
- Select a calendar view. The calendar view defines the display of the calendars and appointments in the content area. The following calendar views are available:
	- Calendar view
	- Team view
	- List view
	- Detail view

### <span id="page-83-1"></span>**5.4.1. Selecting calendar and appointment view**

Select a calendar folder by clicking on a calendar folder in the folder tree. The appointment display allows you to define whether only your appointments are displayed in the selected calendar or your appointments from other calendars are displayed as well.

#### **How to view all of your appointments in all calendars:**

- **1.** Click a personal calendar folder in the folder tree.
- **2.** Activate the **Show all my appointments from all calendars** checkbox.

#### **How to only display the appointments for a specific personal calendar:**

- **1.** Click a personal calendar folder in the folder tree.
- **2.** Deactivate the **Show all my appointments from all calendars** checkbox.

#### **How to display the appointments for a public or shared calendar:**

Click a public or shared calendar folder in the folder tree.

### **5.4.2. Displaying the calendar view**

When selecting the calendar view the content area shows the calendar for the current calendar folder and the appointments for the current time range. The following time ranges can be selected:

- **Day**
- Work week
- **Month**
- **Week**
- **Custom**

### **5.4.2.1. Displaying the Day calendar view**

The **Day** calendar view displays the calendar for a single day and the appointments for that day.

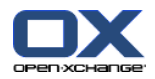

#### **How to display the Day calendar view:**

- **1.** Select a calendar and the appointment display, please refer to 5.4.1: Selecting calendar and [appointment](#page-83-1) view [\(page](#page-83-1) 74).
- **2.** In the **View** panel tab click **Calendar**. If using the compact panel, click the panel entry **View > Calendar**.
- **3.** In the **View** panel tab click **Day**. If using the compact panel, click the panel entry **Time range > Day**. The calendar view for the current day is displayed.
- **4.** To display a specific day click the navigation arrow  $\bullet$  or  $\bullet$  in the date bar. **Result:** The **Day** calendar view for the selected day is displayed.
- **5.** To display the current day again click **Today** in the overview window's title bar.

The **Day** calendar view contains:

- The date for the day shown in the date bar.
- A time grid with the hours of the day. The working hours are marked in a different color than the other hours of the day. You can change the working hours and the grid division in the calendar settings **Interval in [minutes](#page-191-0)** , **Start of [working](#page-191-1) time** and **End of [working](#page-191-2) time** .
- The appointments for the displayed day. A description of the appointment display can be found in 5.4.2.6: How are [appointments](#page-87-0) displayed? (page 78).

### **5.4.2.2. Displaying the Work week calendar view**

The **Work week** calendar view shows the calendar for a work week and the appointments for the work week.

#### **How to display the Work week calendar view:**

- **1.** Select a calendar and the appointment display, please refer to 5.4.1: Selecting calendar and [appointment](#page-83-1) view [\(page](#page-83-1) 74).
- **2.** In the **View** panel tab click **Calendar**. If using the compact panel, click the panel entry **View > Calendar**.
- **3.** In the **View** panel tab click **Work week**. If using the compact panel, click the panel entry **Time range > Work week**. The calendar view for the current work week will be displayed.
- **4.** To display a specific work week click the navigation arrow  $\bullet$  or  $\bullet$  in the date bar. **Result:** The **Work week** calendar view for the selected work week is displayed.
- **5.** To display the current work week again click **Today** in the title bar of the overview window.

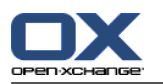

The **Work week** calendar view contains:

- The work week label in the date bar.
- A time grid with the working days and the working hours. The working hours are marked in a different color than the rest of the hours of the day. You can change the working hours and the division of the time grid in the calendar settings **Interval in [minutes](#page-191-0)** , **Start of [working](#page-191-1) time** and **[End](#page-191-2) of [working](#page-191-2) time** .
- The appointments for the displayed work week. A description of the appointment display can be found in 5.4.2.6: How are [appointments](#page-87-0) displayed? (page 78).

### **5.4.2.3. Displaying the Month calendar view**

The **Month** calendar view displays the calendar for one month and the appointments for the month.

#### **How to display the Month calendar view:**

- **1.** Select a calendar and the appointment display. Please refer to 5.4.1: Selecting calendar and [appointment](#page-83-1) [view.](#page-83-1)
- **2.** In the **View** panel tab click **Calendar**. If using the compact panel, click the panel entry **View > Calendar**.
- **3.** In the **View** panel tab click **Month**. If using the compact panel, click the panel entry **Time range > Month**. The calendar view for the current month is displayed.
- **4.** To display a particular month click the navigation arrow  $\blacktriangleleft$  or  $\blacktriangleright$  in the date bar. **Result:** The **Month** calendar view for the selected month is displayed.
- **5.** To display the current month again click **Today** in the title bar of the overview window.

The **Month** calendar view contains:

- The label for the current month in the date bar.
- A time grid that is divided into individual days.
- The appointments for the displayed month. A description of the appointment display can be found in 5.4.2.6: How are [appointments](#page-87-0) displayed? (page 78).

### **5.4.2.4. Displaying the Week calendar view**

The **Week** calendar view displays the calendar for one week and the appointments for the week.

#### **How to display the Week calendar view:**

- **1.** Select a calendar and the appointment display, please refer to 5.4.1: Selecting calendar and [appointment](#page-83-1) [view.](#page-83-1)
- **2.** Click **Calendar**in the **View** panel tab. If using the compact panel, click the panel entry **View > Calendar**.
- **3.** Click **Week** in the **View** panel tab. If using the compact panel, click the panel entry **Time range > Week**. The calendar view for the current week is displayed.
- **4.** To display a specific week click the navigation arrow  $\bullet$  or  $\bullet$  in the date bar. **Result:** The **Week** calendar view for the selected week is displayed.
- **5.** To display the current week again click **Today** in the title bar of the overview window.

**Tip:** To display a specific week you can also click a calendar week in the MiniCalendar.

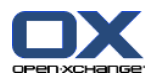

The **Week** calendar view contains:

- The week label in the date bar.
- A time grid divided in individual days.
- The appointments for the displayed week. A description of the appointment display can be found in 5.4.2.6: How are [appointments](#page-87-0) displayed? (page 78).

### **5.4.2.5. Displaying the Custom calendar view**

The **Custom** calendar view displays the calendar for a custom time range and the appointments in that time range.

The custom time range can be between one and seven days. The time range can be set by you. The default setting is seven days. Further information can be found in 8.2.6.1: [Calendar](#page-190-0) settings (page 181).

#### **How to display the Custom calendar view:**

- **1.** Select a calendar and the appointment display, please refer to 5.4.1: Selecting calendar and [appointment](#page-83-1) [view](#page-83-1).
- **2.** Click **Calendar** in the **View** panel tab. If using the compact panel, click the panel entry **View > Calendar**.
- **3.** Click **Custom** in the **View** panel tab. If using the compact panel, click the panel entry **Time range > Custom**. The calendar view for the current custom time range is displayed.
- **4.** To display a specific custom time range click the navigation arrow  $\bullet$  or  $\bullet$  in the date bar. **Result:** The **Custom** calendar view for the selected time range will be displayed.
- **5.** To display the current time range again click **Today** in the title bar of the overview window.

The **Custom** calendar view contains:

- The time range label in the date bar.
- A time grid divided into individual days.
- The appointments in the displayed time range. A description of the appointment display can be found in 5.4.2.6: How are [appointments](#page-87-0) displayed? (page 78).

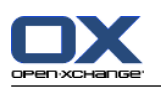

### <span id="page-87-0"></span>**5.4.2.6. How are appointments displayed?**

An appointment that is not an all-day appointment is displayed as a rectangle. The rectangle extends to the height of the appointment duration. Within the rectangle the following information is displayed:

- On the left side of the rectangle a colored bar indicates the availability status for the appointment:
	- Blue: reserved (default)
	- Yellow: tentative
	- Red: absent on business
	- Green: Free

Further information on availability can be found in 5.2.2: What should I know about [appointments?](#page-77-0) [\(page](#page-77-0) 68).

- The appointment description is displayed in the upper part of the rectangle. Depending on your answer to the appointment notification, the appointment description contains the following information about your confirmation status:
	- □ If you have not yet accepted the appointment the appointment description contains the status "Waiting".
	- □ If you declined the appointment, the appointment description is crossed out.
	- □ If you tentatively accepted the appointment, the appointment description contains the status "Tentative".
	- □ If you accepted the appointment, the appointment description does not contain any additional details.

If you display an appointment that is saved in a shared folder, the confirmation status of the shared folder's owner is displayed. Information on answering an appointment invitation can be found in [5.6:](#page-107-0) Answering [appointment](#page-107-0) invitations (page 98).

- On the right of the appointment description the appointment location is displayed.
- Within the rectangle the appointment type is indicated by the following icons:
	- Private appointment
	- Group appointment
	- Appointment series

Further information on appointment types can be found in 5.2.2: What should I know about [appoint](#page-77-0)[ments?](#page-77-0) (page 68).

- Private appointments in a shared folder are marked with a rectangle labelled "Private". For such appointments no further information is displayed.
- If predefined categories were assigned to the appointment, the color of the initially assigned category is displayed in the appointment title. For any additionally assigned category, a colored icon is displayed on the bottom right of the appointment title.
- Several appointments on the same day are displayed as follows:
	- □ If appointments do not overlap, they are shown one below the other.
	- □ If appointments overlap they are shown next to each other. In the default settings up to two appointments are displayed next to each other. In the calendar settings **Number of [concurrent](#page-191-3) [appointments](#page-191-3) shown in day view** you can set the number of appointments to be displayed next to each other.
	- □ If the number of overlapping appointments exceeds the number of appointments displayed next to each other, the  $\blacksquare$  icon is shown in the right side of the date bar. Click this icon to view all appointments. The list view is displayed. It shows all appointments for the current day.

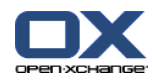

- □ If the Week calendar view contains more appointments than can be shown one below the other, a scrollbar is displayed.
- □ If the Month calendar view contains more appointments than can be shown one below the other, the icon is displayed at the bottom. In order to view all appointments click this icon. The List view with all appointments for the current day is displayed.

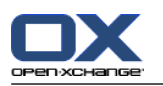

An all-day appointment is displayed in the form of a filled rectangle. Depending on the calendar view, all-day appointments are displayed as follows:

- In the Day, Work Week, and Custom calendar views, all-day appointments are displayed on top of the time grid. If there are more than five all-day appointments for one day, a scrollbar is displayed.
- In the Week calendar view all-day appointments are displayed on top of the other appointments. If not all appointments for a day can be displayed one below the other, a scrollbar is displayed.
- In the Month calendar view all-day appointments are displayed on top of the other appointments. If not all appointments can be displayed one below the other, the icon is displayed on the bottom. In order to display all appointments click this icon. The list view with all appointments for the current day is displayed.

### **5.4.3. Displaying the list view**

The List view displays the appointments in the form of a table.

#### **How to display appointments in the list view:**

- **1.** Select a calendar and the appointment display, please refer to 5.4.1: Selecting calendar and [appointment](#page-83-1) [view.](#page-83-1)
- **2.** Click **List** in the **View** panel tab.
- **3.** Click a time range in the **View** panel tab.

**Result:** A list of appointments in this time range is displayed.

For each appointment the list shows one line with information in the form of icons or texts:

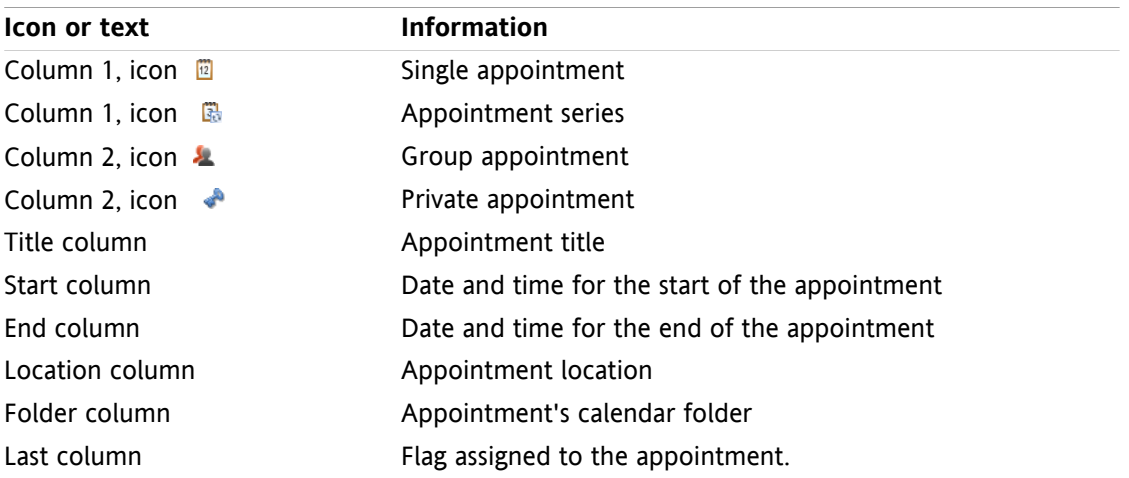

The appointments in the list are sorted based on the **Start** column in ascending order by default. The column title is highlighted. An arrow icon next to the column title indicates the sort order.

#### **How to change the sort order:**

- **1.** To sort based on a column click the column title.
- **2.** To change the sort order, click the column title again.

**Result:** The sort order is changed.

**Note:** The first two columns and the **Folder** column can not be used for sorting.

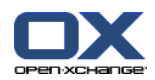

## **5.4.4. Displaying the Detail view**

The Detail view displays all information about an appointment.

#### **How to display an appointment in the Detail view:**

- **1.** Select a calendar and the appointment display, please refer to 5.4.1: Selecting calendar and [appointment](#page-83-1) [view](#page-83-1).
- **2.** Select an appointment.
- **3.** In the **View** panel tab click **Detail**. If using the compact panel, click the panel entry **View > Detail**.

**Result:** The appointment's Detail view will be displayed.

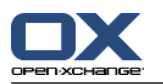

The Detail view displays the following information:

- The window title contains the appointment's description, the start, and the end.
- The **Appointment** tab contains details on the appointment description, the location, duration, creator, organizer, participants, resources, appointment type, categories, calendar folder, appointment availability display, comments, and reminder.
- The **Participants** tab contains the list of participants and resources. For each participant the status is either displayed as accepted, declined, or waiting. If a participant has entered a comment it will be displayed.
- <span id="page-91-0"></span>▪ The **Attachments** tab contains the list of attachments.

### **5.4.5. Displaying the team view**

In the Team view you can see the appointments of users and groups and the resources booked for a specific date.

#### **How to display the Team view:**

- **1.** In the **View** panel tab click on **Team**. If using the compact panel, click the panel entry **View > Team**.
- **2.** In the **View** panel tab, select a time range. If using the compact panel, click the panel entry **Time range** and then on an entry.
- **3.** Add team members or select a team. Instructions can be found below.

**Result:** The Team view is displayed.

From top to bottom the Team view contains the following parts:

- The date bar displays the time range set. With the **Quick config** button you can activate the settings bar below the date bar.
- With the control elements in the settings bar you can influence the display in the time range.
	- **Mode** specifies how detailed appointments are displayed.
	- **Grid** specifies the subdivision of the time grid and the display of times outside the working hours.
	- **Zoom** changes the display of the time range by zooming and scrolling.
	- □ **Show** specifies which appointments are shown depending on the appointment's availability.
- Below the date bar or the settings bar the time bar displays a subdivision displayed in days or hours, depending on the time range selected.
- Below the time bar the time grid displays the team member's appointments. The time grid covers the time range preset in the panel.

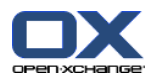

#### **How to change the time grid view by zooming and scrolling:**

- **1.** In the **View** panel tab select a time range. If using the compact panel, click the panel entry **Time range** and then on an entry.
	- **Tip:** If the selected time range is to be fully displayed, activate the **auto** checkbox in the settings bar.

**2.** In order to move the displayed time range, use one of the following options:

Click on the navigation arrow in the date bar  $\bullet$  or  $\bullet$ .

Click on a day in the MiniCalendar.

In order to display the current day, click the **Today** button in the date bar.

**3.** If the displayed time range can not be fully displayed, you can scroll by proceeding as follows:

Drag the time bar (below the date bar) to the right or to the left.

Use the scroll bar below the time grid.

Use the mouse wheel.

**4.** In order to zoom the time range, use one of the following options:

Select a zoom level between 10% and 1000% from the drop-down menu in the settings bar.

Drag the zoom ruler in the settings bar to the right or to the left.

Scroll the mouse wheel while holding down the <Shift> key.

#### **How to change the time grid division:**

In order to set a division in hours, deactivate the **Fine grid** checkbox in the settings bar.

In order to set a five minute division, activate the **Fine grid** checkbox. in the settings bar. **Note:** With low zoom levels, an hour division is shown even if the checkbox is activated.

#### **How to hide the times outside the working hours:**

Activate the checkbox **Hide non-working hours in team view** in the settings bar.

**Result:** Times that are more than one hour after the end of the working hours and earlier than one hour before the start of the working hours, are hidden.

**Note:** The same setting as well as the settings for the working hours can be found in the calendar settings, see : Hide [non-working](#page-191-4) hours in the team view (page 182).

#### **How to select the appointment view in the time grid:**

Below the settings bar, select one of the settings: **Details**, **Bars**, or **Minimized**.

In order to display appointment details like description and time, select **Details**. Appointments that can not be edited are grayed out. Further information on displaying appointments can be found in 5.4.2.6: How are [appointments](#page-87-0) displayed?

In order to display appointments by using colored bars, select **Bars**.

In order to display as many rows as possible select **Minimized**.

Appointments with categories assigned are displayed in the color of the initially assigned category.

#### **How to specify which appointments are displayed depending on the availability of the appointment:**

Activate or deactivate the checkboxes **Free**, **Tentative**, **Absent**, or **Reserved** in the settings bar.

**Note:** To ensure that individual appointments are always visible, overlapping appointments are displayed in such a way that booked individual appointments are displayed first and free all-day appointments are displayed last. The appointments are thus displayed in the following order from first to last:

Individual appointments, booked, -absent on business, -tentative, -free

Serial appointments, booked, -absent on business, -tentative, -free

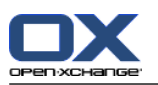

All-day appointments, booked, -absent on business, -tentative, -free

#### **How to add users, groups, or resources as a team member:**

- **1.** Click **Add** in the **Edit** panel tab. If using the compact panel, click the panel entry **Teams > Add**. The **Select Participants** window will open.
- **2.** To view a specific selection of users, groups, or resources enter a character string in the input field next to **Search**. Then click the **Search** button.
- **3.** Select one or several users, groups, or resources from the list. **Note:** Users, groups, and resources are marked with different icons. Groups and resources are listed below the users.
- **4.** To add the selection as participants click the **Add** button next to **Participants**. To add the selection as resources click the **Add** button next to the **Resource**.

**Note:** There are the following limitations:

Resources can not be added as participants.

Groups can not be added as resources.

**5.** If need be you can correct the selection of participants or resources:

Select individual entries in the **Participants** or **Resources** field.

Click the **Delete** button next to **Participants** or **Resources**.

**6.** To accept the selection click **OK**. If you do not want to accept the selection click **Cancel**.

**Result:** The selected users, groups, and resources are added as team members.

**Tip:** You can also add team members as follows:

Click the icon in the last row of the **Team members** column. The **Select Participants** window opens.

In the last row of the **Team members** column enter the name of a participant in the input field.

**Tip:** You can use drag and drop to change the sort order of the team members.

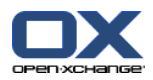

#### **How to select an existing team:**

- **1.** Click **Select Team** in the **Edit** panel tab. If using the compact panel, click the panel entry **Teams > Select team**.
- **2.** Click a team.

**Note:** Prior to selecting a team it needs to be created in the calendar settings. Details can be found in [8.2.6.2:](#page-193-0) Teams (page 184).

#### **How to remove team members from the team view:**

- **1.** Select individual team members by clicking on the names while holding the <ctrl> key. Note: on Apple machines use the <cmd> key.
- **2.** In the **Edit** panel tab click **Remove**. If using the compact panel, click the panel entry **Teams > Remove**.

**Tip:** You can also remove individual team members as follows:

Let the mouse pointer hover over a team member. A button is displayed on the right side of the name.

Click the button.

## **5.4.6. Displaying hovers**

Hovers are available in the Calendar, Team and List, also while creating a new appointment in the **Appointment** window on the **Availability** tab.

#### **How to display an appointment in the hover:**

- **1.** Move the mouse pointer to an appointment. After a short delay the hover will open. The **General** tab is visible.
- **2.** To view additional information click another tab.
- **3.** To close the hover move the mouse pointer out of the hover.

The calendar hover displays the following information:

- The **General** tab. It contains:
	- The calendar module icon.
	- The description and location of the appointment.
	- The icons for private appointments, serial appointments, and group appointments.
	- The appointment's start and end.
	- A colored icon for each category assigned
	- The appointment organizer's name.
	- □ The comment for the appointment. Depending on the comment's length a scroll bar is displayed.
- The **Participants** tab. The number in brackets equals the number of participants. The tab contains:
	- □ The name and confirmation status of each participant. If a participant accepted the name is displayed in green letters; if a participant declined, the name is displayed in red letters.
	- □ The comment entered by the participant in addition to the confirmation status
	- □ An icon for changing the confirmation status.

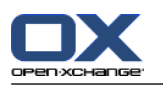

- The **Attachments** tab. The number in brackets equals the number of attachments. If the appointment contains attachments the following elements are displayed:
	- File name, file size, and attachment type
	- Icons for opening and saving the attachment
- The **Other** tab. It contains:
	- The folder the appointment is saved to.
	- The categories added to the appointment.
	- The name of the person who created or modified the appointment.

### **5.4.7. Opening or saving attachments**

You can do the following:

- Open the attachment **Note:** To open an attachment extra software might be required.
- Save the attachment outside of the groupware
- Save the attachment in the InfoStore.

#### **How to open or save an appointment's attachments:**

- **1.** Display the appointment in the Detail view.
- **2.** Select the **Attachments** tab.
- **3.** Select the attachment.
- **4.** Decide on an action:

To open the attachment:

In the **Edit** panel tab click **Open attachment**. If using the compact panel, click the panel entry **Attachments > Open attachment**. A system window opens. It displays the software used for opening the attachment.

To open the attachment use the control elements in the system window.

To save the attachment:

In the **Edit** panel tab click **Save as**. If using the compact panel, click the panel entry **Attachments > Save as**. A system window opens.

To save the attachment use the control elements in the system window.

To save the attachment to the infostore:

In the **Edit** panel tab click **Save to infostore**. If using the compact panel, click the panel entry **Attachments > Save to InfoStore**. --> The **InfoStore item** window opens. The attachment's file name is entered as the file name for the infostore item.

Information on creating infostore items can be found in 7.5: Creating an [InfoStore](#page-150-0) item (page [141\)](#page-150-0).

**Tip:** An attachment can also be opened or saved by clicking the respective icons in the appointment's hover.

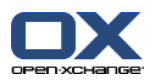

# <span id="page-96-0"></span>**5.5. Creating appointments**

Here you will get an overview of how to create appointments. Details will follow on the next [page.](#page-99-0)

**Note:** To create an appointment in a public or shared calendar folder you need to have the folder permission for creating objects.

#### <span id="page-96-1"></span>**How to create a new appointment:**

- **1.** In the **New** panel tab click the **Appointment** icon. If using the compact panel, click the **Appointment** panel icon . The **Appointment** window opens. The **Appointment** tab is opened.
- **2.** If required, select a calendar folder by clicking the **Folder** button and selecting a calendar folder in the pop-up window.
- **3.** Enter a description, a location, and a comment for the appointment.
- **4.** Select a start and end date for the appointment. See 5.5.2: Setting the [appointment](#page-99-0) start and end [\(page](#page-99-0) 90).
- **5.** Set the appointment reminder. See 5.5.3: Setting or replying to an [appointment](#page-99-1) reminder (page 90).
- **6.** Select the availability view: Booked, Tentative, Absent on business, or Free. See 5.5.6: [Setting](#page-102-0) the [availability](#page-102-0) view (page 93).
- **7.** Use additional options if needed:

Create an appointment series. See 5.5.4: Creating serial [appointments](#page-100-0) (page 91).

Add categories to the appointment. See 5.5.5: Adding [categories](#page-101-0) (page 92).

If required, mark the appointment as private. See 5.5.7: Marking an [appointment](#page-102-1) as private (page [93\).](#page-102-1)

Add further participants and resources to the appointment. Check whether the participants and resources are available for the appointment. See 5.5.8: Adding [participants](#page-104-0) and resources and 5.5.8.1: Checking [availability.](#page-105-0)

Add attachments to the appointment. See 5.5.9: Adding [attachments](#page-106-0) (page 97).

**8.** Click **Save** in the panel. The window will close.

**Result:** The appointment is created.

If you want to cancel the action click **Cancel** in the panel.

**Note:** If you create an appointment that overlaps with an existing appointment you might get an error message. Please refer to 5.5.11: Resolving [appointment](#page-106-1) conflicts.

**Tip:** You can also create a new appointment by clicking on **Create new appointment** in the **Edit** panel tab.

#### **The following possibilities exist for creating a new appointment:**

The **New appointment** function can also be invoked from other modules in the panel.

In the list or in a calendar view double-click a free area in the overview window. The **Appointment** window opens.

In the team view double-click on a calendar in the overview window. You are added as a participant of the appointment as well as the person or resource whose calendar you clicked on.

In a calendar view drag open an area in the time grid. A detailed description can be found later in this chapter.

In the E-Mail module drag an E-Mail from the List view to a day in the MiniCalendar. The **Appointment** window opens. The day is entered as the appointment start.

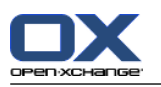

In the Contacts module drag a contact to a day in the MiniCalendar. The **Appointment** window opens. The day is entered as the appointment start.

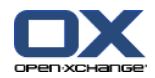

#### **How to create a new appointment by dragging open an area:**

- **1.** Display the Day, Work week, or Custom calendar view.
- **2.** Drag open an area in the time grid. A new appointment is created. Start and end are displayed from the time grid area.
- **3.** Double-click the new appointment rectangle. The **Appointment** window opens.
- **4.** Enter the data for the new appointment. Further information can be found in the instruction above How to create a new [appointment:](#page-96-1) [\[87\]](#page-96-1).

### **5.5.1. Creating an appointment in the team view**

When creating an appointment in the team view you can add

- all team members,
- specific team members, or
- an individual team member

as participants.

#### **How to create a new appointment with all team members:**

- **1.** Open the team view. Instructions can be found in 5.4.5: [Displaying](#page-91-0) the team view.
- **2.** Make sure no team member is selected.
- **3.** Use one of the following options:

In the **Appointment** panel tab click **New**. If using the compact panel, click the **Appointment** panel icon  $\ddot{a}$ .

In the time grid drag a time range by clicking and holding the left mouse button. The time range is entered as appointment start and duration.

**Result:** The **Appointment** window opens. The team members are entered in the **Participants** tab.

#### **How to create a new appointment with specific team members:**

- **1.** Open the team view. Instructions can be found in 5.4.5: [Displaying](#page-91-0) the team view
- **2.** Select individual team members by clicking on the names and holding the <ctrl> key. Note: On Apple systems use the <cmd> key.
- **3.** Use one of the following options:

In the **Appointment** panel section click **New**. If using the compact panel, click the **Appointment** panel icon  $\Box$ .

In the time grid drag a time range by clicking and holding the left mouse button. The time range is entered as the appointment start and duration.

**Result:** The **Appointment** window opens. The team members are entered in the **Participants** tab.

#### **How to create a new appointment with an individual team member:**

- **1.** Open the team view. Instructions can be found in 5.4.5: [Displaying](#page-91-0) the team view.
- **2.** Make sure that no team members are selected.
- **3.** Double-click on a time in the time grid of the team member you want to add as a participant.

<span id="page-99-0"></span>**Result:** The **Appointment** window opens. The day and time you double-clicked on is entered as the appointment start. The team member is entered in the **Participants** tab.

## **5.5.2. Setting the appointment start and end**

The following values are preset:

- The current date is set as appointment start and end date.
- The next complete time interval is set as time for the appointment start. The default time interval is 15 minutes.
- The appointment end is set one hour after the appointment start.

To set individual values for the appointment start and end use the control elements next to **Starts at** and **Ends at** in the **Appointment** window.

#### **How to set the appointment start and end in the Appointment window:**

- **1.** To set the date for the appointment start and end use one of the following alternatives:
	- Enter a valid date in the first input field.
	- Click the calendar icon to the right of the first input field to open the calendar and choose a date.
- <span id="page-99-1"></span>**2.** To set the time of the appointment start and end use one of the following alternatives:
	- Enter a valid time in the second input field.
	- Select the time from the drop-down list.
	- If it is supposed to be a 24 hour appointment activate the **All day** checkbox.

### **5.5.3. Setting or replying to an appointment reminder**

You can define a time for being reminded of an appointment. A reminder window will alert you of the appointment when the end of the selected period has been reached.

#### **How to set an appointment reminder in the Appointment window:**

- **1.** Select the **Appointment** tab.
- **2.** Select a time interval from the **Remind me** drop-down list. If you do not want to be reminded select **No reminder**.

**Tip:** You can select the default time interval for the reminder in the calendar setting **[Default](#page-191-5) time for [reminder](#page-191-5)** .

As soon as the time interval before the appointment start is reached the **Reminder** window is displayed. There are several possibilities for replying to this appointment reminder.

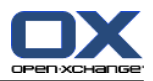

#### **How to reply to an appointment reminder:**

To be reminded again select a time interval from the drop-down list. Click **Remind me again**. When the end of the interval is reached you will be reminded again.

<span id="page-100-0"></span>If you do not want to be reminded again click **OK**.

## **5.5.4. Creating serial appointments**

A serial appointment is an appointment that is repeated several times. When creating a serial appointment the following must be set:

- The time interval for the appointment series. This defines the period between the individual appointments in the series.
- The time range for the appointment series. This defines the start and end of the serial appointment.

#### **How to create a serial appointment in the Appointment window:**

- **1.** Select the **Appointment** tab.
- **2.** Click the **Series** button. The **Create new series** window opens.
- **3.** Select a time interval for the series.

If the appointment is to be repeated daily activate the serial type **Daily**. In the series options define the interval in days.

If the appointment is to be repeated monthly activate the serial type **Monthly**. In the series options define the interval in months and the day of the month.

If the appointment is to be repeated weekly activate the serial type **Weekly**. In the series options define the interval in weeks and the day of the week.

If the appointment is to be repeated yearly activate the serial type **Yearly**. In the series options define the day of the year.

**4.** Define the time range of the serial appointment:

Next to **Start date** set the start of the serial appointment.

Next to **Ends** set the end of the serial appointment.

**5.** Click **OK**.

The following examples show some typical appointment series.

#### **Example 1: An appointment that takes place every 2nd day**

An appointment should take place every 2nd day. Start date is 22.03.2010. The appointment should take place 5 times.

In the **Create new series** dialog window, set the following:

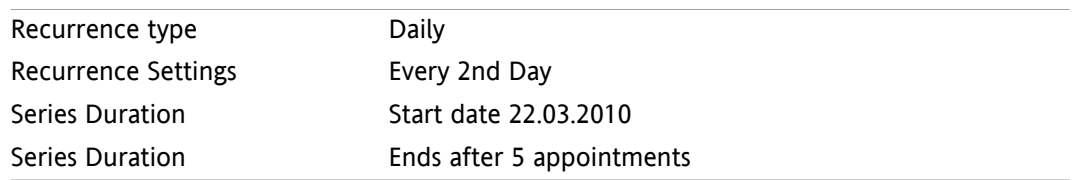

#### **Example 2: An appointment taking place every Tuesday and Friday**

An appointment should take place every Tuesday and Friday. Start date is 23.03.2010.

In the **Create new series** dialog window, set the following:

Recurrence Type Weekly

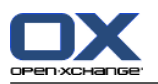

Series Duration Start Date 23.03.2010

Recurrence Settings Every 1 Week(s) on Tuesday, Friday Ends never

#### **Example 3: An appointment that takes place every second Wednesday**

An appointment should take place every second Wednesday. Start date is 24.03.2010. The last appointment is on 29.12.2010.

In the **Create new series** dialog window, set the following:

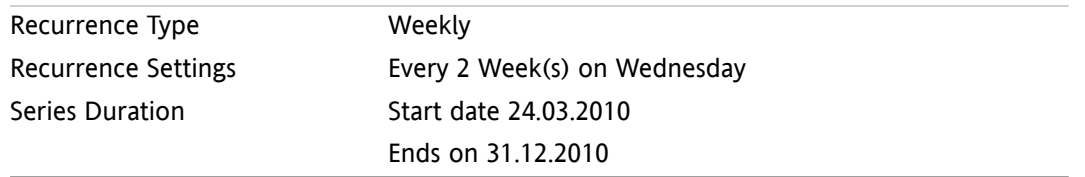

#### **Example 4: An appointment that takes place on the first Monday of a month**

An appointment should always take place on the first Monday of a month. Start date is 01.03.2010. The appointment should take place 12 times.

In the **Create new series** dialog window, set the following:

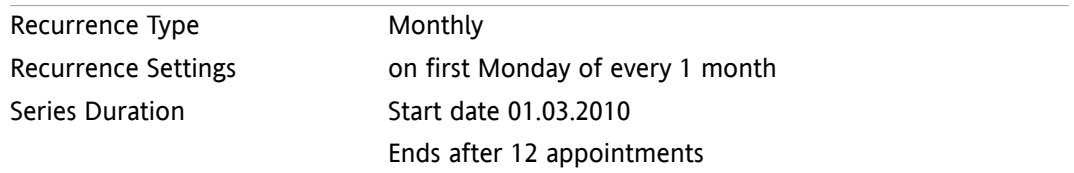

#### **Example 5: An appointment that takes place every year on the last Friday of November**

An appointment that should take place every year on the last Friday in November. Start date is 26.11.2010.

In the **Create new series** dialog window set the following:

<span id="page-101-0"></span>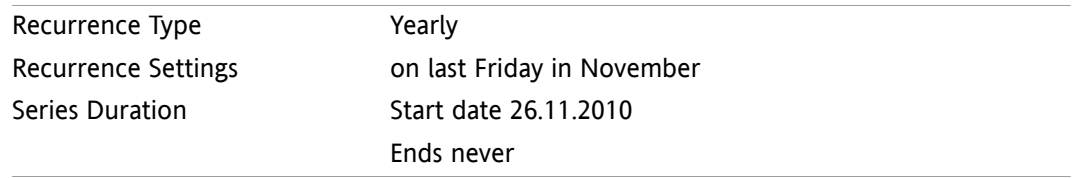

### **5.5.5. Adding categories**

A category is a key word that can be used for structuring appointments. There are 2 possibilities for adding categories:

- **Enter object-related categories.**
- Select categories from a list of predefined categories.

Information on defining categories can be found in 8.2.3: [Managing](#page-170-0) Tags.

#### **How to add object-related categories in the Appointment window:**

- **1.** Select the **Appointment** tab.
- **2.** Double-click to the right of the **Categories** button.

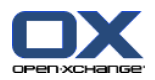

**3.** Enter some text.

**Tip:** An alternative method can be found in 8.2.3.2: Managing [categories](#page-171-0) in the modules (page 162).

**Note:** Object-oriented categories have the color white.

#### **How to add predefined categories in the Appointment window:**

- **1.** Select the **Appointment** tab.
- **2.** Click the **Categories** button. The **Categories** dialog window opens. The **Name** list field contains all predefined categories.
- **3.** In the **Name** list field, activate the control fields for the categories to be assigned to the appointment. **Note:** The initially selected category specifies the color in which the appointment is displayed.
- **4.** Click **OK**.

**Result:** The categories are entered in the input field.

#### **How to remove added categories in the Appointment window:**

- **1.** Select the **Appointment** tab.
- **2.** Click the **Categories** button. The **Categories** dialog window opens.
- **3.** In the **Name** list field, deactivate the checkboxes of the categories to be removed.
- <span id="page-102-0"></span>**4.** Click **OK**.

**Result:** The categories are removed from the appointment.

### **5.5.6. Setting the availability view**

In the calendar views the availability is indicated in different colors. The following colors are used:

- Reserved: blue
- **·** Tentative: yellow
- Absent on business: red
- Free: green

Further information on availability can be found in 5.2.2: What should I know about [appointments?](#page-77-0).

The availability controls the groupware behavior in case you create a new appointment that overlaps time-wise with an existing appointment:

- For the **Reserved**, **Tentative**, and **Absent on business** availabilities a conflict message is shown.
- For the **Free** availability no error message is displayed.

<span id="page-102-1"></span>Further information on conflict handling can be found in 5.5.11: Resolving [appointment](#page-106-1) conflicts.

#### **How to set the availability view in the Appointment window:**

- **1.** Select the **Appointment** tab.
- **2.** Select an option from the **Display as** drop-down list.

### **5.5.7. Marking an appointment as private**

A private appointment is an appointment that can not be viewed by other users when sharing your calendar with other users.

You can mark an appointment as private if all of the following conditions are met:

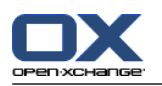

- You are the sole participant, there are no other participants or resources for the appointment.
- The appointment is created in a personal calendar folder.

### **How to mark an appointment as private in the Appointment window:**

Open the **Appointment** tab.

Activate the **Private appointment** checkbox.

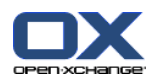

## <span id="page-104-0"></span>**5.5.8. Adding participants and resources**

When creating an appointment you are automatically added as a participant. In the calendar settings you can define whether you are entered as a participant when creating an appointment in a public folder, please refer to : Creating public [appointments](#page-192-0) (page 183). You can add further participants and resources (such as rooms or projectors).

#### **How to add participants and resources to an appointment in the Appointment window:**

- **1.** In the panel click **Add participant**. The **Select participants and resources** window opens.
- **2.** The global address book is pre-selected. To select another address book click the **Contact folder** button. Click on a folder in the **Select contact folder** window.
- **3.** If you want to view a particular selection of participants or resources, enter a character string next to the **Search** input field. Click the **Search** button.
- **4.** Select one or more users, groups, or resources from the list. **Note:** Users, groups, and resources are marked with different icons. They are displayed in the following order: users, groups, and resources.
- **5.** In order to add the selection as participants, click the **Add** button next to **Participants**. In order to add the selection as resources click the **Add** button next to **Resource**.

**Note:** There are the following limitations:

Resources can not be added as participants.

Groups can not be added as resources.

**Note:** Resources in use can not be used as resource in another appointment if the appointments overlap.

**6.** If need be, you can change the selection of participants or resources:

Select individual entries in the **Participants** or **Resources** field.

Click the **Delete** button next to **Participants** or **Resources**.

**7.** In order to accept the selection click **OK**. If you do not want to accept the selection, click **Cancel**.

When adding participants and resources, it might make sense to check their availability.

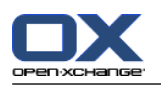

### <span id="page-105-0"></span>**5.5.8.1. Checking availability**

This function shows which participant or resource is already booked on a particular day. The availability status is displayed with colored bars.

The colors correspond to the colors used for displaying availability, please read 5.2.2: What [should](#page-77-0) I know about [appointments?](#page-77-0) (page 68).

#### **How to check the availability of participants and resources in the Appointment window:**

- **1.** Select the **Availability** tab.
- **2.** Choose the date and time range you want to check.
- **3.** Click the **Check** button. Colored bars next to a participant or resource indicate that the participant or the resource is booked for this time range.
- **4.** If necessary you can check another day by selecting it with the navigation arrows next to the date and then clicking the **Check** button again.
- **5.** If you find a date and time that is suitable for all participants and resources you can use the dates of the checked time range for your appointment. To do so click the **Use for appointment** button.

**Tip:** Prior to creating the appointment you can check the availability of participants in the team view. Further information can be found in 5.4.5: [Displaying](#page-91-0) the team view.

#### **5.5.8.2. Adding external participants without an addressbook entry**

You can add external participants that are not entered in the address book. To do so you need the E-Mail address for the external participant.

#### **How to add external participants without an address book entry:**

- **1.** In the **Appointment** window click on **Add external participant**.
- **2.** In the **External addresses** window enter a name and a valid E-Mail address.
- **3.** Click **Add**.
- **4.** To add additional participants repeat steps 2 and 3. To finish the process click **OK**.

**Result:** The external participants without an address book entry are entered as participants.

Further information on appointments with external participants can be found in 5.7: [Appointments](#page-109-0) with external [participants](#page-109-0) (page 100).

#### **5.5.8.3. Notify participants by E-Mail**

Participants that you add to an appointment receive an appointment notification that offers them the possibility to accept or decline the appointment. Further information can be found in 5.6.1: [Accept](#page-107-1) ap[pointment.](#page-107-1)

External participants do not receive an appointment notification. To notify external participants of an appointment you can notify all participants by E-Mail.

#### **How to notify all participants by E-Mail in the Appointment window:**

- **1.** Select the **Appointment** tab.
- **2.** Activate the **Notify all participants by E-Mail** checkbox.

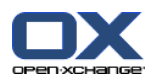

## <span id="page-106-0"></span>**5.5.9. Adding attachments**

#### **How to add attachments in the Appointment window:**

- **1.** In the panel click **Add attachments**. The **Select attachments** dialog window opens.
- **2.** In the **Select attachments** dialog window click **Browse**. Select the file to be added as an attachment. Close the file selection dialog window.
- **3.** In the **Select attachments** dialog window click **Add**. The file is entered in the list field.
- **4.** To add additional attachments repeat steps 3 and 4.
- **5.** To remove an attachment select it in the list field. Then click **Remove**.
- **6.** In the **Select attachments** dialog window click **OK**.

**Result:** The attachments are added to the appointment.

### **5.5.10. Creating appointments from iCal attachments**

You can create an appointment from an E-Mail's iCal attachment. An iCal attachment can be identified by the file extension .ics.

#### **How to create an appointment from an E-Mail's iCal attachment:**

- **1.** Open the E-Mail in the H split or V split view.
- <span id="page-106-1"></span>**2.** Right-click the .ics file in the lower part of the overview window.
- **3.** Select **Import iCal** in the context menu.

**Result:** The **Appointment** dialog window opens.

### **5.5.11. Resolving appointment conflicts**

An appointment conflict occurs if the following conditions occur:

- The availability of an existing appointment is not set to **Free**.
- You create a new appointment and do not set its availability to **Free**. The new appointment overlaps with an already existing appointment.

As soon as you click the **Save** icon in the panel of the **Appointment** window the **Conflicts detected** window opens. It shows the conflicts between the existing appointments and the new appointment. You have to react to the conflict message.

#### **How to react to the conflict message:**

If you want to solve the conflict by changing the appointment date click on **Cancel**. Change the appointment date.

If you want to create the new appointment despite the appointment conflict click **Ignore**.

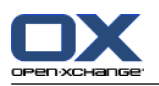

# <span id="page-107-0"></span>**5.6. Answering appointment invitations**

If another user adds you as a participant to an appointment you will be notified about the appointment in the **Select confirmation** pop-up window. In the pop-up window you can confirm the appointment invitation.

<span id="page-107-1"></span>The calendar view shows whether you accepted, declined, or have not yet answered an appointment invitation. Information on displaying appointments in the calendar view can be found in [5.4.2.6:](#page-87-0) How are [appointments](#page-87-0) displayed? (page 78).

## **5.6.1. Accept appointment**

As long as you do not accept the appointment your status remains set to **Waiting**. You can change this behavior in the calendar settings **Confirmation status for [appointments](#page-192-1) in personal calendars: set [status](#page-192-1) to** and **Confirmation status for [appointments](#page-192-2) in public calendars: set status to** .

#### **How to confirm an appointment in the Select confirmation pop-up window:**

If you want to accept the invitation click **Accept**. Your status is set to **Confirmed**.

If you want to refuse the invitation click **Decline**. Your status is set to **Declined**.

If you want to temporarily accept the invitation click on **Temporary**. Your status is set to **Temporary**.

If you want to decide later click **Later**. Your status remains set to **Waiting**. You will be reminded regularly that you have to confirm the appointment.

If there are multiple appointments to be confirmed when logging in, the appointments are displayed in the **Select confirmation** window.

#### **How to confirm multiple appointments in the Select confirmation pop-up window that is shown after login:**

- **1.** Click on an appointment.
- **2.** You can open the appointment in the Day calendar view by clicking **Show in calendar**.
- **3.** You can enter a comment in the **Comment** input field.
- **4.** Click on **Accept**, **Decline**, **Tentative**, or **Later**.
- **5.** Repeat steps 1-4 for the other appointments.

**Tip:** In order to answer all appointment invitations in the same way, activate the **All** checkbox. Then click **Accept**, **Decline**, **Tentative**, or **Later**.

### **5.6.2. Changing an appointment confirmation**

You can always change your confirmation of an appointment invitation.

#### **How to change your appointment notification:**

- **1.** Open the appointment in the calendar or list view.
- **2.** In the **Edit** panel tab click **Change confirmation**. If using the compact panel, click the panel entry **Confirmation**. The **Select confirmation** window opens.

#### **3.** Click **Accept**, **Decline**, **Temporary**, or **Later**.

**Result:** Your confirmation status is changed.

If you do not want to change the confirmation click the **End** button in the upper right part of the window.
tion

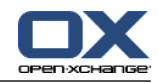

**Tip:** In the list view or in the calendar views you can also change the appointment confirmation via the context menu.

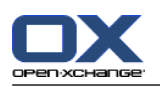

# **5.7. Appointments with external participants**

In order to schedule common appointments with external participants as internal participants, the appointment details have to be exchanged between the Open-Xchange Server and the calendar application of the external participant.

There are two different scenarios:

- You create or change an appointment as an internal participant.
- An external participant creates or changes an appointment to which you were invited.

### **5.7.1. You create or change an appointment**

If you activate the **Notify all participants by E-Mail** checkbox when creating an appointment, external participants will receive an E-Mail with the appointment details as an iCal attachment. The E-Mail with the appointment details is sent to external participants if an internal participant

- creates the appointment,
- adds participants,
- or deletes the appointment.

With the details sent, external participants can manage the appointment in their calendar application.

Information on adding external participants to an appointment can be found in 5.5.8.2: Adding [external](#page-105-0) participants without an [addressbook](#page-105-0) entry (page 96).

### **5.7.2. An external participant creates or changes an appointment**

If an external participant sends you an E-Mail with the appointment details attached in iCal format, you can

- **•** answer the appointment invitation by accepting or declining the appointment,
- update an existing appointment if other participants have changed their confirmation status.

#### **How to answer an appointment invitation from an external participant:**

- **1.** Switch to the E-Mail module.
- **2.** Display the E-Mail with the appointment invitation in the H split or V split view.
- **3.** Use the control elements displayed below the E-Mail header to reply to the invitation:
	- Enter a comment.
	- If you want to participate click on **Accept**.
	- If you do not want to participate, click on **Decline**.

**Result:** The appointment is entered in your calendar. The external participant is notified by E-Mail of your answer.

#### **How to update the attendance status of an external participant:**

- **1.** Switch to the E-Mail module.
- **2.** Display the E-Mail with the changed attendance status in the H split or V split view.
- **3.** Click on **Update appointment** below the E-Mail header.

**Result:** The appointment will be updated in your calendar.

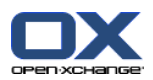

## **5.8. Managing appointments**

### **5.8.1. Searching for appointments**

By entering a search term you can find appointments in the currently open calendar folder. The search term defines the character string to be searched for.

All appointments with a title or a category containing the search term will be found.

Example: To find appointments with the titles "Meeting" and "Team meeting", use the search term "me".

#### **How to search for an appointment:**

- **1.** In the folder tree select the calendar folder that you would like to scan.
- **2.** Select the list view or a calendar view.
- **3.** Enter the search term in the input field.
- **4.** Click the **Search** icon **q**.

**Result:** The overview window switches to the list view. The list view only displays the appointments matching the search term.

#### <span id="page-110-0"></span>**How to display all appointments for the currently selected calendar folder:**

In the **Search** input field click the **Reset** icon  $\mathbf{X}$ .

### **5.8.2. Editing appointments**

You can edit all data entered when creating an appointment at a later time.

**Note:** If you want to edit an appointment in a public or shared folder you need to have the edit permission for the objects in the calendar folder. You can not edit private appointments in shared folders.

#### **How to edit an appointment:**

- **1.** Display an appointment in the Detail view or select an appointment in the List view, a calendar view, or the team view.
- **2.** In the **Edit** panel tab click **Edit** If using the compact panel, click the panel entry **Edit**. . The **Appointment** window opens.
- **3.** Edit the appointment data. A comprehensive description can be found in 5.5: Creating [appointments](#page-96-0).
- **4.** Click **Save** in the panel. The window is closed.

**Result:** The appointment is modified.

If you do not want to accept the changes click on **Cancel** in the panel.

**Note:** If you edit an appointment that overlaps with another appointment you might receive a conflict message. Further information can be found in 5.5.11: Resolving [appointment](#page-106-0) conflicts.

**Tip:** You can also edit appointments by using the context menu or by double-clicking on an appointment.

#### **How to edit an appointment title:**

- **1.** Select an appointment in the calendar view.
- **2.** Click on the appointment title.
- **3.** Edit the title.
- **4.** Press Enter.

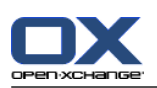

## <span id="page-111-0"></span>**5.8.3. Editing appointments with drag & drop**

In the calendar views you can perform the following actions by using drag  $\&$  drop:

- move an appointment to another day,
- change an appointment's time,
- change an appointment's start or end date.

#### **How to drag an appointment to another day:**

- **1.** Display an appointment in the Work week, Month, Week, or Custom calendar view.
- **2.** Move the mouse pointer over the rectangle displaying the appointment. The mouse pointer changes to a hand icon.
- **3.** Drag the appointment to another day in the time range or to a day in the MiniCalendar.

**Result:** The appointment is moved to the selected day.

**Tip:** To move an appointment displayed in the Day view to another day, drag the appointment to a day in the MiniCalendar.

**Tip:** In the Work week and Custom views you can also change the time of an appointment by dragging it to another day in the time grid.

#### **How to change the time of an appointment:**

- **1.** Display an appointment in the Day, Work week, or Custom calendar view.
- **2.** Move the mouse pointer over the rectangle displaying the appointment. The mouse pointer changes to a hand icon.
- **3.** Drag the appointment to another time in the time range.

**Result:** The appointment is moved to the selected time.

**Tip:** In the Work week and Custom views you can also change the day of an appointment by dragging it to another time in the time grid.

#### **How to change the start or end date of an appointment:**

- **1.** Display an appointment in the Work week or Custom calendar view.
- **2.** Move the mouse pointer to the upper or lower border of the rectangle displaying the appointment. The mouse pointer changes to a double-arrow.
- **3.** Drag the border up or down to another time in the time range.

**Result:** The start or end of the appointment is changed.

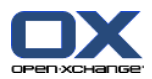

### **5.8.4. Editing an appointment series**

When editing an appointment series you need to choose one of the following possibilities:

- Changing the whole appointment series
- Changing an individual appointment in the appointment series

You can make your selection in the **Edit appointment** pop-up window.

#### **How to edit a whole appointment series:**

**1.** Use one of the following methods described in 5.8.2: Editing [appointments](#page-110-0) (page 101) and [5.8.3:](#page-111-0) Editing [appointments](#page-111-0) with drag & drop (page 102).

The **Edit appointment** pop-up window opens.

**2.** In the **Edit appointment** pop-up window click **Series**.

**Result:** The changes are applied to the whole series.

**Note:** If there is an exception to the appointment series, the exception loses its changes and is re-integrated into the series.

#### **How to edit an individual appointment from the series:**

**1.** Use one of the methods described in 5.8.2: Editing [appointments](#page-110-0) (page 101) and 5.8.3: Editing [appoint](#page-111-0)[ments](#page-111-0) with drag & drop (page 102).

The **Edit appointment** pop-up window opens.

**2.** In the **Edit appointment** pop-up window click **Appointment**.

**Result:** An appointment exception is created. The changes are only applied to the appointment exception.

**Note:** If you edit the whole series afterwards, the appointment exception loses its changes and is re-integrated into the series.

**Note:** If you use drag & drop to move an appointment of the series to another day, you can only change the individual appointment from the series. The **Edit appointment** pop-up window shows the following message:

If you change the date of this appointment an appointment exception is created for the series. Do you want to continue?

To create an appointment exception click **Continue**. To cancel the action click **Cancel**.

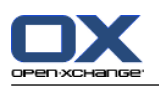

## **5.8.5. Printing appointments**

The following possibilities exist for printing appointments:

- Printing a list of appointments
- Printing an appointment's data
- Printing a calendar sheet with appointments

#### **How to print a list of appointments:**

- **1.** Select the List view in the panel.
- **2.** Select a time range in the panel.
- **3.** Select the appointments to be printed.
- **4.** In the **Edit** panel tab click **Print**. If using the compact panel, click the **Print** panel icon. A new window with the print preview and the **Print** system window will open.
- **5.** If required change the print settings in the system window.
- **6.** In the system window click **Print**.

**Result:** The appointments list is printed.

#### **How to print the data for an appointment:**

- **1.** Open an appointment in the Detail view.
- **2.** In the **Edit** panel tab click **Print** If using the compact panel, click the **Print** panel icon. . A new window with the print preview and the **Print** system window will open.
- **3.** If required change the print settings in the system window.
- **4.** In the system window click **Print**.

**Result:** The data for the appointment is printed.

#### **How to print a calendar sheet:**

- **1.** Open the Month, Week, or Work Week calendar view.
- **2.** Click on **Print** in the **Edit** panel tab. If using the compact panel, click the **Print** panel icon. A new window with the print preview and the **Print** system window will open.
- **3.** If required, you can change the print settings in the system window.
- **4.** Click on **Print** in the system window.

**Result:** The pre-set calendar view will be printed.

### **5.8.6. Moving appointments to another folder**

The following possibilities exist for moving appointments to another folder:

- With the panel function
- With drag & drop

**Note:** Recurring appointments and single appointments of a recurrence can not be moved to another folder.

**Note:** When moving appointments from a source to a target folder you need to have the following permissions:

- Delete permission for the objects in the source folder
- Folder permission for creating objects in the target folder

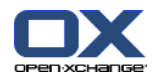

#### **How to move appointments by using the panel function:**

- **1.** Select one or several appointments in the List view or in a calendar view.
- **2.** In the **Edit** panel tab click on **Move** If using the compact panel, click the **Move** panel icon. . The **Select folder** window will open.
- **3.** Click on a calendar folder in the **Select folder** window. You can only click on folders that you can move appointments to.

**Result:** The appointments are moved.

#### **How to move appointments with drag & drop:**

- **1.** Select one or several appointments in the List view or in a calendar view.
- **2.** Drag a selected appointment to a calendar folder. An icon next to the mouse pointer indicates the following:

When dragging to a valid target a green tick is displayed.

When dragging to an invalid target a red prohibit icon is displayed.

**3.** Release the mouse button over the target folder.

**Result:** The appointments are moved.

### **5.8.7. Marking appointments with categories**

You can do the following:

- Assign categories to appointments
- Remove assigned categories from appointments

Information on defining categories can be found in 8.2.3: [Managing](#page-170-0) Tags.

#### **How to assign predefined categories to appointments:**

- **1.** Right-click on an appointment in the calendar, team, or list view.
- **2.** In the context menu, select the **Categories >** entry. A submenu opens.
- **3.** Use one of the following possibilities:

In order to assign one of the categories displayed, click on a category in the submenu.

In order to assign another category:

Click on the **All categories...** entry in the submenu. The **Categories** dialog window opens. The **Name** list field contains all defined categories.

In the **Name** list field, activate the checkboxes of the categories to be assigned to the appointment.

**Note:** The initially selected category specifies the color in which the appointment is displayed. Click **OK**.

**Result:** The categories are assigned to the appointment.

#### **How to remove assigned categories:**

- **1.** Right-click on an appointment in the calendar, team, or list view.
- **2.** Select the **Categories >** entry in the context menu. A submenu opens.
- **3.** Use one of the following possibilities:

In order to remove all assigned categories, click on **Remove all categories** in the submenu.

In order to remove specific assigned categories:

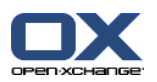

Click on **All Categories...** in the submenu. The **Categories** dialog window opens. In the **Name** list field deactivate the checkboxes of the categories to be removed. Click **OK**.

**Result:** The categories are removed from the appointment.

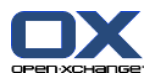

### **5.8.8. Marking appointments with flags**

Flags are colored labels for marking appointments. You can decide upon the meaning of the individual colors. The flags are displayed as follows:

- In the List view in the last column
- In the Detail view on the right side next to the tabs
- In the Calendar views on the right side next to the appointment titles

**Note:** The color of a category has priority over the flag color.

#### **How to mark appointments with flags:**

- **1.** Open an appointment in the Detail view or select one or several appointments in the List view or in a calendar view.
- **2.** In the **Flags** panel tab click on any flag. If using the compact panel, click the panel entry **Flags** and then on an entry.

**Result:** The selected appointments are marked with flags.

#### **How to delete flags:**

- **1.** Open an appointment that is marked with a flag in the Detail view or select appointments marked with flags in the List view or in a calendar view.
- **2.** Click **Remove flag** in the **Flags** panel tab. If using the compact panel, click the panel entry **Flags > Remove flag** .

**Result:** The flags are deleted.

### **5.8.9. Exporting appointments**

You can export the appointments in a personal or public calendar folder. The available file format is iCal.

Another possibility for exporting a personal calendar folder can be found in 8.4.2: Exporting [appointments](#page-212-0) and tasks with [WebDAV](#page-212-0) (page 203).

#### **How to export the appointments in a folder:**

- **1.** Right-click on a personal or public calendar folder and select **Export** from the **Extended** subfolder.
- **2.** In the submenu select **iCalendar**.
- **3.** Depending on the browser you might be asked whether to open or save the file. Select **Save**.
- **4.** Select a location. Enter a file name.
- **5.** Click on **Save**.

**Result:** The appointments in the calendar folder are exported to an iCal file. You can process those appointments with other applications.

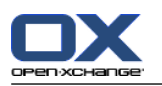

### **5.8.10. Deleting appointments**

**Warning:** Deleted appointments can not be restored. Prior to deleting an appointment make sure you no longer need the appointment.

**Note:** If you want to delete an appointment in a public or shared folder you need to have delete permission for the objects in these calendar folders.

#### **How to delete one or several appointments:**

- **1.** Open an appointment in the Detail view or select one or several appointments in the List view, in a calendar view, or in the day time range of the team view.
- **2.** In the **Edit** panel tab click **Delete**. If using the compact panel, click the panel entry **Delete**. The **Delete appointment** window will open.
- **3.** If you are sure you want to delete the appointments click **Yes**.

**Result:** The appointments are deleted. All participants will receive an E-Mail notification about the deletion of the appointment.

**Tip:** In the List view or in a calendar view you can also delete appointments by using the context menu or the <del> key.

## **5.8.11. Synchronizing appointments with CalDAV**

CalDAV helps you access the Open-Xchange Server calendar and synchronize appointments with client software like Mozilla Thunderbird.

**Note:** In order to use this function, CalDAV has to be available on the Open-Xchange Server. If you are unsure, contact your administrator or hoster.

### **5.8.11.1. Synchronizing with Thunderbird**

The following preconditions have to be met:

- The current version of Mozilla Thunderbird is installed.
- The current Thunderbird Lightning add-on is installed. This add-on includes an application fpr appointments and tasks.
- The access to your Open-Xchange E-Mail account is set up in Thunderbird.

Note the following limitations:

- Thunderbird can only synchronize single calendar folders. In order to synchronize multiple calendar folders between the Open-Xchange groupware and Thunderbird, you have to separately set up the synchronization for each single calendar folder.
- The following reminders are not supported by the Open-Xchange Server:
	- Reminders that are sent after the appointment's start
	- Multiple reminders
	- Reminders that are not of the type 'DISPLAY'

If you set up such a reminder for an appointment or a recurrence in Thunderbird, the reminder is removed by the Open-Xchange Server.

- The property "URL" for iCal resources is not supported.
- File attachments are not supported.
- Appointments marked as "privat" are exported with the property "CLASS" set to "PRIVATE" by the Open-Xchange Server.

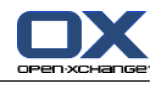

▪ The properties "CONFIDENTIAL" and "PRIVATE" are treated in the same way by the Open-Xchange Server and are imported as "PRIVATE".

**Warning:** The Open-Xchange Server does not support private appointments with multiple participants. If you mark an appointments with several participants as **Private appointment** in Thunderbird, the Open-Xchange Server removes the participants without notifying you.

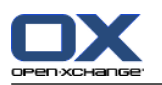

#### **How to access your calendar in Thunderbird:**

**1.** Check the following requirements:

Thunderbird has network access.

The Open-Xchange Server is accessible.

- **2.** Right-click on a calendar folder in the Open-Xchange Groupware. Select **Properties**. Note the value of **CalDAV URL** or copy it to the clipboard.
- **3.** In the Thunderbird menu bar click on **Appointments and Tasks > Calendar**.
- **4.** In the menu bar click on **File > New > Calendar**. The **Create new calendar** widnow opens.
- **5.** Select **In the netzwork**. Click on **Next**.
- **6.** Select the format **CalDAV**. As **Address** use the value requested in step 2. In order to have access to the appointments without Internet connection, activate **Cache**. Click on **Next**.
- **7.** In **Name** enter a name for the calendar folder. You can select a color for the calendar. Set whether appointment reminders should be displayed. Select an E-Mail address. Click on **Next**.
- **8.** If you are asked for crendentials, use the username and the password for the Open-Xchange Server.

**Result:** After a short while the calendar folder will be synchronized.

In order to synchronize further calendar folders repeat the steps for each calendar folder.

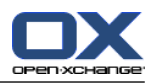

# **Chapter 6. Tasks module**

### **6.1. Overview**

To open the **Tasks** module, use one of the following methods:

Click the **Tasks** icon  $\mathbf{a}$  in the title bar.

On the start page click on the title bar of the **Tasks** module window.

In the complete folder tree click on the **Tasks** folder or on another tasks folder.

### The **Tasks** module:

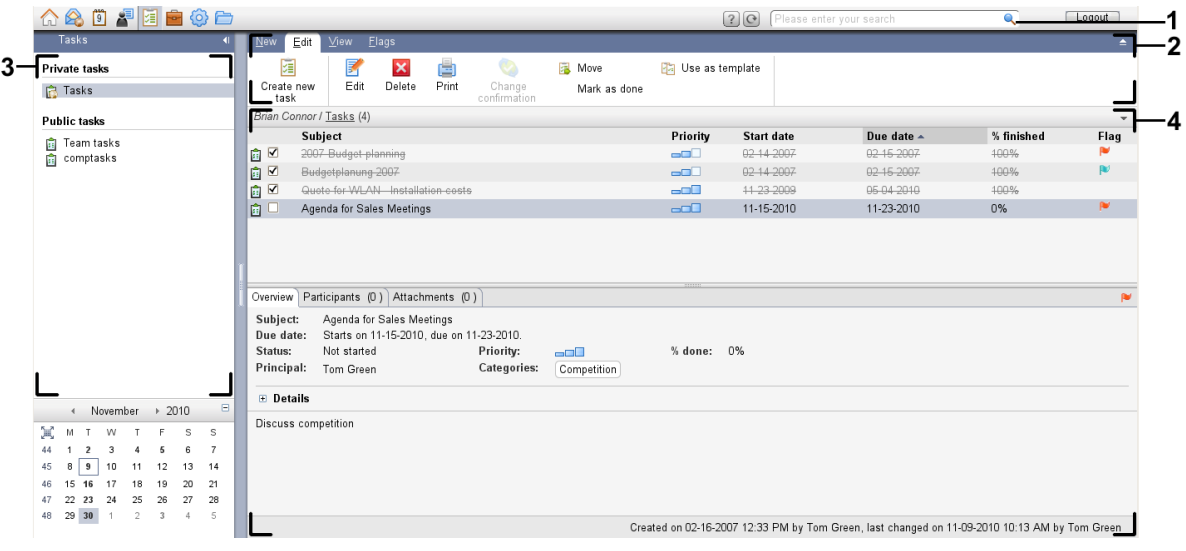

#### The **Tasks** module, settings **[Compact](#page-167-0) panel**:

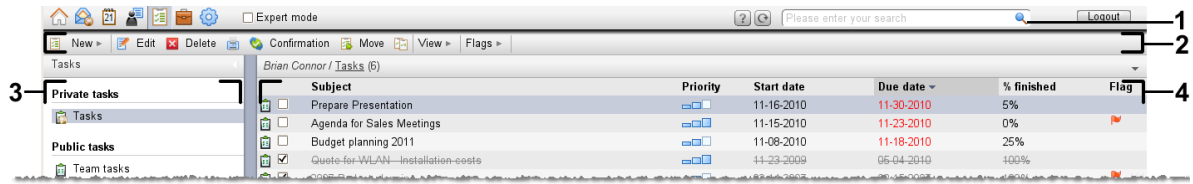

The module contains the following elements:

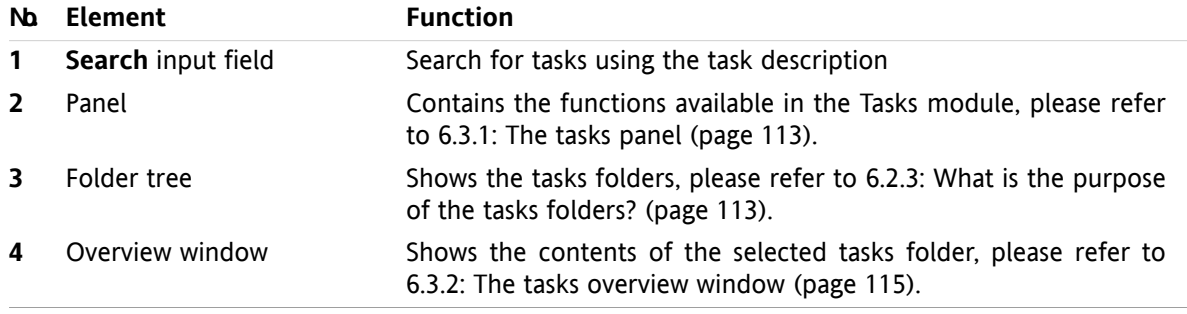

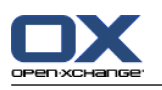

## **6.2. What you should know**

## **6.2.1. What is the purpose of the Tasks module?**

In the **Tasks** module you can

- [display](#page-125-0) tasks,
- [create](#page-129-0) tasks,
- and [manage](#page-136-0) tasks, e.g.: search, move, and edit.

## **6.2.2. What should I know about tasks?**

To appropriately work with tasks you should know what types of tasks exist.

There are the following types of tasks:

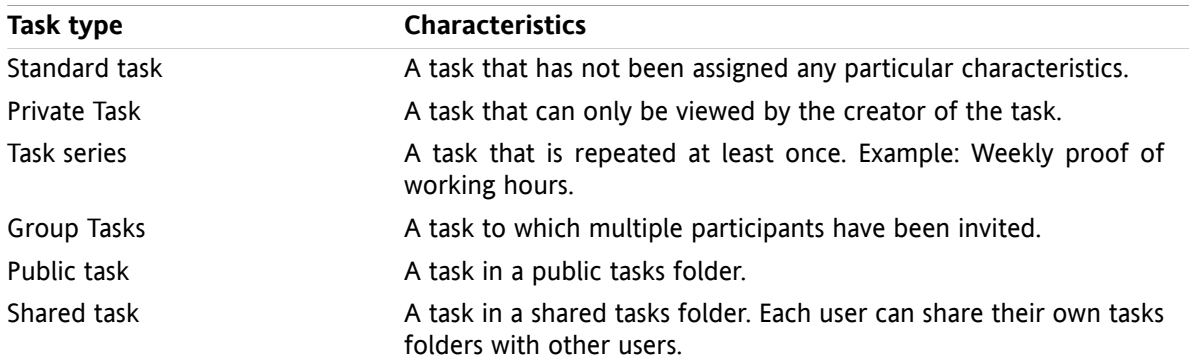

When creating a task you can define the task type. When displaying tasks the task types are indicated by icons.

You can combine particular types of tasks. You can, for example, create a private task that is repeated several times.

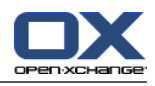

### <span id="page-122-1"></span>**6.2.3. What is the purpose of the tasks folders?**

Tasks folders let you structure tasks. Each tasks folder in the folder tree represents a collection of tasks. You can select a collection of tasks by clicking a tasks folder in the folder tree.

You can recognize a tasks folder in the folder tree by the icon  $\mathbf{\hat{a}}$ .

There are the following types of tasks folders:

- Personal tasks folders. These tasks folders are located in the folder tree below your root folder. The standard personal tasks folder is called **Tasks**. You can create additional personal tasks folders.
- Public tasks folders. These tasks folders are located in the folder tree below the folder **Public folders**. Each user can create public folders and share them with other users.
- Shared tasks folders. These tasks folders are located in the folder tree below the folder **Shared folders**. A user can share personal tasks folders with other users.

Information on managing folders can be found in 8.5: Folder [Management](#page-213-0) (page 204). Information on sharing folders can be found in 8.6: Permission [management](#page-221-0) (page 212).

## <span id="page-122-0"></span>**6.3. The tasks module interface**

### **6.3.1. The tasks panel**

#### **The Tasks panel:**

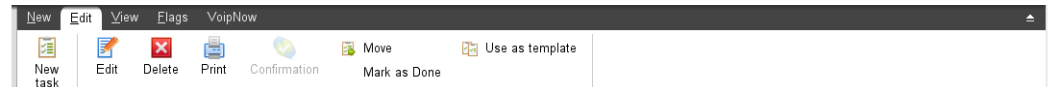

The tasks panel contains the following functions in different panel tabs:

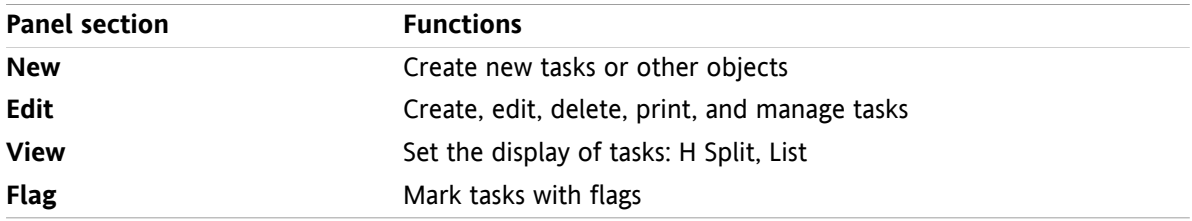

#### **The Tasks panel, setting Compact panel:**

**Fig. New |▼ | For Edit Manufacture + Biggs + Belete + Biggs + Belete + Biggs + Belete + Biggs + Belete + Biggs + Belete + Biggs + Biggs + Biggs + Biggs + Biggs + Biggs + Biggs + Biggs + Biggs + Biggs + Biggs + Biggs + B** 

The Tasks panel contains the following functions:

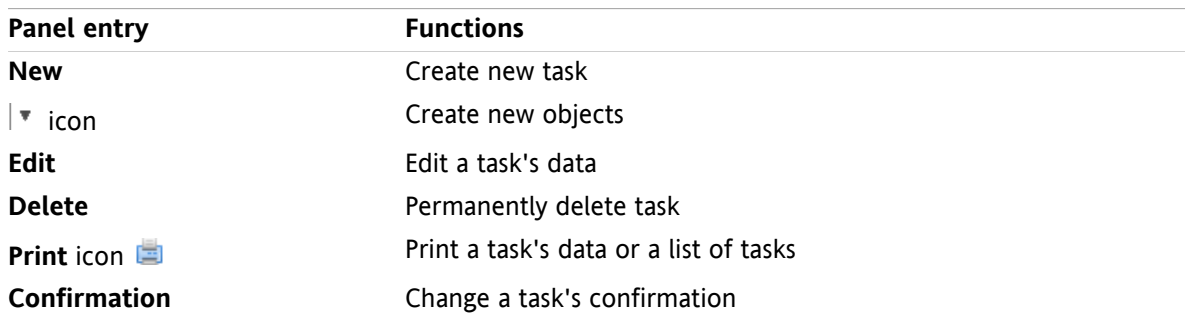

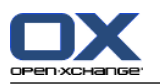

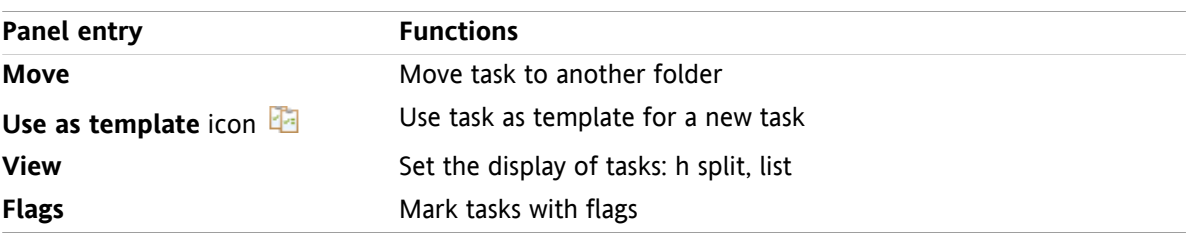

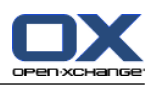

## <span id="page-124-0"></span>**6.3.2. The tasks overview window**

The tasks overview window, **List** view:

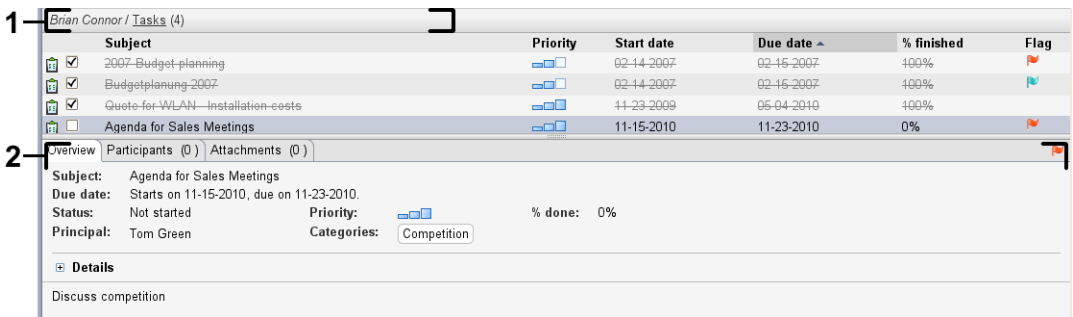

The tasks overview window contains the following elements:

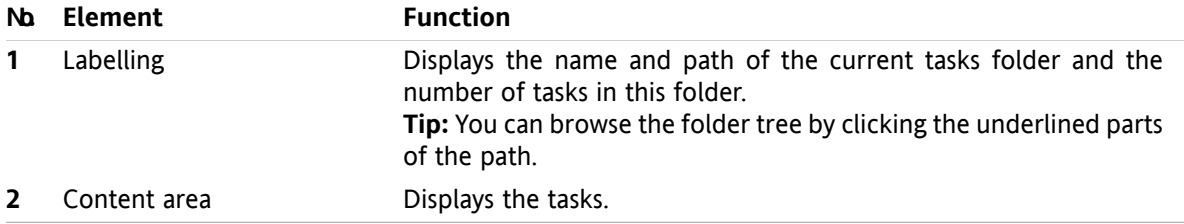

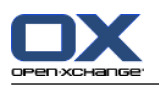

## <span id="page-125-0"></span>**6.4. Viewing tasks**

In order to display tasks you have to do the following:

- Select a tasks folder.
- Select a view. The view defines the display of the tasks in the content area.

## **6.4.1. Displaying the List view**

The List view displays the tasks in the form of a table.

#### **How to display tasks as a list:**

**1.** Select a tasks folder in the folder tree.

**2.** In the **View** panel tab click on **List**. If using the compact panel, click the panel entry **View > List**. **Result:** The tasks are displayed as a list.

**Column Information** Column 1, icon A The entry is a task Column 1, icon **B** The entry is a serial task Column 2, icon  $\lambda$  The entry is a group task Column 2, icon  $\sqrt{ }$  The entry is a private task **Subject** column The task's description The task's priority. The 3 levels of importance are indicated by different icons **Priority** column **Starts at** column The task's start date **Due date** column The task's due date **% finished** column The task's progress Last column The flag assigned to the task

For each task a line with information in the form of icons or text is displayed in the list:

The list shows the following peculiarities:

- Finished tasks are displayed in a pale color and are crossed out.
- If the due date has passed the date is displayed in red.
- By default the list is sorted by the **Due date** column. The column title is highlighted and arrow icon next to the column title indicates the sort order.

#### **How to change the sort order:**

- **1.** To sort by a column click on the column title.
- **2.** To change the sort order, click on the column title again.

**Result:** The sort order is changed.

**Note:** The first column cannot be used for sorting.

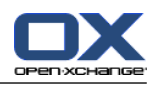

## **6.4.2. Displaying the H split view**

In the H split view the upper part of the overview window displays a list view of the tasks and the lower part displays all details of the selected task.

#### **How to display tasks in the H split view:**

- **1.** Select a tasks folder in the folder tree.
- **2.** In the **View** panel tab click **H split**. If using the compact panel, click the panel entry **View > H split**. **Result:** The overview window is split horizontally. The upper part displays a list view.
- **3.** Select a task in the list view.

**Result:** The lower part of the overview window shows the following information for the selected task.

- The **Overview** tab contains the following information:
	- Subject, due date, status, priority, progress, and task creator.
	- Details like duration, costs, distance, billing information, companies, and reminders. **Tip:** With the **-** or **+** icon you can open or close the details page.
	- Comments for the task below the task details.
- The **Participants** tab contains the names of the participants involved in the task.
- The **Attachments** tab contains the list of task attachments.

**Tip:** You can move the horizontal separator between the upper and lower parts.

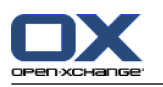

## **6.4.3. Displaying hovers**

Hovers are available in the H split and List view.

#### **How to display a task in the hover:**

- **1.** Let the mouse pointer hover over a task. After a short delay the hover will open. The **General** tab is displayed.
- **2.** To view further information click on another tab.
- **3.** To close the hover move the mouse pointer out of the hover.

A task's hover shows the following information:

- The **General** tab. It contains:
	- The tasks module icon.
	- The subject and progress for the task.
	- The icons for private task, serial task, and for the task's priority.
	- The task's start and due date.
	- A colored icon for each assigned category
	- □ The comments for the task. Depending on the comment's length a scrollbar is displayed.
- The **Participants** tab. The number in brackets displays the number of participants. The tab contains:
	- The names and the confirmation status of the participants. If a participant accepted the name of the participant is displayed in green letters. If the participant declined the name is displayed in red letters.
	- The icons for changing the confirmation status.
- The **Attachments** tab. The number in brackets relate to the number of attachments. If the task contains attachments, the following elements are displayed for each attachment:
	- File name, file size, and attachment type.
	- Icons for opening and saving the attachment.

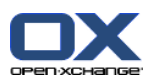

### **6.4.4. Opening or saving attachments**

You can do the following:

- Open an attachment. **Note:** To open an attachment you might need additional software.
- Save an attachment outside of the groupware.
- Save an attachment in the InfoStore.

#### **How to open or save a task's attachment:**

- **1.** Open the task in the H split view.
- **2.** Open the **Attachments** tab.
- **3.** Select the attachment.
- **4.** Decide on an action:
	- To open the attachment:

In the **Edit** panel tab click **Open attachment**. A system window opens. It displays the software used for opening the attachment. If using the compact panel, click the panel entry **Attachments > Open attachment**. A system window opens. It shows the software used for opening the attachment.

To open the attachment use the control elements in the system window.

To save the attachment:

In the **Edit** panel tab click **Save as**. If using the panel view, click the panel entry **Attachments > Save as**. A system window opens.

To save the attachment use the control elements in the system window.

To save the attachment to the infostore:

In the **Edit** panel tab click **Save to infostore**. If using the compact panel, click the panel entry **Attachments > Save to infostore**. The **InfoStore item** window opens. The attachment's file name is entered as the file name for the infostore item.

Information on creating infostore items can be found in 7.5: Creating an [InfoStore](#page-150-0) item (page [141\)](#page-150-0).

**Tip:** You can also open or save an attachment by using the respective icons in the task's hover.

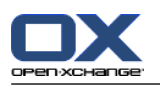

## <span id="page-129-0"></span>**6.5. Creating tasks**

Here you can find an overview of how to create a new task. More details can be found on the next [page](#page-130-0).

**Note:** If you want to create a new task in a public or shared folder you need to have the permission to create objects in this folder.

#### **How to create new tasks:**

- **1.** In the **New** panel tab click the Task icon. If using the compact panel, click the Task panel icon ... The **Task** window opens. The **Task** tab is displayed.
- **2.** If requested select a tasks folder by clicking the **Folder** button and selecting a tasks folder in the popup window.
- **3.** Enter a subject and notes for the task.
- **4.** Set the priority of the task.
- **5.** Set the due date and the start date. See 6.5.1: [Defining](#page-130-0) a start and due date for a task (page 121)
- **6.** Set the task reminder. See 6.5.2: Setting or replying to a task [reminder](#page-130-1) (page 121)
- **7.** If requested use additional options:

Mark the task as private. See 6.5.5: [Marking](#page-133-0) tasks as private (page 124)

Create a task series. See 6.5.3: [Creating](#page-131-0) a serial task (page 122)

Add categories to the task. See 6.5.4: Adding [categories](#page-131-1) (page 122)

Set the details for the task. See 6.5.6: [Adding](#page-133-1) task details (page 124)

Add further participants to the task. See 6.5.7: Adding [participants](#page-133-2) (page 124)

Add attachments to the task. See 6.5.8: Adding [attachments](#page-134-0) (page 125)

**8.** Click **Save** in the panel. The window is closed.

**Result:** The task is created. The editing status is set to **Not started** or **0 % finished**.

If you want to cancel the action click on **Cancel** in the panel.

**Tip:** You can also create a new task by clicking on **Create new task** in the **Edit** panel tab.

#### **There are the following possibilities for creating a new task:**

The **New task** function can also be invoked in other modules in the panel.

In the H Split or List view double-click a free area. The **Task** window opens.

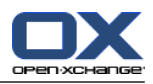

### <span id="page-130-0"></span>**6.5.1. Defining a start and due date for a task**

To define the start and due date for a task, use the control elements next to **Start date** and **Due date** in the **Task** window.

#### **How to define the task's due and start date in the Task window:**

- **1.** Open the **Task** tab.
- **2.** Use one of the following methods to set the task's due date:

Enter a valid date in the input field next to **Due date**.

- Click the calendar icon next to **Due date**. A calendar opens where you can pick a date.
- <span id="page-130-1"></span>**3.** Use one of the following methods to set the task's start date:

Enter a valid date in the input field next to **Start date**.

Click the calendar icon next to **Start date**. A calendar opens where you can pick a date.

### **6.5.2. Setting or replying to a task reminder**

If you want to be reminded of the task before the due date you can define when you want to be reminded. A reminder window will alert you of this task when the end of the selected period has been reached.

#### **How to set a task reminder in the Task window:**

- **1.** Open the **Task** tab.
- **2.** Use one of the following methods to set a date for the task reminder:

Enter a valid date in the input field next to **Remind me**.

Click the calendar icon next to **Remind me**. A calendar opens where you can pick a date.

**3.** Use one of the following methods to set a time for the task reminder:

Enter a valid time in the input field next to the reminder date.

Select a time from the drop-down menu next to the reminder date.

As soon as the end of the selected period is reached the **Reminder** window opens. There are several possibilities for replying to this task reminder.

#### **How to reply to a task reminder:**

If you want to be reminded again, select a time interval from the drop-down menu in the lower left part of the window. Click **Remind me again**. When the end of the selected interval is reached you will be reminded again.

If you do not want to be reminded again click **OK**.

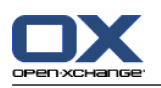

### <span id="page-131-0"></span>**6.5.3. Creating a serial task**

A serial task is a task that is repeated several times. When creating a serial task you have to set the following:

- The time interval for the serial task. This defines the time interval between the individual tasks of the serial task.
- The time range of the serial task. This defines the start and end of the serial task.

#### **How to create a serial task in the Task window:**

- **1.** Open the **Task** tab.
- **2.** Click the **Series** button. The **Create new series** window opens.
- **3.** Define the time interval for the serial task.

If the task is to be repeated daily, activate the serial type **Daily**. In the serial options define the interval in days.

If the task is to be repeated weekly, activate the serial type **Weekly**. In the serial options define the interval in weeks and set the week day.

If the task is to be repeated monthly, activate the serial type **Monthly**. In the serial options define the interval in months and set the day of the month.

If the task is to be repeated yearly, activate the serial type **Yearly**. In the serial options define the day of the year.

<span id="page-131-1"></span>**4.** Define the time range of the serial task:

Next to **Start date** set the start of the serial task.

Next to **Ends** set the end of the serial task.

**5.** Click **OK**.

## **6.5.4. Adding categories**

A tag is a key word that can be used for structuring tasks. There are two possibilities for adding categories:

- Add object-related categories.
- Select categories from a list of predefined categories.

Information on defining categories can be found in 8.2.3: [Managing](#page-170-0) Tags.

#### **How to add object-related categories in the Task window:**

- **1.** Select the **Task** tab.
- **2.** Double-click to the right of the **Categories...** button.
- **3.** Enter a text.

**Tip:** An alternative method can be found in 8.2.3.2: Managing [categories](#page-171-0) in the modules (page 162).

**Note:** Object-oriented categories have the color white.

#### **How to add predefined categories in the Tasks window:**

- **1.** Open the **Tasks** tab.
- **2.** Click the **Categories...** button. The **Categories** dialog window opens. The **Name** list field contains all predefined categories.
- **3.** In the **Name** list field, activate the checkboxes of the categories to be assigned to the task.

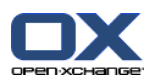

**4.** Click on **OK**.

**Result:** The categories are entered in the input field.

#### **How to remove added categories in the Task window:**

- **1.** Select the **Task** tab.
- **2.** Click the **Categories** button. The **Categories** dialog window opens.
- **3.** In the **Name** list field, deactivate the checkboxes of the categories to be removed.
- **4.** Click on **OK**.

**Result:** The categories are removed from the task.

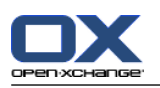

### <span id="page-133-0"></span>**6.5.5. Marking tasks as private**

A private task is a task that is not visible to other participants if you share your tasks folder with other participants.

You can mark a task as private if all of the following conditions are met:

- You are the sole participant in the task.
- The task is created in a personal tasks folder.

#### **How to mark a task as private in the Task window:**

- **1.** Open the **Task** tab.
- <span id="page-133-1"></span>**2.** Activate the **Private task** checkbox.

## **6.5.6. Adding task details**

You can add details to a task, for example, costs, duration, and billing information.

#### **How to add details to a task in the Task window:**

- **1.** Open the **Details** tab.
- <span id="page-133-2"></span>**2.** Enter appropriate values.

**Result:** The details are added to the task.

## **6.5.7. Adding participants**

When creating a task you can add additional participants.

#### **How to add additional participants in the Task window:**

- **1.** In the panel click **Add participant**. The **Select participants** window opens.
- **2.** If you want to select a different address book than the global address book, click the **Contact folder** button. Click on a folder in the **Select contact folder** window.
- **3.** If you want to display a particular selection of participants or resources, enter a character string in the input field next to **Search**. Click the **Search** button.
- **4.** Select one or several participants from the list.
- **5.** To add the selection click the **Add** button next to Participants.
- **6.** If requested you can correct the participants selection:

Select single entries in the **Participants** field.

- Click the **Delete** button next to **Participants**.
- **7.** To accept the selection click **OK**. If you do not want to accept the selection click **Cancel**.

**Result:** The participants are added to the task.

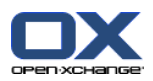

### **6.5.7.1. Notifying participants by E-Mail**

Participants who have been added to a task will receive a task notification with the possibility of accepting or declining the task. Further information can be found in 6.6.1: [Confirming](#page-135-0) a task (page 126).

External participants will not receive a task notification. To inform external participants about a task you can see that all participants will be notified about the task by E-Mail.

#### **How to notify all participants by E-Mail in the Task window:**

- **1.** Open the **Task** tab.
- <span id="page-134-0"></span>**2.** Activate the **Notify all participants by E-Mail** checkbox.

## **6.5.8. Adding attachments**

#### **How to add attachments in the Task window:**

- **1.** In the panel click **Add attachment**. The **Select attachments** dialog window opens.
- **2.** In the **Select attachments** dialog window click **Browse**. Select the file to be added as an attachment. Close the file selection dialog window.
- **3.** In the **Select attachments** dialog window click **Add**. The file is entered in the list field.
- **4.** If you want to add further attachments repeat steps 3 4.
- **5.** If you want to remove an attachment select the attachment in the list field, then click **Remove**.
- **6.** In the **Select attachments** dialog window click **OK**.

**Result:** The attachments are added to the task.

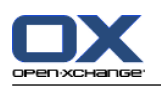

## **6.6. Replying to a task invitation**

<span id="page-135-0"></span>If a groupware user adds you as a participant to a task, you will be notified about the task in the **Select confirmation** pop-up window. In the pop-up window you can confirm the task invitation. Depending on your confirmation the respective status is displayed in the task's H split view.

## **6.6.1. Confirming a task**

As long as you do not confirm the task your status remains set to **Waiting**.

#### **How to confirm a task in the Select confirmation pop-up window:**

If you want to accept the invitation click on **Accept**. Your status is set to **Accepted**.

If you want to refuse the invitation click on **Refuse**. Your status is set to **Refused**.

If you want to temporarily accept the invitation click on **Tentative**. Your status is set to **Tentative**.

If you want to decide later click on **Later**. Your status remains set to **Waiting**. You are frequently reminded that you have to confirm the task.

If there are multiple tasks to be confirmed when logging in, the tasks are displayed in the **Select confirmation** window.

#### **How to confirm several tasks in the Select confirmation pop-up window that is shown after login:**

- **1.** Click on a task.
- **2.** You can enter a comment in the **Comment** input field.
- **3.** Click on **Accept**, **Decline**, **Tentative**, or **Later**.
- **4.** Repeat steps 1-4 for the remaining tasks.

**Tip:** In order to answer all tasks in the same way, activate the **All** checkbox. Then click **Accept**, **Decline**, **Tentative**, or **Later**.

## **6.6.2. Changing a task confirmation**

You can change your confirmation for a task invitation any time.

#### **How to change your task confirmation:**

- **1.** Open the task.
- **2.** In the **Edit** panel tab click **Change confirmation**. If using the compact panel, click the panel entry **Confirmation**. The **Select confirmation** window opens.
- **3.** Click one of the buttons **Accept**, **Decline**, **Tentative**, or **Later**.

**Result:** Your confirmation status is changed.

If you do not want to change the confirmation click the **Close** button in the upper right part of the window.

**Tip:** In the List or H split view you can also use the context menu to change the confirmation.

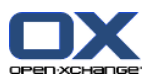

## <span id="page-136-0"></span>**6.7. Managing tasks**

### **6.7.1. Searching for tasks**

By entering a search term you can find tasks in the currently open calendar folder. The search term defines the character string to be searched for.

All tasks with a title containing the search term will be found.

Example: To find tasks with the subject "Create presentation" and "Collect info for presentation" use the search term "pre".

#### **How to search for a task:**

- **1.** In the folder tree select the tasks folder to be searched.
- **2.** Select the List or H split view.
- **3.** To select one or more search criteria click the icon **or** on the left of the **Search** input field.
- **4.** Enter the search term in the input field.
- **5.** Click the **Search** icon **1**

**Result:** The overview window only displays the tasks that match the search term.

#### **How to display all tasks in the selected tasks folder:**

In the **Search** input field click the **Reset** icon **X**.

### **6.7.2. Editing tasks**

The data entered when creating a task can be edited later.

**Note:** If you want to edit a task in a public or shared tasks folder you need to have edit permissions for the objects in those tasks folders.

#### **How to edit a task:**

- **1.** Select a task in the list or H split view.
- **2.** In the **Edit** panel tab click on **Edit**. If using the compact panel, click the panel entry **Edit**. The **Task** window opens.
- **3.** Edit the task's data. A comprehensive description of the data can be found in 6.5: [Creating](#page-129-0) tasks (page [120\)](#page-129-0). Instructions for changing the edit status can be found in 6.7.2.1: [Changing](#page-136-1) the editing status [\(page](#page-136-1) 127).
- **4.** In the panel click **Save**. The window will be closed.

<span id="page-136-1"></span>**Result:** The task is changed.

If you do not want to accept the changes click **Cancel** in the panel.

**Tip:** In the List or H split view you can also edit a task in the context menu or by double-clicking on a task.

### **6.7.2.1. Changing the editing status**

When creating a new task the editing status is set to the following values:

- The **Status** is set to **Not started**.
- The value for **% done** is set to **0**.

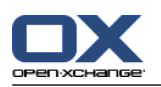

The entries in the **Status** selection field and in the **% done** input field depend on each other.

- The statuses **Not started**, **Waiting**, and **Deferred** correspond to the value **0 % done**.
- The status **In progress** corresponds to a value between **1% done** and **99 % done**.
- The status **Done** corresponds to the value **100 % done**.

#### **How to change the editing status in the Task window:**

Do one of the following actions:

Select an editing status in the **Status** selection field.

Enter an integer between 0 and 100 in the **% done** field.

Select a value for the **% done** field by clicking the **-** or **+** icons.

**Result:** The editing status is changed. Participants are notified about the change. Completed tasks are crossed out in the List or H split view.

### **6.7.3. Setting tasks to done**

**Note:** If you want to set a task in a public or shared folder to done, you need to have edit permissions for the objects in those tasks folders.

#### **How to set a task status to done:**

- **1.** Select one task or several tasks in the List or H split view.
- **2.** In the **Edit** panel tab click **Mark as done**. If using the compact panel, proceed as follows:

Click the panel entry **Edit**. The **Task** window opens.

In the **Task** tab select **Done** from the **Status** drop-down field.

Click in the panel on **Save**.

**Result:** The tasks are displayed as done.

**Tip:** You can also use the context menu to mark tasks as done.

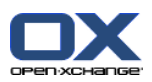

## **6.7.4. Printing tasks**

There are the following possibilities for printing tasks:

- Printing a tasks list
- Printing the details of a task

#### **How to print a tasks list:**

- **1.** Select the List view in the panel.
- **2.** Select the tasks to be printed.
- **3.** In the **Edit** panel tab click **Print**. If using the compact panel, click the **Print** panel icon. A new window with the print preview and the **Print** system window will open.
- **4.** If need be, change the print settings in the system window.
- **5.** In the system window click **Print**.

**Result:** The tasks list is printed.

#### **How to print the details of a task:**

- **1.** Open a task in the H split view.
- **2.** In the **Edit** panel tab click **Print**. If using the compact panel, click the **Print** panel icon. A new window with the print preview and the **Print** system window open.
- **3.** If need be, change the print settings in the system window.
- **4.** In the system window click **Print**.

**Result:** The details of the task are printed.

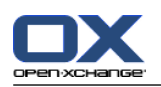

### **6.7.5. Moving tasks**

There are the following possibilities for moving tasks:

- With the panel function
- With drag & drop

**Note:** When moving tasks from a source to a target folder you need to have the following permissions:

- Delete permission for the objects in the source folder
- Folder permission for creating objects in the target folder

#### **How to move tasks by using the panel function:**

- **1.** Select one or several tasks in the List or in the H split view.
- **2.** In the **Edit** panel tab click **Move**. If using the compact panel, click the panel entry **Move**. The **Select folder** window opens.
- **3.** Click on a tasks folder in the **Select folder** window. You can only click on folders that you can move tasks to.

**Result:** The tasks are moved.

#### **How to move tasks with drag & drop:**

- **1.** Select one or several tasks in the List or H split view.
- **2.** Drag a selected task to a target folder. An icon next to the mouse pointer indicates the following:

When dragging to a valid target a green tick is displayed.

When dragging to an invalid target a red prohibit icon is displayed.

**3.** Release the mouse button over the target folder.

**Result:** The tasks are moved.

## **6.7.6. Marking tasks with categories**

You can do the following:

- Assign categories to existing tasks
- Remove assigned categories

Information on defining categories can be found in 8.2.3: [Managing](#page-170-0) Tags.

#### **How to edit a task's categories:**

- **1.** Select a task in the list or h split view.
- **2.** In the panel tab **Edit** click on **Edit**. If using the compact panel, click the panel entry **Edit**. The **Task** window opens.
- **3.** Edit the task's categories. A description can be found in 6.5.4: Adding [categories](#page-131-1) (page 122).

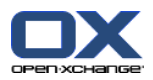

## **6.7.7. Marking tasks with flags**

Flags are colored labels for marking tasks. You can decide upon the meaning of the single colors. The flags are displayed in the last column of the List or H split view.

#### **How to mark tasks with flags:**

- **1.** Select one or several tasks in the List or H split view.
- **2.** In the **Flags** panel tab click on any flag. If using the compact panel, click the panel entry **Flags** and then on an entry.

**Result:** The selected tasks are marked with flags.

#### **How to delete flags:**

- **1.** In the List or H split view select tasks that are marked with flags.
- **2.** Click on **Remove flag** in the **Flags** panel tab. If using the compact panel, click the panel entry **Flags > Remove flag**.

**Result:** The flags are deleted.

### **6.7.8. Exporting tasks**

You can export the tasks from a personal or public tasks folder. The file format supported is iCal.

A further possibility for exporting a personal tasks folder is described in 8.4.2: Exporting [appointments](#page-212-0) and tasks with [WebDAV](#page-212-0) (page 203).

#### **How to export the tasks from a folder:**

- **1.** From the context menu of a personal or public tasks folder select **Extended** and from the submenu select **Export**.
- **2.** From the submenu select **iCalendar**.
- **3.** Depending on your browser you might be asked whether to open or save the file. Select **Save**.
- **4.** Select a file location. Enter a file name.
- **5.** Click on **Save**.

**Result:** The tasks folder's tasks are exported to an iCal file. You can further process those tasks with other applications.

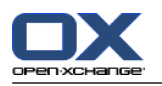

### **6.7.9. Deleting tasks**

**Warning:** If you are a participant in a task you can delete the task even if you are not the task's creator. If you delete the task it will be deleted for all other participants as well. This is true even if you do not have permissions for the task's folder.

**Warning:** Deleted tasks can not be restored. Prior to deleting a task, make sure you no longer need the task.

#### **How to delete one or several tasks:**

- **1.** Select one or several tasks in the List or H split view.
- **2.** In the **Edit** panel tab click **Delete**. If using the compact panel, click the panel entry **Delete**. The **Delete task** window opens.
- **3.** If you are sure you want to delete the task click **Yes**.

**Result:** The tasks are permanently deleted.

Tip: You can also use the context menu or the <del> key to delete tasks.

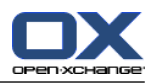

# **Chapter 7. InfoStore module**

### **7.1. Overview**

Use one of the following methods to open the **InfoStore** module:

In the title bar click the **InfoStore** icon.

On the start page click on the title bar of the **InfoStore** module window.

In the complete folder tree click on any InfoStore folder below **InfoStore**.

#### The **InfoStore** module:

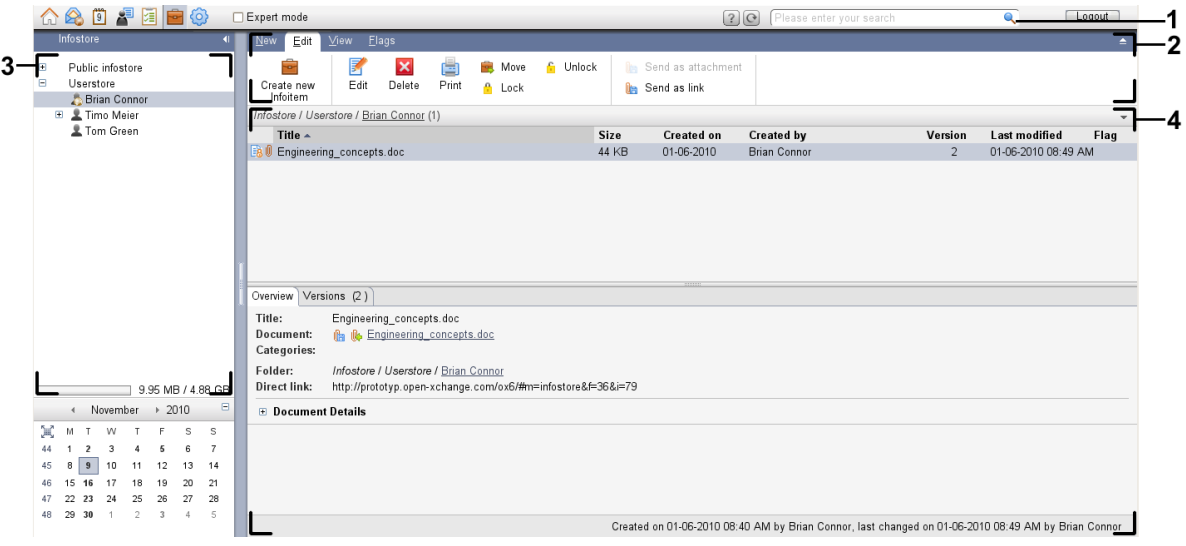

#### The **InfoStore** module, settings **[Compact](#page-167-0) panel**:

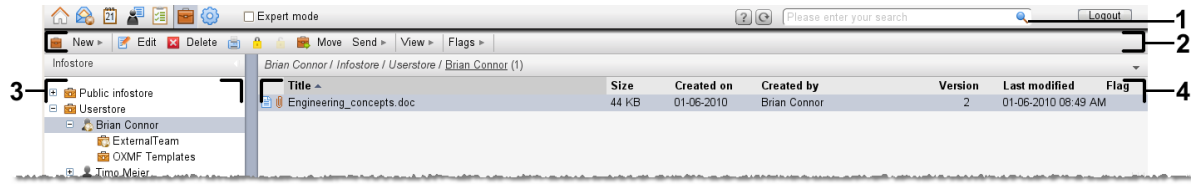

The module contains the following elements:

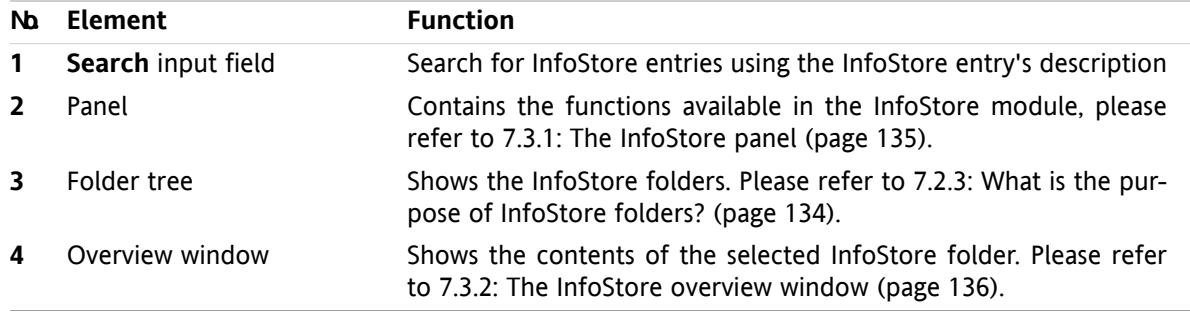

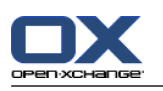

## **7.2. What you should know**

### **7.2.1. What is the purpose of the InfoStore module?**

In the **InfoStore** module you can store and view information saved as InfoStore entries. You can

- [display](#page-146-0) InfoStore entries,
- [create](#page-150-0) InfoStore entries,
- and [manage](#page-153-0) InfoStore entries, e.g. search, move, edit.

## **7.2.2. What should I know about InfoStore entries?**

An InfoStore entry contains information on a certain topic. This might include the following:

- Text information in the form of a comment.
- <span id="page-143-0"></span>▪ A link (bookmark) to an Internet address.
- An attached document. There can be several versions of the attached document.

## **7.2.3. What is the purpose of InfoStore folders?**

InfoStore folders allow you to sort InfoStore entries in the same way as documents are sorted in folders on your disk.

An InfoStore folder in the folder tree can be identified by the  $\blacksquare$  icon.

All InfoStore folders are located in the folder tree below **InfoStore**. There are the following types of InfoStore folders:

- Personal InfoStore folders. The personal InfoStore folders are named after your username. It is located in the folder tree below **InfoStore/Userstore**. You can create additional InfoStore folders in your personal InfoStore folder.
- Public InfoStore folder. These InfoStore folders are located in the folder tree below **InfoStore/Public InfoStore**. Each user can create public InfoStore folders and share them with other users.
- Shared InfoStore folders. These InfoStore folders are named after the respective user. The folders are located in the folder tree below **InfoStore/Userstore**. Each user can share personal InfoStore folders with other users.

Information on managing folders can be found in 8.5: Folder [Management](#page-213-0) (page 204), and information on sharing folders can be found in 8.6: Permission [management](#page-221-0) (page 212).
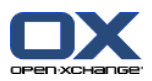

# **7.3. The InfoStore module interface**

## **7.3.1. The InfoStore panel**

### **The InfoStore panel:**

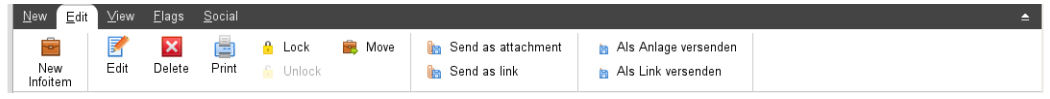

**Panel section Functions New** Create new InfoStore entries or other objects Create, edit, delete, print, and manage InfoStore entries Send InfoStore entries by E-Mail **Edit View** Set the display of InfoStore entries: H Split, List **Flag** Mark InfoStore entries with flags Publish InfoStore entries from the InfoStore folder selected, subscribe data from the InfoStore folder selected Further information can be found in 8.7: [Publish&Subscribe](#page-230-0) (page **Social**

The InfoStore panel contains the following functions in different panel tabs:

#### **The InfoStore panel, setting Compact panel:**

B New |▼ | B Edit X Delete A A B Move Send ▼ | View ▼ | Flags ▼ | Social ▼ |

[221\)](#page-230-0)

The infostore panel contains the following functions:

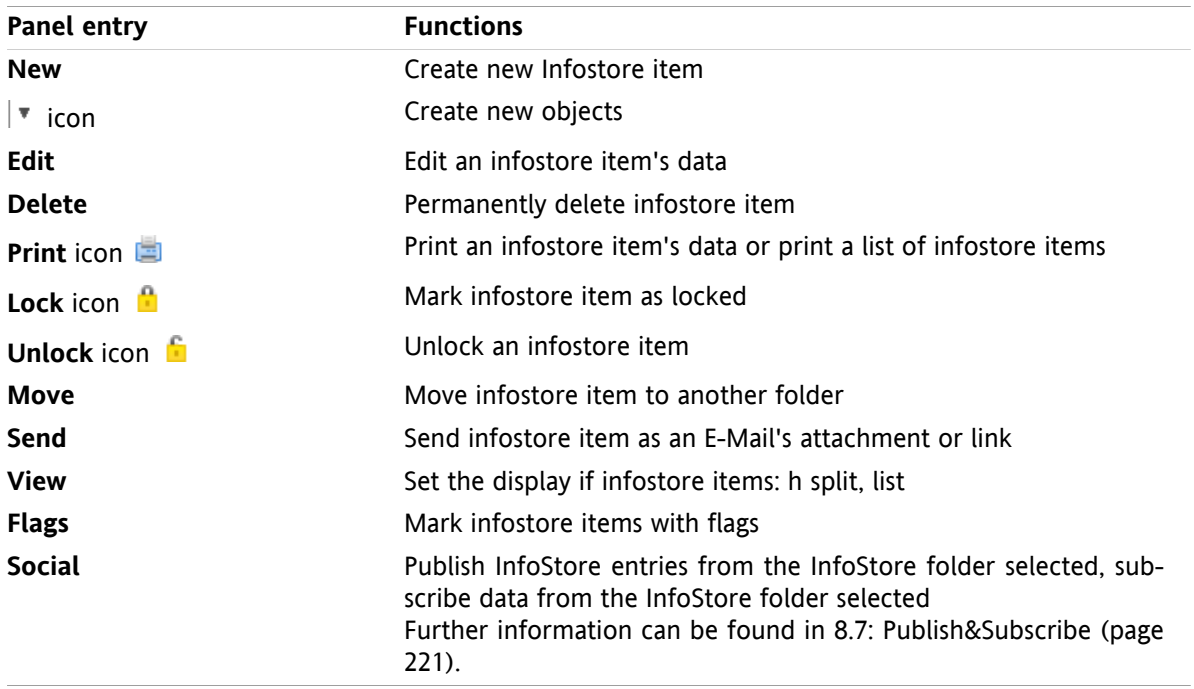

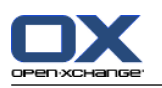

## **7.3.2. The InfoStore overview window**

The InfoStore overview window, **List** view:

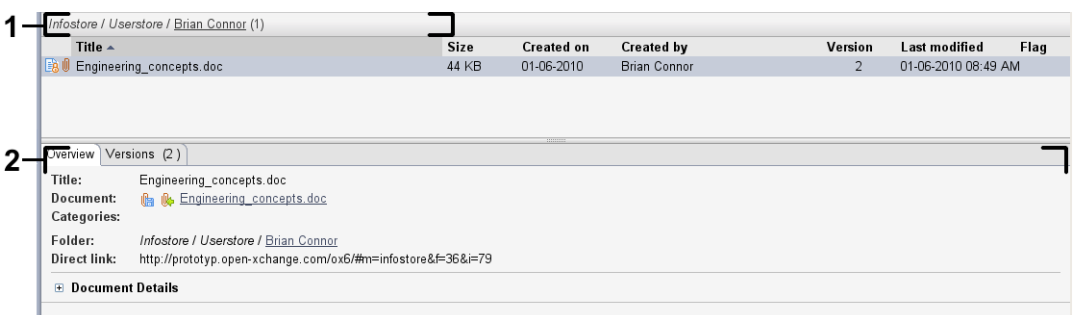

The InfoStore overview window contains the following elements:

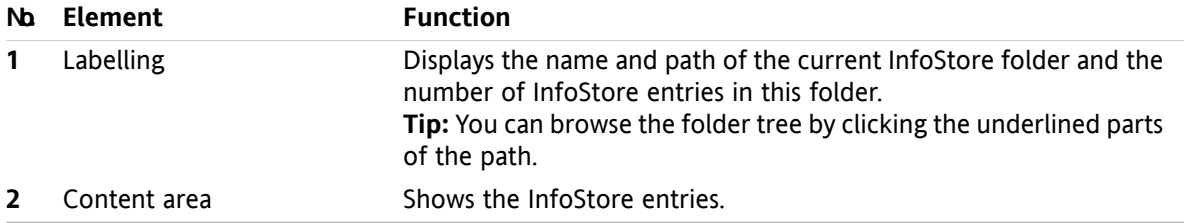

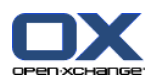

## **7.4. Viewing InfoStore items**

In order to display InfoStore entries proceed as follows:

- Select an InfoStore folder.
- **•** Select a view. The view defines how the InfoStore entries are displayed in the content area.

### **7.4.1. Displaying the list view**

The list view displays the InfoStore entries in the form of a table.

#### **How to display InfoStore entries as a list:**

**1.** Select an InfoStore folder in the folder tree.

**2.** In the **View** panel tab click on **List**. If using the compact panel, click the panel entry **View > List**.

**Result:** The InfoStore entries are displayed as a list.

For each InfoStore entry the list shows one line with information in the form of icons or text:

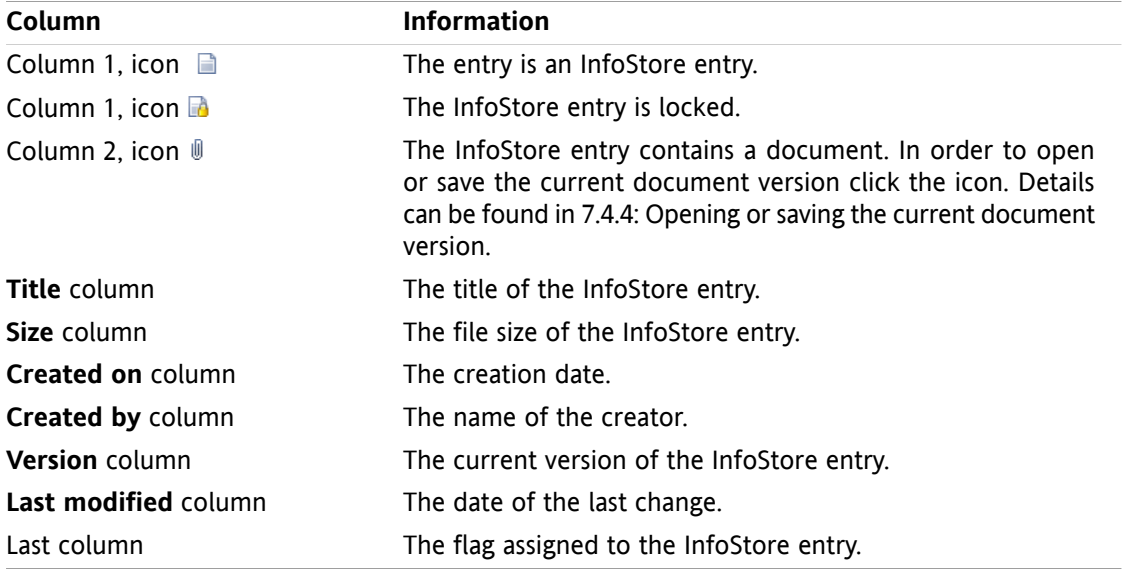

The InfoStore entries are by default sorted by the **Title** column in ascending order. The column title is highlighted. An arrow icon next to the column title indicates the sort order.

#### **How to change the sort order:**

- **1.** To sort by a column click on the column title.
- **2.** To change the sort order, click on the column title again.

**Result:** The sort order is changed.

**Note:** The first two columns can not be used for sorting.

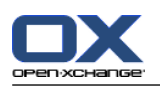

## **7.4.2. Displaying the H split view**

In the H Split view the overview window displays the content of the selected InfoStore entry below the list of InfoStore entries.

#### **How to display InfoStore entries in the H Split view:**

- **1.** Select an InfoStore folder in the folder tree.
- **2.** In the **View** panel tab click **H split**. If using the compact panel, click the panel entry **View > H Split**. **Result:** The overview window is split horizontally. The upper part displays the list view.
- **3.** Select an InfoStore entry in the list view.

**Result:** The lower part of the overview window displays the following information about the selected InfoStore entry:

- The **Overview** tab contains the following details:
	- Title, Document, Folder name, and Link/URL The document name serves as a link to the current version of the attached document in order to open or download it. Further information can be found in 7.4.4: [Opening](#page-148-0) or saving the current [document](#page-148-0) version (page 139).
	- The document details file size, document type, locking, and MD5 sum **Tip:** By clicking the **-** or the **+** icon you can open or close the details.
	- Comments on the InfoStore entry below the details
- The **Versions** tab contains a list of the versions of the attached document. The view below the list contains detailed information about a version. The view contains a link that allows you to open or download the selected version of the attached document. Further information can be found in [7.6.2.3:](#page-155-0) Working with [document](#page-155-0) versions (page 146).
- The lower part of the overview window displays
	- the creator and the creation date of the InfoStore entry,
	- the modifier and the modification date of the InfoStore entry.

**Tip:** You can move the horizontal separator between the upper and lower part.

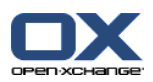

## **7.4.3. Displaying hovers**

Hovers are available in the H Split and List view.

#### **How to display an InfoStore entry in the hover:**

- **1.** Move the mouse pointer to an InfoStore entry. The hover opens after a short delay. It displays the **General** tab.
- **2.** In order to view additional information click on another tab.
- **3.** In order to close the hover move the mouse pointer out of the hover.

The hover for an InfoStore entry displays the following information:

- The **General** tab. It contains:
	- The InfoStore module icon.
	- The title and the creator of the InfoStore entry.
	- A colored icon for each category assigned
	- □ If the InfoStore entry contains documents, the version number, the file type icon, and the file name of the InfoStore entry document are displayed.
	- The icons for opening and saving the document.
	- □ The comments for the InfoStore entry. Depending on the comment's length a scrollbar is displayed.
- <span id="page-148-0"></span>The Versions tab. The number in brackets correlates to the number of document versions. If the InfoStore entry contains a document the following elements are displayed:
	- □ The plus and minus buttons for displaying or hiding details on the document versions.
	- Version number, file type icon, and file names of the documents.
	- Icons for opening and saving the document versions.

### **7.4.4. Opening or saving the current document version**

An InfoStore entry can contain a document with several versions. If this is the case you can perform the following actions:

- Open the current document version.
	- **Note:** In order to open a document you might need to install additional software.
- **•** Save the current document version.

How to open or save the other versions is described in 7.6.2.3: Working with [document](#page-155-0) versions (page [146\).](#page-155-0)

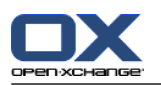

#### **How to open or save the current document version:**

- **1.** Open the InfoStore entry in the H Split view. Switch to the **Overview** tab.
- **2.** Click on the document name next to **Document**. A system window opens. It shows the software used for opening the document.

**Note:** The design of the system window can vary, depending on the browser.

**3.** Decide on an action:

If you want to open the document, select **Open with**.

**Note:** In order to open the document you might need to install additional software.

In order to save the document outside of the groupware, select **Save to disk**.

**4.** In the system window click **OK**.

**Tip:** Alternatively you can use one of the following methods:

- Use the respective icons in the hover of the InfoStore entry.
- In a list view click the icon  $\mathbb{I}$ .
- In a list view double-click on an infostore entry.

### **7.4.5. Sending an InfoStore entry**

In order to send an InfoStore entry to other users, choose from one of the following possibilities:

- If the InfoStore entry contains a document, you can send the document as an E-Mail attachment to any E-Mail address.
- You can send the InfoStore entry as a link to internal groupware users.

#### **How to send the document of an InfoStore entry as an E-Mail attachment:**

- **1.** Open the InfoStore entry in the H Split view.
- **2.** In the **Edit** panel tab click **Send as attachment**. If using the compact panel, click the panel entry **Send > Send as attachment**.

**Result:** The **E-Mail** window opens. The current version of the document is entered as an E-Mail attachment.

#### **How to send an InfoStore entry as a link:**

- **1.** Open the InfoStore entry in the H Split view.
- **2.** In the **Edit** panel tab click **Send as link**. If using the compact panel, click the panel entry **Send > Send as link**.

**Result:** The **E-Mail** window opens. The direct link to the InfoStore entry is entered as E-Mail text.

**Note:** In order to follow the link, the recipient of the E-Mail needs to have read permission for the objects in the InfoStore folder containing the InfoStore entry. Information on how to set permissions can be found in 8.6: Permission [management](#page-221-0) (page 212) .

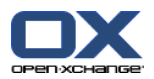

# <span id="page-150-0"></span>**7.5. Creating an InfoStore item**

Here you can find an overview of how to create a new InfoStore entry. Details can be found on the [next](#page-151-0) [page](#page-151-0).

**Note:** If you want to create a new InfoStore entry in a public or shared folder you need to have the permission for creating objects in this folder.

#### **How to create a new InfoStore item:**

- **1.** In the **New** panel tab click the **Document** icon. If using the compact panel, click the panel icon **InfoEntry** . The **Document** window opens.
- **2.** If requested select an InfoStore folder by clicking the **Folder** button and selecting an InfoStore folder in the pop-up window.
- **3.** Enter a title in the **Title** field.
- **4.** Depending on your needs, use the following options:

Add a bookmark for a website by entering an Internet address in the **Link/URL** field. **Tip:** Copy the Internet address from the browser's address bar to the field.

Add a document. See 7.5.1: Adding a [document](#page-151-0) (page 142)

Add categories. See 7.5.2: Adding [categories](#page-151-1) (page 142)

Add comments.

**5.** Click **Save** in the panel. The window is closed.

**Result:** The InfoStore item is created.

If you want to cancel the process, click **Cancel** in the panel.

**Tip:** You can also create a new InfoStore item by clicking on **Create new document** in the **Edit** panel tab.

#### **In order to create a new InfoStore entry, choose one of the following methods:**

You can also activate the **New InfoStore item** function in other modules in the panel.

Double-click a free area in the H Split or List view. The **InfoStore item** window opens.

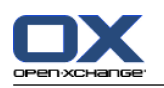

## <span id="page-151-0"></span>**7.5.1. Adding a document**

You can add exactly one document to an InfoStore entry. The document contains the version number 1. If you add a further document, it will receive the next higher version number.

Further information on document versions can be found in 7.6.2.3: Working with [document](#page-155-0) versions [\(page](#page-155-0) 146).

#### **How to add a document to the InfoStore item in the InfoStore item window:**

- **1.** Click the **File** button.
- **2.** Click the **Browse** button.
- **3.** Select the file to be added as an attachment. Close the file selection dialog window.
- **4.** Click **Save** in the panel. The **Version comment** window opens.
- **5.** If you want enter a comment in the **Version comment** window. Click **OK**. If you do not want to enter a comment click **No comment**.

**Result:** The document is uploaded to the server. As soon as the upload is finished the **InfoStore item** window is closed.

<span id="page-151-1"></span>If you want to cancel the process, click **Cancel** in the **Version comments** window.

**Note:** Depending on the document file size and your connection this process can take a while.

## **7.5.2. Adding categories**

A category is text that can be used as a key word for sorting InfoStore entries. The following possibilities exist for adding categories:

- **·** Enter categories.
- Select categories from a list of predefined categories.

Information on defining categories can be found in 8.2.3: [Managing](#page-170-0) Tags.

#### **How to add object-related categories in the InfoStore Item window:**

- **1.** Double-click to the right of the **Categories...** button.
- **2.** Enter a text.

**Tip:** An alternative method can be found in 8.2.3.2: Managing [categories](#page-171-0) in the modules (page 162).

**Note:** Object-related categories have the color white.

#### **How to add predefined categories in the InfoStore Item window:**

- **1.** Click the **Categories** button. The **Categories** dialog window opens. The **Name** list field contains all predefined categories.
- **2.** In the **Name** list field, activate the checkboxes of the categories to be assigned to the infostore item.
- **3.** Click on **OK**.

**Result:** The categories are entered in the input field.

#### **How to remove added categories in the InfoStore Item window:**

- **1.** Click the **Categories** button. The **Categories** dialog window opens.
- **2.** In the **Name** list field, deactivate the checkboxes of the categories to be removed.
- **3.** Click on **OK**.

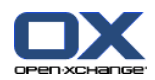

**Result:** The categories are removed from the infostore item.

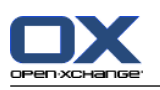

# **7.6. Managing InfoStore entries**

## **7.6.1. Searching for InfoStore entries**

Search terms let you find InfoStore entries in the current InfoStore folder. The search term defines the character string to be searched for.

All InfoStore entries containing the search term in their title will be found.

Example: In order to find the InfoStore entries with the titles "marketing editions" and "basics on marketing", use the search term "marketing".

#### **How to search for an InfoStore entry:**

- **1.** In the folder tree select the InfoStore folder to be searched.
- **2.** Open the H Split or List view.
- **3.** To select one or more search criteria click the icon **or** on the left of the **Search** input field.
- **4.** Enter the search term in the input field.
- **5.** Click the **Search** icon **1**

**Result:** The overview window only displays InfoStore entries matching the search term.

#### **How to display all InfoStore entries in the currently selected InfoStore folder:**

Click the **Reset** icon in the **Search** input field .

### **7.6.2. Editing InfoStore entries**

All the data entered when creating the InfoStore entry can be edited later.

**Note:** In order to be able to edit an InfoStore entry in a public or shared folder, you need to have edit permissions for the objects in the respective folder.

#### **How to edit an InfoStore entry:**

- **1.** Select an InfoStore entry in the H Split or List view.
- **2.** In the **Edit** panel tab click on **Edit**. If using the compact panel, click the panel entry **Edit**. The **InfoStore item** window opens.
- **3.** Edit the data for the InfoStore entry. A detailed description of the data can be found in 7.5: [Creating](#page-150-0) an [InfoStore](#page-150-0) item (page 141). Instructions for working with document versions can be found in [7.6.2.3:](#page-155-0) Working with [document](#page-155-0) versions (page 146).
- **4.** Click **Save** in the panel. The window will be closed.

**Result:** The InfoStore entry is modified.

If you do not want to accept the changes, click the panel entry **Cancel**.

**Tip:** You can also use the context menu to edit the entry.

### **7.6.2.1. Locking an InfoStore entry**

If you edit an InfoStore entry you should lock the entry. The lock has the following purpose:

▪ The lock indicates to other users that the InfoStore entry is currently being worked on and might not be up-to-date.

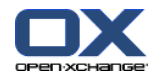

▪ If the locked InfoStore entry is located in an InfoStore folder shared with other users who have modify rights, those other users cannot edit the locked InfoStore entry.

#### **How to lock an InfoStore entry:**

- **1.** Select one or several InfoStore entries in the H Split or List view.
- **2.** In the **Edit** panel tab click **Lock**. If using the compact panel, click the panel icon **Lock**.

#### **As soon as you have finished the modification you should unlock the entry.**

#### **How to unlock the entry:**

- **1.** Select one or several locked InfoStore entries in the H Split or List view.
- **2.** In the **Edit** panel tab click **Unlock**. If using the compact panel, click the panel icon **>** .

**Tip:** You can also activate the **Lock** and **Unlock** functions in the context menu.

#### **7.6.2.2. Deleting a document**

You can delete the document from an InfoStore entry. This deletes all document versions. Further information on working with document versions can be found in 7.6.2.3: Working with [document](#page-155-0) versions [\(page](#page-155-0) 146).

**Note:** This function does not delete any documents from your local disk.

#### **How to delete the document from an InfoStore entry:**

- **1.** Select an InfoStore entry in the H Split or List view.
- **2.** In the **Edit** panel tab click on **Edit**. If using the compact panel, click the panel entry **Edit**. The **InfoStore Item** window opens.
- **3.** Click the **Delete** button. The **Remove file** window opens.
- **4.** If you are sure you want to remove all file versions of the document from the InfoStore entry, click **Yes**.

**Result:** All file versions of the document are removed from the InfoStore entry. The InfoStore entry remains.

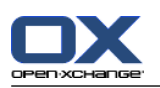

### <span id="page-155-0"></span>**7.6.2.3. Working with document versions**

If an InfoStore entry contains a document you can perform the following actions:

- Add a new document version
- Delete a document version
- Set a document version as the current version

#### **How to add a new document version:**

- **1.** Select an InfoStore entry in the H Split or List view.
- **2.** In the **Edit** panel tab click **Edit**. If using the compact panel, click the panel entry **Edit**. The **InfoStore Item** window opens.
- **3.** Click the **File** button.
- **4.** Click the **Browse** button.
- **5.** Select the file to be added as an attachment. Close the file selection dialog window.
- **6.** Click the **Save** icon in the panel. The window will be closed.
- **7.** If need be enter a comment in the **Version comment** pop-up window.
- **8.** Click **OK** in the pop-up window. If you do not want to enter a comment, click **No comment**. To cancel the process, click **Cancel**.

**Result:** The document is transferred to the server. As soon as the process is finished, the **InfoStore Item** window is closed.

**Note:** Depending on the file size of the document and the connection's transfer rate, this process might take a while.

#### **How to delete a document version from an InfoStore entry:**

- **1.** Open an InfoStore entry in the H split view.
- **2.** Select the **Versions** tab.
- **3.** Right-click on a document version in the list view.
- **4.** Click **Delete** in the context menu. The **Delete version** window opens.
- **5.** If you are sure you want to delete the document version, click **Yes**.

**Result:** The document version is deleted from the InfoStore entry.

**Note:** This function does not delete any documents from your local disk.

#### **How to set a document version as the current version:**

- **1.** Open an InfoStore entry in the H Split view.
- **2.** Select the **Versions** tab.
- **3.** Right-click on a document version in the list view.
- **4.** Click **Current** in the context menu.

**Result:** The selected document version is set as the current version.

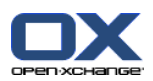

## **7.6.3. Printing InfoStore entries**

The following possibilities exist for printing InfoStore entries:

- Printing a list of InfoStore entries
- Printing the data for an InfoStore entry

#### **How to print a list of InfoStore entries:**

- **1.** Open the List view in the panel.
- **2.** Select the InfoStore entries to be printed.
- **3.** In the **Edit** panel tab click **Print**. If using the compact panel, click the panel icon **Print**. A new window with the print preview and the **Print** system window opens.
- **4.** If need be, change the print settings in the system window.
- **5.** In the system window click **Print**.

**Result:** The list of InfoStore entries is printed.

#### **How to print the data for an InfoStore entry:**

- **1.** Open an InfoStore entry in the H Split view.
- **2.** In the **Edit** panel tab click **Print**. If using the compact panel, click the panel icon **Print**. A new window with the print preview and the **Print** system window opens.
- **3.** If need be, change the print settings in the system window.
- **4.** In the system window click **Print**.

**Result:** The data from the InfoStore entry is printed.

### **7.6.4. Moving InfoStore entries**

The following possibilities exist for moving InfoStore entries:

- With the panel function
- With drag & drop

**Note:** When moving InfoStore entries from a source to a target folder you need to have the following permissions:

- Delete rights for the objects in the source folder
- The folder right for creating objects in the target folder

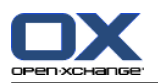

#### **How to move InfoStore entries by using the panel function:**

- **1.** Select one or several InfoStore entries in the H Split or List view.
- **2.** In the **Edit** panel tab click **Move**. If using the compact panel, click the panel entry **Move**. The **Select folder** window opens.
- **3.** Click on an InfoStore folder in the **Select folder** window. You can only click on folders where you can move InfoStore entries to.

**Result:** The InfoStore entries are moved.

If you want to cancel the process, click the **close** button in the upper right part of the **Select folder** window.

#### **How to move InfoStore entries with drag and drop:**

- **1.** Select one or several InfoStore entries in the H Split or List view.
- **2.** Drag a selected InfoStore entry to an InfoStore folder. An icon next to the mouse pointer indicates the following:

When dragging to a valid target a green tick is displayed.

- When dragging to an invalid target a red prohibit icon is displayed.
- **3.** Release the mouse button over the target folder.

**Result:** The InfoStore entries are moved.

If you want to cancel the process release the mouse key over an invalid target.

### **7.6.5. Marking InfoStore items with categories**

You can do the following:

- Assign categories to existing infostore items,
- Remove assigned categories.

Information on defining categories can be found in 8.2.3: [Managing](#page-170-0) Tags.

#### **How to edit the categories of an infostore item:**

- **1.** Select an infostore item in the list or h split view.
- **2.** In the panel tab **Edit** click on **Edit**. If using the compact panel, click the panel entry **Edit**. The **InfoItem** window opens.
- **3.** Edit the categories of the infostore item. A description can be found in 7.5.2: Adding [categories](#page-151-1) (page [142\).](#page-151-1)

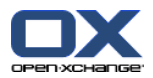

### **7.6.6. Marking InfoStore entries with flags**

Flags are colored labels for marking InfoStore entries. You can decide upon the meaning of the individual colors.

In the H Split and List view the flags are displayed in the last column.

#### **How to mark InfoStore entries with flags:**

- **1.** Select an InfoStore entry in the H Split or List view.
- **2.** In the **Flags** panel tab click on any entry. If using the compact panel, click the panel entry **Flags** and then on an entry.

**Result:** The selected InfoStore entries are marked with flags.

#### **How to delete flags:**

- **1.** In the H Split or List view select InfoStore entries marked with flags.
- **2.** Click on **Remove flag** in the Flags panel tab. If using the compact panel, click the panel entry **Flags > Remove flag**.

**Result:** The flags are deleted.

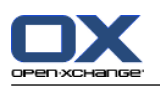

## **7.6.7. Deleting InfoStore entries**

**Warning:** Deleted InfoStore entries can not be restored. Prior to deleting an InfoStore entry, make sure you no longer need the InfoStore entry.

**Note:** If you want to delete an InfoStore entry in a public or shared folder you need to have delete permission for the objects in these InfoStore folders.

#### **How to delete one or several InfoStore entries:**

- **1.** Select one or several InfoStore entries in the H Split or List view.
- **2.** In the **Edit** panel tab click **Delete**. If using the compact panel, click the panel entry **Delete**. The **Delete items** window opens.
- **3.** If you are sure you want to delete the InfoStore entries click **Yes**.

**Result:** The InfoStore entries are permanently deleted.

**Tip:**</del> You can also delete InfoStore entries by using the context menu or the <del> key.

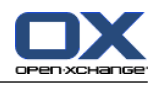

## **7.6.8. Accessing InfoStore entries with WebDAV**

With WebDAV you can access InfoStore entries in the same way as when accessing local files on your disk. Compared with the access from the Groupware GUI, WebDAV has advantages and disadvantages:

- **•** The advantage is the quick and direct access with the browser or Explorer. You need not be logged in to the Groupware GUI.
- The disadvantage is that you can only see the current document version. The document's history and additional information, e.g. comments, are not displayed.

**Warning:** When you delete a file entry with WebDav, you will delete all file versions, not only the current version. In order to delete a specific document version, exclusively use the methods described in [7.6.2.3:](#page-155-0) Working with [document](#page-155-0) versions (page 146).

Depending on the operating system installed on your machine, the WebDav access to the InfoStore is set up in a different way.

### **7.6.8.1. Accessing under Linux**

#### **How to access InfoStore entries with WebDAV under Linux:**

- **1.** Open KDE Konqueror or a similar browser.
- **2.** Enter the following address in the **Location** field: webdav://<address>/servlet/webdav.infostore where <address> needs to be replaced by the IP address or URL of the Open-Xchange server.
- **3.** Enter your username and your password. Use your login data for the Open-Xchange server.

**Result:** The InfoStore entries are displayed in the browser.

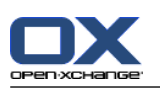

## **7.6.8.2. Accessing under Windows XP**

#### **How to set up the WebDav access under Windows XP:**

- **1.** In the **My Computer** window click on **My Network Places** or double-click the **My Network Places** icon in the Windows Desktop.
- **2.** Go to Network tasks, open the dialog window Network places and click on **Add a network place**. A wizard for adding network resources is launched. Click on **Next**.
- **3.** In the next dialog window select **Choose another network place**.
- **4.** Enter the following address: https://<address>/servlet/webdav.infostore where <address> needs to be replaced by the IP address or URL of the Open-Xchange server.
- **5.** Enter your username and your password. Use your login data for the Open-Xchange server.
- **6.** In the next dialog window you can assign a name to the network resource.

**Note:** If you have set your encoding to ISO, please do not use any special characters for file or folder names. The Open-Xchange server uses UTF-8 encoding.

<span id="page-161-0"></span>**7.** In the next dialog window click on **Finish**.

**Result:** You can use the network place to access your InfoStore entries.

### **7.6.8.3. Accessing under Windows Vista**

Before using WebDAV you have to install a Microsoft Software Update.

#### **How to install the Microsoft Software Update for WebDAV:**

- **1.** Open a web browser.
- **2.** Enter the following address: http://support.microsoft.com/kb/907306
- **3.** Browse to **More Information** and click on **Download the Software Update for Web Folders package now**.
- **4.** On the download page click on **Download**. The file Webfldrs-KB907306-ENU.exe will be downloaded.
- **5.** Double-click on the file. The installation will be launched.

#### **How to set up WebDAV access under Windows Vista:**

- **1.** In the Windows Explorer open **Computer**.
- **2.** Right-click on a free area in the right pane of the Explorer. From the drop-down menu select **Add a Network Location**. The **Add network location** dialog window opens. Click on **Next**.
- **3.** Select **Choose a custom network location**. Click on **Next**.
- **4.** In the **Add network path** dialog window enter the following address: https://<address>/servlet/webdav.infostore whereas <address> has to be replaced by the Open-Xchange server's IP address or URL.
- **5.** Enter your username and password. Use your login data for the Open-Xchange server.
- **6.** In the next dialog window you can assign a name to the resource.
- **7.** In the next dialog window click on **Finish**.

**Result:** Below **Computer** you can access your InfoStore entries.

### **7.6.8.4. Accessing under Windows 7**

**Tip:** You can also use the OX Updater for setting up WebDAV access. Information can be found in the OX Updater user documentation.

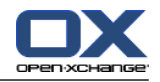

Prior to setting up WebDAV access as described below, you have to install a Microsoft Software Update. Instructions can be found in 7.6.8.3: [Accessing](#page-161-0) under Windows Vista (page 152).

#### **How to set up WebDAV access under Windows 7:**

- **1.** In the navigation area of the Windows Explorer select the entry **Computer**.
- **2.** In the icon bar click on **Connect drive**. The **Connect drive** window opens.
- **3.** Click on **Connect to a Web site that you can use to store your documents**. The **Add network address** window opens. Click **Next**.
- **4.** Select **Select custom network address**. Click **Next**.
- **5.** In the **Internet or network address** input field enter the following address: https://<adresse>/servlet/webdav.infostore Replace <adresse> with the IP address or URL of the Open-Xchange server. Click **Next**.
- **6.** Enter your username and password for the Open-Xchange server. Click **OK**.
- **7.** On the next page you can assign a name to the network address. Click **Next**.
- **8.** Click **Finish**.

**Result:** Below **Computer** you can access your InfoStore entries.

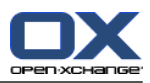

# **Chapter 8. Options**

## **8.1. Overview**

In order to open the Options, click the **Configuration**  $\bullet$  icon in the title bar.

The **Options** module:

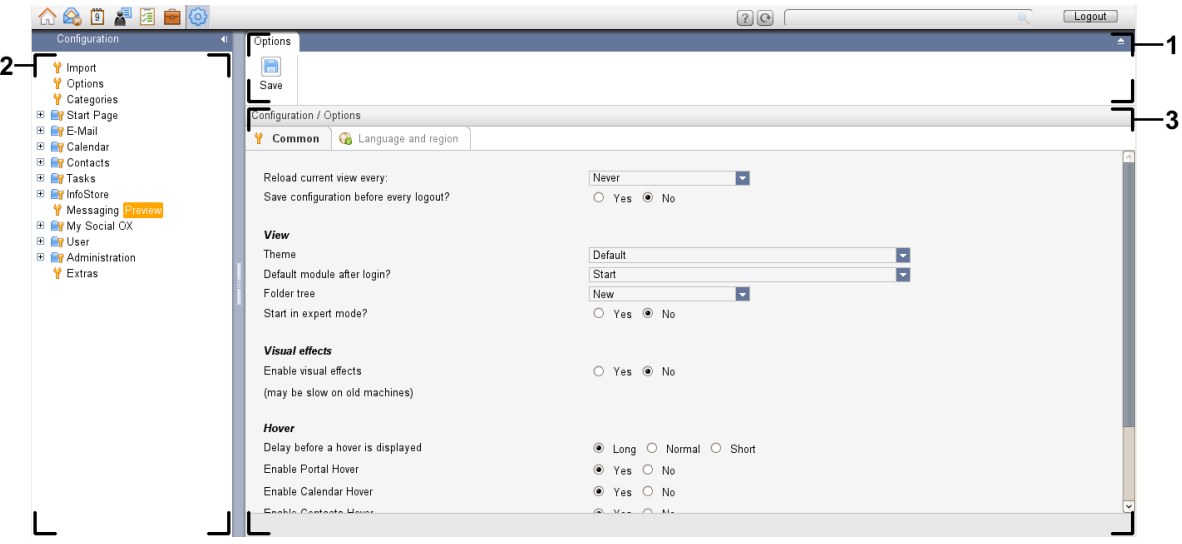

The **Options** module, settings **[Compact](#page-167-0) panel** :

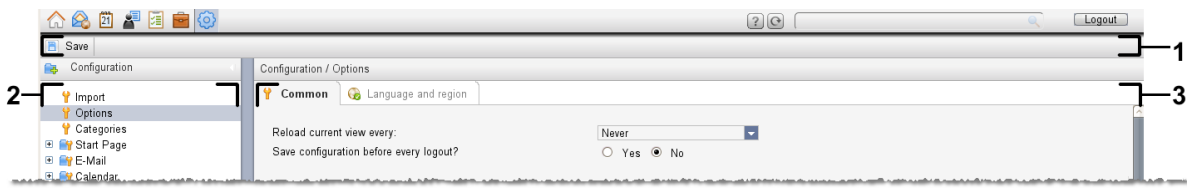

The module contains the following elements:

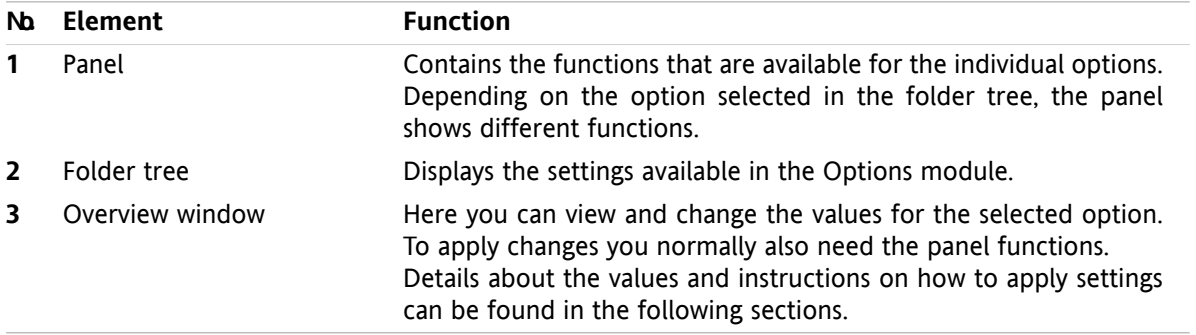

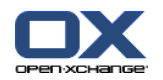

The options include

- the settings in the groupware,
- the import of data into the groupware,
- the export of data from the groupware,
- the folder management for the groupware folders,
- the permission management for the folders.
- Publish&Subscribe.

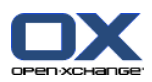

# **8.2. Settings**

### **8.2.1. What can be set?**

You can set the following:

- The general configuration for the groupware
- Tags
- <span id="page-166-0"></span>▪ The configuration for the individual modules

## **8.2.2. General configuration**

#### **How to change the general settings for the complete groupware:**

- **1.** Click the **Settings** icon  $\bullet$  in the title bar.
- **2.** Click **Options** in the folder tree below **Settings**. The settings options are displayed in the overview window.
- **3.** Choose the necessary settings. A description of the settings can be found [later](#page-167-1) in this chapter.
- **4.** To save the settings click the **Save** icon in the panel.

**Result:** The settings are saved.

#### **How to leave the general settings page:**

Click another button in the title bar.

**Note:** If you leave the settings before having saved the **Configuration changed** pop-up window opens:

If you want to save the settings click **Yes**.

If you do not want to save click **No**.

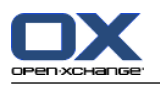

#### <span id="page-167-1"></span>**The following general settings are available.**

#### **Common tab**

Instructions for changing the settings can be found above in 8.2.2: General [configuration](#page-166-0) (page 157).

- Basic settings
	- **Reload current view every .** Defines the interval for retrieving new E-Mails, appointments, tasks, etc. from the server. The default setting is **5 minutes**.
	- **Save configuration before every logout? .**

Defines whether the current configuration is saved after logging out.

- **View** 
	- **Theme .**

Defines the color scheme for the groupware interface.

<span id="page-167-2"></span>▫ **Default module after login.**

Defines the module to be opened by default after the login.

▫ **Folder tree.**

Specifies the order in which the folders are displayed in the complete folder tree.

When choosing the **New** option, the folders are displayed in alphabetical order.

When choosing the **Classic** option, the folders are displayed in the order of the groupware modules.

#### ▫ **Use expert mode.**

Specifies the folder structure of the groupware items in the side bar.

When choosing **Yes**, the complete folder tree is displayed. The folder order is specified by the setting **[Folder](#page-167-2) tree**.

When selecting **No**, only module-specific folders are displayed.

#### <span id="page-167-0"></span>▫ **Windows are displayed as .**

Specifies whether the windows for creating or editing items are embedded in the dock or displayed as pop-up windows.

▫ **Panel is displayed as .**

Specifies whether the panel is displayed with tabs or as the compact panel.

▪ Visual effects

The visual effects comprise the fading in and fading out of context menus in the folder tree and the Button-down effect when activating a panel function.

#### ▫ **Enable visual effects .**

Activates or deactivates the visual effects. Depending on the performance of your computer it might be better to deactivate the visual effects.

- **Hovers** 
	- **Delay before a hover is displayed .** Allows setting the delay for showing a hover on mouse-over.
	- **Enabling module hovers.**

The settings

- **Enable Portal Hover**
- **Enable Calendar Hover**
- **Enable Contacts Hover**
- **Enable Tasks Hover**

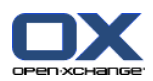

#### **Enable E-Mail Hover**

#### **Enable InfoStore Hover**

activates or deactivates the hovers in the individual modules.

#### ▫ **Enable all .**

Activates the hovers for all modules.

▫ **Disable all .**

Deactivates the hovers for all modules.

**Tip:** You can also activate or deactivate the module hovers in the settings for the individual modules.

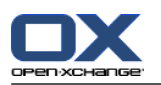

### **Language and region tab**

Instructions for changing the settings can be found above in 8.2.2: General [configuration](#page-166-0) (page 157).

▪ **Language .**

Defines the groupware language. Defines the date format and time format settings.

▪ **Time zone .**

Sets the time zone. All time-bound entries in the groupware refer to the current time zone. While on business you can set the time zone you are currently in.

- **Time format.**
	- **Example**

Shows how the time is displayed in the currently selected time format.

#### ▫ **Predefined**

Automatically selects 12 hour format or 24 hour format, according to the language setting.

▫ **User defined**

Enables the user to select the 12 hour or 24 hour time format.

- **Date format.**
	- **Example**

Shows how the date is displayed in the currently selected date format.

▫ **Predefined**

Automatically selects the day, month, and year format and the separator, according to the language setting.

▫ **User defined**

Enables the user to customize the day, month, and year format and the separator.

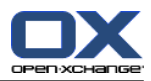

## <span id="page-170-0"></span>**8.2.3. Managing Tags**

Tags are categories that can be assigned to contacts, appointments, tasks, and InfoStore entries. Tags can help you to sort items. You can assign a predefined color to a category.

You can manage categories by

- creating,
- editing,
- and deleting

categories.

You have the following possibilities:

- managing in the groupware settings,
- **•** managing in the modules.

### **8.2.3.1. Managing categories in the settings**

#### **How to open the category functions:**

**1.** In the title bar click the **Configuration** icon  $\bullet$ .

**2.** In the folder tree click on the **Configuration** subfolder **categories**.

**Result:** The category functions are displayed in the panel. The overview window displays the existing categories.

#### **How to create a new category:**

- **1.** In the **Categories** panel tab click on **Add**. If using the compact panel, click the panel entry **Categories > Add**. The **Categories** dialog window opens.
- **2.** Enter the text for the new category.
- **3.** Assign a color to the category.
- **4.** In the dialog window click **OK**.
- **5.** In the panel click **Save**.

**Result:** The new category is displayed in the overview window.

#### **How to edit a category:**

- **1.** Select a category in the overview window.
- **2.** In the **Categories** panel tab click **Edit**. If using the compact panel, click the panel entry **Categories > Edit**. The **Categories** dialog window opens.
- **3.** Change the text as required.
- **4.** Change the color as required.
- **5.** In the dialog window click **OK**.
- **6.** In the panel click **Save**.

**Result:** The category is changed.

#### **How to delete a category:**

- **1.** Select a category in the overview window.
- **2.** In the **Categories** panel section click **Remove**. If using the compact panel, click the panel entry **Categories > Remove**.

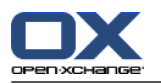

**3.** In the panel click **Save**.

**Result:** The tag is deleted.

#### <span id="page-171-0"></span>**How to leave the category functions:**

Click another button in the title bar.

### **8.2.3.2. Managing categories in the modules**

You can manage categories,

- while newly creating a contact, a task or an InfoStore item,
- while editing a contact, a task or an InfoStore item,
- by right-clicking on an appointment and selecting **Categories >** from the context menu.

You can use two different types of categories:

- Object-related categories. Those categories are bound to the object to which you assign the category. They always have the color white.
- Predefined categories. Those categories can be used for multiple objects. They can have the color white or another predefined color. Those categories can be selected from a list.

In the Contacts, Calendar, Tasks or InfoStore module you can manage categories in the **Categories** dialog window.

#### **In order to open the Categories dialog window, use one of the following possibilities:**

When creating an object, click the **Categories...** button in one of the windows **Contact**, **Appointment**, **Task** or **InfoStore Item**.

When editing an object, click the **Categories...** button in one of the windows **Contact**, **Appointment**, **Task** or **InfoStore Item**.

In the context menu of a contact, an appointment, a task or an InfoStore item click on **Categories >** . In the submenu click on **All categories...**.

**Result:** The **Categories** dialog window opens. The **Name** list field contains the specified categories.

#### **How to create new categories in the Categories dialog window:**

- **1.** Click the **New..** button. The **Category** dialog window opens.
- **2.** Enter a name.
- **3.** Select a color.

**Note:** If you choose the color white you create an object-related category. If you choose another color you create a predefined category.

- **4.** Click on **OK**.
- **5.** In order to create a further category, repeat steps 1 to 4.
- **6.** In the **Categories** dialog window click **OK**.

**Result:** The new categories are created.

#### **How to edit a category in the Categories dialog window:**

- **1.** Apply the following changes:
	- In order to change a category's name:
		- Select a category in the list field.
		- Click the **Rename** button.

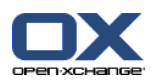

Change the name of the category in the list field.

In order to change a category's color:

Select one or more categories in the list field.

Select a color from the **Color:** drop-down list.

**2.** Click **OK**.

**Result:** The categories are changed.

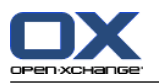

#### **How to delete a category in the Categories dialog window:**

**Attention:** The deletion of categories can not be revoked. Prior to deleting categories make sure you no longer need those categories.

- **1.** Select one or more categories in the list field.
- **2.** Click the **Delete** button.
- **3.** Click **OK**.

**Result:** The categories are deleted.

**Note:** If you delete a predefined category that is assigned to an object, this category stays bound to the object as object-related category in the color white.

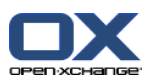

## **8.2.4. Configuring the start page**

Configuring the start page includes

- the layout of the start page,
- the UWA modules.

### **8.2.4.1. Start page layout**

The start page layout includes

- the module window display,
- the start page hovers.

#### **How to configure the start page layout**

- **1.** In the title bar click the **Configuration** icon  $\bullet$ .
- **2.** In the folder tree click on **Start page**.
- **3.** Click on the **Start page** subfolder **Layout**. The overview window displays the possible settings.
- **4.** Apply the wanted settings. A description of the settings can be found further below in this chapter.
- **5.** To save the settings click on the panel entry **Save**.

**Result:** The settings are saved.

#### **How to leave the start page settings:**

Click another button in the title bar.

**Note:** When leaving the settings without having saved, a pop-up window opens: **Configuration changed**:

If you want to save the settings click on **Yes**.

If you do not want to save, click **No**.

#### **The following settings are available.**

▪ **E-Mail.**

Defines the maximum number of unread E-Mail messages displayed in the E-Mail module window. The **Hide** options hides the module window.

▪ **Later appointments.**

Defines the maximum number of later appointments displayed in the Calendar module window. Appointments taking place in the current or following week are always displayed. The **Hide module window** option hides the module window.

▪ **Contacts.**

Defines whether the contacts module window is displayed on the start page.

▪ **Later tasks.**

Defines the maximum number of later tasks displayed in the tasks module window. Tasks taking place in the current or following week are always displayed. The **Hide module window** option hides the module window.

▪ **InfoStore.**

Defines the maximum number of new InfoStore entries displayed in the InfoStore module window. The **Hide module window** option hides the module window.

▪ **Enable start page hovers.**

Enables or disables the start page hovers.

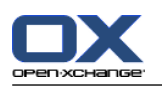

### **8.2.4.2. UWA modules**

UWA-Modules for the start page can be

- added,
- edited,
- removed,
- enabled, or disabled.

The start page only displays UWA modules that are enabled.

#### **How to add a UWA module:**

- **1.** In the folder tree click on the **Start Page** subfolder **UWA Modules**.
- **2.** In the **UWA Modules** panel tab click **Add**. If using the compact panel, click the panel entry **UWA modules > Add**. The UWA Modules dialog window opens.
- **3.** Enter a name in the **Name** input field. The name is then used as the title in the UWA module window.
- **4.** Activate the **Autorefresh** checkbox. This setting is recommended as the content of many UWA modules changes frequently.
- **5.** In the **URI** input field enter the address of the UWA module. Sample addresses can be found on the Open-Xchange website under

*[Open-Xchange](http://www.open-xchange.com/uwa?id=361&L=1) UWA Modules* [<http://www.open-xchange.com/uwa?id=361&L=1>].

If you want to enter a web page or a page from your local network instead of an UWA module, activate the **"Use standalone mode** checkbox.

- **6.** If a UWA module requires parameters, enter those in the **Parameters** input field. The parameters needed for a UWA module can also be found in the table mentioned above. **Tip:** Copy the parameters from the table to the input field.
- **7.** Close the dialog window with **OK**. The new UWA module is entered in the Available UWA modules list and is activated.
- **8.** Click on the panel entry **Save**.

**Result:** The new UWA module is visible on the overview window of the start page.

#### **How to change the settings of a UWA module:**

- **1.** Select the module in the **Available UWA modules:** list.
- **2.** In the **UWA Modules** panel tab click **Edit**. If using the compact panel, click the panel entry **UWA modules > Edit**.
- **3.** Change the settings in the UWA Modules dialog window.
- **4.** Close the dialog window by clicking **OK**.
- **5.** Click on the panel entry **Save**.

**Result:** The UWA module settings are changed.

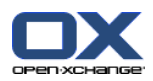

#### **How to delete a UWA module:**

- **1.** Select the module in the **Available UWA modules:** list.
- **2.** In the **UWA modules** panel tab click **Remove**. If using the compact panel, click the panel entry **UWA modules > Remove**.
- **3.** In the Delete UWA modules dialog window click **Yes**.
- **4.** Click on the panel entry **Save**.

**Result:** The UWA module was deleted.

#### **How to enable or disable a UWA module:**

- **1.** Select the module in the list **Available UWA modules:**.
- **2.** In the **Visibility** panel tab click **Enable** or **Disable**. If using the compact panel, click the panel entry **Visibility > Activate**, or **Visibility > Deactivate**.
- **3.** Click on the panel entry **Save**.

**Tip:** With a multiple selection you can delete, enable or disable several UWA modules at once.

#### **How to leave the UWA module functions:**

Click another button in the title bar.

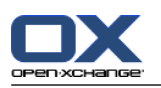

## **8.2.5. Configuring the E-Mail module**

The E-Mail configuration includes:

- E-Mail settings
- Signatures
- E-Mail filter
- <span id="page-177-0"></span>▪ absent notification

### **8.2.5.1. E-Mail settings**

#### **How to configure the E-Mail settings:**

- **1.** In the title bar click the **Configure** icon  $\circledast$ .
- **2.** Click on **E-Mail** in the folder tree.
- **3.** In the folder tree click the **E-Mail** subfolder **Preferences**. The overview window displays the available settings.
- **4.** Configure the settings in the tabs **Common**, **Compose**, and **Display**. A description of the settings can be found in [further](#page-178-0) below in this chapter.
- **5.** To save the settings click on the panel entry **Save**.

**Result:** The settings are saved.

### **How to leave the E-Mail settings:**

Click on another button in the title bar.

**Note:** If you leave the settings before having saved the **Configuration changed** pop-up window opens:

If you want to save the settings click **Yes**.

If you do not want to save click **No**.

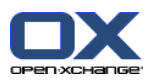

#### <span id="page-178-0"></span>**The following settings are available.**

#### **Common tab**

Instructions for changing the settings can be found above in 8.2.5.1: E-Mail [settings](#page-177-0) (page 168).

▪ **Default view.**

Defines the default view for the E-Mail module. The default setting is **H Split view**. A comprehensive description of the views can be found in 3.4: [Displaying](#page-36-0) E-Mails (page 27).

▪ **Default view for Spam folders.**

Defines the default view for the E-Mail messages in the spam folder.

If you select **List view**, the contents of spam E-Mail messages are not displayed. You will only see a list of the spam E-Mail messages in the overview window.

If you select **H Split view** or **V Split view**, the contents of the spam E-Mail messages will be displayed in the overview window.

▪ **Enable E-Mail Hover?**

Enables or disables the hovers for the E-Mail module.

▪ **Automatically select first E-Mail?**

Defines whether the first E-Mail in the list will be automatically selected when opening an E-Mail folder. The setting is true for the List, H Split, and V Split view.

▪ **Permanently remove deleted E-Mail messages?**

Defines whether E-Mail messages will be removed permanently immediately after you click the Delete button or whether they will go to the trash folder.

**Warning:** Permanently removed E-Mail messages can not be restored. It is recommended that you select the **No** option.

▪ **Notify on read acknowledgment?**

Defines the groupware behaviour in case the sender of an E-Mail wishes an acknowledgment of receipt.

If set to **Yes**, you are asked during the reading of the E-Mail whether you want to send an acknowledgment of receipt or not.

If set to **No**, you are not asked and no acknowledgment of receipt is sent.

▪ **Show sender imagen?**

Defines whether the E-Mail header contains a picture of the sender when displaying an E-Mail. The picture used is the picture saved in the sender's contact data.

**Note:** Depending on the server configuration, this function might not be available.

▪ **Automatically collect contacts while sending E-Mails?**

Defines whether new E-Mail addresses are automatically collected in the **Collected contacts** folder when sending a new E-Mail. The **Collected contacts** folder is located below your personal contact folder.

▪ **Automatically collect contacts while reading E-Mails?**

Defines whether new E-Mail addresses are automatically collected in the **Collected contacts** folder when reading a new E-Mail. The **Collected contacts** folder is located below your personal contact folder.

#### **Compose tab**

- **Insert the original E-Mail text into a reply?** Specifies whether the original E-Mail text is appended to an E-Mail reply.
- **Append vcard?** Specifies whether your contact data will be attached to a new E-Mail in the vCard format.
- **Enable auto completion of E-Mail addresses?**

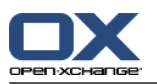

Specifies whether E-Mail addresses are suggested from the address books when entering an E-Mail address.

#### ▪ **Forward E-Mails as.**

Specifies how an E-Mail text is sent when forwarding the E-Mail:

When choosing the **Inline** option, the text is sent within the new E-Mail text body.

When choosing the **Attachment** option, the text is sent as an attachment to the new E-Mail.

▪ **When "Reply all":**

Specifies the recipients of an E-Mail reply when using **Reply all**:

**Add sender and recipients to "To", Cc to "Cc"** option: The sender and the recipients of the original E-Mail are entered in the **To:** field. The "Cc" recipients of the original E-Mail are entered in the **Cc:** field.

**Add sender to "To", recipients to "Cc"** option: The sender of the original E-Mail is entered in the **To:** field. The recipients and the "Cc" recipients of the original E-Mail are entered in the **Cc:** field.

▪ **Format E-Mails as.**

Specifies the possible formatting for new E-Mail messages.

▪ **Editor feature set.**

Specifies the number of formatting functions offered by the editor when creating HTML formatted E-Mail text.

- **Default E-Mail font.** Specifies the default font that should be used for the E-Mail text in HTML E-Mail messages.
- **Default E-Mail font size.** Specifies the default font size that should be used for the E-Mail text in HTML E-Mail messages.
- **Line wrap when sending text mails after:** Specifies at how many characters a line break is inserted in the text of a new E-Mail.
- **Default sender address:** Specifies the pre-set sender address for new E-Mails.

**Note:** The sender's name is displayed in front of the E-Mail address. If you enter a name in the **Your name** field of the E-Mail [Accounts](#page-182-0) settings, this name overwrites the preset sender name.

▪ **Auto-save E-Mail drafts?**

Specifies the interval for saving the E-Mail text currently composed in the **Drafts** folder. The **Disabled** option deactivates this function.

#### **Display tab**

▪ **Allow HTML formatted E-Mail messages?**

Specifies whether or not displaying HTML messages is allowed. In terms of bandwidth, HTML messages have a high impact and can be a high security risk as they can contain dangerous scripts.

▪ **Block pre-loading of externally linked images?** Specifies whether or not the preview of externally linked graphics in HTML E-Mail messages is suppressed:

When choosing **Yes**, external graphics are not directly displayed. This setting protects your privacy.

When choosing **No** external graphics are loaded and displayed when receiving an HTML message.

▪ **Display emoticons as graphics in text E-Mails?**

Specifies whether emoticons will be displayed as graphics or as characters. For example, if you type in a smiley after having selected this option, the smiley will be displayed either as a graphic or as a colon followed by a round bracket.

▪ **Color quoted lines:**
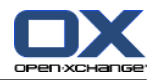

Specifies whether original messages are highlighted and introduced with a vertical line. The messages or replies will be displayed as embedded. This option assumes that the **Append the original mail text to a reply** option is selected.

## ▪ **Show name instead of mail address.**

Defines whether the E-Mail header includes the name or the E-Mail address of the sender when displaying an E-Mail.

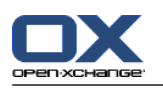

# **8.2.5.2. E-Mail signatures**

An E-Mail signature is text that is automatically entered in the E-Mail when being composed. It is typically used for inserting the name, company, and contact address at the bottom of the E-Mail text.

An E-Mail signature can be

- created,
- edited,
- and set as the default signature,

## **How to open the functions for the E-Mail signatures:**

- **1.** In the title bar click the **Configuration** icon  $\bullet$ .
- **2.** Open the **E-Mail** folder in the folder tree.
- **3.** In the folder tree click the **E-Mail** subfolder **Signatures**.

**Result:** The functions for E-Mail signatures are displayed in the panel. The existing signatures are displayed in the left pane of the overview window, the right pane displays a preview of the selected signature.

## **How to create a new E-Mail signature:**

- **1.** In the **Signatures** panel tab click on **Add**. If using the compact panel, click the panel entry **Signatures > Add**. The **Signatures** dialog window opens.
- **2.** Enter a name.
- **3.** Specify whether the E-Mail signature should be entered above or below the E-Mail text.
- **4.** Specify whether to use the E-Mail signature as the default signature.
- **5.** Enter the signature text.
- **6.** In the dialog window click **OK**.
- **7.** Click on the panel entry **Save**.

**Result:** The new E-Mail signature is displayed in the overview window.

## **How to edit an E-Mail signature:**

- **1.** Select an E-Mail signature in the overview window.
- **2.** In the **Signatures** panel tab click **Edit**. If using the compact panel, click the panel entry **Signatures > Edit**. The **Signatures** dialog window opens.
- **3.** Change the data in the E-Mail signature.
- **4.** In the dialog window click **OK**.
- **5.** Click on the panel entry **Save**.

**Result:** The E-Mail signature is changed.

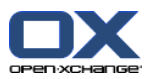

## **How to set an E-Mail signature as the default signature:**

- **1.** Select an E-Mail signature in the overview window.
- **2.** In the **Signatures** panel tab click on **Edit**. If using the compact panel, click the panel entry **Signatures > Edit**. The **Signatures** dialog window opens.
- **3.** Activate the **Default signature** checkbox.
- **4.** In the dialog window click on **OK**.
- **5.** Click on the panel entry **Save**.

**Result:** The E-Mail signature is set as the default signature. The default signature in the overview window is highlighted.

## **How to delete an E-Mail signature:**

- **1.** Select an E-Mail signature in the overview window.
- **2.** In the **Signatures** panel tab click on **Remove**. If using the compact panel, click the panel entry **Signatures > Remove**.
- **3.** Click on the panel entry **Save**.

**Result:** The E-Mail signature is deleted.

## **How to leave the functions for the E-Mail signatures:**

Click another button in the title bar.

# **8.2.5.3. Additional E-Mail accounts**

If you use additional E-mail accounts besides your Open-Xchange E-Mail account you can access those E-Mail accounts from the user interface of the Open-Xchange Server by setting up additional E-Mail accounts.

For each additional E-Mail account a separate folder is created. Additionally, the E-Mails of the single E-Mail accounts can be saved in the **Unified Mail** folder. This improves the usability as all E-Mails are in one folder.

There are the following possibilities:

- set up an additional E-Mail account with the E-Mail account wizard,
- manually set up an additional E-Mail account,
- edit the settings of an additional E-Mail account,
- delete additional E-Mail account.

To set up an additional E-Mail account you need the following data:

- Your E-Mail address for the additional E-Mail account
- Your credentials (username and password) for the additional E-Mail account
- The address and port number of the incoming mail server
- The address and port number of the outgoing mail server

The incoming and outgoing mail server data are normally provided on the provider's web site e. g., search for the terms POP/IMAP or Configure E-Mail client.

## **How to use the E-Mail account wizard:**

**1.** In the **E-Mail** module click the **Add E-Mail account** button at the bottom of the folder tree. The **Add email account** window opens.

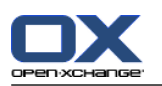

- **2.** In the input field, enter the E-Mail address that you use for the additional E-Mail account. **Tip:** In order to display a sample for the correct notation, click the respective entry below the input field. Click **Next**.
- **3.** In the input field **Your password**, enter the password that you use for the additional E-Mail account. **Note:** Depending on the provider, further settings might be required. Follow the instructions of the wizard.
- **4.** Click **Add account**.

**Result:** The additional E-Mail account will be set up. The folder tree will display a new E-Mail folder.

How to switch to the options for manually setting up and editing E-Mail accounts:

- **1.** In the title bar click the **Options** icon  $\bullet$ .
- **2.** In the folder tree below E-Mail click **Accounts**.

Result: The overview window displays the available E-Mail accounts. The left pane with the header **Account name** displays the existing E-Mail accounts. The right pane with the header **Account settings** displays the settings of an E-Mail account.

How to manually create a new E-Mail account:

- **1.** If additional E-Mail accounts are configured already, click **New** in the panel. If no additional E-Mail accounts are configured, continue with step 2.
- **2.** In **Account Settings** enter a name in the **Account name** entry field.
- **3.** In the **E-Mail Address** entry field enter your E-Mail address for the E-Mail account.
- **4.** If you want a specific name to be displayed before your E-Mail address when sending E-Mails, enter a name in the **Your name** input field.

**Note:** The name entered here overwrites the preset sender name.

- **5.** If you do not want to receive incoming E-Mails for this account in the respective account folder but in the folder Unified Mail, activate **Use Unified Mail for this account**.
- **6.** In **Server settings** enter the incoming mail server data of your E-Mail account:

In the **Server type** pop-up list select the type of the incoming mail server.

If the incoming mail server uses encryption, activate **Use SSL connection**.

In the **Server name** entry field enter the mail server address. A typical IMAP server address has the following syntax: imap.providername.com.

Check the port number of the incoming mail server and if needed change it in the **Server port** entry field.

In the **Login** entry field enter your username for the E-Mail server.

In the **Password** entry field enter your password for the E-Mail server.

If you selected a POP3 server as server type you have to fill in the following fields:

In **Check for new messages every 'n' minutes** set the interval for fetching new E-Mails from the POP3 server.

In case the fetched E-Mails are to be kept on the POP3 server, activate **Leave messages on server**.

If you want locally deleted E-Mails to be deleted from the POP3 server too, activate **Deleting messages on local storage also deletes them on server** .

**7.** In **Outgoing server settings (SMTP)** enter the outgoing server data of your E-Mail account:

If the outgoing mail server uses encryption, activate **Use SSL connection**.

In the **Server name** entry field enter the outgoing server address. A typical address has the following syntax: smtp.providername.com.

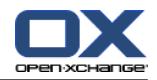

Check the port number of the outgoing mail server and if needed change it in the **Server port** entry field.

If you use different account data for the outgoing mail server and the incoming mail server, activate **Use username and password**. Enter the credentials for the outgoing mail server.

You can change the die assignment of the E-Mail folders.

- **8.** To check the settings click the **Check connection** button.
- **9.** Click the **Save** button.

**Result:** The folder tree displays a new E-Mail folder. It has the name you set in step 2.

**Tip:** You can also set up additional E-Mail accounts by using the setup wizard. Instructions can be found in 8.2.12: Using the Setup [Wizard](#page-201-0) (page 192).

How to edit the settings of an E-Mail account:

- **1.** In the **Account name** section select an E-Mail account.
- **2.** In the **Account settings** section change the settings.
- **3.** You can change E-Mail folders by selecting other folders below **Folder settings**.
- **4.** Click the **Save** button.

How to delete an E-Mail account:

- **1.** In the **Account name** section select an E-Mail account.
- **2.** In the panel click **Delete**.

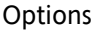

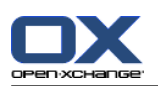

# **8.2.5.4. E-Mail filter**

E-Mail filters help you organize incoming E-Mail messages. For example, you can set up E-Mail filters to trigger the following actions when receiving an E-Mail:

- The E-Mail is moved to a specific E-Mail folder.
- The E-Mail is forwarded to another E-Mail address.
- The E-Mail is marked as read.

In order to use E-Mail filters, proceed as follows:

- Create E-Mail folders.
- Create one or several rules.
- Specify an order for the rules.
- Set if subsequent rules are to be processed when a rule matches.

## A rule contains

- a name,
- one or several conditions,
- one or several actions. You can specify whether one or all conditions are to be met in order to process the actions.

You can create a condition by

- selecting an E-Mail component ("Subject", for example);
- selecting a criterion ("is exactly", for example);
- entering an argument ("protocol", for example).

In this case the groupware would verify whether the subject of an E-Mail exactly matches the argument's characters ("protocol"). You can control if the condition is met with the criterion and the character string. The differences between the single criteria will be explained in the examples below. In the examples, the subject is used for filtering E-Mails.

- Criterion: "is exactly" The condition is met if the subject exactly matches the argument's character string. Example: The argument is "protocol".
	- The condition is met for the subject "protocol".
	- The condition is not met for the subject "meeting protocol".
- Criterion: "contains"

The condition is met if the subject contains the characters in the argument. Example: The argument is "protocol".

The condition is met for the subject "protocol".

The condition is also met for the subject "meeting protocol".

▪ Criterion: "Matches (wildcards allowed)" The condition is met if the subject exactly matches the characters in the argument. The character string can contain wildcards.

Example: The argument is "protocol\*". The "\*" character is a wildcard for any characters.

The condition is met for the subject "protocol update".

The condition is not met for the subject "meeting protocol".

▪ Criterion: "Matches regex"

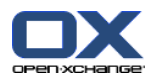

The condition is met if the subject contains the characters provided by the regular expression in the argument. Regular expressions allow complex requests. More information can be found on respective sites on the Internet. The following, very simple regular expression should give an insight to the topic. Example: The argument is "organi(z|s)ation". The expression " $(z|s)$ " stands for either the "z" or the "s" character.

The condition is met for the subject "organization".

The condition is also met for the subject "organisation".

The condition is not met for the subject "Organic".

## **How to open the functions for E-Mail filters:**

- **1.** In the title bar click the **Configuration** icon  $\bullet$ .
- **2.** In the folder tree click on **E-Mail**.
- **3.** In the folder tree click on the **E-Mail** subfolder **Filter**.

**Result:** The functions for E-Mail filters are displayed in the panel. The overview window shows the available rules. The left pane with the **Rule Name** title displays the existing rules. The right pane with the title **Rule Details** displays a rule's settings.

The following functions are available:

- Create new rule
	- Add conditions
	- Add actions
- Display the details of a rule
- Activate or deactivate a rule
- Change the sort order of the rules
- Edit a rule
- Delete a rule

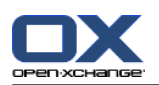

#### **How to create a new rule:**

- **1.** In the **Mail filter** panel tab click **New**. If using the compact panel, click the panel entry **New**.
- **2.** Enter a name in the **Name** input field in the **Rule Details** pane.
- **3.** In order to add a condition click the **Add condition** button. Define the condition. Details can be found later in this chapter.
	- If you want to add a further condition, click the **Add condition** button again.
	- If you want to remove a condition, click the **Delete** button next to the condition.
- **4.** If you set several conditions, use the drop-down list **For an incoming message that matches:** to define how the conditions interact to fulfill the rule:
	- If any condition is to be met select **Any**.
	- If all conditions are to be met select **All**.
- **5.** In order to specify the action to be executed if the rule is met, click the **Add action** button. Details can be found later in this chapter.
	- If you want to add an additional action, click the **Add action** button again.
	- If you want to remove an action click the **Delete** button next to the action.
- **6.** The **Process subsequent rules even when this rule matches** checkbox lets you specify whether subsequent rules are to be processed if the rule is met:
	- If subsequent rules are to be processed activate the checkbox.
	- If subsequent rules are not to be processed deactivate the checkbox.
- **7.** Click the **Save** button.

**Result:** The new rule is entered in the **Rule Name** pane. The new rule is activated.

**Tip:** You can also create a new rule by using an E-Mail. To do so open the E-Mail module and right-click on an E-Mail. In the context menu click on **Create a filter**. Click an entry in the submenu. Complete the settings as described above.

The following example describes how to create a condition. The following condition should be set up:

The sender of the E-Mail contains the character string Smith.

## **How to create a condition:**

- **1.** Select **Sender / From** in the drop-down list below **of the following conditions:**. Next to the dropdown list a new drop-down list and an input field are displayed.
- **2.** Select the entry **contains** in the new drop-down list.
- **3.** Enter the character string "Smith" in the input field.

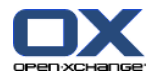

The following example describes how to set an action. The following action should be set:

Move the E-Mail to the **Private** E-Mail folder.

#### **How to set the action:**

- **1.** Select the entry **Move to folder** in the drop-down list below **Do the following:**. A new input field is displayed next to the drop-down list.
- **2.** Click on the new input field. Select the Private folder.

#### **How to display the details of a rule:**

Select a rule in the **Rule Name** pane. The conditions and actions for the rule are displayed in the **Rule Details** pane.

#### **How to activate or deactivate a rule:**

Activate or deactivate the checkbox in the **Active** column.

#### **How to change the rule order:**

- **1.** Select a rule in the **Rule Name** pane.
- **2.** Click **Up** or **Down** in the **Mail filter** panel tab. If using the compact panel, click **Move > Up** or **Move > Down** in the panel.

#### **How to edit a rule:**

- **1.** Select a rule in the **Rule Name** pane.
- **2.** Change the settings in the **Rule Details** pane.
- **3.** Click the **Save** button.

## **How to delete a rule:**

- **1.** Select a rule in the **Rule Name** pane.
- **2.** Click **Delete** in the **Mail filter** panel tab. If using the compact panel, click the panel entry **Delete**.

## **How to leave the page with the E-Mail filters options:**

Click another button in the title bar.

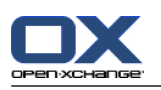

# **8.2.5.5. Vacation notice**

If the vacation notice is active, the sender of an incoming E-Mail automatically receives an E-Mail which contains the subject and text of the vacation notice.

## **How to configure the vacation notice:**

- **1.** Click the **Configuration** icon  $\bullet$  in the title bar.
- **2.** Click on **E-Mail** in the folder tree.
- **3.** Click on **Vacation notice** below **E-Mail** in the folder tree.
- **4.** Configure the settings. A description of the settings can be found later in this chapter.
- **5.** In order to save the settings click on the panel entry **Save**.

## **How to leave the page with the settings for the vacation notice:**

Click another button in the title bar.

## **The following settings are available.**

- **Vacation notice is active** activates or deactivates the automatic vacation notice.
- **Subject**
	- contains the subject of the vacation notice.
- **Text** contains the text of the vacation notice.
- **Number of days between vacation notices to the same sender** Specifies an interval for sending a vacation notice if there are several E-Mails from the same sender.
- **E-Mail addresses** Specifies the E-mail address to be used as the sender address for the vacation notice.
- **First day** Defines the first day a vacation notice is sent. Enter the first day of your absence here.
- **Last day**

Defines the last day a vacation notice is sent. Enter the last day of your absence here.

**Note:** The input fields **First day** and **Last Day** might not be displayed if your E-Mail server does not support these settings due to some reasons. In such a case, please contact your administrator or hoster.

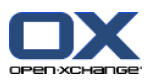

# **8.2.6. Configuring the Calendar module**

The calendar configuration includes

- calendar settings,
- <span id="page-190-0"></span>▪ teams.

# **8.2.6.1. Calendar settings**

### **How to configure the calendar settings:**

- **1.** Click the **Configuration** icon  $\bullet$  in the title bar.
- **2.** Open the **Calendar** entry in the folder tree.
- **3.** Click on **Preferences** below **Calendar** in the folder tree. The possible options are displayed in the overview window.
- **4.** Choose the appropriate settings. A description of the settings can be found in [later](#page-191-0) in this chapter.
- **5.** In order to save the settings click on the panel entry **Save**.

### **How to leave the calendar settings:**

Click another button in the title bar.

**Note:** If you leave the settings window before having saved, the **Configuration changed.** pop-up window opens:

If you want to save the settings click **Yes**.

If you do not want to save click **No**.

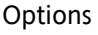

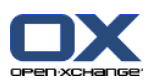

## **The following settings are available.**

Instructions for changing the settings can be found above in 8.2.6.1: [Calendar](#page-190-0) settings (page 181).

- **Interval in minutes.** Specifies the interval for dividing the time grid. One line per interval is displayed in the calendar views Day, Work week, and Custom. The default setting is 30 minutes.
- **Start of working time.** Defines the start of the working hours.
- **End of working time.** Defines the end of the working hours.
- **Show confirmation popup for new appointments?** Specifies whether, in case of new appointments, a window opens that allows you to set the confirmation status.
- **Enable calendar hovers.** Activates or deactivates the hovers for the calendar module.
- <span id="page-191-0"></span>▪ **Hide non-working hours in the team view.** Specifies whether the daytimes outside the working hours are displayed in the team view.
- **View.**

Specifies the default view of the calendar module. A comprehensive description of the views can be found in 5.4: Viewing the calendar and [appointments](#page-83-0) (page 74).

- **15 Time range for the calendar view.** Specifies the default time range of the calendar view.
- **Time range for the team view.** Specifies the default time range of the team view.
- **Time range for the list view.** Specifies the default time range of the list view.
- **When switching to another view.** Specifies the time range when selecting another view.

The option **set the last used time range of the new view** sets the time range that was last used in the previous view. When initially switching to the new view, the default time range of this view is set.

The option **keep the current time range** the currently used time range is kept.

- **Default time for reminder.** Defines the pre-set time interval for the appointment reminder.
- **Number of concurrent appointments shown in day view.** Defines the number of concurrent appointments displayed in the day view.
- **Number of days in work week.** Defines the number of days in a work week.
- **Work week starts on.** Defines the day a work week should start on.
- **Number of concurrent appointments shown in workweek view.** Sets the number of concurrent appointments displayed side by side in the work week view.
- **Number of days in custom view.** Sets the number of days displayed in the custom view.
- **Number of concurrent appointments shown in custom view.** Sets the number of concurrent appointments displayed side by side in the custom view.
- **E-Mail notification for New, Changed, or Deleted?** Specifies whether you will receive an E-Mail notification for new, changed, or deleted appointments.

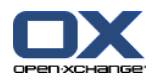

- **E-Mail notification for appointment creator?** Specifies whether you will receive an E-Mail notification if other participants accept or decline an appointment created by you.
- **E-Mail notification for appointment participant?** Specifies whether you will receive an E-Mail notification if other participants accept or decline an appointment in which you participate.
- **Confirmation status for appointments in personal calendars: set status to .** Specifies the default appointment confirmation status for new personal appointments to which you have been invited.
- **Confirmation status for appointments in public calendars: set status to.** Specifies the default appointment confirmation status for new appointments in public calendars to which you have been invited.

## ▪ **Creating public appointments.**

Specifies whether you are entered as a participant when creating an appointment in a public folder. If you do not invite additional participants you are entered as a participant by default.

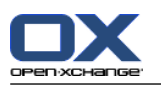

# **8.2.6.2. Teams**

A team consists of several groupware users. In order to view the appointments of the team members you can select a team in the team view of the calendar module.

A team can be

- created,
- edited,
- set as the default team.
- and deleted.

## **How to open the team options page:**

- **1.** Click the **Configuration**  $\bullet$  icon in the title bar.
- **2.** Click on **Calendar** in the folder tree.
- **3.** Click on **Teams** below **Calendar** in the folder tree.

**Result:** The panel displays the team options. The existing teams are shown in the overview window.

**Tip:** You can also access the team functions from within the **Calendar** module. Open the team view and click on **Create team** in the **Team Member** panel section.

## **How to create a new team:**

- **1.** Click **Add** in the **Team** panel tab. If using the compact panel, click the panel entry **Team > Add**. The **Team** dialog window opens.
- **2.** Enter a name.
- **3.** Specify whether the new team should be used as the default team.
- **4.** In order to add a member to the team, click **Add member**.
- **5.** In order to remove a member, select the member and click **Remove member**.
- **6.** Click **OK** in the dialog window.
- **7.** Click on the panel entry **Save**.

**Result:** The new team is displayed in the overview window.

## **How to edit a team:**

- **1.** Select a team in the overview window.
- **2.** Click **Edit** in the **Team** panel tab. If using the compact panel, click the panel entry **Team > Edit**. The **Team** dialog window opens.
- **3.** Modify the team data.
- **4.** Click **OK** in the dialog window.
- **5.** Click on the panel entry **Save**.

**Result:** The team is changed.

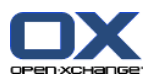

### **How to set a team as the default team:**

- **1.** Select a team in the overview window.
- **2.** Click **Edit** in the **Team** panel tab. If using the compact panel, click the panel entry **Team > Edit**. The **Team** dialog window opens.
- **3.** Activate the **Default team** checkbox.
- **4.** Click **OK** in the dialog window.
- **5.** Click on the panel entry **Save**.

**Result:** The team is set as the default team. The default team is highlighted in the overview window.

## **How to delete a team:**

- **1.** Select a team in the overview window.
- **2.** Click **Remove** in the **Team** panel tab. If using the compact panel, click the panel entry **Team > Remove**.
- **3.** Click on the panel entry **Save**.

**Result:** The team is deleted.

## **How to leave the team functions:**

Click another button in the title bar.

**Note:** When leaving the settings before having saved the **Configuration changed.** pop-up window opens:

If you want to save the settings click **Yes**.

If you do not want to save click **No**.

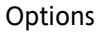

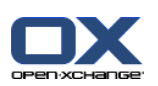

# **8.2.7. Configuration of the Contacts module**

## **How to configure the Contacts module settings:**

- **1.** Click the **Configuration O** icon in the title bar.
- **2.** Open the **Contacts** folder in the folder tree.
- **3.** Click on **Preferences** below **Contacts** in the folder tree. The options are displayed in the overview window.
- **4.** Choose the appropriate settings. A description of the settings can be found [further](#page-195-0) below [\[186\]](#page-195-0) in this chapter.
- **5.** In order to save the settings click on the panel entry **Save**.

## **How to leave the contacts settings:**

Click another button in the title bar.

**Note:** When leaving the settings before having saved, the **Configuration changed.** pop-up window opens:

<span id="page-195-0"></span>If you want to save the settings click **Yes**.

If you do not want to save, click **No**.

## **The following settings are available.**

- **Default view .** Sets the default view for the Contacts module. A comprehensive description of the views can be found in 4.4: Viewing [contacts](#page-59-0) (page 50).
- **Number of rows to be displayed in card view: .** Sets the number of rows in the Card view. When set to **auto** the groupware sets the number to an appropriate value. The default setting is 4 rows. If need be scrollbars are displayed.
- **Enable Contacts Hover .** Activates or deactivates the hovers for the Contacts module.

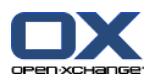

# **8.2.8. Configuring the Tasks module**

## **How to configure the Tasks module options:**

- **1.** Click the **Configuration**  $\bullet$  icon in the title bar.
- **2.** Click on **Tasks** in the folder tree.
- **3.** Click on **Preferences** below **Tasks** in the folder tree. The overview window shows the available settings.
- **4.** Configure the settings. A description of the settings can be found [further](#page-196-0) below [\[187\]](#page-196-0) in this chapter.
- **5.** In order to save the settings click on the panel entry **Save**.

## **How to leave the tasks settings:**

Click another button in the title bar.

**Note:** If you leave the options page before having saved, the **Configuration changed.** pop-up window opens:

<span id="page-196-0"></span>If you want to save the settings click **Yes**.

If you do not want to save click **No**.

## **The following settings are available.**

▪ **Default view:**

Sets the default view of the tasks module. A comprehensive description of the views can be found in 6.4: [Viewing](#page-125-0) tasks (page 116).

- **Reminder interval in minutes.** Specifies the preset time interval for the reminder of the task's due date.
- **Enable Tasks Hover.** Activates or deactivates the hovers for the Tasks module.
- **E-Mail notification for New, Changed, or Deleted?** Specifies whether you will receive an E-Mail notification for new, changed, or deleted tasks.
- **E-Mail notification for task creator?** Specifies whether you will receive an E-Mail notification if other participants accept or decline a task that was created by you.
- **E-Mail notification for task participant?** Specifies whether you will receive an E-Mail notification if other participants accept or decline a task in which you participate.

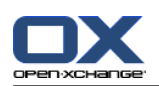

# **8.2.9. Configuring the InfoStore module**

## **How to configure the InfoStore settings:**

- **1.** Click the **Configuration**  $\bullet$  icon in the title bar.
- **2.** Click on **InfoStore** in the folder tree.
- **3.** Click on **Preferences** below the **InfoStore** entry in the folder tree. The overview window displays the available settings.
- **4.** Configure the settings. A description of the settings can be found [further](#page-197-0) below [\[188\]](#page-197-0) in this chapter.
- **5.** In order to save the settings click on the panel entry **Save**.

## **How to leave the InfoStore options page:**

Click another button in the title bar.

**Note:** If you leave the options page before having saved, the **Configuration changed.** pop-up window opens:

<span id="page-197-0"></span>If you want to save the settings click **Yes**.

If you do not want to save click **No**.

## **The following settings are available.**

- **Default view:** Sets the default view for the InfoStore module. A comprehensive description of the views can be found in 6.4: [Viewing](#page-125-0) tasks.
- **Enable InfoStore Hover.** Activates or deactivates the hovers for the InfoStore module.

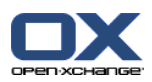

# **8.2.10. Changing user data**

The user data include:

- Personal user data
- Password for accessing the groupware

# **8.2.10.1. Changing personal data**

### **How to change your personal data:**

- **1.** Click the **Configuration**  $\bullet$  icon in the title bar.
- **2.** Click on **User** in the folder tree.
- **3.** Click on **Personal data** below **User** in the folder tree.
- **4.** Edit your personal data in the input fields.
- **5.** In order to save the changes click on the panel entry **Save**.

**Result:** Your personal data is changed.

**Tip:** You can also change your personal data by using the setup wizard. Information can be found in 8.2.12: Using the Setup [Wizard](#page-201-0) (page 192).

# **8.2.10.2. Changing your password**

**Note:** The following instruction describes the standard procedure for changing the password. Your groupware installation might use another procedure. In this case read the corresponding documentation or contact your administrator or hoster.

#### **How to change your password:**

- **1.** Click the **Configuration**  $\bullet$  icon in the title bar.
- **2.** Click on **User** in the folder tree.
- **3.** Click on **Password** below the entry **User** in the folder tree.
- **4.** Enter your current password in the input field **Your old password**.
- **5.** Enter a new password in the input field **Your new password**.
- **6.** Re-enter the new password in the input field **Confirm new password**.
- **7.** In order to save the change click on the panel entry **Save**.

**Result:** The password is changed.

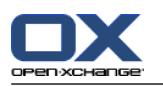

# **8.2.11. Administration**

The administration includes

- managing groups
- and managing resources.

**Note:** These functions are only available to particular users. In case these functions are not available to you ask your administrator or host.

# **8.2.11.1. Managing groups**

You can

- create a group of users,
- add members,
- remove members,
- and delete a group of users.

## **How to access the functions for managing groups:**

- **1.** Click the **Configuration**  $\bullet$  icon in the title bar.
- **2.** Click on **Administration** in the folder tree.
- **3.** Click on **Groups** below **Administration** in the folder tree.

**Result:** The functions for managing groups are displayed in the panel. The existing groups are displayed in the left pane of the overview window, the properties for the selected group are displayed in the right pane.

## **How to create a new group:**

- **1.** Click on **New** in the **Groups** panel tab. If using the compact panel, click the panel entry **Groups > New**.
- **2.** Enter a group name in the right pane of the overview window.
- **3.** Enter the display name for the group.
- **4.** Click on the panel entry **Save**.

**Result:** The new group is displayed in the left pane of the overview window. It has no members yet.

## **How to add members to a group:**

- **1.** Select a group in the left pane of the overview window.
- **2.** Click on **Add** in the **Members** panel tab. If using the compact panel, click the panel entry **Members > Add**. The **Select participants** dialog window opens.
- **3.** Add participants.
- **4.** Click on **OK** in the dialog window.
- **5.** Click on the panel entry **Save**.

#### **How to remove members from a group:**

- **1.** Select a group in the left pane of the overview window.
- **2.** Select a member of the group in the right pane of the overview window.
- **3.** Click on **Remove** in the **Members** panel tab. If using the compact panel, click the panel entry **Members > Remove**.

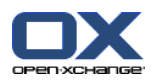

**4.** Click on the panel entry **Save**.

**Result:** The member is removed from the group.

## **How to delete a group:**

- **1.** Select a group in the left pane of the overview window.
- **2.** Click on **Delete** in the **Groups** panel tab. If using the compact panel, click the panel entry **Groups > Delete**.
- **3.** Click on **Yes** in the **Delete group** pop-up window.

**Result:** The group is deleted.

## **How to leave the functions for managing groups:**

Click another button in the title bar.

# **8.2.11.2. Managing resources**

Resources can be

- created,
- edited,
- and deleted.

## **How to access the functions for managing resources:**

- **1.** Click the **Configuration O** icon in the title bar.
- **2.** Click on **Administration** in the folder tree.
- **3.** Click on **Resources**below **Administration** in the folder tree.

**Result:** the functions for managing resources are displayed in the panel. The existing resources are displayed in the left pane of the overview window, the properties for the selected resource are displayed in the right pane.

## **How to create a new resource:**

- **1.** Click on **New** in the **Resources** panel tab. If using the compact panel, click the panel entry **Resources > New**.
- **2.** Enter the resource name in the right pane of the overview window.
- **3.** Enter the display name for the resource.
- **4.** Enter an E-Mail address for the resource. If the resource is booked, an E-mail notification is sent to this address.
- **5.** Enter a description for the resource.
- **6.** Click on the panel entry **Save**.

**Result:** The new resource is displayed in the left pane of the overview window.

## **How to edit a resource:**

- **1.** Select a resource in the left pane of the overview window.
- **2.** Change the data in the right pane of the overview window.
- **3.** Click on the panel entry **Save**.

**Result:** The data is changed.

#### **How to delete a resource:**

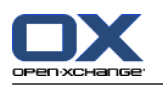

- **1.** Select a resource in the left pane of the overview window.
- **2.** Click on **Delete** in the **Resources** panel tab. If using the compact panel, click the panel entry **Resources > Delete**.
- **3.** Click on **Yes** in the **Delete resource** pop-up window.

**Result:** The resource is deleted.

## <span id="page-201-0"></span>**How to leave the functions for managing resources:**

Click another button in the title bar.

# **8.2.12. Using the Setup Wizard**

You can adjust the following settings with the setup wizard:

- Complete personal data
- Set up external E-Mail accounts and subscribe contact data
- Publish data
- **■** Access the configuration help for setting up mobile devices when using the OXtender for Business Mobility

The setup wizard will automatically be launched when initially logging in to the Open-Xchange Server. You can also launch the setup wizard later.

## **How to launch the setup wizard:**

- **1.** Click the **Help** icon in the title bar.
- **2.** Click on the **Setup Wizard** entry in the pop-up menu. The **Setup Wizard** window opens.
- **3.** Click **Start** in the bottom right corner.
- **4.** Follow the instructions.

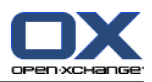

# **8.3. Importing**

You can import appointments, tasks, and contact data created in other applications into the groupware.

# **8.3.1. What data can be imported?**

The following data is supported:

- iCal
- vCard
- CSV

iCal data allows the standardized exchange of calendar data like appointments and tasks. The typical name extension of an iCal file is .ics.

vCard data allows the standardized exchange of contact data in the form of an electronic business card. The typical name extension of a vCard file is .vcf.

CSV data allows the exchange of text data in the form of a table. You can import contact data from a CSV file. The typical name extension is .csv.

# **8.3.2. Importing appointments and tasks in iCal format**

# **8.3.2.1. Which iCal objects are imported?**

A description of all iCal objects can be found in the document [RFC2445](http://tools.ietf.org/html/rfc2445) [[http://tools.ietf.org/html/rfc2445\]](http://tools.ietf.org/html/rfc2445).

The following table shows which iCal objects are imported in the groupware and which are not. The information in the columns "Appointments" and "Tasks" have the following meaning:

- "X" means the object is imported. The object value is set in RFC2445.
- A number like "255" means the object is imported. The number indicates the maximum number of characters.
- The entry "unlimited" means the object is imported. There is no limit for the maximum number of characters.
- The entry "-" means the object is not imported.

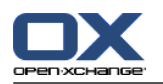

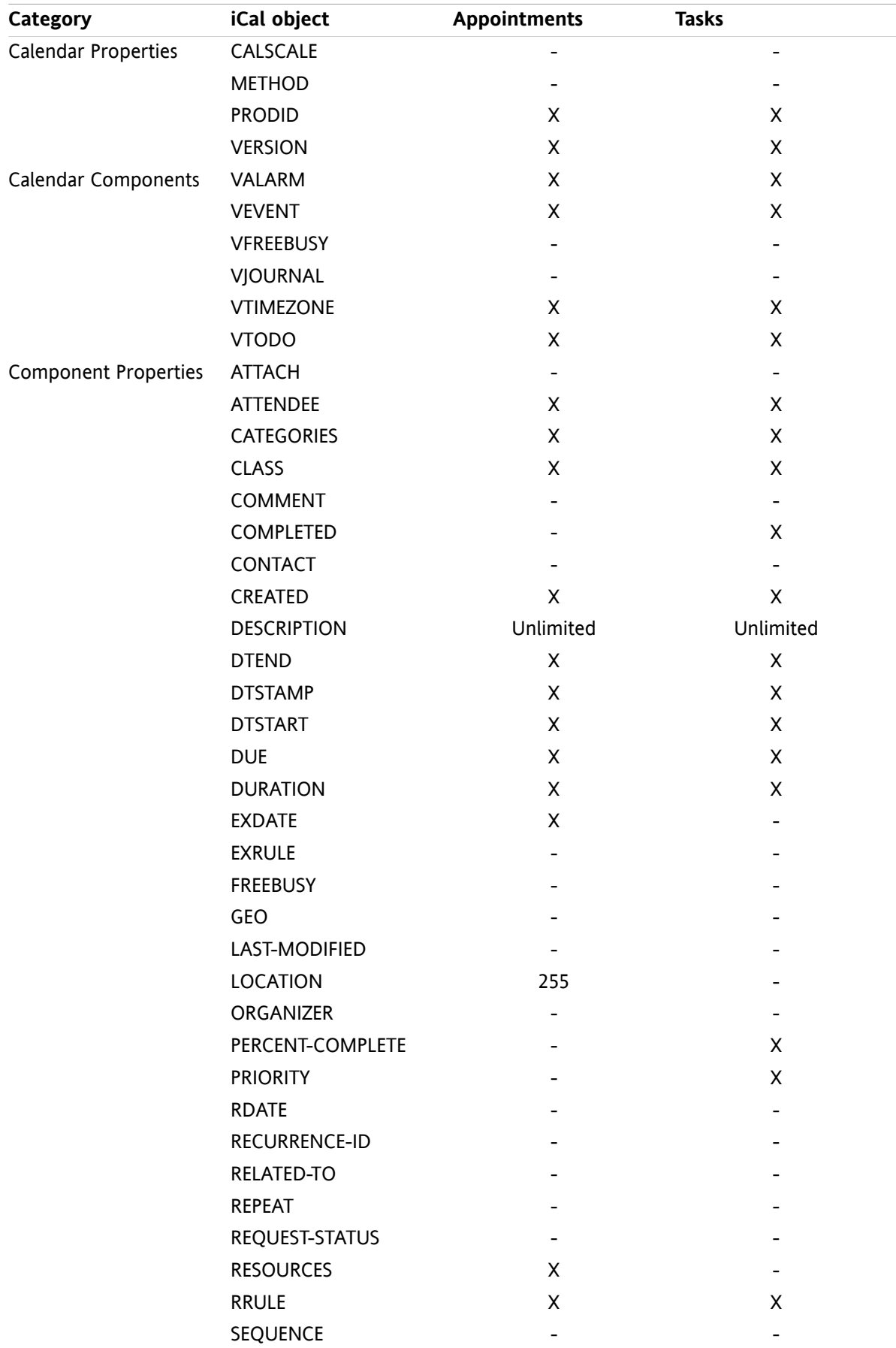

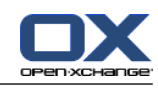

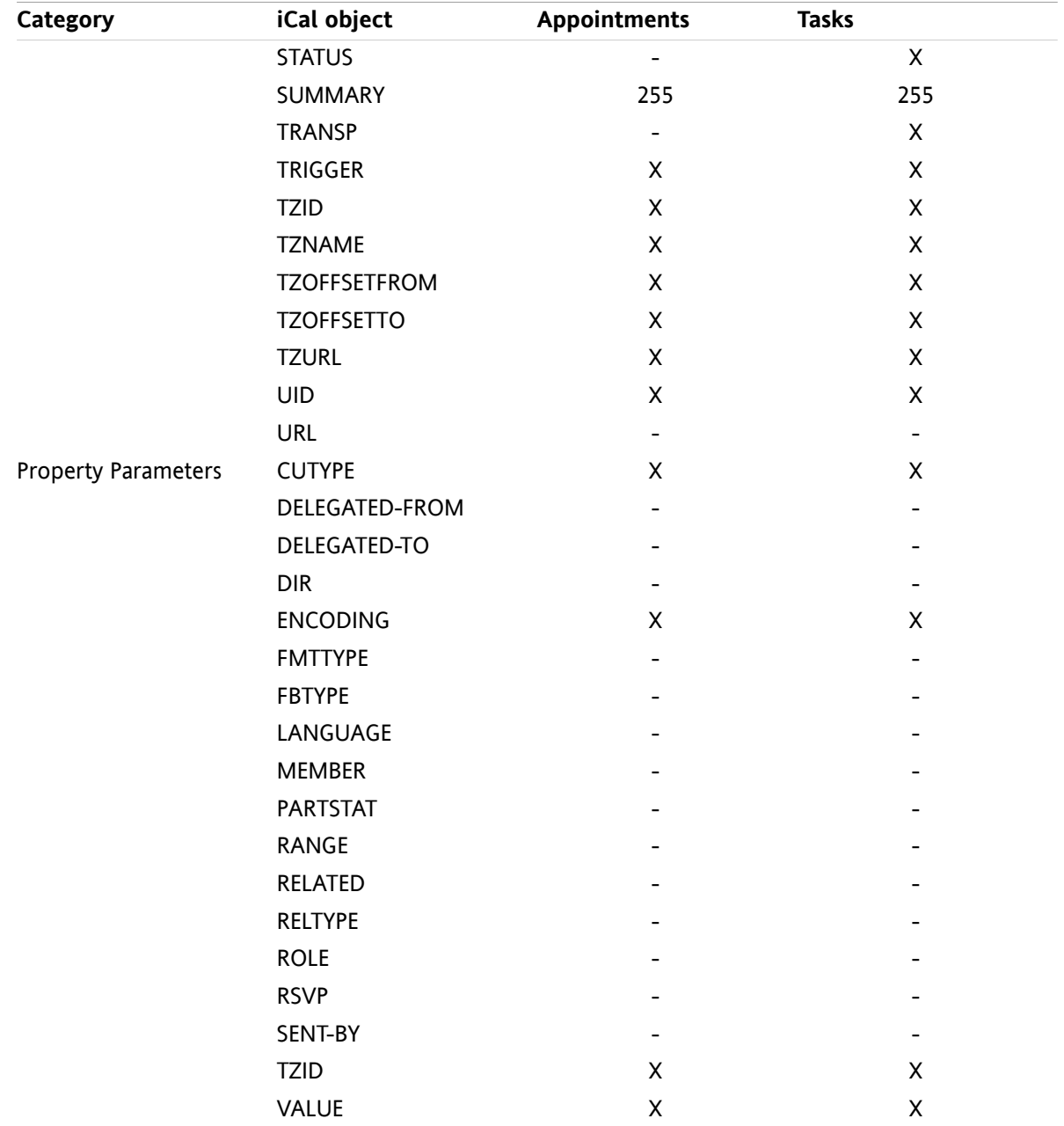

# **8.3.2.2. Which iCal object properties are not supported?**

The groupware supports appointments in the form "The last Sunday of a month".

The groupware does not support appointments with days counted from the end of the month ("The second last Sunday of a month", for example). If an appointments includes such information the appointment is not imported.

The groupware does not support alarm repetition. Example: "Remind me four times". If an appointment contains such information the information is ignored.

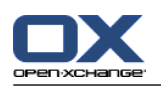

# **8.3.2.3. Accomplishing an iCal import**

**Note:** Make sure the file that is to be imported contains correct iCal data.

**Note:** You can not import iCal data that you exported from within the groupware under your username.

## **How to import appointments or tasks in the iCal format:**

- **1.** Click the **Configuration e** icon in the title bar.
- **2.** Click on **Import** below **Configuration** in the folder tree. The available options for the import are displayed in the overview window.
- **3.** Select the **iCal** file type. Specify the data to be imported:

If you want to import appointments select **Appointments** in the drop-down field.

If you want to import tasks select **Tasks** in the drop-down field.

- **4.** Click on **Folder**. Select the target folder for the import.
- **5.** Click on **Browse**. Select the file to be imported. Close the file selection dialog window.
- **6.** In order to complete the data import click on the panel entry **Import**.

**Result:** The appointments or tasks are imported into the target folder.

**Tip:** You can also import appointments or tasks by right-clicking on a calendar or task folder and selecting **Import** from the **Extended** submenu.

# **8.3.3. Importing contacts in the vCard format**

**Note:** Make sure the file that is to be imported contains correct vCard data.

**Note:** For each contact only one private address and one business address will be imported. If the imported vCard file contains additional private and business addresses, those addresses are being ignored when importing.

## **How to import contacts in the vCard format:**

- **1.** Click the **Configuration**  $\bullet$  icon in the title bar.
- **2.** Click on **Import** below the entry **Configuration** in the folder tree. The settings available for the import are displayed in the overview window.
- **3.** Select the file type **vCard**.
- **4.** Click on **Folder**. Select the target folder for the import.
- **5.** Click on **Browse**. Select the file to be imported. Close the file selection dialog window.
- **6.** In order to complete the data import click on the panel entry **Import**.

**Result:** The contacts are imported into the target folder.

**Tip:** You can also import contacts by right-clicking on a contact folder and selecting **Import** from the **Extended** submenu.

# **8.3.4. Importing contacts in the CSV format**

The following CSV files are supported:

- Standard CSV files with comma separated values
- CSV files from Microsoft Outlook

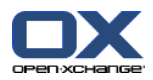

# <span id="page-206-0"></span>**8.3.4.1. What is the structure of a standard CSV file?**

A standard CSV file contains contacts in the form of a table. The table has the following structure:

- The first row contains the headers i.e., the names of the data fields.
- **Each of the following rows contains the data fields for a contact in the individual columns.**
- The data fields are comma separated.
- The end of the line is indicated by a line wrap.

A CSV file can, for example, be created with spread sheet software or a text editor. When doing so you have to consider the following details.

- If there are umlauts in the data fields of the CSV file, they have to be utf-8 encoded.
- The first row of the CSV file has to contain at least one of the column titles mentioned below.
- The column titles are case sensitive.
- The columns can be in any order. The imported data will be assigned to the data fields in the Groupware.
- The data fields are separated with commas.
- If there are invalid formats in a data field the respective contact will be skipped. The data fields have to have the following format:
	- All E-Mail fields have to contain the "@" character.
	- The file can have an empty data field.
- If a data field exceeds the number of maximum allowed characters, all characters that exceed the maximum allowed number are removed. The table below shows the maximum allowed number of characters for each data field.

The first row of the CSV file has to contain one or more of the following column headers:

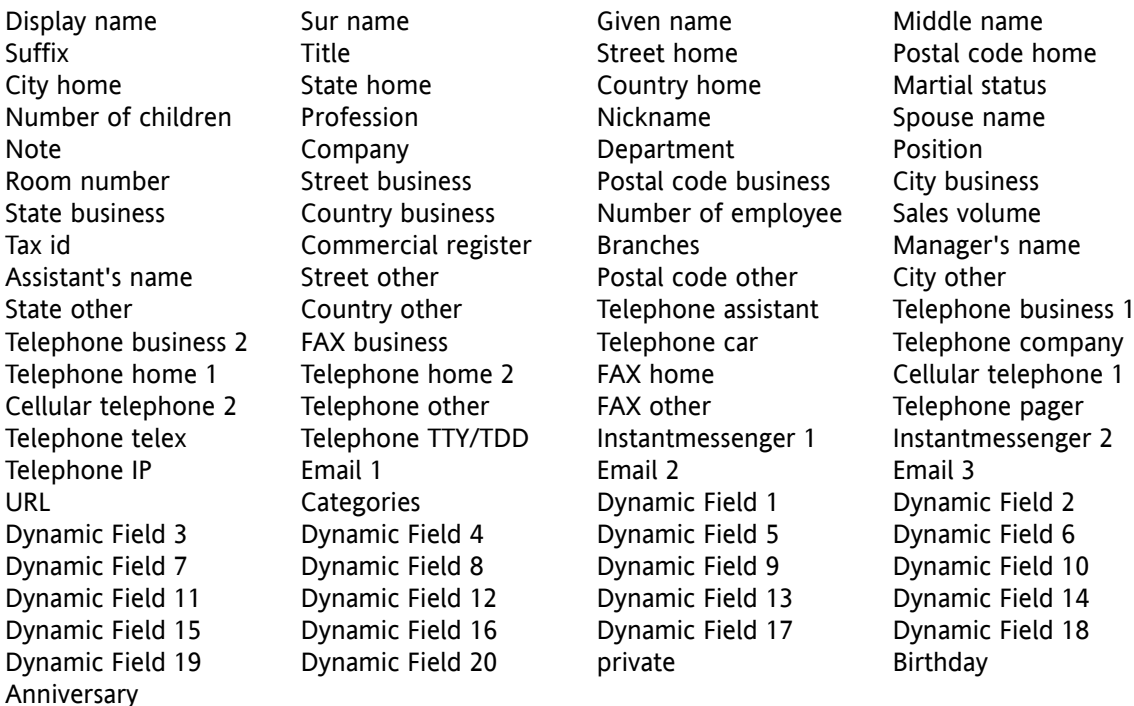

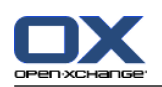

# **8.3.4.2. How is the data mapping done for a standard CSV file?**

During the import the data fields of the CSV file will be assigned to certain data fields in the Groupware. The following table shows the contact fields in the Groupware and the fields they are assigned to. The table also shows the maximum number of characters allowed for the data field.

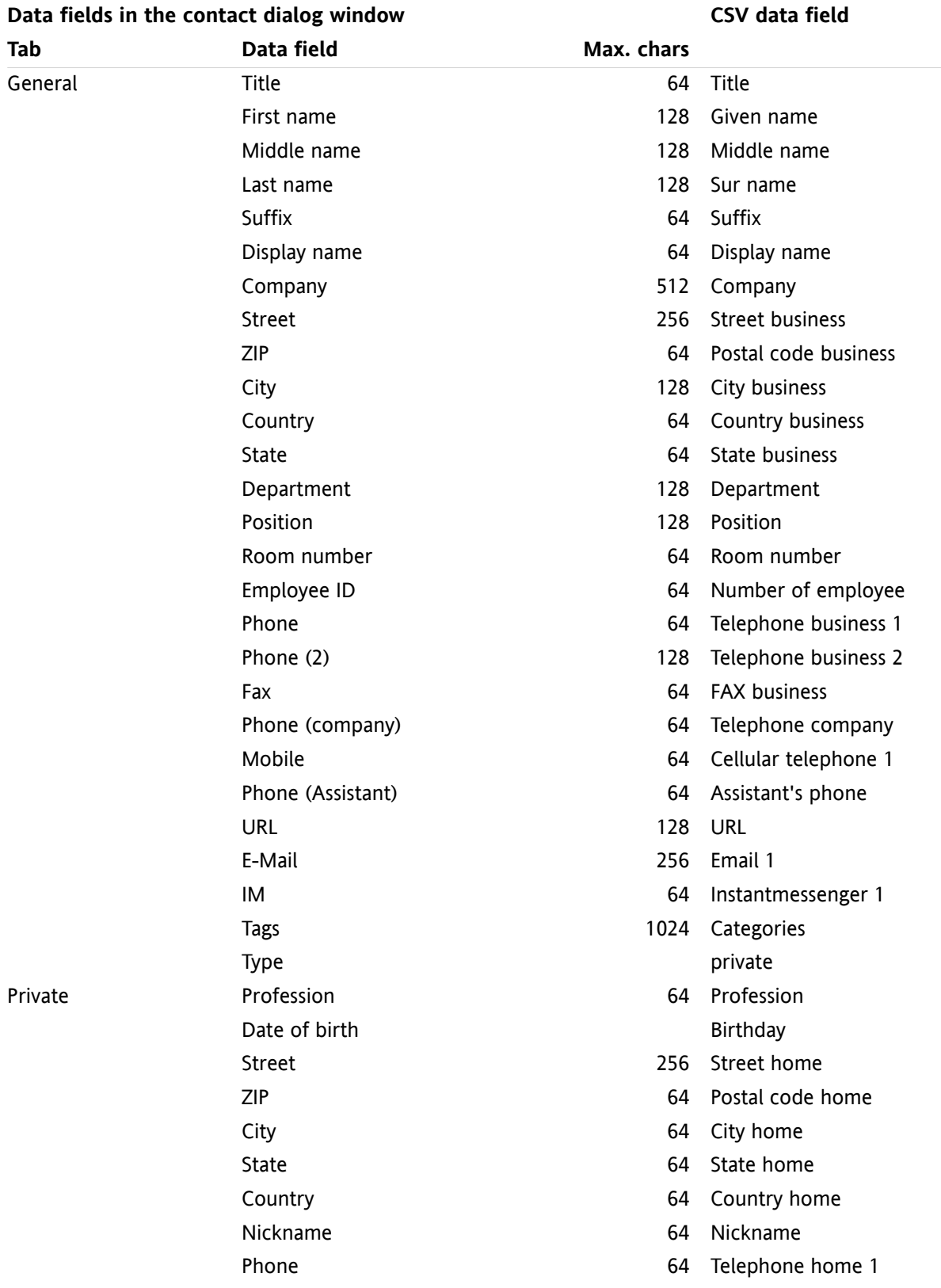

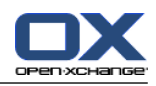

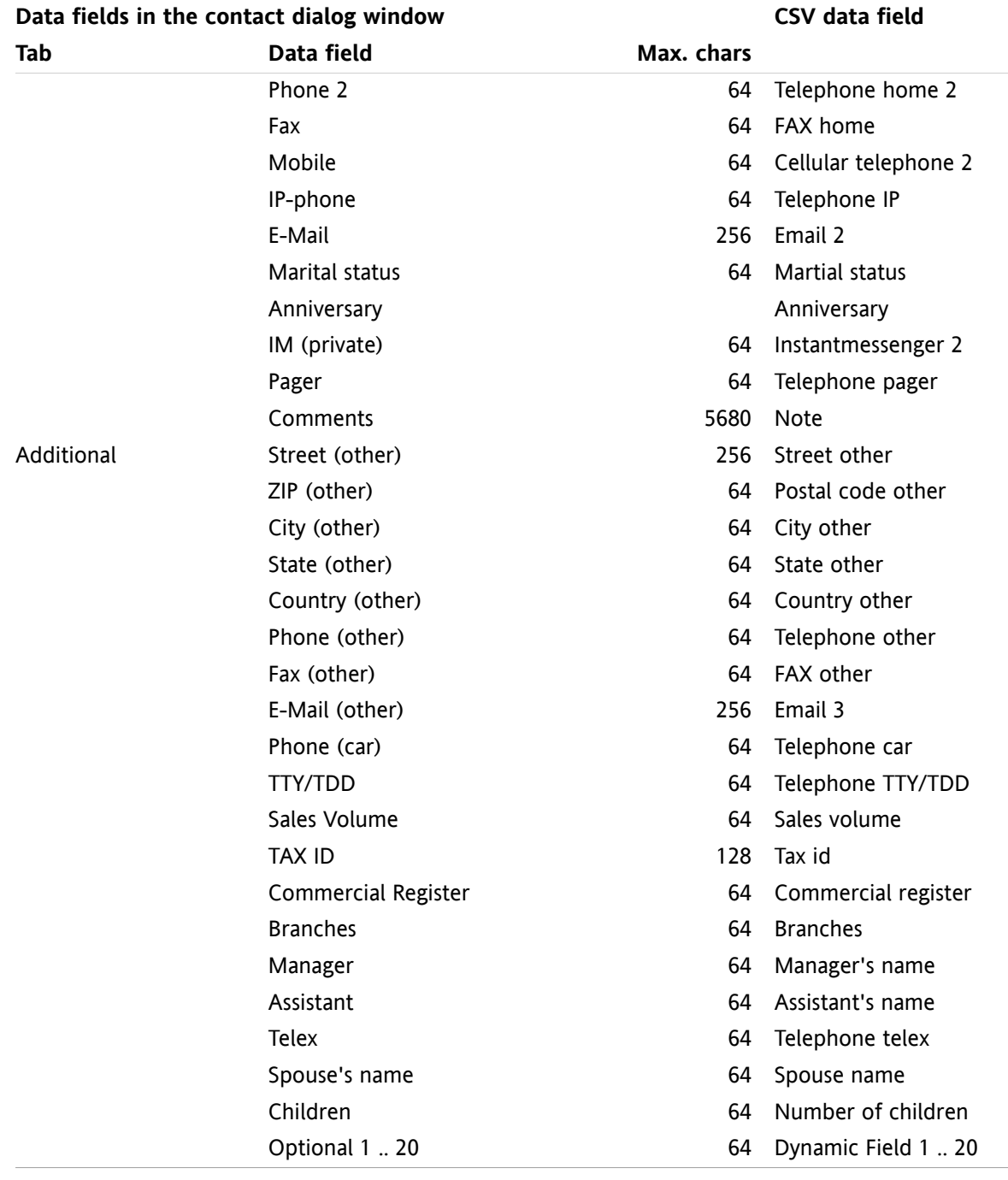

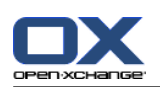

# <span id="page-209-0"></span>**8.3.4.3. How to create an MS Outlook CSV file?**

## **To create a CSV file in MS Outlook that can be imported to the Groupware proceed as follows:**

- **1.** Select the menu item **File|Import/Export**.
- **2.** In the dialog window Import/Export Wizard choose the entry **Export to file**. Click on **Next**.
- **3.** Choose the entry **Comma separated values (Windows)**. Click **Next**.
- **4.** Select the contact folder to be exported. Click **Next**.
- **5.** Set the name and location for the output file. Click **Next**.
- **6.** To complete the export process click on **Finish**. Note: Leave the check box **Export contacts from ...** activated. Do not click on **Assign fields**. Leave the default assignment unchanged.

**Result:** The new CSV file contains all data fields for the exported contacts.

# **8.3.4.4. Which data fields from an MS Outlook CSV file are imported?**

The following data fields are imported in the Groupware:

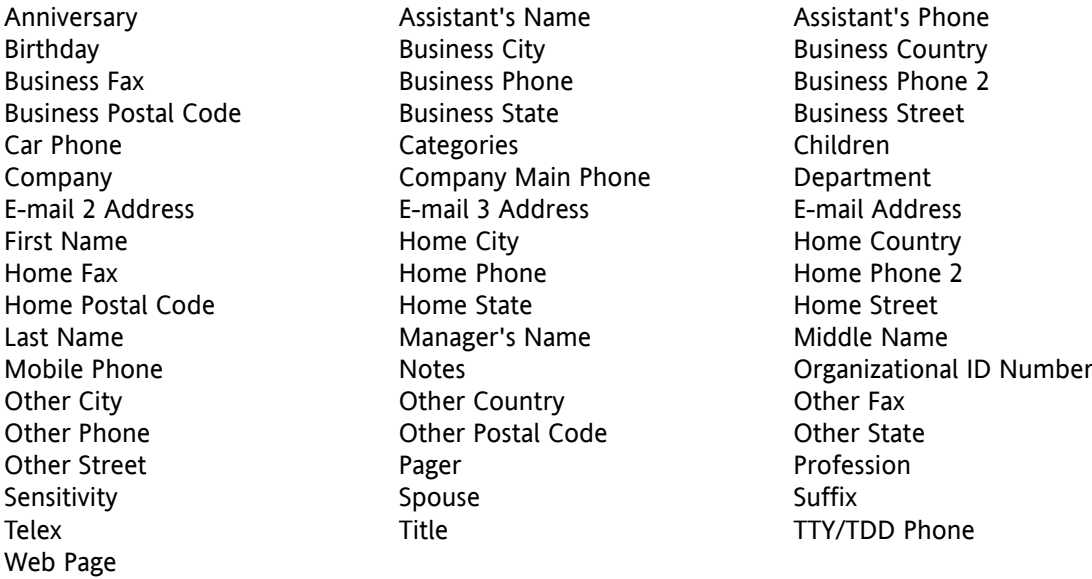

# **8.3.4.5. How is the data mapping done for an MS Outlook CSV file?**

When importing, the data fields of the MS Outlook CSV file will be assigned to certain data fields in the Groupware. The following table shows the assignment by listing the data fields that are displayed when editing a contact in the Groupware. The table also shows the maximum number of characters for each data field.

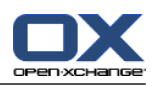

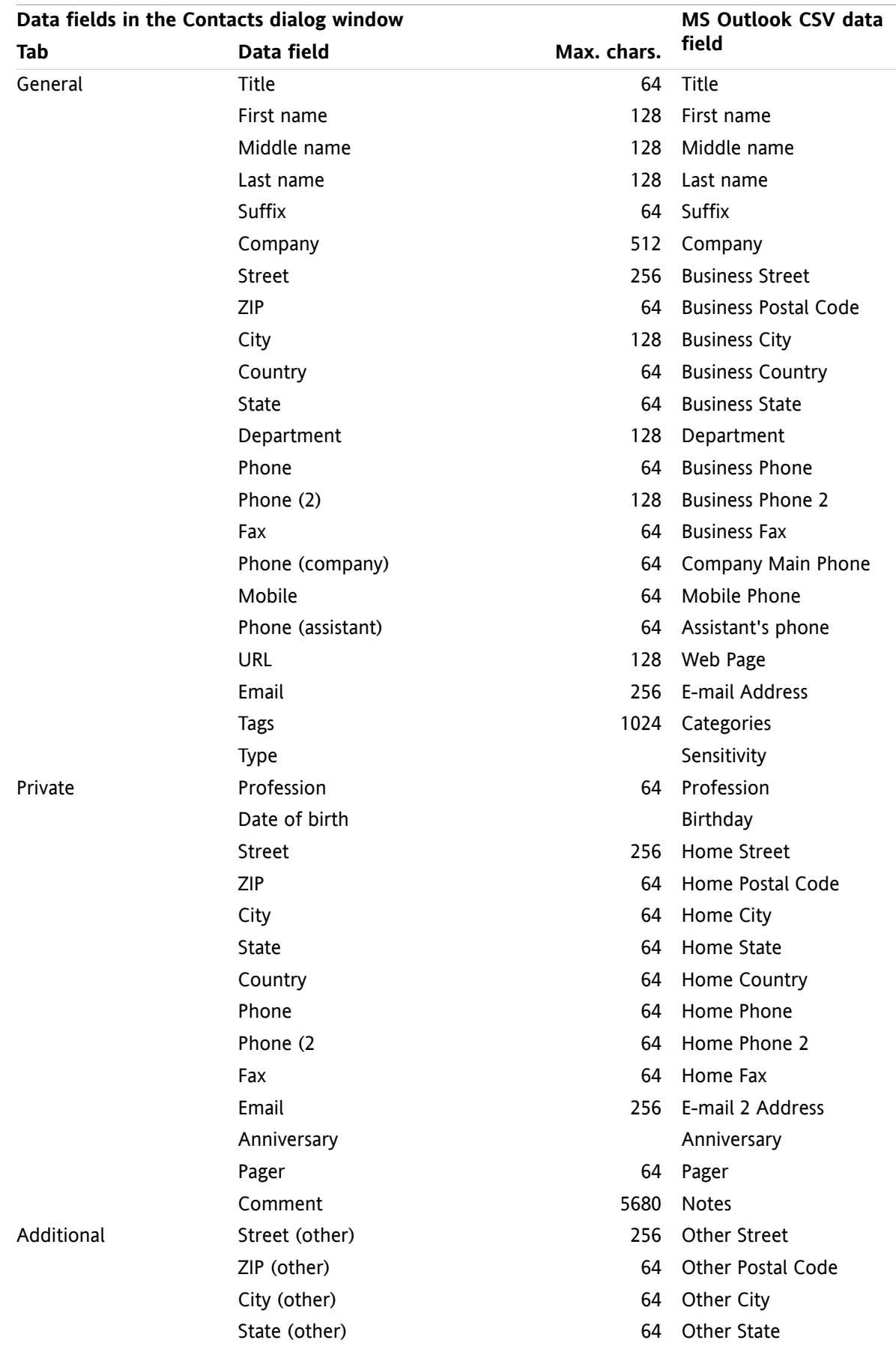

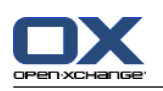

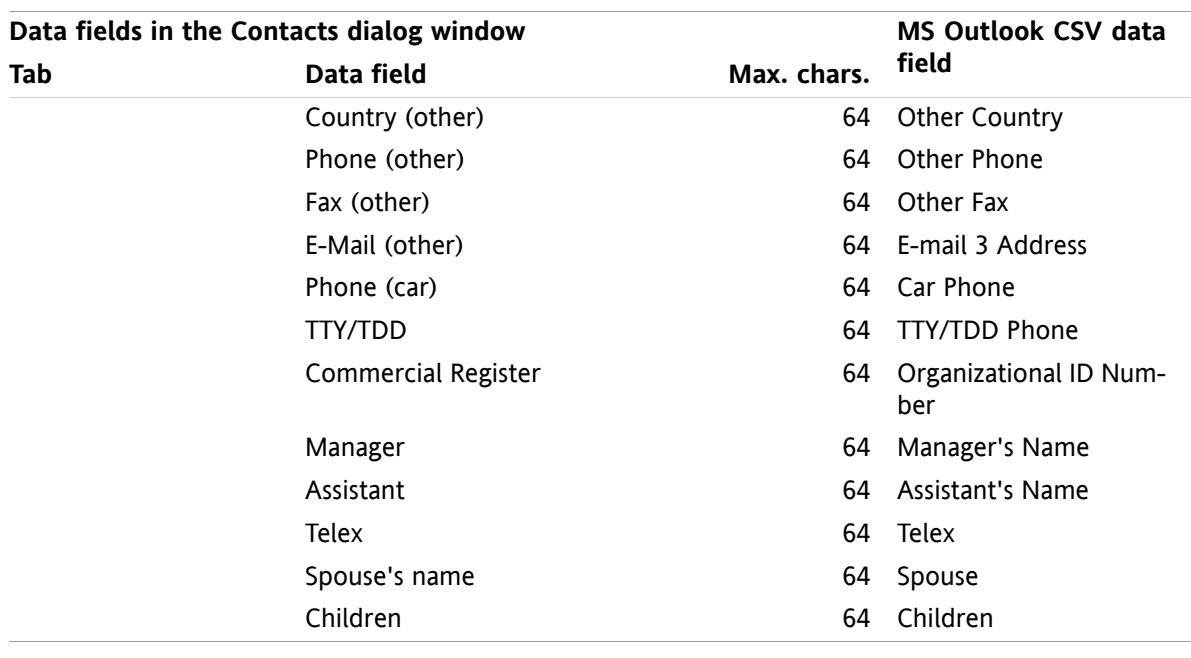

# **8.3.4.6. Importing a CSV file**

**Warning:** If the data field for an import file exceeds the maximum number of allowed characters or contains invalid data the respective contact will be skipped during the import.

**Note:** Make sure to use valid import files. Please find some hints on valid import files in [8.3.4.1:](#page-206-0) What is the [structure](#page-206-0) of a standard CSV file? (page 197) and 8.3.4.3: How to create an MS [Outlook](#page-209-0) CSV file? (page [200\).](#page-209-0) .

**Note:** When importing an already existing contact, the contact's data is overwritten with the data from the imported file.

**To import contacts from a default CSV file or an MS Outlook file proceed as follows:**

- **1.** Click the **Options** icon  $\bullet$  in the title bar.
- **2.** Click on **Import** below **Configuration** in the folder tree. The import settings are displayed in the overview window.
- **3.** Select **CSV** as file type.
- **4.** Select the CSV file format:
	- If the file contains data in the default CSV format select **Comma separated**.
	- If the file contains data in the MS Outlook CSV format, select **Outlook file**.
	- Click on **Folder**. Select the folder for the import.
- **5.** Click on **Browse**. Select the file to be imported. Close the file selection dialog.
- **6.** To execute the data import click on the panel entry **Import**.

**Result:** The contacts are imported into the target folder.

**Tip:** You can also import contacts by right-clicking on a contact folder and selecting **Import** from the **Extended** submenu.

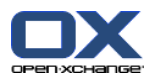

# **8.4. Export**

With the Export function you can export certain groupware data for further usage with other programs. You can export the following data:

- Contacts in vCard format,
- Appointments and tasks in iCal format.

Both formats are standardized and can be imported by many other programs.

# **8.4.1. Exporting contacts with WebDAV**

All contacts from your personal contact folders are exported. Contacts from subfolders are not exported.

Another possibility for exporting contacts is described in 4.7.10: [Exporting](#page-74-0) contacts (page 65).

## **How to export your personal contacts with WebDAV:**

- **1.** Enter the following address in a browser: **http://<adress>/servlet/webdav.vcard** whereas <address> has to be replaced with the Open-Xchange Server's IP address or URL.
- **2.** Enter the username and password for your Open-Xchange Server account.
- **3.** In the **Open webdav.vcard** window select **Save file** and click **OK**.

**Result**: The **webdav.vcard** file is downloaded. It contains your personal contacts. To import the data in other programs rename the file to **webdav.vcf**.

# **8.4.2. Exporting appointments and tasks with WebDAV**

All appointments and tasks from your personal appointments or tasks folders are exported. Appointments and tasks from subfolders are not exported.

## **How to export your personal appointments and tasks:**

- **1.** Enter the following address in a browser: **http://<adresse>/servlet/webdav.ical** whereas <address> has to be replaced with the Open-Xchange Server's IP address or URL.
- **2.** Enter the username and password for your Open-Xchange Server account.
- **3.** In the **Open webdav.ical** window select **Save file** and click **OK**.

**Result**: The **webdav.ical** file is downloaded. It contains your personal appointments and tasks.

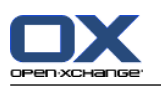

# **8.5. Folder Management**

# **8.5.1. What do I have to know about folders?**

In order to effectively work with folders you should know the following:

- What are folder categories?
- What are folder types?
- Which folders exist?
- What is the meaning of the folder icons?
- What is the purpose of permissions?

# **8.5.1.1. What are folder categories?**

The folder category defines whether a folder is used only by one user or by several users.

There are the following folder categories:

- **Personal folders.** The personal folders contain your E-Mails, contacts, appointments, and tasks. Other users cannot view your personal folders, unless you share them with other users. Depending on the folder tree used, your personal folders are displayed as follows:
	- If having selected the **Classic** folder tree, your personal folders are located below the personal root folder. The personal root folder is named after your user name.
	- If having selected the **New** folder tree, your personal folders are located at the same level as the other folders.

**Note:** Your personal InfoStore folder is located below **InfoStore/UserStore**.

- **Public folders.** They are located in the folder tree below **Public folders**. Each user can create public folders and share them with other users. **Note:** The public InfoStore folder is located in **InfoStore/Public InfoStore**.
- **Shared folders.** They are located in the folder tree below **Shared folders**. Here you can see the folders shared with you by other users. **Note:** Shared InfoStore folders are located below **InfoStore/UserStore**.

# **8.5.1.2. What are folder types?**

The folder type defines the objects in a folder.

There are the following folder types:

- E-Mail folder. Contains E-Mail objects.
- Contact folders. Contains contact objects.
- Calendar folders. Contains appointment objects.
- Task folders. Contains task objects.
- InfoStore folders. Contains InfoStore objects.

You define the folder type when creating a new folder.

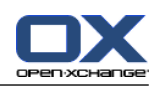

# **8.5.1.3. Which folders exist?**

The following description is for the **Complete folder tree** setting.

The following folders exist by default in the **Classic** folder tree:

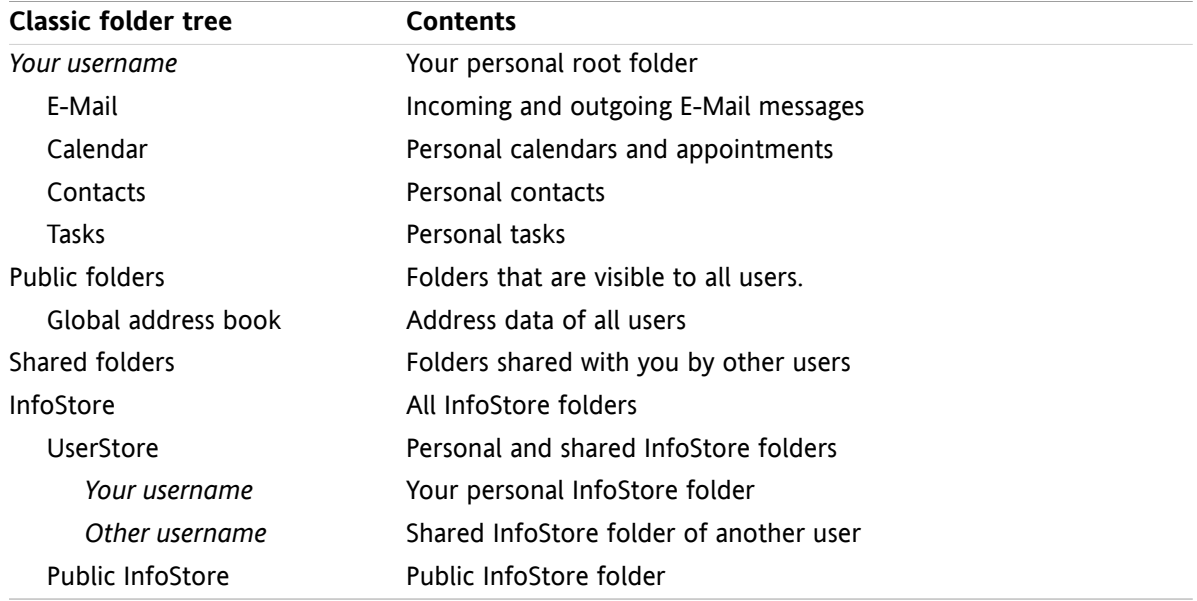

By default, the following folders exist in the **New** folder tree:

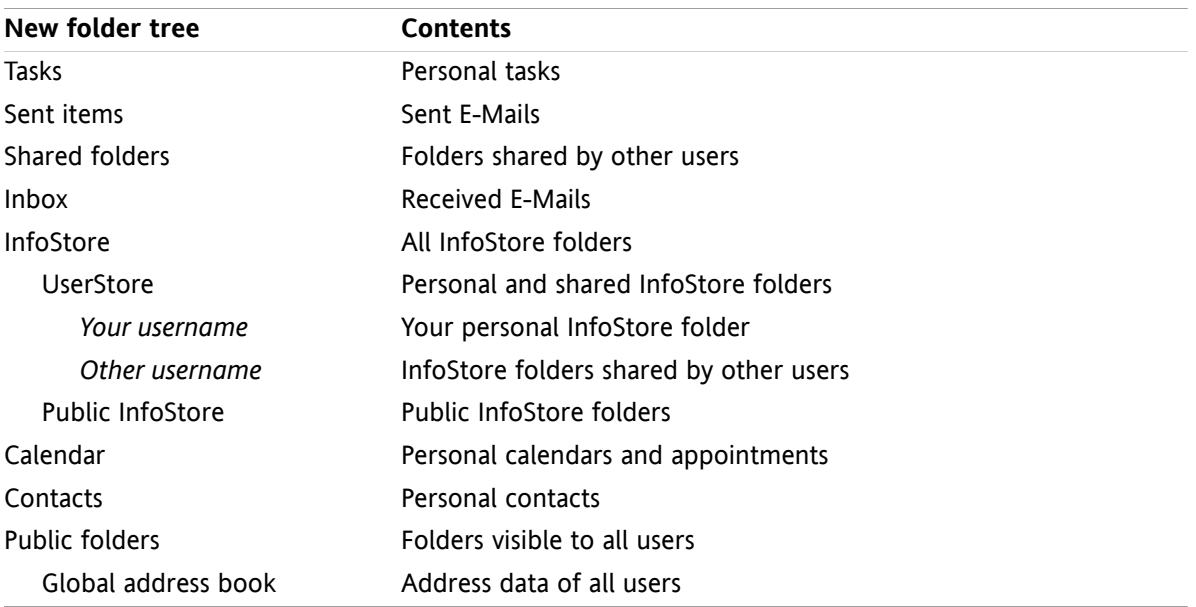

In the **New** folder tree all folders are sorted in alphabetical order. Depending on the server configuration additional folders might exist.

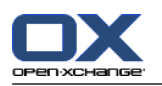

# **8.5.1.4. What is the meaning of the folder icons?**

The folder icon helps you recognize whether a a folder was shared or published with Publish&Subscribe.

Taking the InfoStore folder icon as an example, the following table describes how to recognize own shared or published folders or folders shared or published by other users. Analogously, this description is valid for all folder types.

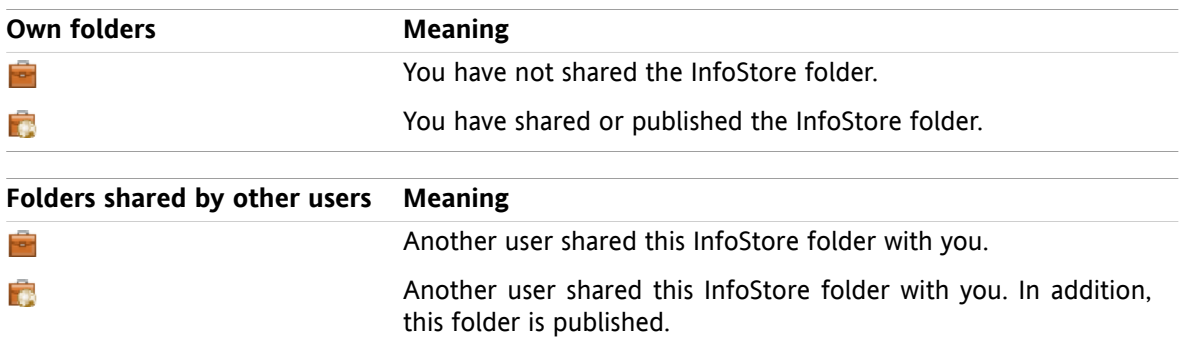

Information on sharing folders can be found in 8.6: Permission [management](#page-221-0) (page 212). Information on publishing folders can be found in 8.7: [Publish&Subscribe](#page-230-0) (page 221).

# **8.5.1.5. What is the purpose of permissions?**

Permissions define what a user is allowed to do with a particular folder and its contents i.e., users have certain rights for the folders. If all pre-conditions are met a user can grant rights to other users or modify their existing rights.

Usually, the reason for granting rights is to share data and information with other users. This is an essential part of a groupware. Granting rights for a folder to other users is also called "Sharing a folder".

In order to control if a user e.g., can only read or also modify folder contents, there are a number of hierarchical permissions. The highest permission is the administrator right. It includes all other rights and the right to share a folder with other users.

The following examples show how to apply particular rights:

- You have the administrator right for your personal folders. In order to hide your personal data from other users, the other users do not have any rights to your personal folders as long as you do not share your personal folders.
- In order to be able to make data and information available to other users you have the right to create subfolders in the **Public folders** folder. Those subfolders can be shared with other users.
- In order to be able to read the address data of other users and to change your own address data you have the right to read all objects in the **Global address book** folder and to create own objects in this folder.

Detailed information on permissions and instructions on how to grant permissions can be found in [8.6:](#page-221-0) Permission [management](#page-221-0) (page 212).

# **8.5.2. Context menu entries for folders**

Many folder related functions can be executed with the help of the context menu. You have two possibilities to access a folder's context menu.

## **Possibility 1**

**1.** Right-click on a folder in the folder tree. The context menu opens.
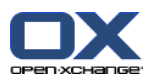

**2.** Click an entry in the context menu.

## **Possibility 2**

- **1.** Click on a folder in the folder tree. Next to the folder name the **Context menu** icon **d** is displayed.
- **2.** Click the **Context menu** icon  $\blacksquare$ . The context menu opens.
- **3.** Click an entry in the context menu.

For simplicity's sake, the following chapters describe possibility 1. You can use both possibilities though.

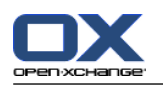

# <span id="page-217-1"></span>**8.5.3. Creating folders**

To create new folders use the setting **Complete folder tree**.

<span id="page-217-0"></span>in the **Classic** folder tree you can create the following folders:

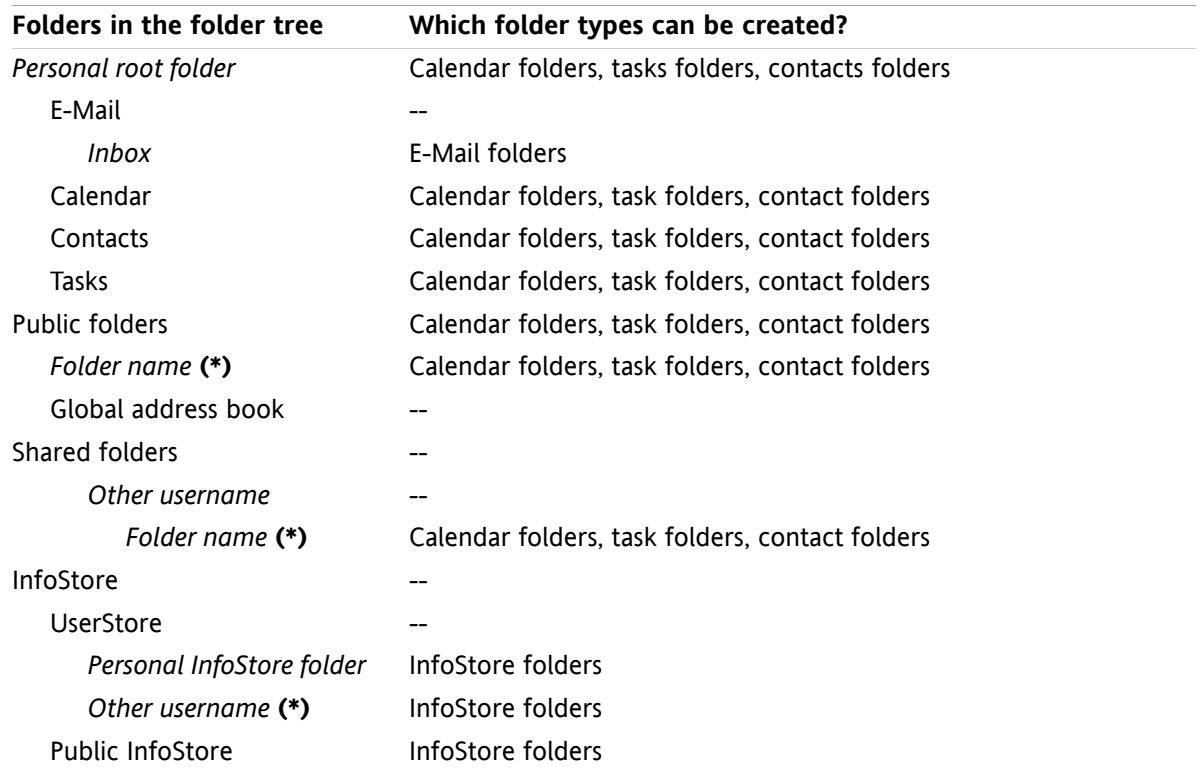

**Note:** For the folders in the folder tree that are marked with **(\*)** you need to have the right to create subfolders.

Detailed information on permissions and an instruction on how to grant rights can be found in 8.6: [Per](#page-221-0)mission [management](#page-221-0) (page 212).

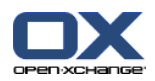

In the folder tree **New** you can create the following folders:

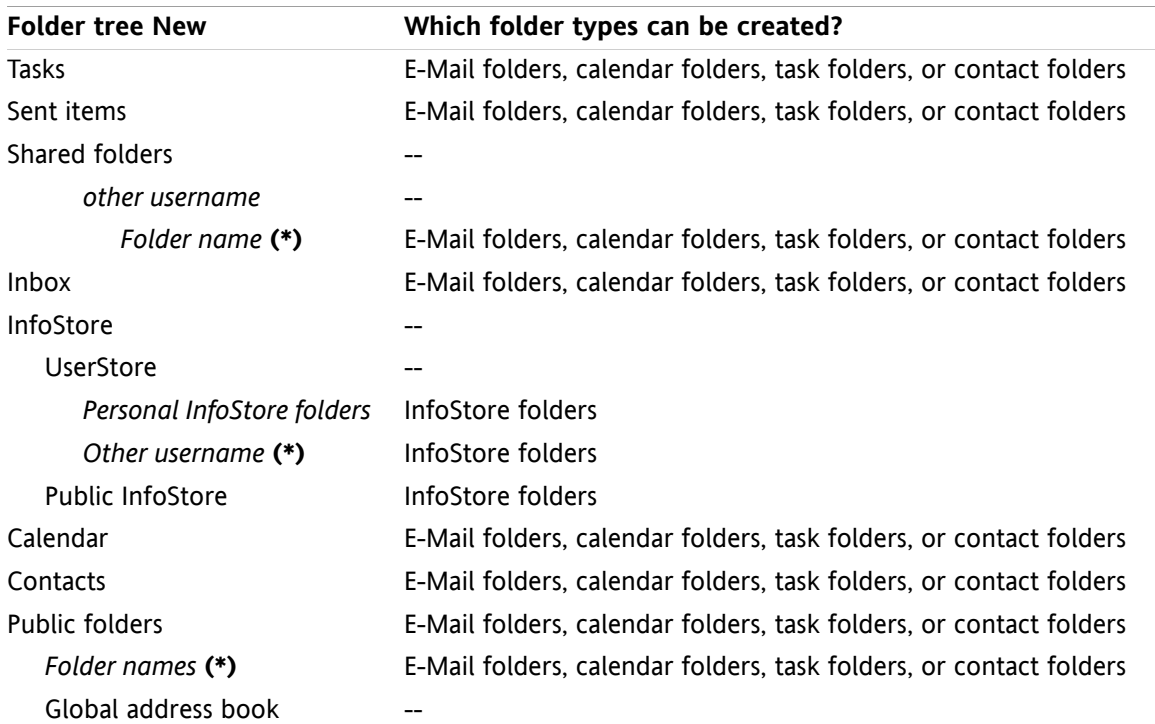

**Note:** For the folders in the folder tree that are marked with **(\*)** you need to have the right to create subfolders.

Detailed information on permissions and instructions on how to grant rights can be found in 8.6: [Permission](#page-221-0) [management](#page-221-0) (page 212).

## **How to create a new folder:**

- **1.** Right-click on a folder in the complete folder tree.
- **2.** Move the mouse pointer to **New subfolder**. A submenu with folder types opens.
- **3.** Click on the folder type that you want to create. **Note:** Depending on the folder in which you create a new subfolder, some folder types might be disabled. Details can be found in the [table.](#page-217-0) **Result:**A folder with the name **New folder** is created. The folder name is highlighted.
- **4.** Enter a name. Then press Enter.

**Result:** A new folder is created.

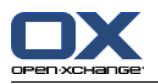

# <span id="page-219-2"></span>**8.5.4. Renaming folders**

To rename folders use the setting **Complete folder tree**.

**Note:** In order to be able to rename a folder you need to have administration rights for the folder.

## **How to rename a folder:**

- **1.** Right-click on a folder in the complete folder tree.
- **2.** From the context menu select **Rename**. the folder name will be highlighted.
- **3.** Edit the name or enter a new name.
- **4.** Press Enter.

**Result:** The folder is renamed.

## <span id="page-219-1"></span>**8.5.5. Moving folders**

To move folders use the setting **Complete folder tree**.

**Note:** In order to move a folder, you need to have administration rights for the folder and the right to create subfolders in the target folder.

## **How to move a folder:**

- **1.** Right-click on a folder in the complete folder tree.
- **2.** Select **Cut** from the context menu. The folder icon is grayed out.
- **3.** Right-click on the folder where you want to paste the cut folder.
- **4.** Select **Paste** from the context menu.

<span id="page-219-3"></span>**Result:** The folder is moved.

## **8.5.6. Sending a link to a folder**

You can send a link to a folder to internal groupware users.

## **How to send a link to a folder:**

- **1.** Right-click on a folder in the folder tree.
- **2.** Select **Send as link** from the context menu.

<span id="page-219-0"></span>**Result:** The **E-Mail** window opens. The link to the folder is entered as the E-Mail text.

**Note:** In order to follow the link, the E-Mail recipient needs to have the respective rights for the folder.

# **8.5.7. Deleting folders**

To delete folders use the setting **Complete folder tree**.

**Warning:** If you delete a folder all subfolders and objects in that folder are deleted as well. Deleted subfolders and deleted objects can not be restored.

**Note:** In order to be able to delete a folder you need to have administration rights for the folder.

## **How to delete a folder:**

- **1.** Right-click on a folder in the complete folder tree.
- **2.** Select **Delete** from the context menu. The **Delete folder** dialog window opens.

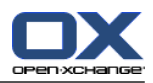

## **3.** Click on **Yes**.

**Result:** the folder and its objects are permanently deleted.

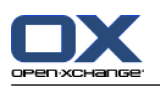

# <span id="page-221-1"></span><span id="page-221-0"></span>**8.6. Permission management**

## **8.6.1. What do I have to know about permissions?**

Permissions define what a user can do with a particular folder. The following rules apply:

- **•** Permissions are assigned to folders and not to single objects within folders.
- For each folder there is at least one user who is the folder administrator. The folder administrator can
	- give other users permissions for the folder,
	- rename, move, and delete the folder.
- There is a permission hierarchy. The permission that is higher in the ranking comprises the permissions that are lower in the ranking.
- If a user belongs to several groups with different rights for a folder, the user will always get the permission highest in the ranking.

The following overview always lists the permission highest in the ranking on the bottom. The following permissions exist:

- **Folder admin** Defines whether a user is the folder administrator.
	- **No** The user is not the administrator.
	- **Yes** The user is the administrator.
- **Folder rights** Defines what a user can do with the folder.
	- **No folder rights** The user has no rights for the folder.
	- **Visible folder** The user can see the folder.
	- **Create objects** The user can create objects in the folder.
	- **Create subfolder** The user can create subfolders in the folder.
	- **Maximum** The user can create subfolders in the folder.
- **Read rights** They define which folder objects are visible to a user.
	- **None** The user can not see the objects.
	- **Own** The user can only see the objects created by him/her.
	- **All** The user can see all objects.
	- **Maximum** The user can see all objects.
- **Modify rights** They define which folder objects can be modified by the user.
	- **None** The user can not modify any objects.
	- **Own** The user can only modify objects created by him/her.
	- **All** The user can modify all objects.
	- **Maximum** The user can modify all objects.
- **Delete rights** They define which folder objects can be deleted by the user.
	- **None** The user can not delete any objects.
	- **Own** The user can only delete objects created by him/her.
	- **All** The user can delete all objects.
	- **Maximum** The user can delete all objects.

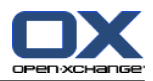

# <span id="page-222-1"></span>**8.6.2. Which folder permissions are preset for a user?**

The following chapter describes the user rights

- for existing folders,
- for newly created folders.

## <span id="page-222-0"></span>**8.6.2.1. Permissions for existing folders**

You have the following rights for your personal folders:

- Folder admin: Yes
- Folder rights: Create subfolder
- Read rights: All, Modify rights: All, Delete rights: All

For the **Public folders** folder all users and groups have the following rights:

- Folder admin: No
- Folder rights: Create subfolder
- Read rights: None, Modify rights: None, Delete rights: None

For the **Global address book** folder all users and groups have the following rights:

- Change right: No permission
- Folder rights: Visible folder
- Read objects: All, Modify rights: Own, Delete rights: None

For the **InfoStore** folder and the **UserStore** folder all users and groups have the following rights:

- Folder admin: No
- Folder rights: Visible
- Read objects: None, Modify objects: None, Delete objects: None

For the **Public InfoStore** folder all users and groups have the following rights:

- Folder admin: No
- Folder rights: Create subfolder
- Read objects: None, Modify objects: None, Delete objects: None

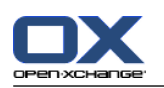

## <span id="page-223-0"></span>**8.6.2.2. Permissions for newly created folders**

Depending on where you create a new folder, particular rights are assigned to you and other users.

If you create a new folder in a personal folder:

- You become the folder administrator and get maximum permissions.
- Other users and groups will get no rights. You have to set the permissions for the new folder. If you then create new subfolders in this folder, the permissions for this folder are inherited by the new subfolders. Information on how to grant permissions can be found in 8.6.5: [Sharing](#page-227-0) folders (page 218).

If you create a new folder in the **Public folder** folder or in the **InfoStore/Public InfoStore** folder:

- You become the folder administrator and get maximum permissions.
- Other users and groups will get the same rights as for the parent folder.

If you create a new folder in the shared folder of an other user:

- The user who shared the folder becomes the folder administrator and gets maximum permissions.
- You as well as other users and groups will get the same rights as for the parent folder.

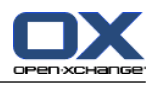

## <span id="page-224-0"></span>**8.6.3. Where do I find folders shared by other users?**

The following description is for the **Complete folder tree** setting.

The following example shows where in the folder tree you can find the folders shared by other users. The following applies:

- The user **Timo Meier** shares the following personal folders for you:
	- his calendar folder
	- his InfoStore folder
	- his personal **Team** E-Mail folder
- The user **Tom Green** creates the new folder **VacationCalendar** in the **Public folders** folder. He grants all users the permission to create items in this folder.
- The user **Jean Dupont** creates the new folder **Company** in the **InfoStore/Public InfoStore** folder. He shares the folder **MeetingMinutes** in his personal InfoStore folder. His personal InfoStore folder will not be shared.

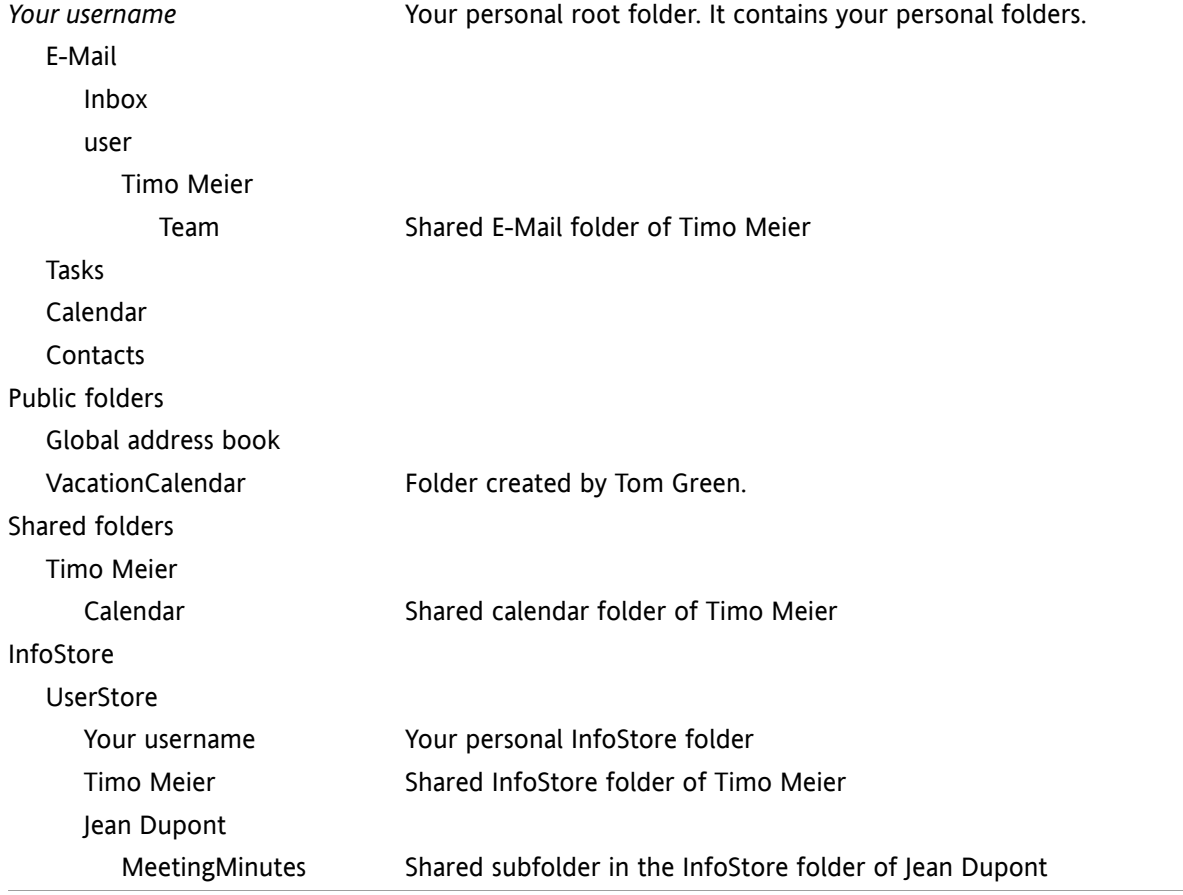

Your folder tree shows the following entries:

**Note:** In order to see the shared E-Mail folder, you have to subscribe to this folder. Details can be found in 8.6.4: [Subscribing](#page-226-0) to E-Mail folders (page 217).

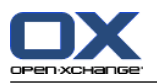

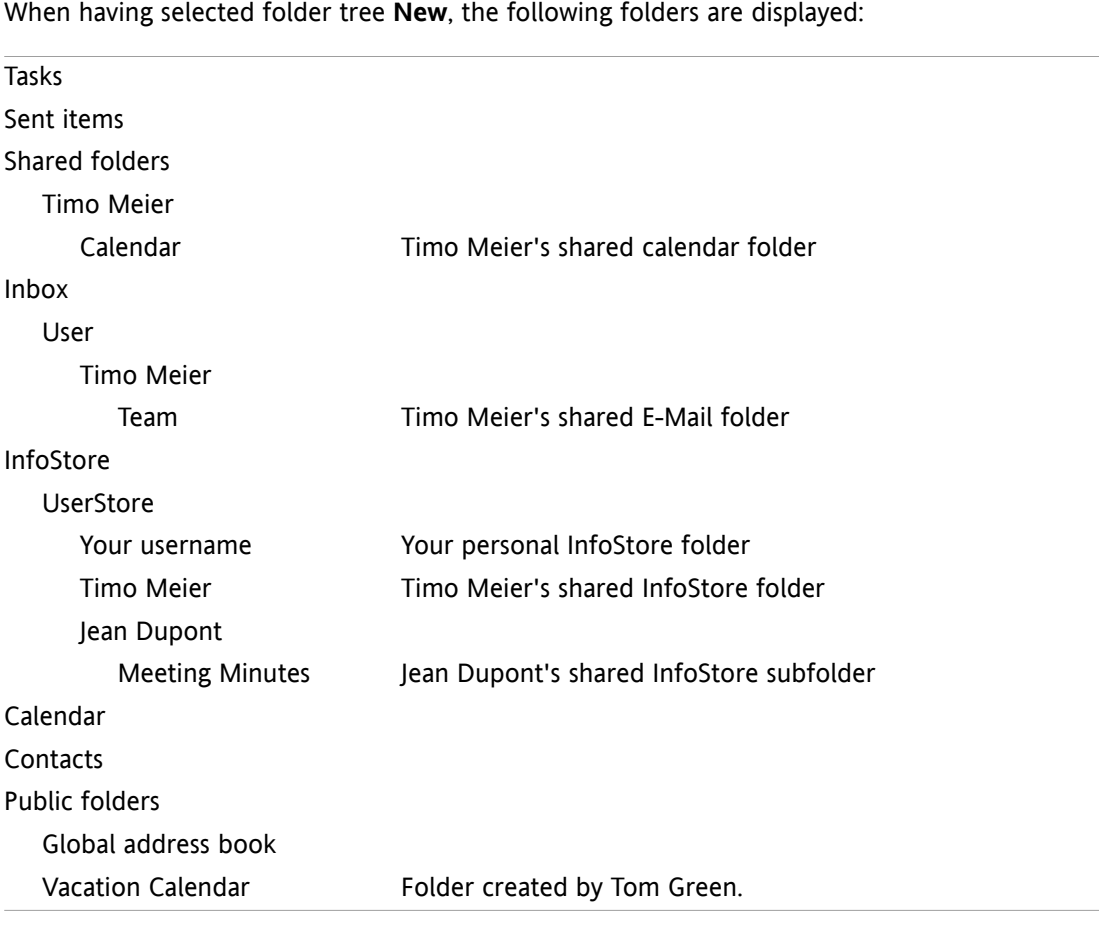

**Note:** In order to see the shared E-Mail folder, you have to subscribe to this folder. Details can be found in 8.6.4: [Subscribing](#page-226-0) to E-Mail folders (page 217).

In the **module specific folder view** the shared folders can be found here:

- in the **User** folder of the E-Mail module
- under **shared contacts** in the contacts module
- under **shared calendars** in the calendar module
- under **Shared tasks** in the tasks module
- under **All folders** in the **Userstore** folder of the Infostore module

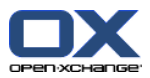

# <span id="page-226-1"></span><span id="page-226-0"></span>**8.6.4. Subscribing to E-Mail folders**

In order to see E-Mail folders shared by other users, you have to subscribe those folders.

### **How to subscribe to shared E-Mail folders:**

- **1.** Right-click on the **Inbox** folder or on any other personal E-Mail folder in the folder tree.
- **2.** From the context menu select **Subscribe folder**. The **Subscribe folder** pop-up window opens.
- **3.** Open the **User** folder tree in the **Subscribe folder** pop-up window. Activate the checkbox for the folder that you want to subscribe.
- **4.** Click on **OK**.

**Result:** The subscribed folder is displayed in the folder tree.

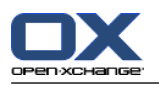

## <span id="page-227-1"></span><span id="page-227-0"></span>**8.6.5. Sharing folders**

In order to share data with other users, share one or more folders. You can share a folder by granting other users particular rights for the folder. You can

- grant rights for a folder,
- change the rights for a folder.
- and delete the rights for a folder.

**Note:** Consider the following restrictions.

In order to grant rights for a folder to another user, you have to have the administrator right for that folder.

You can not share your personal **Inbox** folder. In order to grant other users access to your E-Mail messages, share an E-Mail folder that is located below your **Inbox** folder. This E-Mail folder has to be subscribed to by other users then, see 8.6.4: [Subscribing](#page-226-0) to E-Mail folders (page 217).

You have the exclusive rights for your personal calendar, contacts, and tasks folders. You can not grant administrator rights for these folders to other users. Examples for practical settings can be found in 8.6.6: Which [permission](#page-229-0) settings are practical? (page 220).

## **How to share a folder:**

- **1.** Right-click on the folder and select **Properties**. The groupware switches to the Options module. The folder properties are displayed in the overview window.
- **2.** Switch to the **Permissions** tab.
- **3.** Click on **Save** in the **Add user** panel tab. If using the compact panel, click the panel entry **Save > Add user**. The **Select user** window opens.
- **4.** Select one or more users or user groups from the list.
- **5.** In order to add the user or user group selection, click the **Add** button next to Users.
- **6.** In order to accept the selection, click on **OK**. The users are added to the list of users. They will get preset rights.
- **7.** Select a newly added user.
- **8.** In order to set the permissions, use the panel. Examples for practical settings can be found in [8.6.6:](#page-229-0) Which [permission](#page-229-0) settings are practical? (page 220).

**Note:** You can not change the admin permission of a personal folder.

**Note:** If sharing a folder and setting all permissions to **Maximum**, the following permissions are shown after saving: **Create subfolders**, **Read all**, **Modify all**, **Delete all**. Those permissions correspond to **Maximum** permissions.

**9.** If need be, repeat the steps 3-8 to add further users.

**10.** In order to finish the process, click **Save** in the panel.

**Result:** The folder is shared. It will be marked with the shared folder icon in the folder tree.

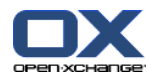

## **How to change the rights for a folder for individual users:**

- **1.** Right-click on the folder and select **Properties**. The groupware switches to the options module. The folder properties are displayed in the overview window.
- **2.** Switch to the **Permissions** tab. The users and rights are displayed.
- **3.** Select a user.
- **4.** In order to set new permissions, use the panel. Examples for practical settings can be found in [8.6.6:](#page-229-0) Which [permission](#page-229-0) settings are practical? (page 220). **Note:** You can not change the admin permission of a personal folder.
- **5.** In order to finish the process, click **Save** in the panel.

**Result:** The user permissions are changed.

## **How to remove user rights for a folder for individual users:**

- **1.** Right-click on the folder and select **Properties**. The groupware switches to the options module. The folder properties are displayed in the overview window.
- **2.** Switch to the **Permissions** tab. The users and their permissions are displayed.
- **3.** Select a user.
- **4.** Click on **Remove user** in the **Save** panel tab. If using the compact panel, click the panel entry **Save > Remove user**.
- **5.** In order to finish the process, click **Save** in the panel.

**Note:** In order to be able to remove the permissions for a folder for individual users, you have to be the folder administrator.

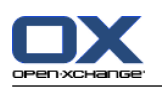

# <span id="page-229-1"></span><span id="page-229-0"></span>**8.6.6. Which permission settings are practical?**

The following examples are recommendations for practical settings.

## **Example 1: Viewing objects**

A user should be able see the objects in a folder, but not to change or delete them. The user should not be able to create new objects.

The user needs to have the following permissions:

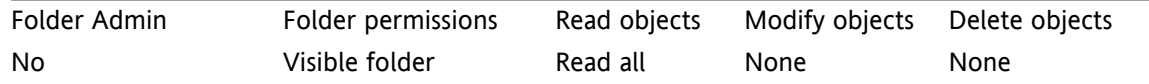

## **Example 2: Viewing objects, creating own objects**

A user should be able to see the objects in a folder but not to change or delete them. The user should be able to create and modify new objects.

The user needs to have the following permissions:

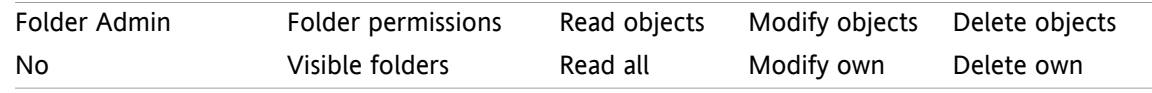

## **Example 3: Viewing objects, creating own objects**

A user should not be able to see the objects in a folder. The user should be able to create and modify new objects though.

The user needs to have the following permissions:

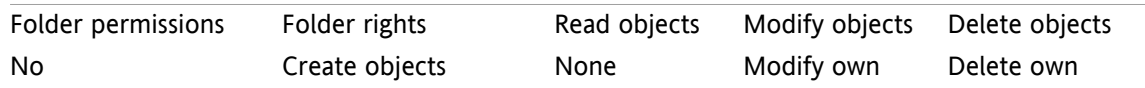

## **Example 4: Not viewing objects, creating own objects, creating subfolders**

A user should not see the objects in your personal folder. The user should be able to create subfolders. The user needs to have the following permissions:

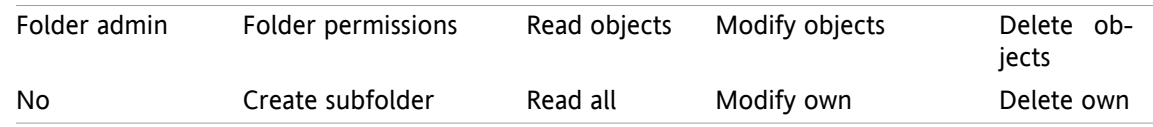

## **Example 5: All permissions**

A user should get all rights for a public folder. The user should be able to grant rights to other users. The user needs to have the following permissions:

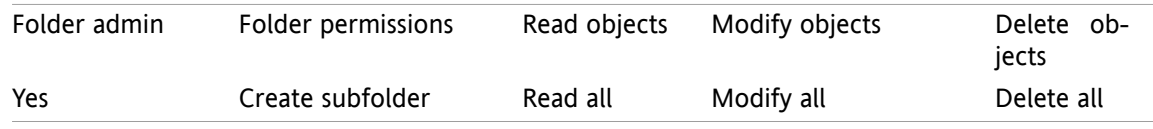

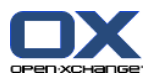

# <span id="page-230-0"></span>**8.7. Publish&Subscribe**

# <span id="page-230-2"></span>**8.7.1. What is the purpose of publish&subscribe?**

Publish&subscribe enables you to easily exchange data between users and different applications. The users are

- **·** internal Open-Xchange Server users,
- external users without Open-Xchange account.

Applications are

- the Open-Xchange Server,
- various social networks like LinkedIn.

Goals and features of publish&subscribe:

- Data from different social networks can be re-used.
- The Open-Xchange Server combines the data from the social networks.
- The data format is based on HTML and can be displayed by standard browsers without any further tools. The data format is called OXMF.

**Hint:** The OXMF data format can vary depending on the Open-Xchange Server version. Thus it is possible that not all data are exchanged between the different versions.

Particular contact data from LinkedIn can be exchanged with external partners in the following way:

- By using the **Subscribe** function your LinkedIn contacts can be imported to a contact folder.
- **.** If needed, use the Open-Xchange Server functions to edit or restructure the contacts.
- Create a folder that contains the contacts that should be made available to external partners.
- <span id="page-230-1"></span>▪ By using the **Publish** function the contacts in this folder are made available. The **Publish** function provides a URL that can be sent to external partners by E-Mail.

# **8.7.2. Which data is supported ?**

You can import the following data in a contact folder by using the **Subscribe** function:

- XING! contacts
- LinkedIn contacts
- Google Mail contacts
- Yahoo.com contacts
- MSN contacts
- Sun calendar contacts
- Hotmail contacts

With the **Subscribe** function you can import the following data in a calendar folder:

▪ Appointments from your Google calendars. **Note:** Exceptions to serial appointments are currently not supported.

With the **Subscribe** function you can import the following data in an InfoStore folder:

▪ InfoStore entries using the OXMF InfoStore format.

You can publish the following folders:

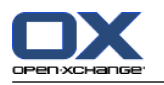

- Contact folders
- InfoStore folders

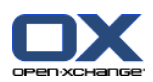

# <span id="page-232-0"></span>**8.7.3. Subscribing to data**

You have the following possibilities:

- Subscribe data to an existing folder
- Subscribe data to a new folder
- Subscribe to InfoStore data using an E-Mail invitation
- Update subscribed data
- Remove subscriptions

## **How to subscribe to data to an existing folder:**

- **1.** Select a contacts folder, a calendar folder or an infostore folder in the folder tree.
- **2.** In the panel select **Social > Subscribe**. A pop-up window with data sources is displayed. Click a data source.
- **3.** Enter the access data for the subscription source i.e., access data, URL. If the source is using an existing authorization select an existing account or create a new by clicking the **New account** button. Further information can be found in 8.7.3.1: [Authorization](#page-234-0) with existing account (page 225).
- **4.** If you want to subscribe to data from additional sources for the selected folder, repeat steps 2-3.
- **5.** In the panel click **Save**.

**Tip:** You can also subscribe to data by right-clicking on a folder and selecting **Subscribe** from the **Extended** submenu.

**Tip:** You can also subscribe to data by using the setup wizard. Information can be found in [8.2.12:](#page-201-0) Using the Setup [Wizard.](#page-201-0)

## **How to subscribe data to a new folder:**

- **1.** Right-click on a folder in the folder tree.
- **2.** Hover the mouse pointer over **New subfolder > Subscribe**. A submenu with folder types opens.
- **3.** Click on the folder type that corresponds to the source of the subscription wanted. **Result:** A folder named after the subscription source is created. The overview window displays the **Subscriptions** tab.
- **4.** Enter the data needed for the subscription source e.g., credentials, URL. If the source is using an existing account select an existing account or create a new by clicking the **New account** button. Further information can be found in 8.7.3.1: [Authorization](#page-234-0) with existing account (page 225).
- **5.** Click on the panel entry **Save**.

Another Open-Xchange-Groupware user can invite you to subscribe his published InfoStore folder by sending you an invitation E-Mail. Above its E-Mail header this invitation E-Mail contain a note and the button **Subscribe this publication**.

## **How to subscribe InfoStore data using an invitation E-Mail:**

- **1.** Create a new InfoStore folder if needed.
- **2.** Display the invitation E-Mail in the H Split or V Split view.
- **3.** Above the E-Mail header, click on the button **Subscribe this publication**.
- **4.** In the pop-up window click an InfoStore folder. You can only select folders where you have appropriate write permission to store your subscription data.

**Result:** The data are subscribed to the folder.

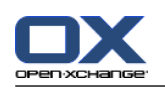

#### **Privacy**

The data and any references contained in this webpage are shared with you under the assumption that the owner of the data was entitled to make them available to you. Neither Open-Xchange, nor any of its subsidiaries or affiliates shall be liable for its publication or re-publication.

Any unauthorized use or dissemination of this data is prohibited. If you intend to store, process, or pass on this data, please make sure that you have the right to do so.

If you are one of the people listed or responsible for a resource listed on this page and you don't agree with the publication, please send an email containing the URL (the link) to this webpage to the publisher of the data:

Data published by  $\lt$  > on  $\lt$  >

## **How to refresh subscribed data:**

- **1.** Select a contacts folder, a calendar folder or an infostore folder in the folder tree.
- **2.** In the panel, select **Social > Refresh**.

**Note:** This function is only activated if the selected folder contains subscribed data.

#### **How to delete a subscription:**

- **1.** Right-click on a folder and select **Properties**. The folder properties are displayed in the overview window.
- **2.** Switch to the **Subscriptions** tab.
- **3.** Select a subscription under **Name** in the overview window.
- **4.** In the **Subscriptions** panel section click **Remove**. If using the compact panel, click the panel entry **Subscriptions > Remove**.
- **5.** Click **Yes** in the confirmation dialog.

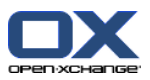

## <span id="page-234-1"></span><span id="page-234-0"></span>**8.7.3.1. Authorization with existing account**

Some data sources require authorization with an existing account in order to access their data within the groupware. In such cases the following elements are displayed below the name of the data source:

- the drop-down box **Select an existing account**
- the **Add a new account...** button

## **How to authorize with an existing account:**

- **1.** Click the **Add a new account...** button. The **Add a new account** pop-up window opens.
- **2.** Enter a name for the new account. Click **OK**. You will be redirected to the data source provider's page.
- **3.** Follow the instructions on the data source provider's page. Usually, you have to enter your credentials for this provider and allow the access by clicking the respective button.

**Result:** You will be redirected to the groupware. The name you entered will be entered in the dropdown box **Select an existing account**. The account for this data source can be used multiple times within the groupware.

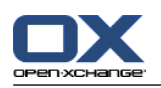

## <span id="page-235-0"></span>**8.7.4. Publishing data**

## **Privacy**

When using this publish feature, you as the current owner of the data are responsible for being careful with privacy rules and for complying with legal obligations (Copyright, Privacy Laws).

Especially when publishing personal data you are the responsible party according to the Federal Data Protection Act (BDSG, Germany) or other Privacy Acts of your country.

According to European and other national regulations you as the responsible party are in charge of data economy, and must not publish or forward personal data without the person's consent.

Beyond legal obligations, Open-Xchange would like to encourage extreme care when dealing with personal data. Please carefully consider where you store and to whom you forward personal data. Please ensure appropriate access protection, e.g.: by proper password protection.

## **How to publish data from a folder:**

- **1.** Select a contacts folder or an infostore folder in the folder tree.
- **2.** In the panel, select **Social > Publish**.
- **3.** Choose the necessary target from the **Target** drop-down field:

When publishing a contact folder select **OXMF Contacts**.

- When publishing an InfoStore folder select **OXMF InfoStore**.
- **4.** Enter a name for the publication (e.g.: your name) in the **Site** input field.
- **5.** To change the layout of the published data, select a suitable template from the drop-down menu **Apply template**. Information about how to adjust templates can be found in 8.7.4.1: [Customizing](#page-237-0) the [template](#page-237-0) (page 228).
- **6.** To prevent the URL from being guessed by others, activate the **Add cipher code** checkbox. By doing so a random character string is added to the URL, i.e.: the URL cannot be guessed.
- **7.** Click on the panel entry **Save**.

**Result:** The folder is published. It will be marked with the published folder icon in the folder tree. Next to **URL**, a URL for accessing the published folder is displayed.

**Tip:** You can also publish data by right-clicking on a folder and selecting **Publish** in the **Extended** submenu.

**Tip:** You can also use the wizard for publishing data. Information can be found in [8.2.12:](#page-201-0) Using the Setup [Wizard](#page-201-0) (page 192).

## **How to send an E-Mail with the publication URL:**

- **1.** Select a publication in the overview window under **Name**.
- **2.** Click the **Send E-Mail notification for this publication** button.

**Result:** The **E-Mail** window opens. The E-Mail text contains the URL for accessing the publication.

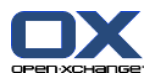

### **How to deactivate or activate a publication:**

- **1.** In a folder's context menu click on **Properties**. The overview window displays the folder properties.
- **2.** Switch to the **Publications** tab.
- **3.** In the overview window under **Name** deactivate or activate the checkbox next to a publication.

**Tip:** You can also deactivate or activate a publication by using the overview page. Information can be found in 8.7.5: Managing [subscribed](#page-238-0) and published folders (page 229).

#### **How to remove a publication:**

- **1.** Right-click on a folder and select **Properties**. The folder properties are displayed in the overview window.
- **2.** Switch to the **Publications** tab.
- **3.** Select a publication under **Name** in the overview window.
- **4.** In the **Publications** panel section click **Remove**. If using the compact panel, click the panel entry **Publications > Remove**.
- **5.** Click on **Yes** in the confirmation dialog.

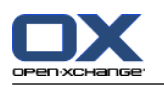

## <span id="page-237-0"></span>**8.7.4.1. Customizing the template**

The layout of the web page containing your published data is set by a template. You can customize the web page layout by modifying the template. If you do not modify the template the default template is used.

In order to customize a template the following actions are required:

- Entering a template file name when publishing
- Downloading the template from the personal InfoStore folder
- Customizing the templates with a text editor
- Uploading the customized template to the InfoStore

Note: Customizing a template requires knowledge in web design, especially in HTML and CSS. If a faulty template is used, your published data might no longer be displayed.

How to customize a template:

- **1.** Right-click on a folder and select **Properties**. The folder properties are displayed in the overview window.
- **2.** Switch to the **Publications** tab.
- **3.** Enter a file name for the template in the **Template (optional)** input field.
- **4.** Click on the panel entry **Save**. Result: Your personal InfoStore folder contains the template in the OXMF Templates folder. The template has the name entered by you in step 2. Note: Prior to being able to see the template you have to retrieve the objects from the server by clicking the Refresh button in the title bar.
- **5.** Download the template from the InfoStore. Edit the template with a text editor. Information on the content of the template can be found later in this section.
- **6.** Upload the modified template as a new, current document version to the InfoStore.

Result: The page with the published data is displayed with the modifications.

Note: In order to view the changes, the page has to be reloaded.

Tip: You can also directly modify the template by using WebDAV.

Information on the template structure: A template is written in HTML. It consists of the following sections:

- Macros
- Page layout in XHTML format
	- Layout defined with CSS
	- HTML contents

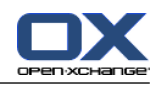

# <span id="page-238-1"></span><span id="page-238-0"></span>**8.7.5. Managing subscribed and published folders**

In order to get an overview of your subscribed and published data and to manage them you can:

- display all subscribed or published folders on one page,
- activate or deactivate subscriptions or publications,
- display the subscribed or published data of a folder.

## **How to reach the functions for managing subscribed or published folders:**

- **1.** In the title bar click the **Settings** icon  $\bullet$ .
- **2.** In the folder tree under **My Social Configuration** click on **Subscriptions** or on **Publications**.

**Result:** The overview window shows the subscriptions or publications available. The left window pane displays the existing subscriptions or publications. The right pane shows the settings of a subscription or a publication.

## **How to activate or deactivate a subscription or publication:**

- **1.** In the **Subscriptions** or **Publications** pane select a subscription or publication.
- **2.** In the right pane activate or deactivate the **Activated** checkbox.
- **3.** Click the panel entry **Save**.

## **How to display the subscribed or published data of a folder:**

- **1.** In the **Subscriptions** or **Publications** pane select a subscription or publication.
- **2.** In the right pane below **Folder name** or **Folder path** click on a folder.

**Result:** The subscribed or published data of a folder are displayed.

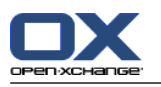

# <span id="page-239-1"></span>**8.8. Social Messaging**

## <span id="page-239-2"></span>**8.8.1. What is the purpose of Social Messaging?**

Social Messaging offers the ability to simply subscribe to messages from different sources in the Groupware GUI. You can

- subscribe to message sources,
- read messages,
- send messages.

## <span id="page-239-3"></span>**8.8.2. Which message sources are supported?**

The following message sources are supported:

- Twitter
- <span id="page-239-0"></span>▪ RSS feeds

## **8.8.3. Subscribing to message sources**

## **How to use the wizard for subscribing to message sources:**

- **1.** In the **E-Mail** module click on **Add message source** in the folder tree. The **Add message source** window opens.
- **2.** Select the wanted message source.
- **3.** Follow the wizard instructions.

**Result:** The message source is set up. In the folder tree a new folder for the message source is displayed.

## **How to access the functions for manually subscribing to message sources:**

- **1.** Click the **Settings** icon  $\circledast$  in the title bar.
- **2.** In the folder tree click on the **E-Mail** subfolder **Messaging**.

**Result:** The available message sources are displayed in the overview window. The left pane shows the available message sources. The right pane shows the settings of the respective message source.

## **How to subscribe to a message source:**

- **1.** In the **Social Messaging Accounts** panel tab click on **Add**. If using the compact panel, click the panel entry **Accounts > Add**.
- **2.** Enter a name.
- **3.** Select the message source type.
- **4.** Enter the required data for the respective message source:
	- When selecting Twitter, select an existing account or create a new one by clicking the **Add a new account** button. Further information can be found in 8.7.3.1: [Authorization](#page-234-0) with existing account [\(page](#page-234-0) 225).

When selecting RSS Feed, enter the URL. The URL can be found on the web page of the RSS feed provider.

**5.** Click the **Save** icon in the panel.

**Result:** A new folder is created at the bottom of the complete folder tree. The new folder will have the name you entered in step 2. The folder icon indicates the content's message source.

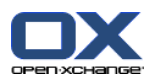

#### **How to edit the settings of a message source:**

- **1.** Select a message source from the **Account** pane.
- **2.** Change the data in the right pane.
- **3.** Click the **Save** icon in the panel.

## **How to delete a message source:**

- **1.** Select a message source from the **Social Messaging Account** pane.
- **2.** In the **Social Messaging Accounts** panel tab click on **Remove**. If using the compact panel, click the panel entry **Accounts > Remove**.

## <span id="page-240-0"></span>**8.8.4. Reading and sending messages**

## **How to read the messages from a subscribed message source:**

In the folder tree click on the message source folder.

**Result:** The messages are displayed in the overview window.

**Tip:** Some messages can contain clickable hyperlinks.

Some message sources, like Twitter, allow you to send short messages.

#### **How to send a message with Twitter:**

- **1.** In the folder tree click on the Twitter message source folder.
- **2.** Click the icon in the **New** panel tab. The **New message** window opens. If using the compact panel, click the panel entry **New > Message**.
- **3.** Enter a message.
- **4.** Click on **Send**.

**Result:** The new message will be sent.

For some message sources e.g., twitter, additional functions are displayed in the panel or in the context menu of a message. Information about these functions can usually be found on the provider's web page.

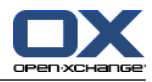

# **Index**

# **A**

Add attachments contacts, [57](#page-66-0) tasks, [125](#page-134-0) Adding attachments appointments, [97](#page-106-0) E-Mails, [35](#page-44-0) Additional E-Mail accounts, [173](#page-182-0) Address cards, [51](#page-60-0) Administration, [190](#page-199-0) Appointment appointment display, [74](#page-83-0) list view, [80](#page-89-0) Appointment conflicts, [97](#page-106-1) Appointment invitation answer, [98](#page-107-0) Appointment series edit, [103](#page-112-0) examples, [91](#page-100-0) Appointments add categories, [92](#page-101-0) add participants and resources, [95](#page-104-0) answer invitation, [98](#page-107-0) appointment types, [68](#page-77-0) assigning categories when editing, [105](#page-114-0) availability, [68,](#page-77-1) [93](#page-102-0) calendar view, [74](#page-83-1) checking availability, [96](#page-105-0) confirm or decline, [98](#page-107-0) confirmation status for appointment invitations, [183](#page-192-0) create, [87](#page-96-0) create from iCal attachment, [97](#page-106-2) create in team view, [89](#page-98-0) creating public appointments, [183](#page-192-1) delete, [108](#page-117-0) detail view, [81](#page-90-0) display, [78](#page-87-0) edit, [101](#page-110-0) edit title, [101](#page-110-0) edit with drag & drop, [102](#page-111-0) export, [107](#page-116-0) external participants, [100](#page-109-0) External participants without address book entry, [96](#page-105-1) flags, [107](#page-116-1) hovers, [85](#page-94-0) import, [193](#page-202-0) invitation from external participants, [100](#page-109-1) invite external participants, [100](#page-109-2) move to folder, [104](#page-113-0) notify participants, [96](#page-105-2) open attachments, [86](#page-95-0) print, [104](#page-113-1)

private appointments, [93](#page-102-1) reminder, [90](#page-99-0) resolve appointment conflicts, [97](#page-106-1) save attachments, [86](#page-95-0) search, [101](#page-110-1) set start and end, [90](#page-99-1) sort, [80](#page-89-0) status, [98](#page-107-0) synchronizing with CalDAV, [108](#page-117-1) synchronizing with Thunderbird, [108](#page-117-2) view, [74](#page-83-2) Attachments add attachments, [97](#page-106-0) Availability for appointments check, [96](#page-105-0) colors, [93](#page-102-0) set, [93](#page-102-0)

# **B**

Browse the calendar, [72](#page-81-0)

# **C**

CalDAV definition, [108](#page-117-1) synchronizing appointments with Thunderbird, [108](#page-117-2) Calendar, [67](#page-76-0) appointment display, [78](#page-87-0) appointment view, [74](#page-83-0) browse, [72](#page-81-0) calendar view, [74](#page-83-1) configuration, [181](#page-190-0) Custom calendar view, [77](#page-86-0) day calendar view, [74](#page-83-3) detail view, [81](#page-90-0) folder, [69](#page-78-0) hovers, [85](#page-94-0) list view, [80](#page-89-0) month calendar view, [76](#page-85-0) navigate in the overview window, [72](#page-81-1) navigating in the MiniCalendar, [73](#page-82-0) select, [74](#page-83-0) settings, [182](#page-191-0) synchronizing with Thunderbird, [108](#page-117-2) team view, [82](#page-91-0) teams, [184](#page-193-0) view, [74](#page-83-2) week calendar view, [76](#page-85-1) work week calendar view, [75](#page-84-0) Calendar module interface, [70](#page-79-0) open, [67](#page-76-1) overview, [67](#page-76-1) overview window, [71](#page-80-0) panel, [70](#page-79-1) Calendar settings

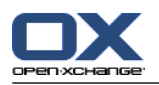

confirmation status for appointment invitations, [183](#page-192-0) creating public appointments, [183](#page-192-1) Default time for reminder, [182](#page-191-1) default time range calendar view, [182](#page-191-2) default time range list view, [182](#page-191-3) default time range team view, [182](#page-191-4) default view, [182](#page-191-5) E-Mail notification for appointment creator?, [183](#page-192-2) E-Mail notification for appointment participant?, [183](#page-192-3) E-Mail notification for New, Changed, or Deleted?, [182](#page-191-6) Enable calendar hovers, [182](#page-191-7) End of working time, [182](#page-191-8) Number of concurrent appointments shown in custom view, [182](#page-191-9) Number of concurrent appointments shown in day view, [182](#page-191-10) Number of concurrent appointments shown in workweek view, [182](#page-191-11) Number of days in custom view, [182](#page-191-12) Number of days in work week, [182](#page-191-13) Show confirmation popup for new appointments?, [182](#page-191-14) Start of working time, [182](#page-191-15) time range when changing view, [182](#page-191-16) Time scale in minutes, [182](#page-191-17) Work week starts on, [182](#page-191-18) working hours in team view, [182](#page-191-19) Calendar view custom, [77](#page-86-0) Day, [74](#page-83-3) month, [76](#page-85-0) week, [76](#page-85-1) work week, [75](#page-84-0) **Categories** assign to appointment, [105](#page-114-0) assign to existing contact, [63](#page-72-0) assign to existing infostore item, [148](#page-157-0) assign to existing task, [130](#page-139-0) assign to new contact, [56](#page-65-0) assign to new infostore item, [142](#page-151-0) assigning to new task, [122](#page-131-0) managing in the modules, [162](#page-171-0) managing in the settings, [161](#page-170-0) object-related category, [162](#page-171-0) predefined categories, [162](#page-171-0) Change language, [160](#page-169-0) Change password, [189](#page-198-0) Change personal data, [189](#page-198-1) Collect E-Mail addresses, [39](#page-48-0) Common settings default module after login, [158](#page-167-0) Complete folder tree, [15](#page-24-0) Configuration administration, [190](#page-199-0)

basic settings, [158](#page-167-1) calendar, [181](#page-190-0) contacts, [186](#page-195-0) dock, [158](#page-167-2) E-Mail, [168](#page-177-0) general settings, [158](#page-167-1) hovers, [158](#page-167-1) InfoStore, [188](#page-197-0) language, [160](#page-169-0) manage groups, [190](#page-199-1) manage resources, [191](#page-200-0) quick settings, [158](#page-167-1) start page, [165](#page-174-0) tasks, [187](#page-196-0) time zone, [160](#page-169-0) using the wizard, [192](#page-201-1) UWA modules, [166](#page-175-0) visual effects, [158](#page-167-1) Contacts, [45](#page-54-0) add attachments, [57](#page-66-0) add picture, [56](#page-65-1) adding categories when creating, [56](#page-65-0) address cards, [51](#page-60-0) assigning categories when creating, [63](#page-72-0) collect E-Mail addresses, [39](#page-48-0) configuration, [186](#page-195-0) copy, [61](#page-70-0) create, [55](#page-64-0) create distribution lists, [58](#page-67-0) delete, [66](#page-75-0) detail view, [52](#page-61-0) display phone list, [50](#page-59-0) duplicate, [63](#page-72-1) edit, [60](#page-69-0) export, [65](#page-74-0) export (WebDAV), [203](#page-212-0) filter view, [51](#page-60-1) flags, [65](#page-74-1) folder, [46](#page-55-0) from vCard attachment, [57](#page-66-1) hovers, [53](#page-62-0) importing in CSV format, [196](#page-205-0) importing in vCard format, [196](#page-205-1) move, [63](#page-72-2) open attachments, [54](#page-63-0) print, [61](#page-70-1) private contacts, [56](#page-65-2) save attachments, [54](#page-63-0) search, [60](#page-69-1) send as a vCard attachment, [65](#page-74-2) settings, [186](#page-195-0) sort, [50](#page-59-0) view, [50](#page-59-1) Contacts module interface, [48](#page-57-0) open, [45](#page-54-1) overview, [45](#page-54-1)

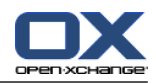

overview window, [49](#page-58-0) panel, [48](#page-57-1) Contacts settings Default view, [186](#page-195-1) Enable Contacts Hover, [186](#page-195-2) Number of rows to be displayed in card view:, [186](#page-195-3) Context menu, [4](#page-13-0) for folders, [206](#page-215-0) Copy contacts, [61](#page-70-0) E-Mails, [41](#page-50-0) create accounts, E-Mail, [173](#page-182-0) CSV creating in MS Outlook, [200](#page-209-0) importing, [202](#page-211-0) mapping, MS Outlook, [200](#page-209-1) mapping, standard, [198](#page-207-0) structure, standard, [197](#page-206-0) support, MS Outlook, [200](#page-209-2) Customize start page's overview window, [22](#page-31-0)

# **D**

Default folders, [205](#page-214-0) Default module, [158](#page-167-0) Delete appointments, [108](#page-117-0) contacts, [66](#page-75-0) contacts from distribution lists, [59](#page-68-0) E-Mails, [43](#page-52-0) InfoStore entry, [150](#page-159-0) tasks, [132](#page-141-0) Deleting folder, [210](#page-219-0) Design elements, [6](#page-15-0) Display E-Mails, [27](#page-36-0) error messages, [18](#page-27-0) GUI and server versions, [18](#page-27-0) public appointments, [74](#page-83-0) shared appointments, [74](#page-83-0) Display error messages, [18](#page-27-0) Display GUI and server versions, [18](#page-27-0) Distribution list add customized entries, [59](#page-68-1) Distribution lists add contacts, [58](#page-67-1) create, [58](#page-67-0) delete contacts, [59](#page-68-0) Dock definition, [13](#page-22-0) settings, [158](#page-167-2) tabs, [13](#page-22-0) Document version, [139](#page-148-0) Duplicate contacts, [63](#page-72-1)

# **E**

E-Mail, [23](#page-32-0) accounts, [24](#page-33-0) add address to address book, [39](#page-48-0) add signature, [34](#page-43-0) add VCard, [35](#page-44-1) adding attachments, [35](#page-44-0) change sender address, [35](#page-44-1) change status, [43](#page-52-1) choose sender address, [33](#page-42-0) collect addresses, [39](#page-48-0) compose text, [34](#page-43-0) configuration, [168](#page-177-0) copy, [41](#page-50-0) create accounts, [173](#page-182-0) create signature, [172](#page-181-0) decrease risks, [27](#page-36-0) delete, [43](#page-52-0) display, [27](#page-36-0) drafts, [40](#page-49-0) E-Mail account wizard, [173](#page-182-0) enter web page content, [35](#page-44-2) filter, [176](#page-185-0) flags, [42](#page-51-0) folder, [24](#page-33-0) forward, [37](#page-46-0) H-Split view, [28](#page-37-0) hovers, [29](#page-38-0) list view, [27](#page-36-1) move, [41](#page-50-1) open attachments, [30](#page-39-0) open in window, [39](#page-48-1) print, [40](#page-49-1) recover, [43](#page-52-0) reply, [37](#page-46-1) request delivery receipt, [35](#page-44-1) save, [40](#page-49-2) save attachments, [30](#page-39-0) search, [38](#page-47-0) select recipient, [33](#page-42-1) send, [32](#page-41-0) set priority, [35](#page-44-1) settings, [169](#page-178-0) sort, [27](#page-36-1) source data, [29](#page-38-1) spell checker, [34](#page-43-0) subscribe folder, [217](#page-226-1) unified mail, [173](#page-182-0) V Split view, [29](#page-38-2) vacation notice, [180](#page-189-0) E-Mail account wizard, [173](#page-182-0) E-Mail filter, [176](#page-185-0) E-Mail module, [23](#page-32-0) interface, [24](#page-33-1) open, [23](#page-32-1) overview, [23](#page-32-1)

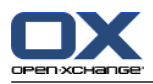

overview window, [26](#page-35-0) panel, [24](#page-33-2) E-Mail settings Allow HTML formatted E-Mail messages?, [170](#page-179-0) Append vcard?, [169](#page-178-1) Auto-save E-Mail drafts?, [170](#page-179-1) automatically collect contacts while reading E-Mails?, [169](#page-178-2) automatically collect contacts while sending E-Mails?, [169](#page-178-3) Automatically select first E-Mail?, [169](#page-178-4) Block pre-loading of externally linked images?, [170](#page-179-2) Color quoted lines:, [170](#page-179-3) Default E-Mail font, [170](#page-179-4) Default E-Mail font size, [170](#page-179-5) Default sender address:, [170](#page-179-6) Default view, [169](#page-178-5) Default view for Spam folders, [169](#page-178-6) Display emoticons as graphics in text E-Mails?, [170](#page-179-7) editor feature set, [170](#page-179-8) Enable auto completion of E-Mail addresses?, [169](#page-178-7) Enable E-Mail Hover?, [169](#page-178-8) Format E-Mails as, [170](#page-179-9) Forward E-Mails as, [170](#page-179-10) Insert the original E-Mail text into a reply?, [169](#page-178-9) Line wrap when sending text mails after:, [170](#page-179-11) Notify on read acknowledgment?, [169](#page-178-10) Permanently remove deleted E-Mail messages?, [169](#page-178-11) Show name instead of mail address, [171](#page-180-0) Show sender image?, [169](#page-178-12) When "Reply all":, [170](#page-179-12) Edit appointment series, [103](#page-112-0) appointments, [101,](#page-110-0) [102](#page-111-0) contacts, [60](#page-69-0) InfoStore entry, [144](#page-153-0) items on the start page, [20](#page-29-0) tasks, [127](#page-136-0), [128](#page-137-0) Expert mode, [158](#page-167-3) Export appointments, [107](#page-116-0) contacts, [65](#page-74-0) tasks, [131](#page-140-0) Exporting, [203](#page-212-1) appointments and tasks (WebDAV), [203](#page-212-2) contacts(WebDAV), [203](#page-212-0) External participants appointment invitation, [100](#page-109-0) definition, [5](#page-14-0) invite to appointment, [100](#page-109-0)

# **F**

Flags appointments, [107](#page-116-1) contacts, [65](#page-74-1) E-Mails, [42](#page-51-0)

InfoStore entry, [149](#page-158-0) tasks, [131](#page-140-1) Folder, [204](#page-213-0) calendar, [69](#page-78-0) category, [204](#page-213-1) contacts, [46](#page-55-0) context menu, [206](#page-215-0) create, [208](#page-217-1) delete, [210](#page-219-0) E-Mail, [24](#page-33-0) folder tree, [215](#page-224-0) grant permissions, [218](#page-227-1) icons, [206](#page-215-1) InfoStore, [134](#page-143-0) move, [210](#page-219-1) personal folder, [204](#page-213-1) practical permissions, [220](#page-229-1) public folder, [204](#page-213-1) renaming, [210](#page-219-2) sending link, [210](#page-219-3) share, [218](#page-227-1) shared folder, [204](#page-213-1), [215](#page-224-0) subscribe (E-Mail folder), [217](#page-226-1) type, [204](#page-213-2) unified mail, [173](#page-182-0) Folder tree, [15](#page-24-1) classic, [158](#page-167-4) complete folder tree, [15](#page-24-0) module specific folder view, [15](#page-24-2) new, [158](#page-167-4) select, [158](#page-167-3) Folders existing folders, [205](#page-214-0) tasks, [113](#page-122-0) Forward E-Mails, [37](#page-46-0) Function, definition, [5](#page-14-0)

# **G**

general settings Date format, [160](#page-169-1) Delay before a hover is displayed, [158](#page-167-5) Enable visual effects, [158](#page-167-6) Enabling module hovers, [158](#page-167-7) Language, [160](#page-169-2) Reload current view every, [158](#page-167-8) Save configuration before every logout?, [158](#page-167-9) Theme, [158](#page-167-10) Time format, [160](#page-169-3) Time zone, [160](#page-169-4) General settings folder tree, classic, [158](#page-167-4) folder tree, new, [158](#page-167-4) Panel, compact, [158](#page-167-11) Panel, with tabs, [158](#page-167-11) select folder tree, [158](#page-167-3) windows, display as pop-ups, [158](#page-167-2)

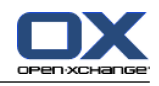

windows, display in the dock, [158](#page-167-2) Groupware, [1](#page-10-0) definition, [1,](#page-10-1) [5](#page-14-0) elements, [5](#page-14-0) objects, [5](#page-14-0) Open-Xchange groupware, [2](#page-11-0) Groupware, definition, [1](#page-10-1), [5](#page-14-0) GUI, definition, [5](#page-14-0)

# **H**

Help, [18](#page-27-0) Hover InfoStore, [139](#page-148-1) start page, edit items, [20](#page-29-0) Hovers, [18](#page-27-1) calendar and appointments, [85](#page-94-0) configuration, [158](#page-167-12) contacts, [53](#page-62-0) E-Mails, [29](#page-38-0) start page, [18](#page-27-1) tasks, [118](#page-127-0)

# **I**

iCal create appointment from iCal attachment, [97](#page-106-2) import, [196](#page-205-2) Import, [193](#page-202-1) appointments, [193](#page-202-0) contacts in csv format, [196](#page-205-0) contacts in vCard format, [196](#page-205-1) importing a CSV file, [202](#page-211-0) importing from an iCal file, [196](#page-205-2) MS Outlook CSV, [200](#page-209-2) MS Outlook CSV format, [200](#page-209-0) standard CSV format, [197](#page-206-0), [198](#page-207-0) supported data, [193](#page-202-2) tasks, [193](#page-202-0) InfoStore, [133](#page-142-0) configuration, [188](#page-197-0) create item, [141](#page-150-0) entry, [134](#page-143-1) folder, [134](#page-143-0) H split view, [138](#page-147-0) hover, [139](#page-148-1) list view, [137](#page-146-0) open document, [139](#page-148-0) save document, [139](#page-148-0) send entry, [140](#page-149-0) settings, [188](#page-197-0) sort, [137](#page-146-0) view entries, [137](#page-146-1) InfoStore entry, [134](#page-143-1) access with WebDAV, [151](#page-160-0) add document version, [146](#page-155-0) adding categories when creating, [142](#page-151-0) current document version, [146](#page-155-0)

delete, [150](#page-159-0) delete document, [145](#page-154-0) delete document version, [146](#page-155-0) edit, [144](#page-153-0) flags, [149](#page-158-0) lock, [144](#page-153-1) move, [147](#page-156-0) print, [147](#page-156-1) search, [144](#page-153-2) unlock, [144](#page-153-1) WebDAV under Linux, [151](#page-160-1) WebDAV under Windows 7, [152](#page-161-0) WebDAV under Windows Vista, [152](#page-161-1) WebDAV under Windows XP, [152](#page-161-2) InfoStore item add document, [142](#page-151-1) assign categories when editing, [148](#page-157-0) create, [141](#page-150-0) InfoStore module, [133](#page-142-0) interface, [135](#page-144-0) open, [133](#page-142-1) overview, [133](#page-142-1) overview window, [136](#page-145-0) panel, [135](#page-144-1) InfoStore settings Default view:, [188](#page-197-1) Enable InfoStore Hover, [188](#page-197-2)

# **L**

Layout start page, [165](#page-174-1) log in, log out, [9](#page-18-0)

# **M**

Mail see E-Mail, [23](#page-32-0) Manage groups, [190](#page-199-1) Manage resources, [191](#page-200-0) Messages read and send, [231](#page-240-0) subscribe, [230](#page-239-0) Mini calendar, [18](#page-27-2) Mini Calendar navigate, [73](#page-82-0) Module calendar, [67](#page-76-0) contacts, [45](#page-54-0) E-Mail, [23](#page-32-0) InfoStore, [133](#page-142-0) tasks, [111](#page-120-0) Module calendar, [67](#page-76-0) Module contacts, [45](#page-54-0) Module specific folder view, [15](#page-24-2) Modules, [2](#page-11-0) open, [21](#page-30-0) start page, [9](#page-18-1)

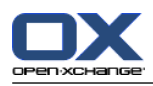

Move appointments to other folder, [104](#page-113-0) contacts, [63](#page-72-2) E-Mails, [41](#page-50-1) InfoStore entry, [147](#page-156-0) tasks, [130](#page-139-1) Moving folder, [210](#page-219-1)

# **N**

Navigate in the calendar, [72](#page-81-1) with the MiniCalendar, [73](#page-82-0) New appointment, [87](#page-96-0) appointment series, [91](#page-100-1) contact, [55](#page-64-0) distribution list, [58](#page-67-0) E-Mail, [32](#page-41-0) folder, [208](#page-217-1) InfoStore item, [141](#page-150-0) serial task, [122](#page-131-1) task, [120](#page-129-0) Notify appointments, [96](#page-105-2) tasks, [125](#page-134-1)

# **O**

Online help, [18](#page-27-0) Open or save attachments appointments, [86](#page-95-0) contacts, [54](#page-63-0) E-Mail messages, [30](#page-39-0) tasks, [119](#page-128-0) Open-Xchange groupware Overview, [2](#page-11-0) requirements, [4](#page-13-1) terminology, [5](#page-14-0) Optimize display, [22](#page-31-1) Options, [155](#page-164-0) open, [155](#page-164-1) overview, [155](#page-164-1) Overview window calendar module, [71](#page-80-0) contacts module, [49](#page-58-0) E-Mail module, [26](#page-35-0) InfoStore module, [136](#page-145-0) tasks module, [115](#page-124-0)

# **P**

Panel calendar module, [70](#page-79-1) contacts module, [48](#page-57-1) display with tabs, [158](#page-167-11) display, compact, [158](#page-167-11) E-Mail module, [24](#page-33-2)

InfoStore module, [135](#page-144-1) start page, [14](#page-23-0) tasks module, [113](#page-122-1) Participants, definition, [5](#page-14-0) Permissions, [206](#page-215-2) effects, [212](#page-221-1) for existing folders, [213](#page-222-0) for new folders, [214](#page-223-0) grant, [218](#page-227-1) manage, [212](#page-221-1) practical settings, [220](#page-229-1) preset, [213](#page-222-1) shared folder, [215](#page-224-0) subscribing E-Mail folders, [217](#page-226-1) Personal folder, [204](#page-213-1) Personal root folder, [204](#page-213-1) Phone list display, [50](#page-59-0) sort, [50](#page-59-2) Picture add to contact, [56](#page-65-1) properties, [56](#page-65-1) Print appointments, [104](#page-113-1) calendar sheet, [104](#page-113-1) contacts, [61](#page-70-1) E-Mails, [40](#page-49-1) InfoStore entry, [147](#page-156-1) tasks, [129](#page-138-0) Public folder, [204](#page-213-1) Publish&subscribe, [221](#page-230-0) authorization with existing account, [225](#page-234-1) Folder overview, [229](#page-238-1) managing folders, [229](#page-238-1) publishing data, [226](#page-235-0) subscribing data, [223](#page-232-0) supported data, [221](#page-230-1) What is the purpose of publish&subscribe?, [221](#page-230-2) Publish&Subscribe What is the purpose of publish&subscribe?, [221](#page-230-2)

# **Q**

Quick filter bar, [49,](#page-58-0) [51](#page-60-1)

# **R**

Renaming folder, [210](#page-219-2) Reply to E-Mails, [37](#page-46-1) Right mouse button, [4](#page-13-0)

# **S**

Save E-Mails, [40](#page-49-2) Search appointments, [101](#page-110-1) contacts, [60](#page-69-1) E-Mails, [38](#page-47-0)

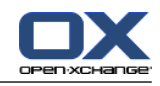

InfoStore entry, [144](#page-153-2) tasks, [127](#page-136-1) Send E-Mails, [32](#page-41-0) InfoStore entry, [140](#page-149-0) InfoStore entry as link, [140](#page-149-0) Sending link to a folder, [210](#page-219-3) Serial appointment create, [91](#page-100-1) Serial task create, [122](#page-131-1) Settings, [157](#page-166-0) basic settings, [158](#page-167-1) calendar, [182](#page-191-0) categories, [161](#page-170-1) configuration, [165](#page-174-0) contacts, [186](#page-195-0) dock, [158](#page-167-2) E-Mail, [169](#page-178-0) E-Mail accounts, [173](#page-182-0) E-Mail filter, [176](#page-185-0) E-Mail signature, [172](#page-181-0) General Configuration, [158](#page-167-1) hovers, [158](#page-167-1) InfoStore, [188](#page-197-0) language, [160](#page-169-0) manage groups, [190](#page-199-1) quick settings, [158](#page-167-1) tasks, [187](#page-196-0) teams, [184](#page-193-0) time zone, [160](#page-169-0) use wizard, [192](#page-201-1) vacation notice, [180](#page-189-0) visual effects, [158](#page-167-1) Setup wizard, [192](#page-201-1) Share folder, [218](#page-227-1) Shared folder, [204](#page-213-1) Shared folders, [215,](#page-224-0) [217](#page-226-1) Sidebar, [12](#page-21-0) Signature enter in E-Mail, [34](#page-43-0) Social Messaging, [230](#page-239-1) authorization with existing account, [225](#page-234-1) What is the purpose of Social Messaging?, [230](#page-239-2) Social messaging message sources, [230](#page-239-3) read messages, [231](#page-240-0) send messages, [231](#page-240-0) subscribe message source, [230](#page-239-0) Social, see publish&subscribe, [221](#page-230-0) Sort appointments list, [80](#page-89-0) contacts, [50](#page-59-0) E-Mails, [27](#page-36-1) InfoStore entry, [137](#page-146-0) tasks, [116](#page-125-0)

Start page, [9](#page-18-1) configuration, [165](#page-174-0) creating new objects, [20](#page-29-1) customize overview window, [22](#page-31-0) dock, [13](#page-22-0) edit items, [20](#page-29-0) elements, [11](#page-20-0) finding information, [20](#page-29-2) folder tree, [15](#page-24-1) hovers, [18](#page-27-1) interface, [9](#page-18-2) layout, [165](#page-174-1) opening modules, [21](#page-30-0) overview window, [17](#page-26-0) panel, [14](#page-23-0) sidebar, [12](#page-21-0) title bar, [13](#page-22-1) Start page settings contacts, [165](#page-174-2) E-Mail, [165](#page-174-3) Enable start page hovers, [165](#page-174-4) InfoStore, [165](#page-174-5) Later appointments, [165](#page-174-6) Later tasks, [165](#page-174-7) Status change confirmation status of tasks, [127](#page-136-2) change E-Mail status, [43](#page-52-1) Status of appointments change, [98](#page-107-0) Subscribe (E-Mail folder), [217](#page-226-1) Subscribe RSS feed, [230](#page-239-0) System windows, definition, [5](#page-14-0)

# **T**

Tabs in the dock, [13](#page-22-0) Task invitation reply, [126](#page-135-0) Tasks, [111](#page-120-0) add attachments, [125](#page-134-0) add participants, [124](#page-133-0) adding categories upon creation, [122](#page-131-0) assigning categories when editing, [130](#page-139-0) configuration, [187](#page-196-0) confirm or decline, [126](#page-135-0) create, [120](#page-129-0) delete, [132](#page-141-0) edit, [127](#page-136-0) editing status, [127](#page-136-2) export, [131](#page-140-0) flags, [131](#page-140-1) folders, [113](#page-122-0) H split view, [117](#page-126-0) hovers, [118](#page-127-0) import, [193](#page-202-0) list view, [116](#page-125-0) move, [130](#page-139-1)

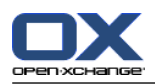

notify participants, [125](#page-134-1) open attachments, [119](#page-128-0) print, [129](#page-138-0) private tasks, [124](#page-133-1) reminder, [121](#page-130-0) reply to invitation, [126](#page-135-0) save attachments, [119](#page-128-0) search, [127](#page-136-1) set start and due date, [121](#page-130-1) set to done, [128](#page-137-0) settings, [187](#page-196-0) sort, [116](#page-125-0) task types, [112](#page-121-0) view, [116](#page-125-1) Tasks module, [111](#page-120-0) interface, [113](#page-122-2) open, [111](#page-120-1) overview, [111](#page-120-1) overview window, [115](#page-124-0) panel, [113](#page-122-1) Tasks settings Default view:, [187](#page-196-1) E-Mail notification for New, Changed, or Deleted?, [187](#page-196-2) E-Mail notification for task creator?, [187](#page-196-3) E-Mail notification for task participant?, [187](#page-196-4) Enable Tasks Hover, [187](#page-196-5) Reminder interval in minutes, [187](#page-196-6) Team add member, [82](#page-91-0) create, [184](#page-193-0) select for team view, [82](#page-91-0) team view, [82](#page-91-0) Terminology, [5](#page-14-0) Thunderbird synchronizing appointments with CalDAV, [108](#page-117-2)

# **U**

Title bar, [13](#page-22-1) Tooltips, [18](#page-27-0)

Unified mail apply, [174](#page-183-0) definition, [173](#page-182-0) User change password, [189](#page-198-2) change personal data, [189](#page-198-2) definition, [5](#page-14-0) requirements, [4](#page-13-0) User data, [189](#page-198-2) UWA modules configuration, [166](#page-175-0) definition, [17](#page-26-0)

# **V**

Vacation notice, [180](#page-189-0) vCard

contact from vCard attachment, [57](#page-66-1) send contacts as a vCard attachment, [65](#page-74-2) View calendar and appointments, [74](#page-83-2) contacts, [50](#page-59-1) InfoStore entries, [137](#page-146-1) tasks, [116](#page-125-1)

# **W**

Web page send as E-Mail, [35](#page-44-2) WebDAV access InfoStore entries, [151](#page-160-0) definition, [151](#page-160-0) InfoStore entries under Linux, [151](#page-160-1) InfoStore entries under Windows 7, [152](#page-161-0) InfoStore entries under Windows Vista, [152](#page-161-1) InfoStore entries under Windows XP, [152](#page-161-2) Windows display as pop-ups, [158](#page-167-2) display in the dock, [158](#page-167-2)